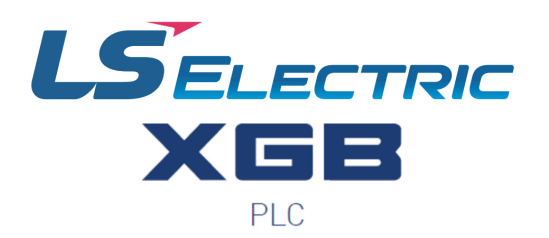

**VAUTOMATIONDIRECT®** 

# *XBF-LD02S User Manual*

**XBF-LD02S**

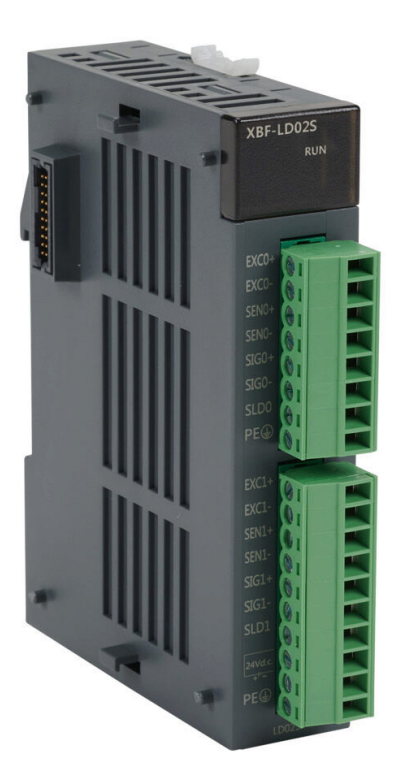

**This manual is written and maintained by LS Electric and hosted on AutomationDirect.com to support the LS Electric PLC product line. AutomationDirect is not responsible for any errors, omissions, or typos contained in this manual.**

The right choice for the ultimate yield!

LS ELECTRIC strives to maximize your profits in gratitude for choosing us as your partner.

# Programmable Logic Control

# XGB Load Cell Input Module

XGT Series

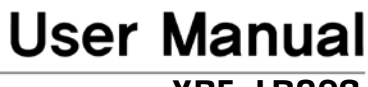

XBF-LD02S

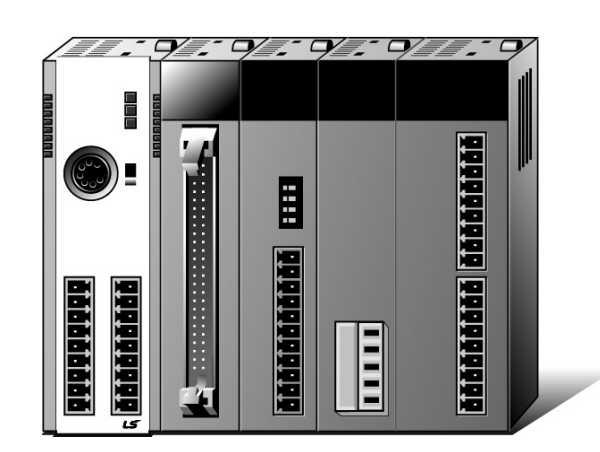

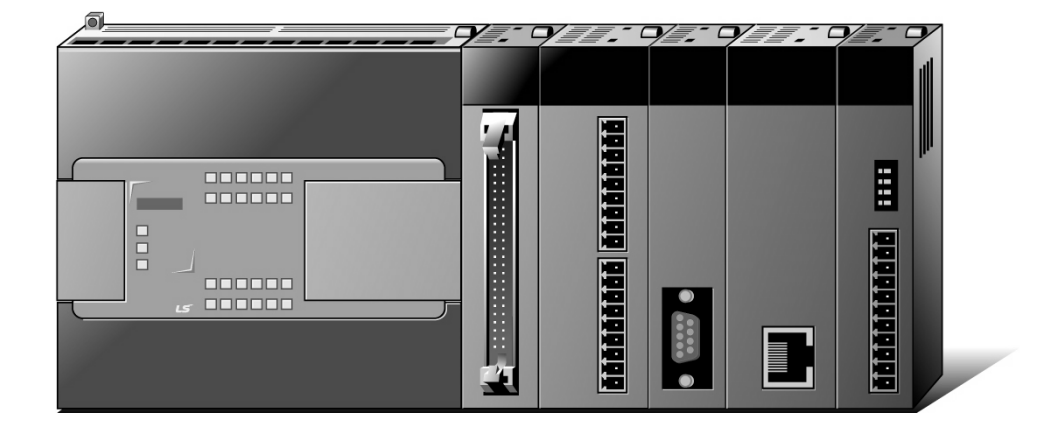

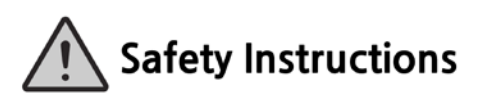

- Read this manual carefully before installing, wiring, operating, servicing or inspecting this equipment.
- Keep this manual within easy reach for quick reference.

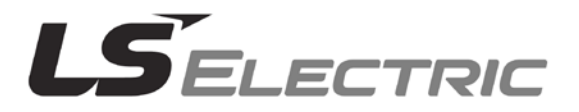

### **Before using the product …**

For your safety and effective operation, please read the safety instructions thoroughly before using the product.

- ► Safety Instructions should always be observed in order to prevent accident or risk with the safe and proper use the product.
- ► Instructions are divided into "Warning" and "Caution", and the meaning of the terms is as follows.

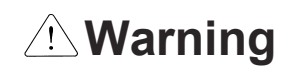

WARNING indicates a potentially hazardous situation which, if not avoided, could result in death or serious injury

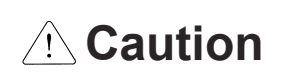

CAUTION indicates a potentially hazardous situation which, if not avoided, may result in minor or moderate injury. It may also be used to alert against unsafe practices

Moreover, even classified events under its caution category may develop into serious accidents relying on situations. Therefore we strongly advise users to observe all precautions properly just like warnings.

► The marks displayed on the product and in the user's manual have the following meanings.

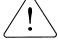

 $\sqrt{!}$  Be careful! Danger may be expected.

 $\sqrt{4}$  Be careful! Electric shock may occur.

The user's manual even after read shall be kept available and accessible to any user of the product.

# **Safety Instructions for design process**

# **Warning**

- **Please install a protection circuit on the exterior of PLC so that the whole system may operate safely regardless of failures from external power or PLC.** Any abnormal output or operation from PLC may cause serious problems to safety in whole system.
	- Install protection units on the exterior of PLC like an interlock circuit that deals with opposite operations such as emergency stop, protection circuit, and forward/reverse rotation or install an interlock circuit that deals with high/low limit under its position controls.
	- If any system error (watch-dog timer error, module installation error, etc.) is detected during CPU operation in PLC, all output signals are designed to be turned off and stopped for safety. However, there are cases when output signals remain active due to device failures in Relay and TR which can't be detected. Thus, you are recommended to install an addition circuit to monitor the output status for those critical outputs which may cause significant problems.
- **Never overload more than rated current of output module nor allow to have a short circuit**. Over current for a long period time may cause a fire .
- **Never let the external power of the output circuit to be on earlier than PLC power**, which may cause accidents from abnormal output or operation.
- **Please install interlock circuits in the sequence program for safe operations in the system when exchange data with PLC or modify operation modes using a computer or other external equipments** Read specific instructions thoroughly when conducting control operations with PLC.

# **Safety Instructions for design process**

# **Caution**

 **I/O signal or communication line shall be wired at least 100mm away from a high-voltage cable or power line.** Fail to follow this instruction may cause malfunctions from noise

## **Safety Instructions on installation process**

# **Caution**

- **Use PLC only in the environment specified in PLC manual or general standard of data sheet.** If not, electric shock, fire, abnormal operation of the product may be caused.
- **Before install or remove the module, be sure PLC power is off.** If not, electric shock or damage on the product may be caused.
- **Be sure that every module is securely attached after adding a module or an extension connector.** If the product is installed loosely or incorrectly, abnormal operation, error or dropping may be caused. In addition, contact failures under poor cable installation will be causing malfunctions as well.
- **Be sure that screws get tighten securely under vibrating environments.** Fail to do so will put the product under direct vibrations which will cause electric shock, fire and abnormal operation.
- **Do not come in contact with conducting parts in each module**, which may cause electric shock, malfunctions or abnormal operation.

# **Safety Instructions for wiring process**

# **Warning**

- **Prior to wiring works, make sure that every power is turned off.** If not, electric shock or damage on the product may be caused.
- **After wiring process is done, make sure that terminal covers are installed properly before its use.** Fail to install the cover may cause electric shocks.

# **Caution**

\*

- **Check rated voltages and terminal arrangements in each product prior to its wiring process.** Applying incorrect voltages other than rated voltages and misarrangement among terminals may cause fire or malfunctions.
- **Secure terminal screws tightly applying with specified torque.** If the screws get loose, short circuit, fire or abnormal operation may be caused. Securing screws too tightly will cause damages to the module or malfunctions, short circuit, and dropping.
- **Be sure to earth to the ground using Class 3 wires for PE terminals which is exclusively used for PLC**. If the terminals not grounded correctly, abnormal operation or electric shock may be caused.
- **Don't let any foreign materials such as wiring waste inside the module while wiring,** which may cause fire, damage on the product or abnormal operation.
- **Make sure that pressed terminals get tighten following the specified torque. External connector type shall be pressed or soldered using proper equipments.**

# **Safety Instructions for test-operation and maintenance**

# **Warning**

- **Don't touch the terminal when powered**. Electric shock or abnormal operation may occur.
- **Prior to cleaning or tightening the terminal screws, let all the external power off including PLC power.** If not, electric shock or abnormal operation may occur.
- **Don't let the battery recharged, disassembled, heated, short or soldered**. Heat, explosion or ignition may cause injuries or fire.

**Caution**

- **Do not make modifications or disassemble each module.** Fire, electric shock or abnormal operation may occur.
- **Prior to installing or disassembling the module, let all the external power off including PLC power.** If not, electric shock or abnormal operation may occur.
- **Keep any wireless equipment such as walkie-talkie or cell phones at least 50cm away from PLC**. If not, abnormal operation may be caused.
- **When making a modification on programs or using run to modify functions under PLC operations, read and comprehend all contents in the manual fully.**  Mismanagement will cause damages to products and accidents.
- **Avoid any physical impact to the battery and prevent it from dropping as well.**  Damages to battery may cause leakage from its fluid. When battery was dropped or exposed under strong impact, never reuse the battery again. Moreover skilled workers are needed when exchanging batteries.

# **Safety Instructions for waste disposal**

Г

# **A** Caution

 **Product or battery waste shall be processed as industrial waste.** The waste may discharge toxic materials or explode itself.

# Revision History

٦

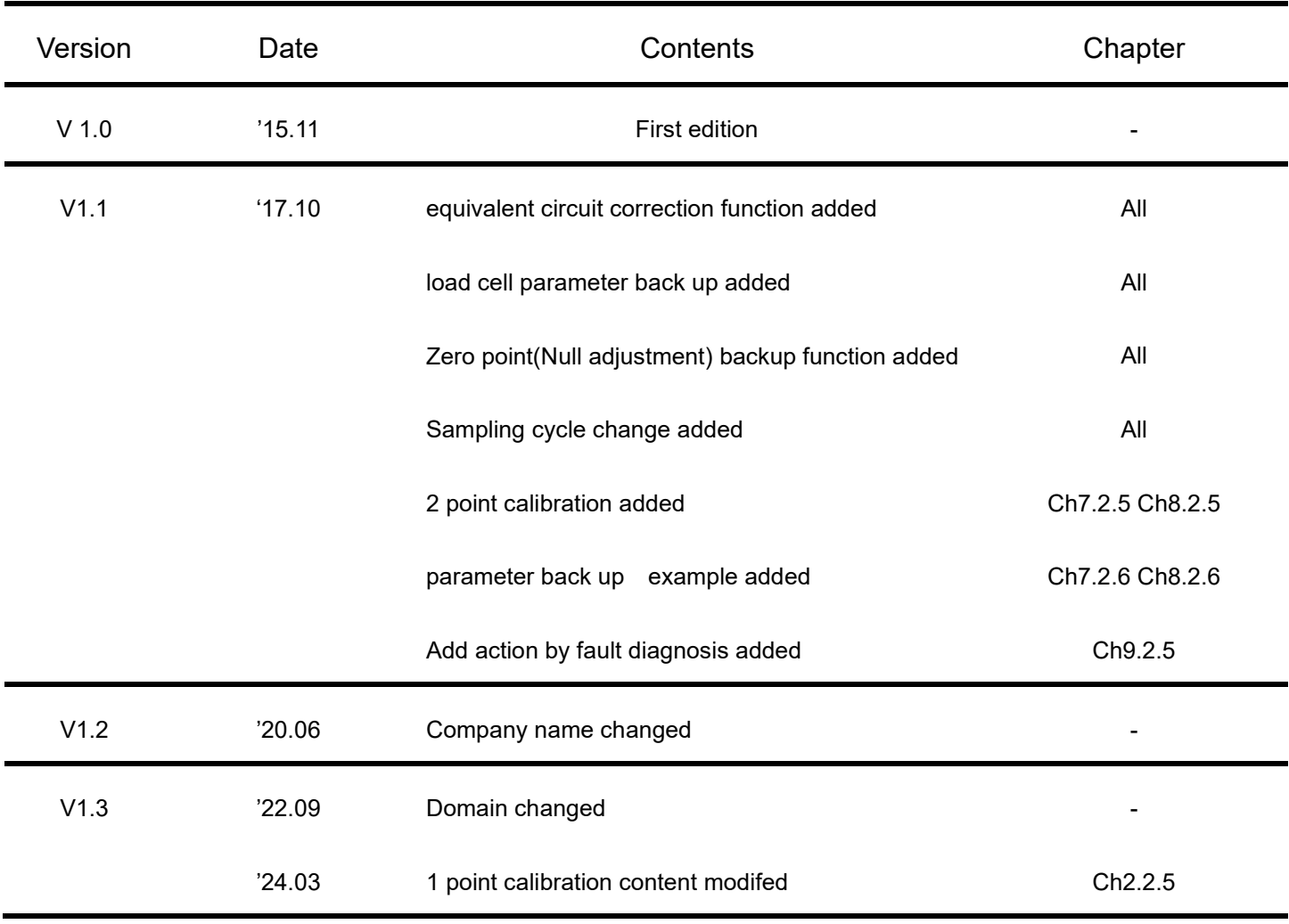

Thank you for purchasing PLC of LS ELECTRIC Co., Ltd.

Before use, make sure to carefully read and understand the User's Manual about the functions, performances, installation and programming of the product you purchased in order for correct use and importantly, let the end user and maintenance administrator to be provided with the User's Manual.

The User's Manual describes the product. If necessary, you may refer to the following description and order accordingly. In addition, you may connect our websit[e \(http://www.ls-electric.com](http://www.lselectric.co.kr/)/) and download the information as a PDF file.

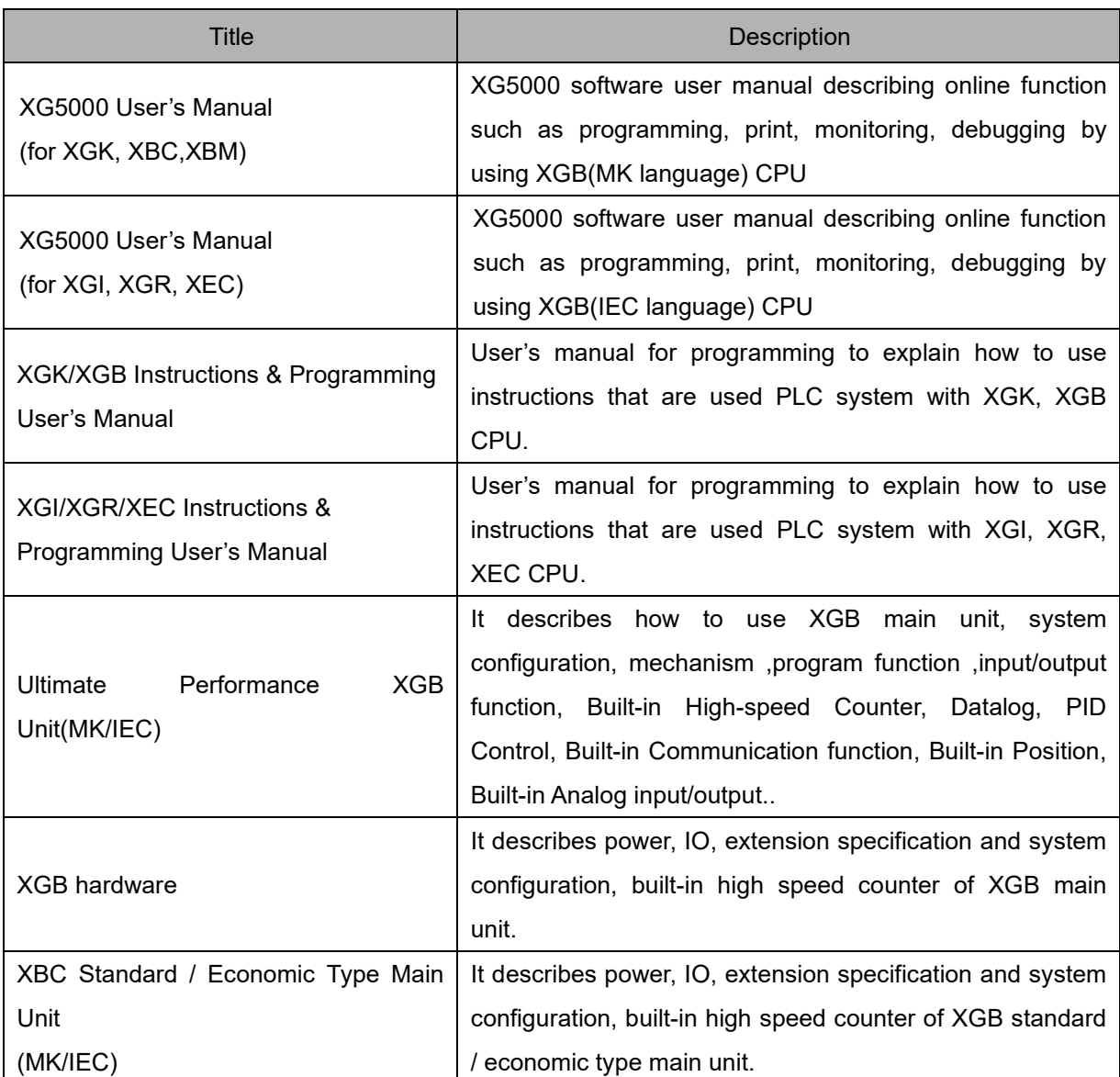

Relevant User's Manuals

Г

# © Contents ©

٦

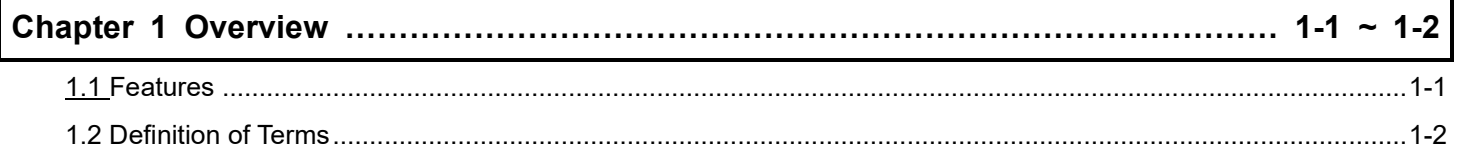

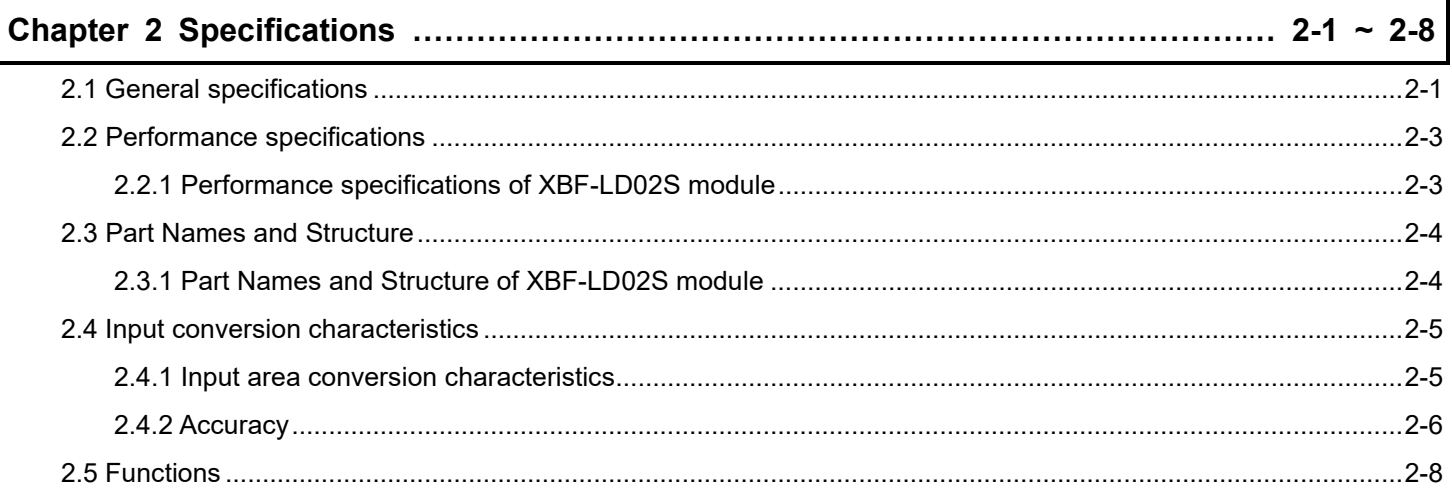

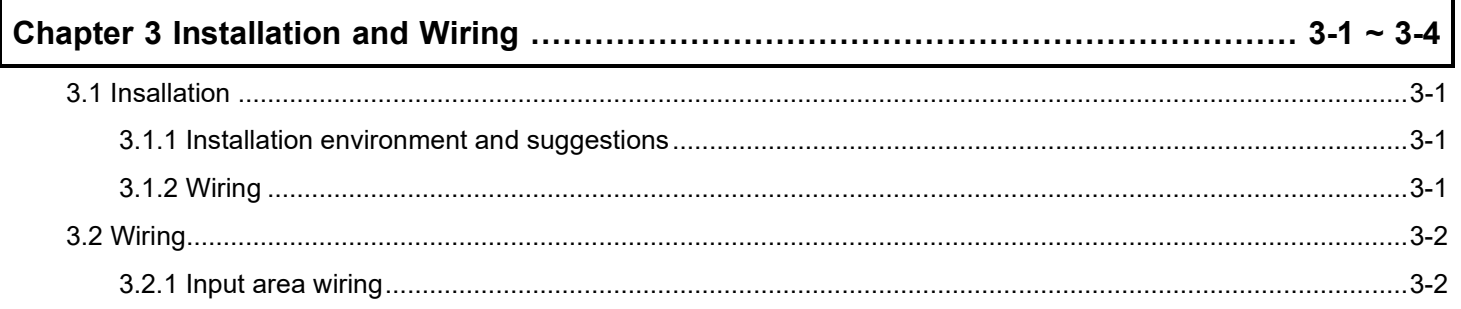

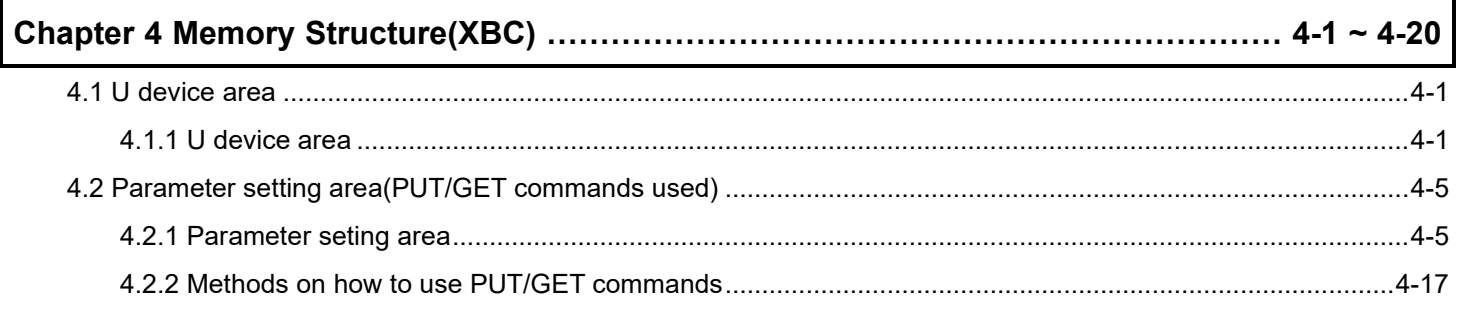

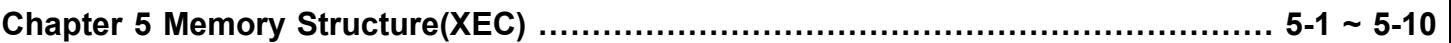

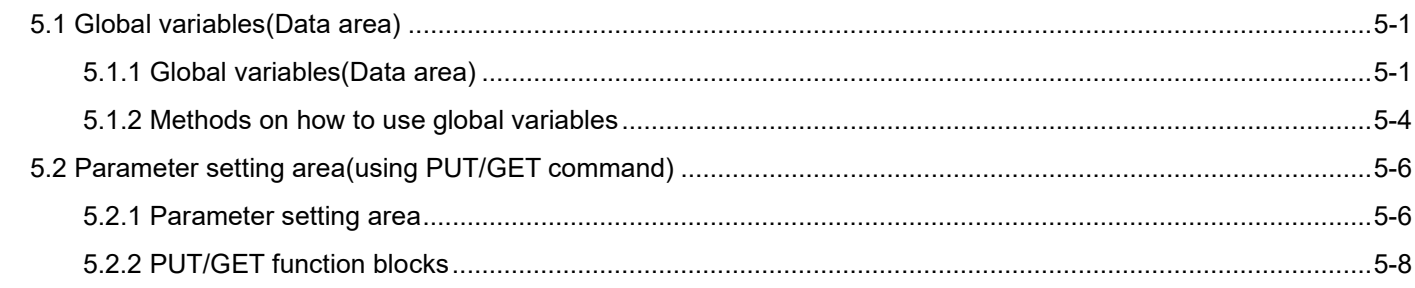

Г

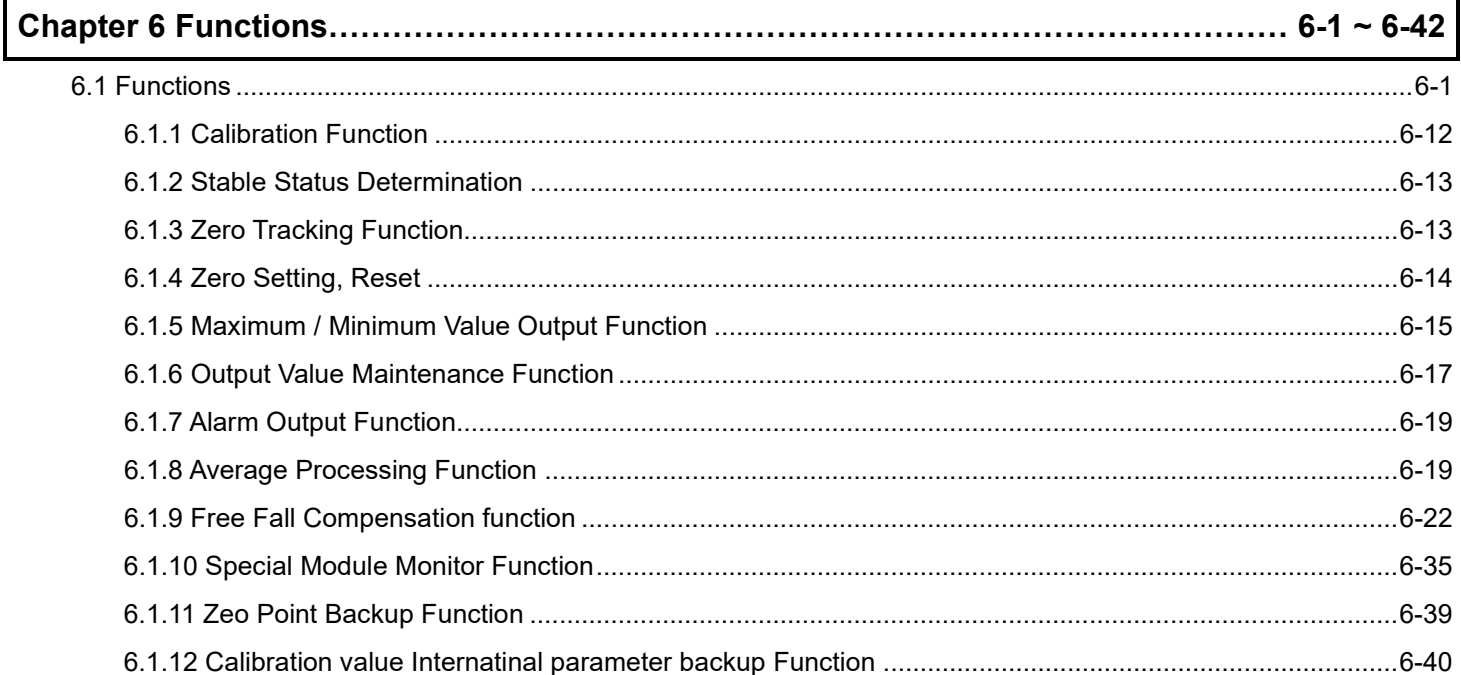

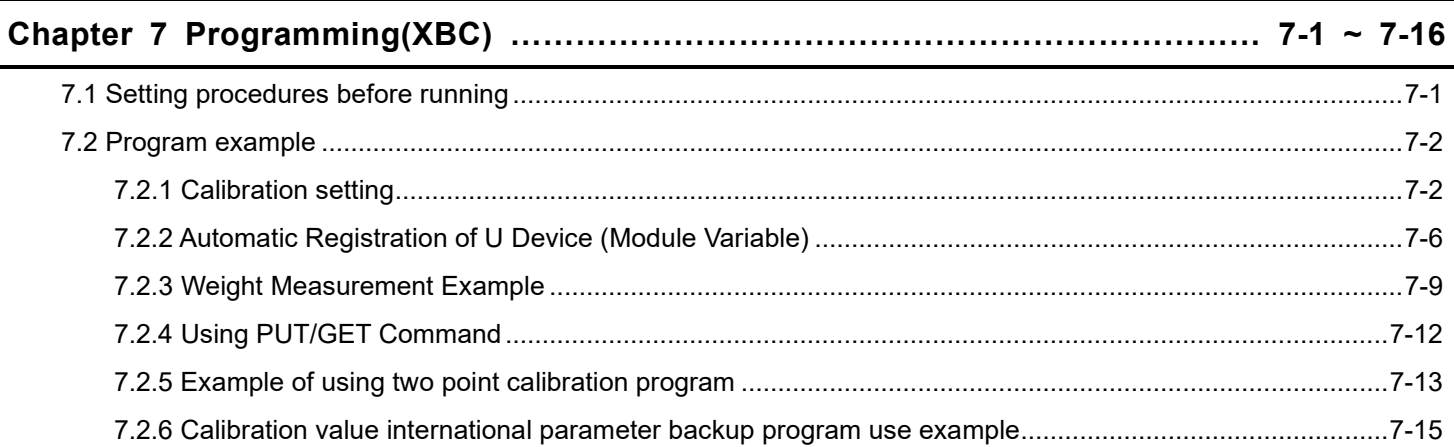

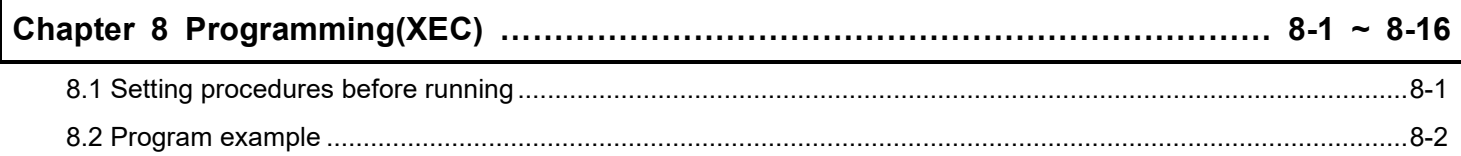

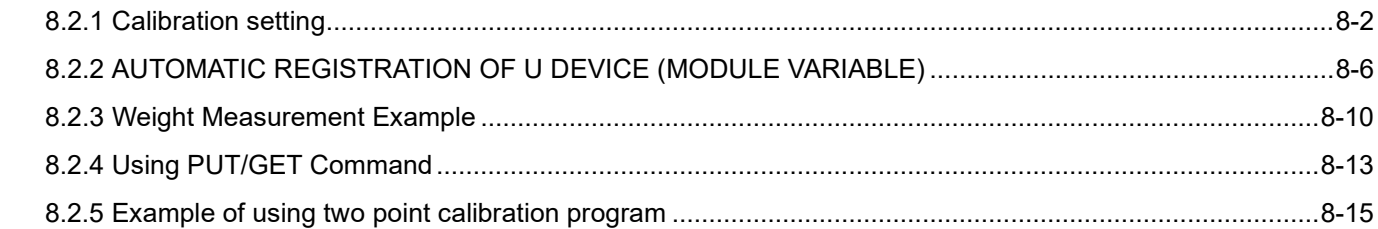

٦

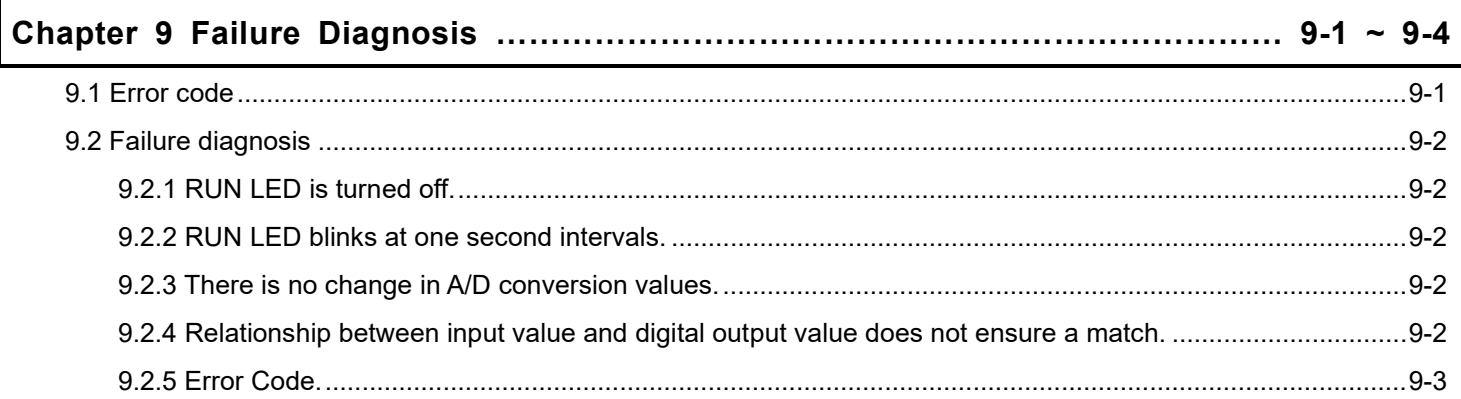

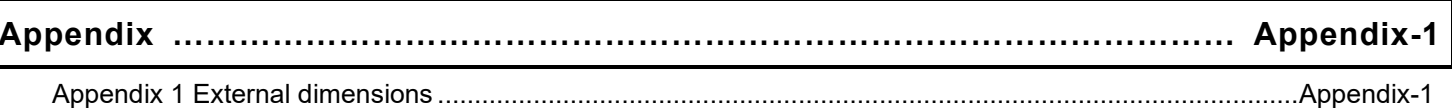

Г

### **Chapter 1 Overview**

This user manual describes the specifications, handling and programming methods for XBF-LDD02S-type load cell input module used in combination with a basic unit of XGB PLC series (hereafter referred to as the load cell input module).

The load cell input module measures the weight by connecting the load cell of a strain gauge method, which is an external weight sensor, and provides weight calculation function and parameter settings using XG5000 integration tool.

### **1.1 Features**

- 1) XBF-LD02S is an insulated 2-channel load cell input module.
- 2) The maximum input load cell Sensitivity rating is 6.0mV/V, and load cell applied voltage is 5V.
- 3) The maximum resolution is 1/40,000.
- 4) The maximum conversion can be set in 2.5ms, 5ms, 10ms, 20ms.
- 5) 8 load cells can be connected in parallel to the module.
- 6) 4 lines type and 6 line type wiring methods are provided. The 6 lines type can compensate for external changes such as a change in line resistance by providing a feedback circuit
- 7) It has a high accuracy of less than ±0.01%.(Zero Drift: ±0.25㎶/℃, Gain Drift: ±15ppm/℃)
- 8) The actual weight value can be confirmed by specifying the decimal point position and unit. The decimal point position can be specified up to three digits to the right of the decimal point.
- 9) The rated weight can be set within the six-digit range.(1~400000). (excluding the decimal point and unit)
- 10) It supports moving average, moving/count average and moving/time average through the weight conversion processing method.

For system configuration, the following version is necessary.

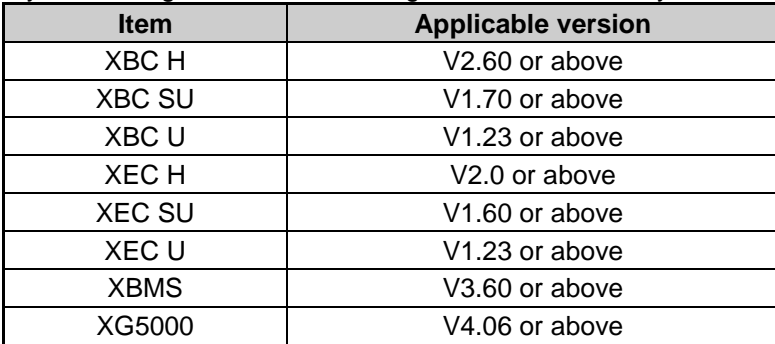

### **1.2 Definition of Terms**

#### **1.2.1 Load cell**

As a load sensor that converts weight into an electrical signal, it measures the weight converted into the electrical signal by measuring the strain in the load cell.

#### **1.2.2 Sensitivity(**㎷**/V)**

Load cell output voltage ( $\mathbb{M}$ ) per load cell applied voltage(V)

#### **1.2.3 Remote sensing method**

Load cell voltage error due to the applied voltage is caused by a change in the cable resistance value resulting from temperature changes. If two remote sensor signals (SEN+,SEN-) are connected to the voltage application device (module), the applied voltage value can be stabilized.

#### **1.2.4 Rated load**

It refers to the maximum load that can applied to the load cell, and is represented as Emax = 500kg, meaning the maximum weight value that can be measured by the load cell.

#### **1.2.5 Gain drift**

It refers to a gain variation cause by the temperature.

#### **1.2.6 Zero drift**

It is defined as a zero variation caused by the temperature.

#### **1.2.7 Gross weight**

It refers to the value of the total weight applied to the load cell, including tare weight of containers, structures and contents.

#### **1.2.8 Net weight**

It refers to the net weight value of the contents calculated by removing the tare weight from the total weight.

#### **1.2.9 Maximum weight**

It refers to the maximum weight value to be applied to the system within the range of the load cell rated load.

#### **1.2.10 Standard weight**

It refers to the standard weight value to be applied when the user performs a calibration operation within the maximum weight range.

#### **1.2.11 Free fall compensation**

It is an algorithm that compensates the difference between the actual set weight value and the weight value contained in a package due to the free fall that occurs when an object is put into a device such as a hopper.

#### **1.2.12 Span calibration**

In general, a scale performs a calibration by measuring the zero and span between the minimum and maximum weight values (calibration range).

That is, input X to obtain B from Y= AX + B(Y: output, X: input, A: slope, B (offset)) is zero, and input X to obtain A becomes span

## **Chapter2 Specifications**

### **2.1 General specifications**

The general specifications of the temperature controller module (XBF-LD02S) are shown in Table 2.1.

٦

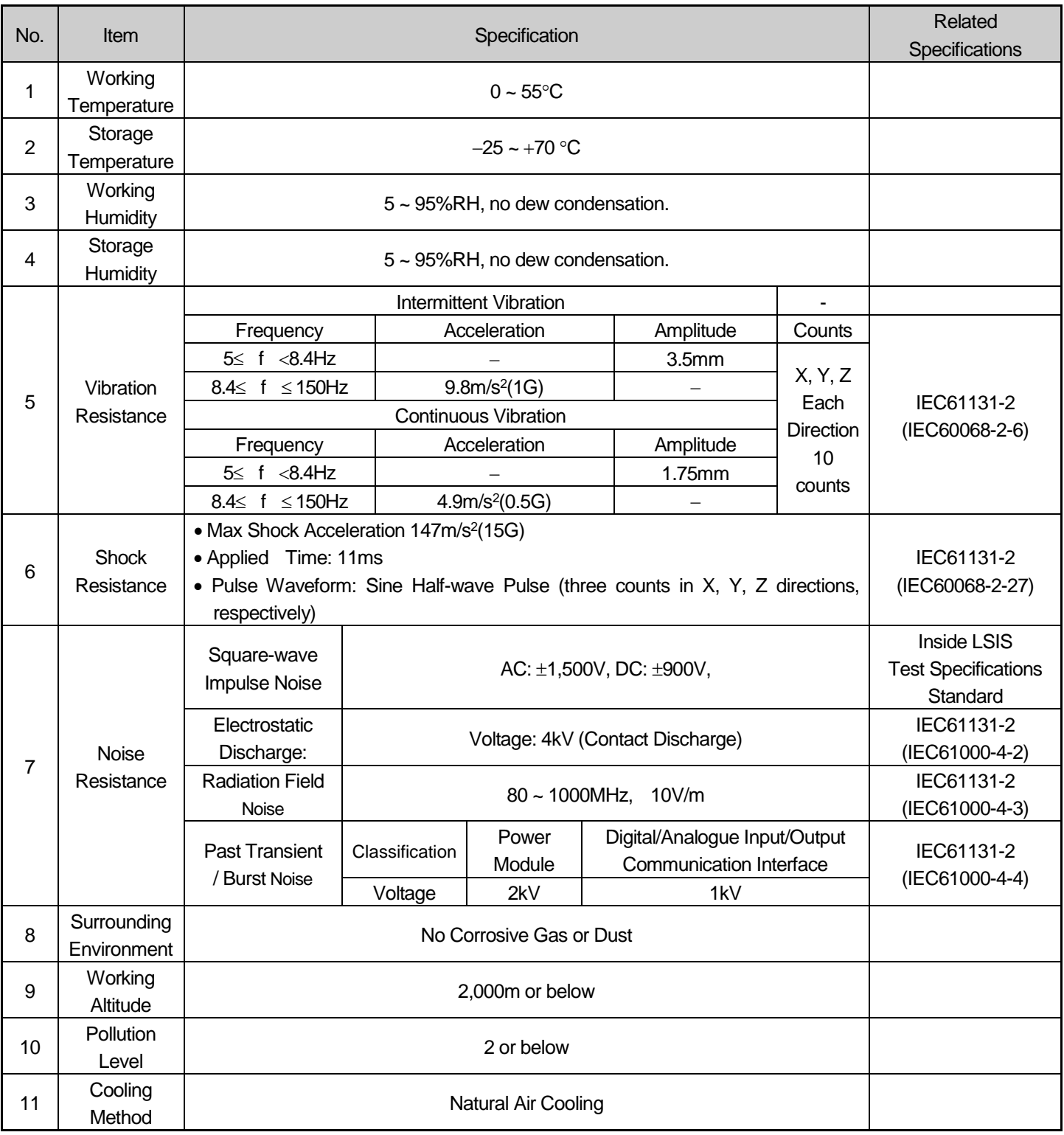

[Table 2.1] General Specifications

#### Remark

Г

- 1) IEC(International Electro-technical Commission)An international private organization which promotes international cooperation for standardization in the field of electric/electronic technology, publishes international standards, and operates the conformity assessment programs.
- 2) Pollution Level: Pollution level represents the level of pollution in the working environment, which determines the insulation performance of a device. Pollution level of 2 refers to a state where only non-conductive pollution occurs. However, in case of condensation, a temporary condensation may occur.
- 3) Use of portable radio is restricted as it may affect the accuracy of the load cell module. If a radio must be used, please keep the safe distance (50 cm).Here, the safe distance includes the distance from the input cable connected to the module.

### **2.2 Performance specifications**

#### **2.2.1 Performance specifications of XBF-LD02S module**

The performance specifications of the temperature controller module (XBF-LD02S) are shown in Table 2.2.

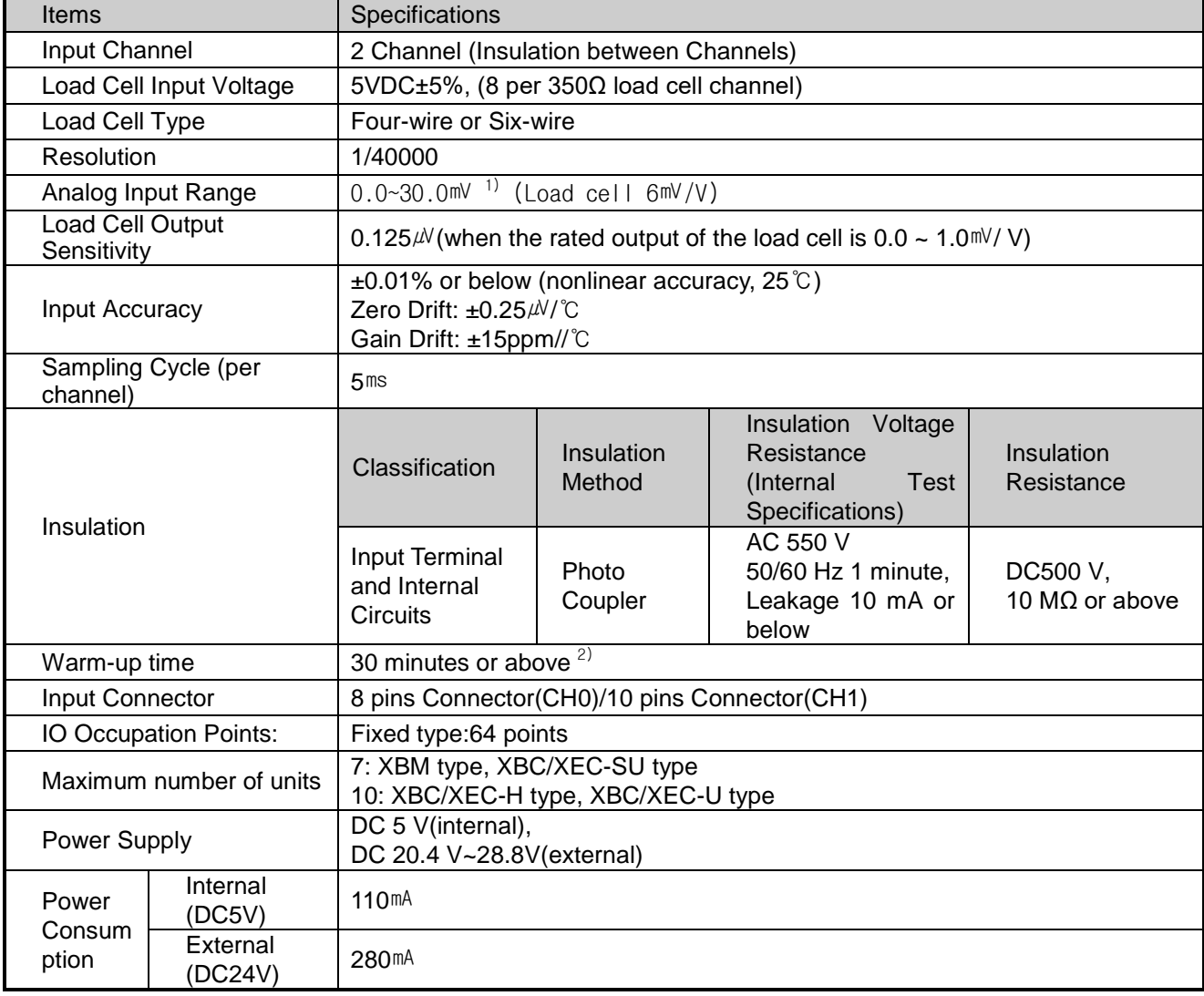

[Table 2.2] Performance Specification (XBF-LD02S)

#### Remark

1) Analog input range: For the tensile and strength type load cell, the input range is  $\pm$  30  $\text{mV}$ 

2) Warm-up time: Calibration or measurement must begin 30 minutes after the power supply is applied.

### **2.3 Part names and Structure**

Г

### **2.3.1 Part names and Structure of XBF-LD02S module**

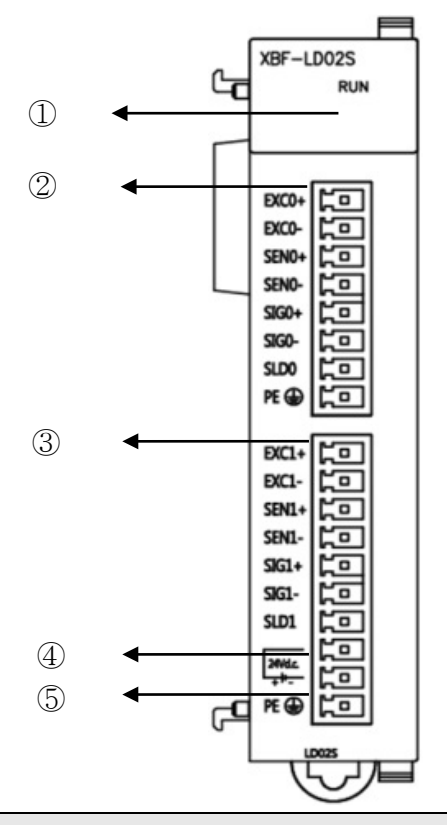

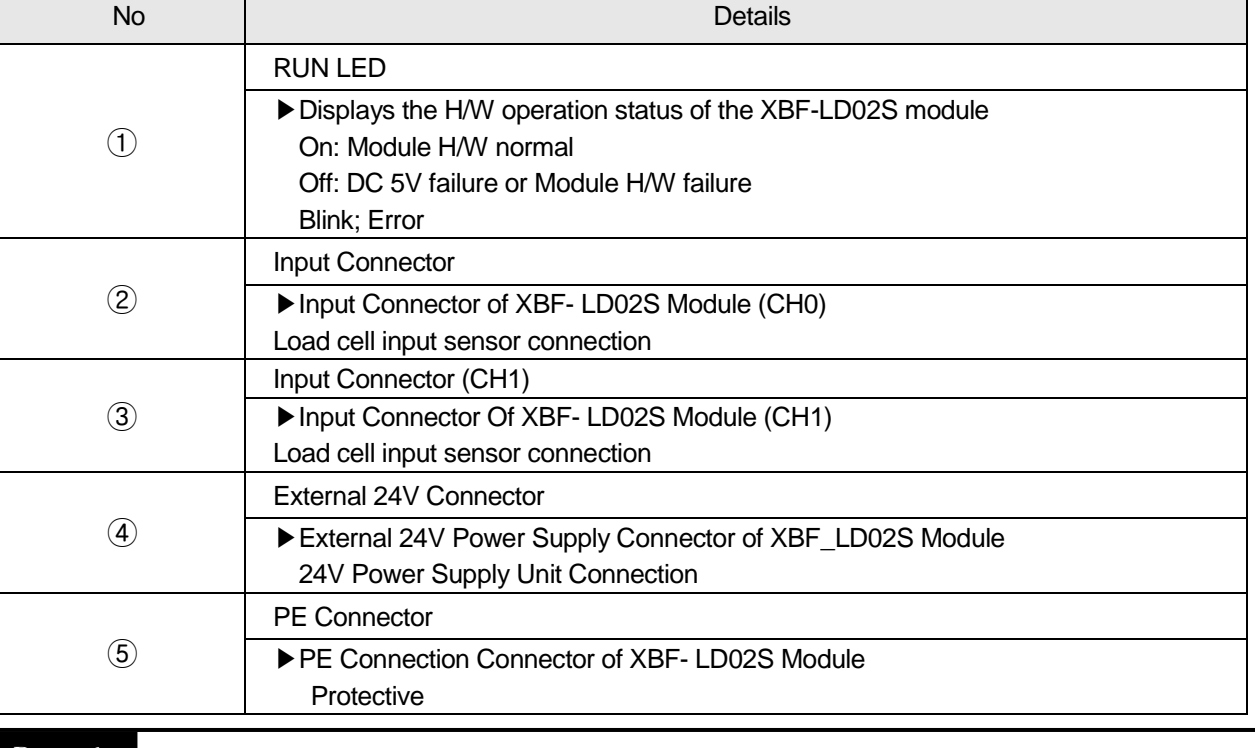

Remark

(1) The use of a separate external power source is recommended for DC power 24V, because main units are different output capacity of DC power 24V.

### **2.4 Input conversion characteristics**

#### **2.4.1 Input area conversion characteristics**

1) Data Conversion Characteristics

This section explains the characteristics of the conversion of load cell output signals into digital data.

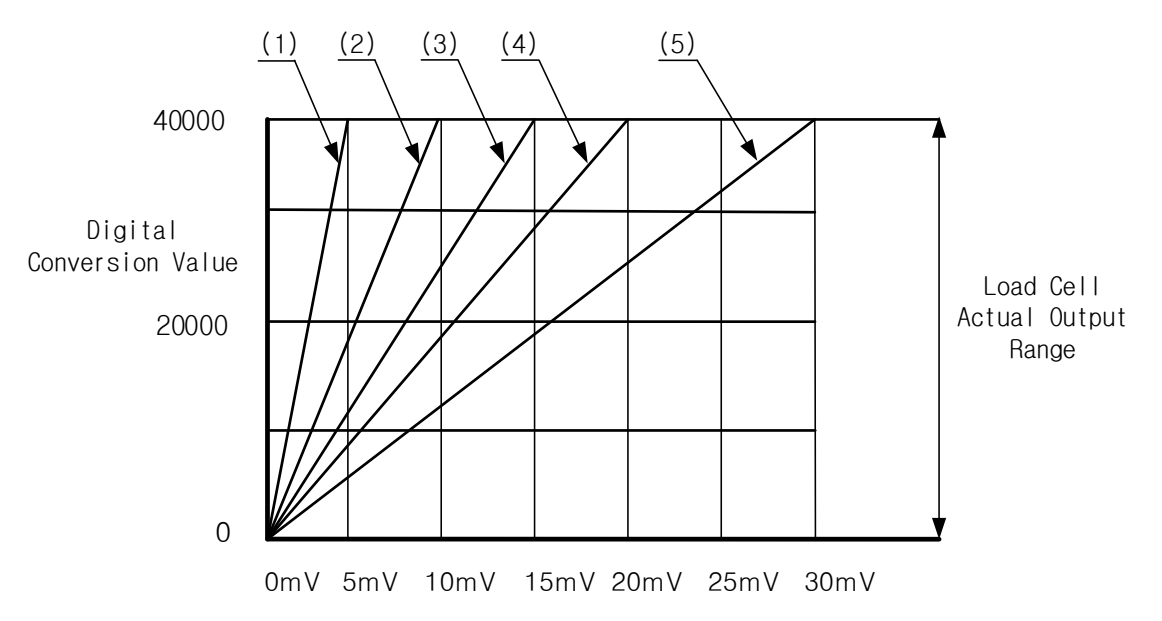

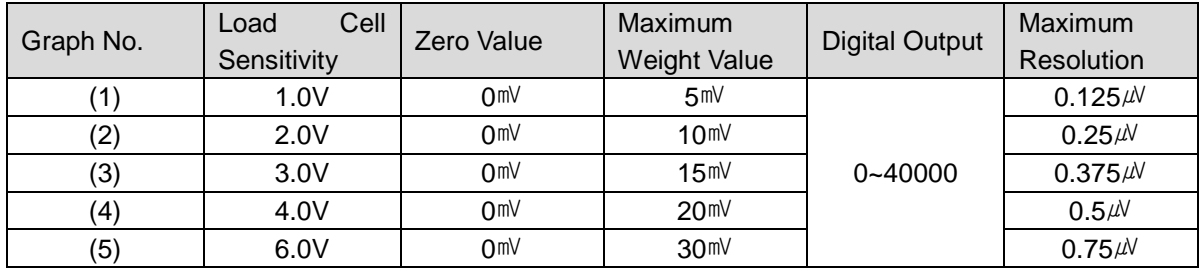

Zero value is when the digital output value is 0, and the digital output value of the maximum weight is 40,000. The maximum resolution refers to the sensitivity which can be expressed by a minimum unit scale (single scale) with respect to the maximum weight value.

2) Relationship between Load Cell Output and Input Sensitivity

If the load cell sensitivity is 2.0  $m/V$ , the input sensitivity of the product is 0.25uV/digit or above. When designing the system, the following formula must be met. Example) Number of load cells: 4

Rated load cell capacity: 500 kg: Rated load cell output: 2mV/V Single scale: 0.10 kg Power connected to load cell: 5V (= 5,000 mV) According to the formula, (5000 mV\* 2mV \* 0.1Kg)/(500Kg \* 4) =  $0.5$ ≥ 0.25  $\mu$ V Since the calculated value is larger than 0.25  $\mu$ , the weight system design is acceptable.

#### **2.4.2 Accuracy**

The accuracy of a load cell input module changes depending on the ambient temperature.

#### **2.4.2.1 When the ambient temperature is 55**℃

If the load cell output sensitivity is 0.0~ 2.0mV/V, the ambient temperature during calibration is 25℃, and the current ambient temperature is 55℃, accuracy is calculated as follows. (Δt: current ambient temperature - ambient temperature during calibration)

1) Zero Drift

Zero Drift = 
$$
\pm 40000 \times \frac{0.25 \mu V/C}{2mV/V \times 5V} \times \Delta t
$$

Zero Drift = ±40000 x $\frac{0.25 \mu V/C}{2mV/V \times 5V}$  (55℃-25℃)

Zero Drift =  $\pm 30$  ( $\pm$  0.075%)

2) Gain Drift

Gain Drift =  $±40000 \times \frac{15ppm/°C}{1000000} \times Δt$ Gain Drift = ±40000 x  $\frac{15ppm/^{\circ}C}{1000000}$  X (55 °C-25 °C) Gain Drift =  $\pm 18$  ( $\pm 0.045\%$ )

```
3) Integrated Accuracy
```
Integrated Accuracy = Nonlinear Accuracy + Zero Drift + Gain Drift  $= \pm 4(0.01\%) \pm 30(0.075\%) \pm 18(0.045\%) = \pm 52(0.13\%)$ 

#### **2.4.2.2 When the ambient temperature is 0**℃

If the load cell output sensitivity is 0.0~ 2.0mV/V, the ambient temperature during calibration is 25℃, and the current ambient temperature is 0℃, accuracy is calculated as follows.

1) Zero Drift

Zero Drift = ±40000 x $\frac{0.25\mu\mathsf{V}/\mathsf{°C}}{2\mathsf{m}\mathsf{V}/\mathsf{V}}$  x  $5\mathsf{V}$  × Δt Zero Drift = ±40000 x $\frac{0.25 \mu V/C}{2mV/V}$  x 5V × (0℃-25℃) Zero Drift =  $\pm 25$  ( $\pm$  0.0625%)

2) Gain Drift

Gain Drift = 
$$
\pm 40000 \times \frac{15\text{ppm}^{\circ}\text{C}}{1000000} \times \Delta t
$$
  
\nGain Drift =  $\pm 40000 \times \frac{15\text{ppm}^{\circ}\text{C}}{1000000} \times (0^{\circ}\text{C-25}^{\circ}\text{C})$   
\nGain Drift =  $\pm 15 (\pm 0.0375\%)$ 

- 3) Integrated Accuracy
	- Integrated Accuracy = Nonlinear Accuracy + Zero Drift + Gain Drift  $= \pm 4(0.01\%) \pm 25(0.0625\%) \pm 15(0.0375\%) = \pm 44(0.11\%)$

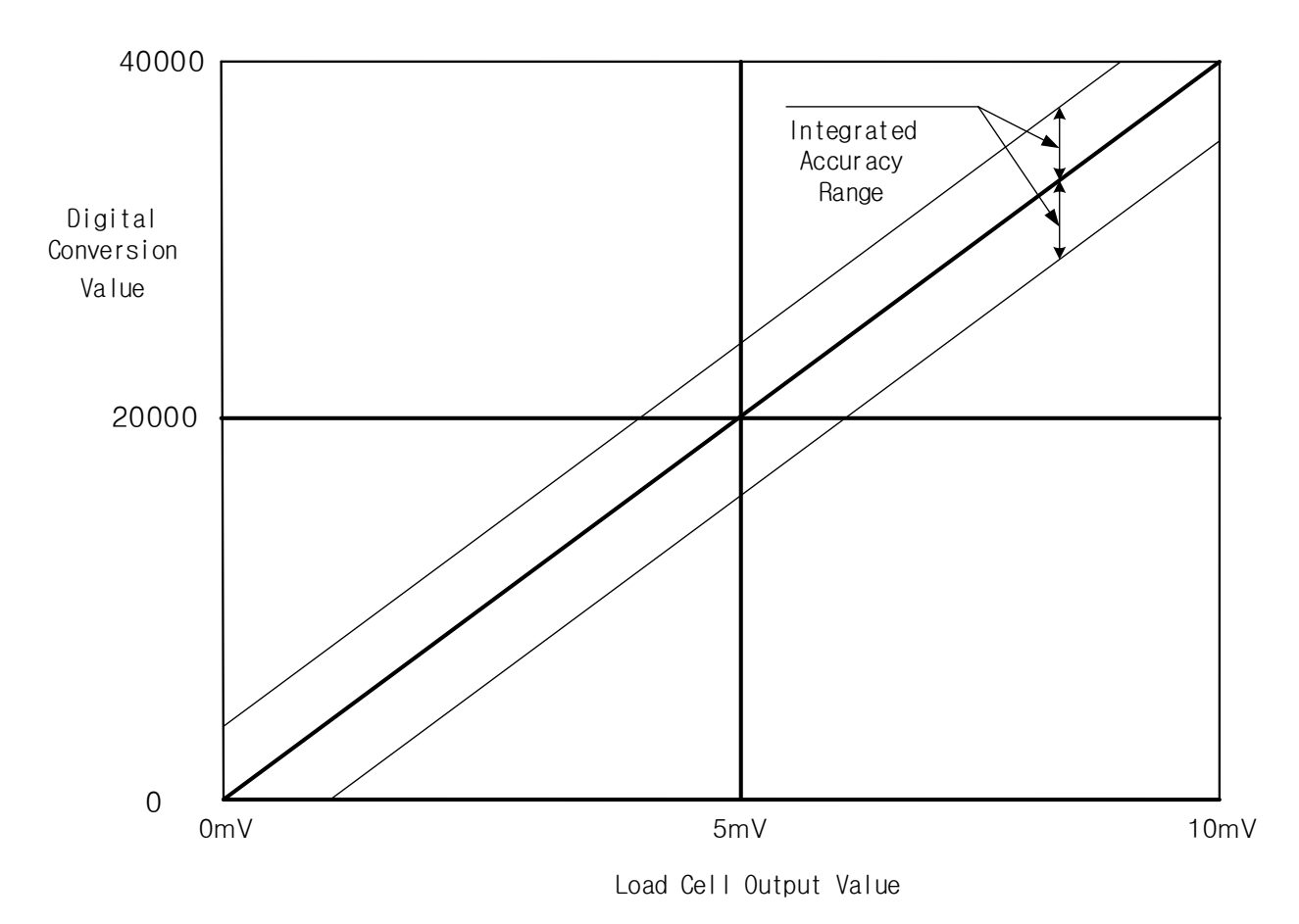

٦

[Accuracy Diagram]

## **2.5 Functions**

 $\Gamma$ 

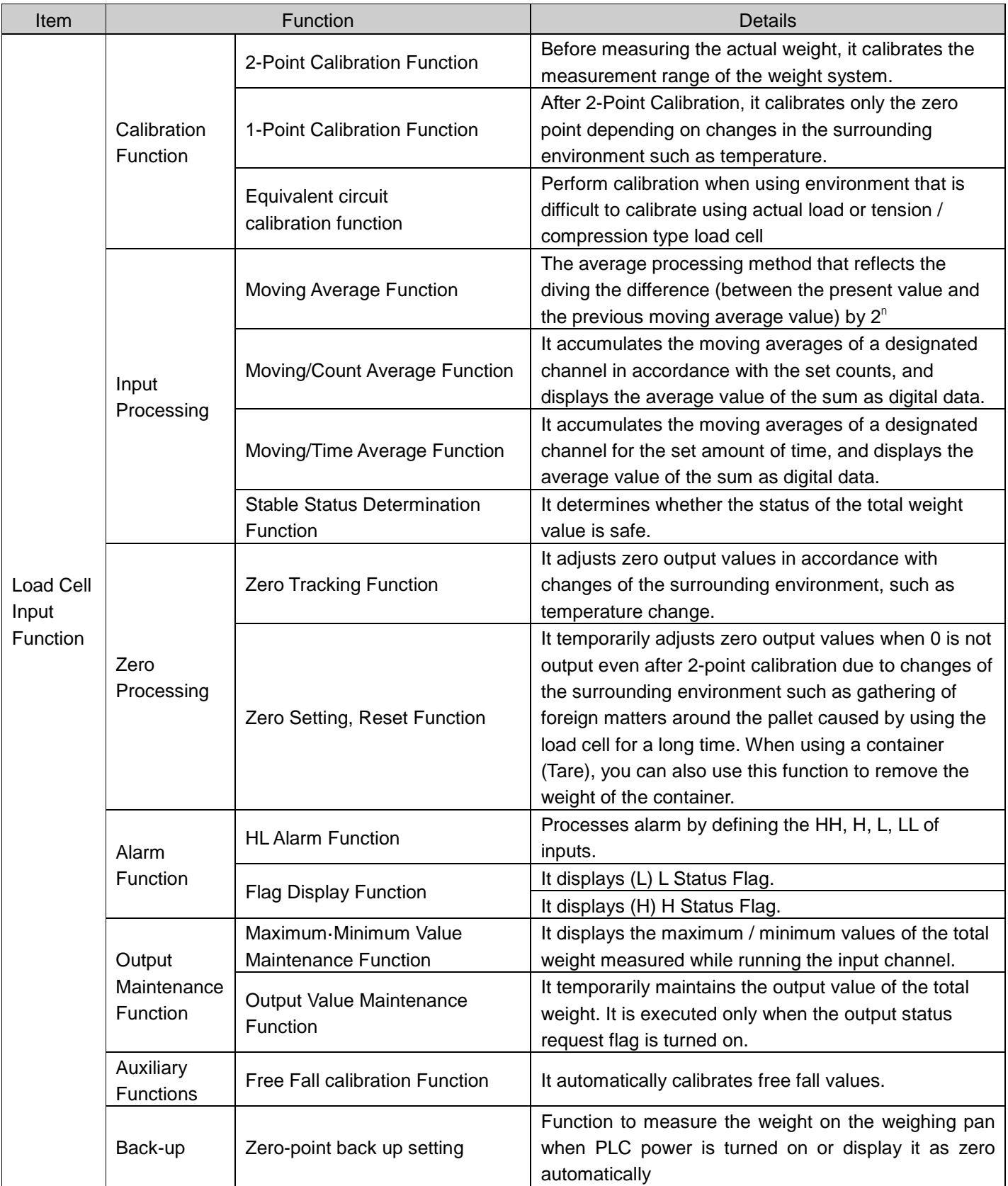

## **Chapter 3 Installation and Wiring**

### **3.1 Installation**

### **3.1.1 Installation environment and suggestions**

Please not the following items to ensure the reliability and stability of the system.

- 1) Environmental conditions
	- (1) Installed on the waterproof and dust resistant control panel.
	- (2) Protected from continuous impact (shock) and vibration.
	- (3) Not exposed to direct sunlight.
	- (4) Where there is no dew condensation caused by rapid changes in temperature.
	- (5) Where the temperature is kept at 0 -55℃
- 2) Installation
	- (1) Make sure that wiring waste does not go into the PLC when drilling and wiring operations are conducted.
	- (2) Installed in a location that is good for manipulation.
	- (3) Not installed in the same panel with high voltage equipment.
	- (4) The distance between duct and surrounding modules should be kept at least more than 50 ㎜ away.
	- (5) Grounded in a place with favorable ambient noise environment.
	- (6) Installed so that wind from a cooling fan will not come in direct contact with the inside of the panel.
- 3) Handling precautions
	- (1) Handling precautions from the opening of the module and its installation are described.
	- (2) Do not drop or apply strong impact.
	- (3) Do not remove PCB from the case. This may cause a failure.
	- (4) Make sure that foreign matters such as wiring waste do not go into the upper part of the module in distributing wires.
	- (5) Do not install or remove of the module when the power is turned on.

### **3.1.2 Wiring**

- 1) Wiring precautions
	- (1) Do not leave AC power line close to the external input signal line of the module. It should maintain enough distance to avoid effects from the induction noise or surge occurring from the AC side.
	- (2) The wires should be selected in consideration of the ambient temperature and allowable current, and the wire specifications are as follows.

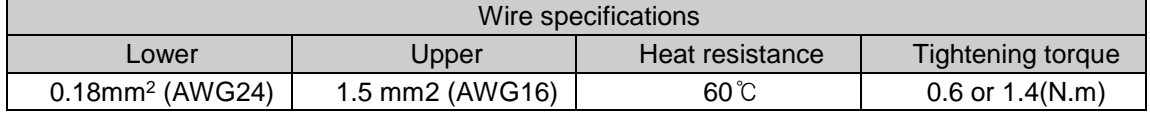

(3) Use a shielded cable to connect the load cell. Disconnect the wire from high-noise voltages or AC power wires using a shielded cable.

- (4) If the wire is too close to hot device or material or comes in direct contact with oil for a long time, it can make a short cut and therefore lead to damage or malfunction.
- (5) Check the polarity when wiring terminal blocks.
- (6) If the wire is distributed along with high voltage line and power line, it causes a induction failure, thereby contributing to malfunction or failure.
- (7) Be sure to use the same power supply as that of XGB basic unit for the external DC24V power wiring. If the external DC24V power of the module is Off/On when the XGB basic unit power is On, it can cause abnormalities in the temperature input value.

### **3.2 Wiring**

Г

### **3.2.1 Input area wiring**

Load cell input module offers a terminal that can connect analog input signals to a 24V power supply and FG. And it supports 4 lines type and 6 lines type as a load cell wiring method.

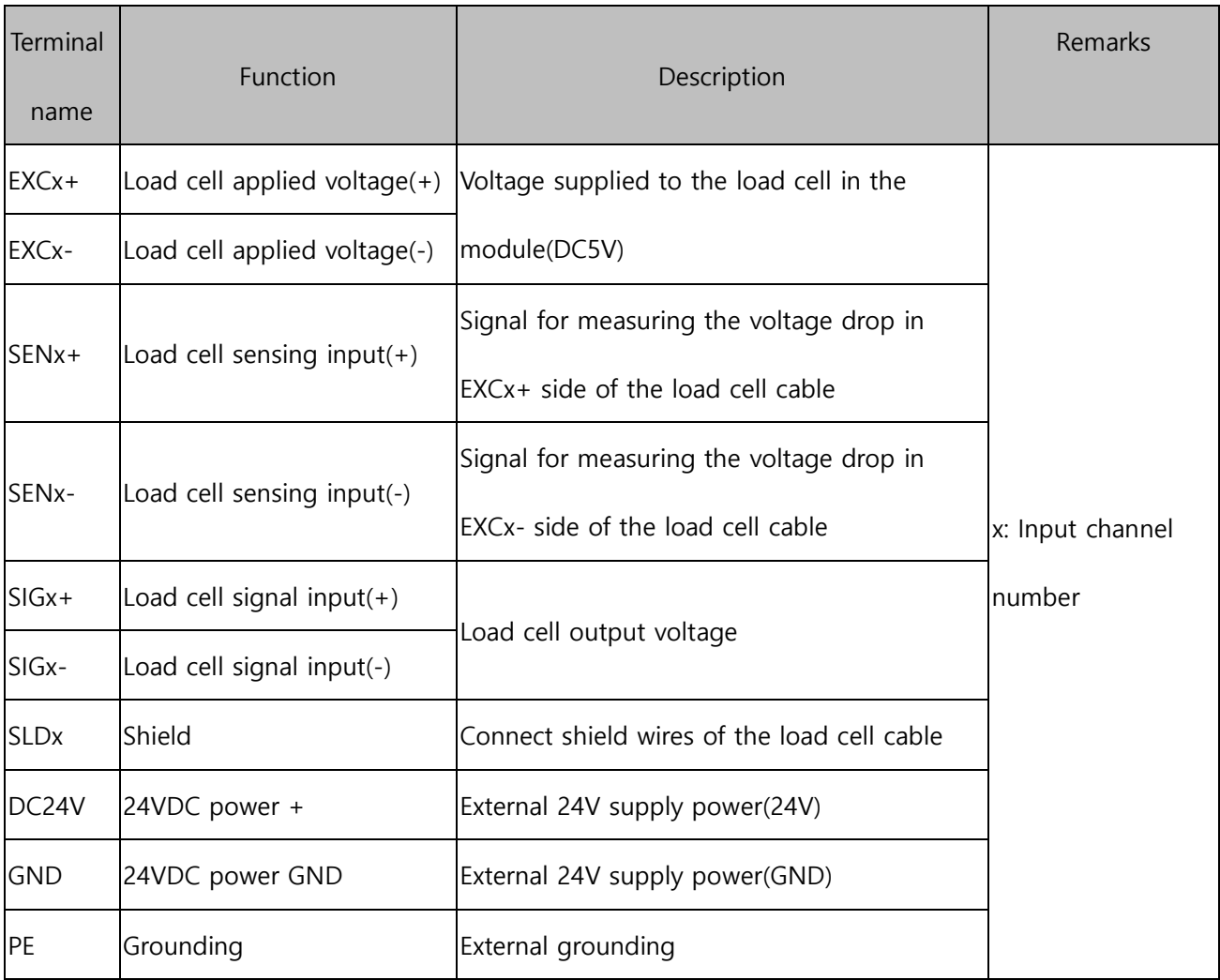

#### 1) 6 lines type load cell

6 lines type connection method is recommended for analog input terminals of the load cell input module. The 6 lines type can compensate for external changes such as changes in line resistance since EXC+/- signal is fed back to SEN+/- signal from the load cell. It can further decrease errors than 4 lines type if a long cable is used. The figure below shows an example of wiring for 6 lines type.

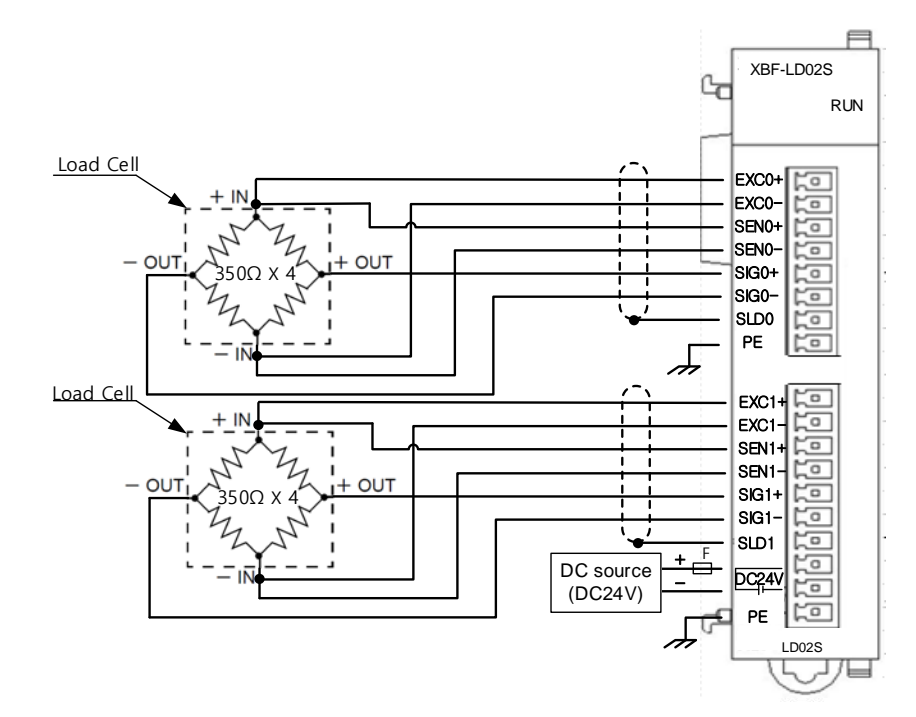

#### 2) 4 lines type load cell

4 lines type has no sense output. In case of using 4 lines type, EXC+/- should be connected to SEN+/-. The figure below shows an example of wiring for 4 lines type system.

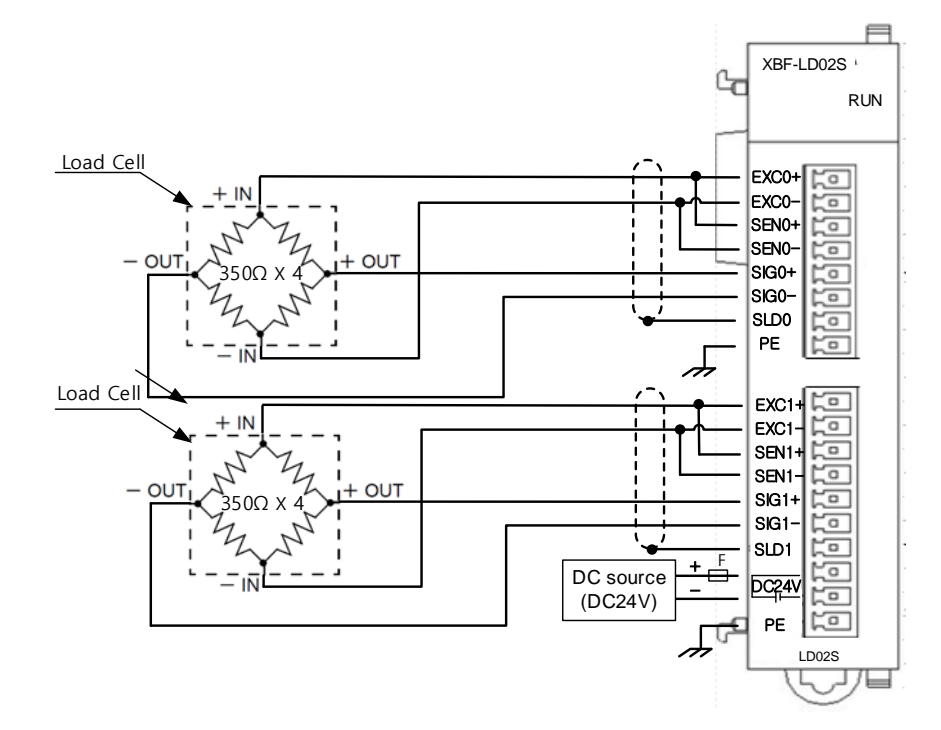

3) Load cell parallel connection (4 lines type load cell)

Г

Load cell input module can configure a hopper scale system by supporting the parallel connection of up to 8 load cells. The following figure shows an example of the parallel connection.

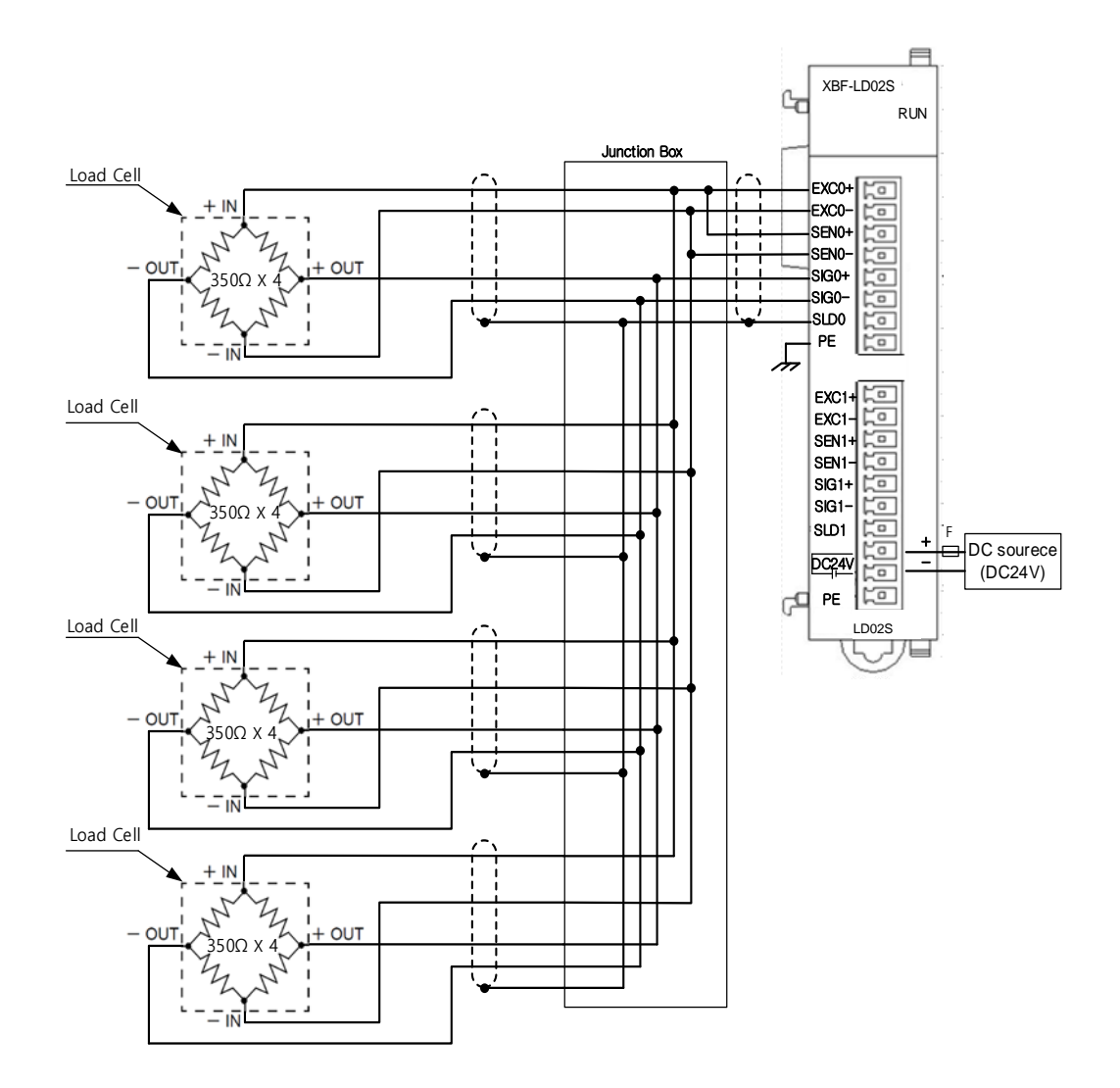

#### Remark

(1) The use of a separate external power source is recommended for DC power 24V, because main units are different output capacity of DC power 24V.

# **Chapter 4 Memory Structure(for XBC)**

### **4.1 U Device area**

U device area of the load cell input module is shown in Table 4.1.

#### **4.1.1 U Device area**

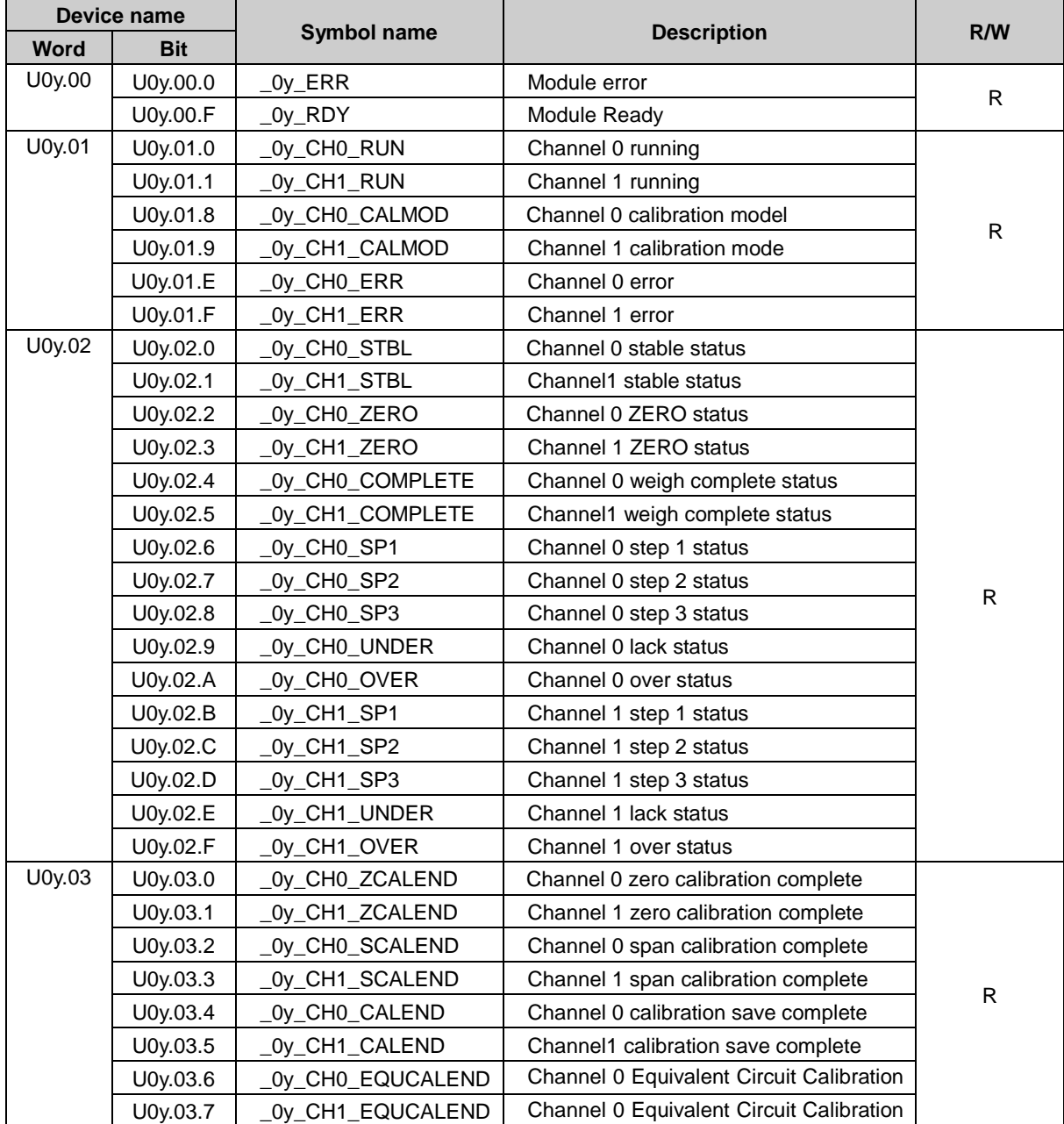

٦

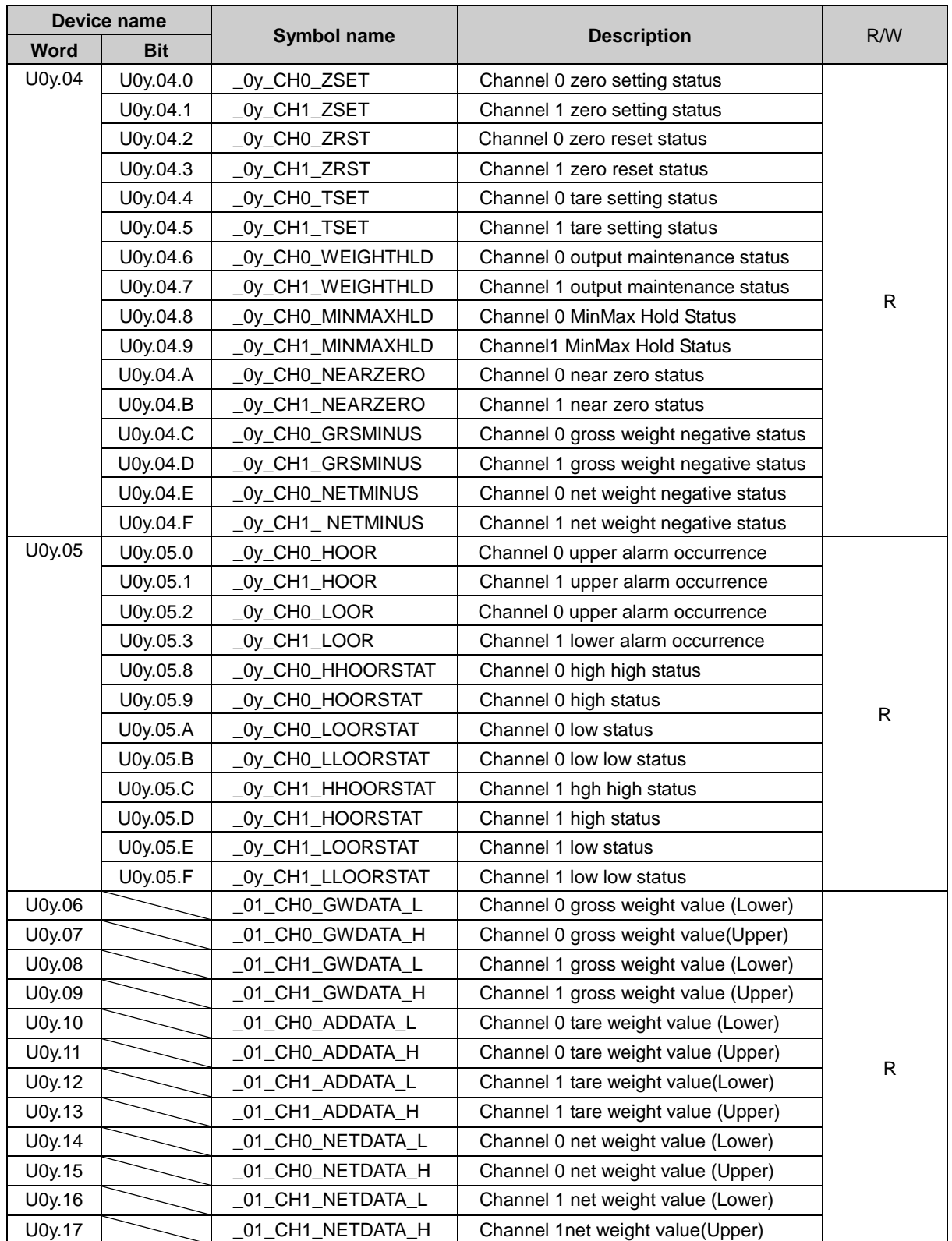

Г

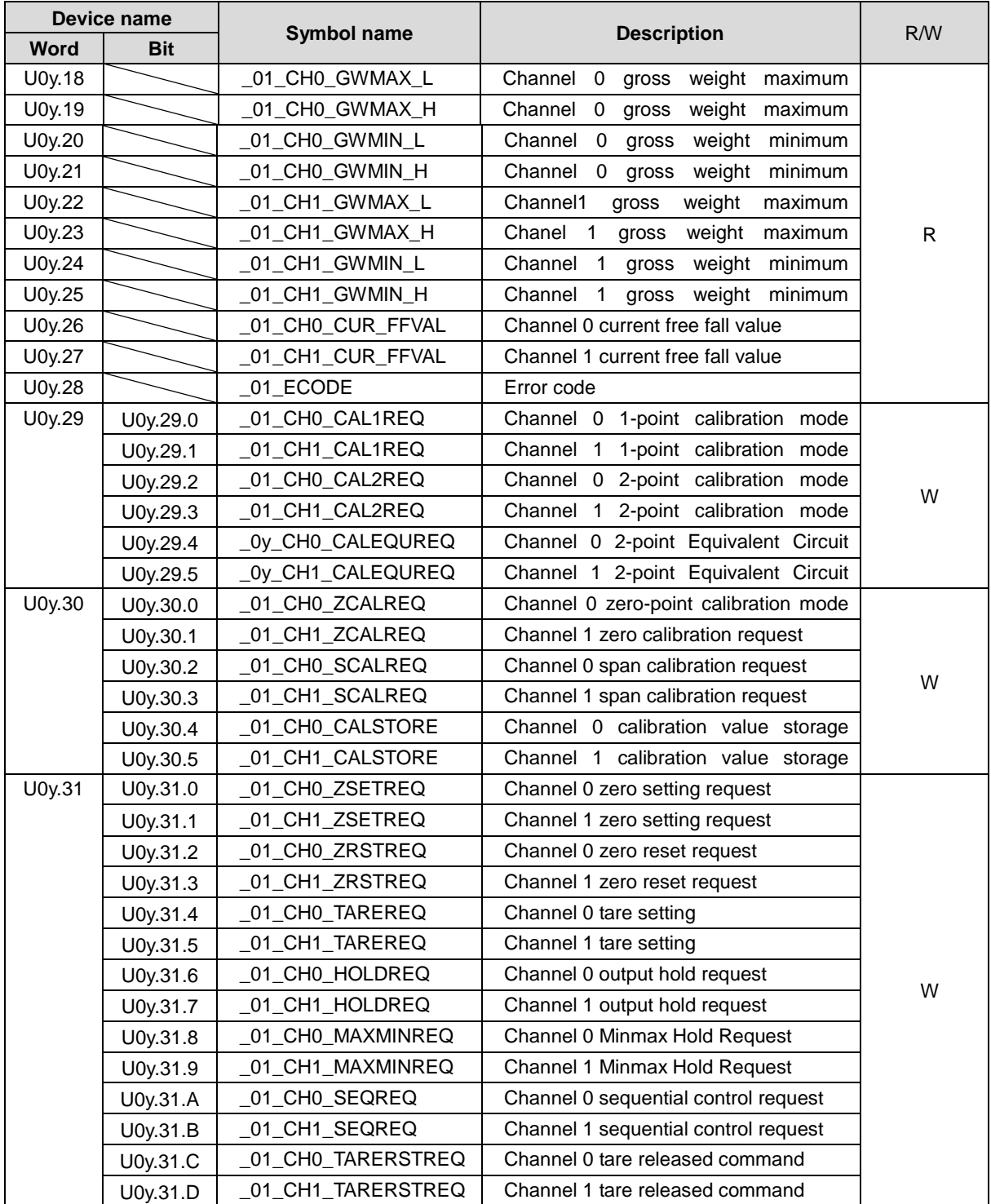

٦

[Table 4. 1] U device area

- Lowercase letter 'y' in device name and symbol name represents the number of a slot equipped with a module.

1) Expressed as U04.06 in order to read 'channel 0 gross weight value (lower) of the load cell mounted on No.0 base, No. 4 slot.

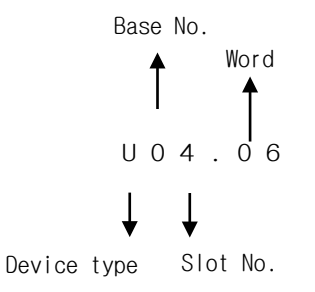

2) Expressed as U05.29.0 in order to allow 'channel 0 calibration mode request' of the Load cell input module mounted on No. 0 base, No. 5 slot. (Expressed as U0A.29.0 if mounted on No. 10 slot)

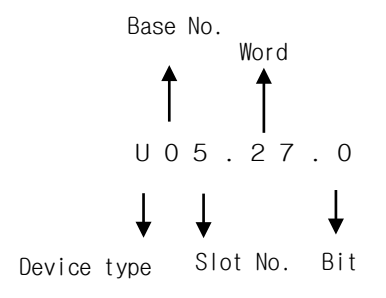

#### Remark

U Device : Data read and written at all times such as conversion data of the Load Cell module, and the memory inside the PLC CPU used when reading or writing specific areas (data to be read periodically, as defined in the module) of special/communication muddles in XGB PLC by can is assigned to this area. Like other devices it can be directly used in general commands such as MOV, CMP and ADD. (PUT/GET commands should be used in parameter areas of the module.)

### **4.2 Parameter setting area(PUT/GET commands used)**

- Below are descriptions on how to change parameter values using PUT/GET commands in XG5000 program.

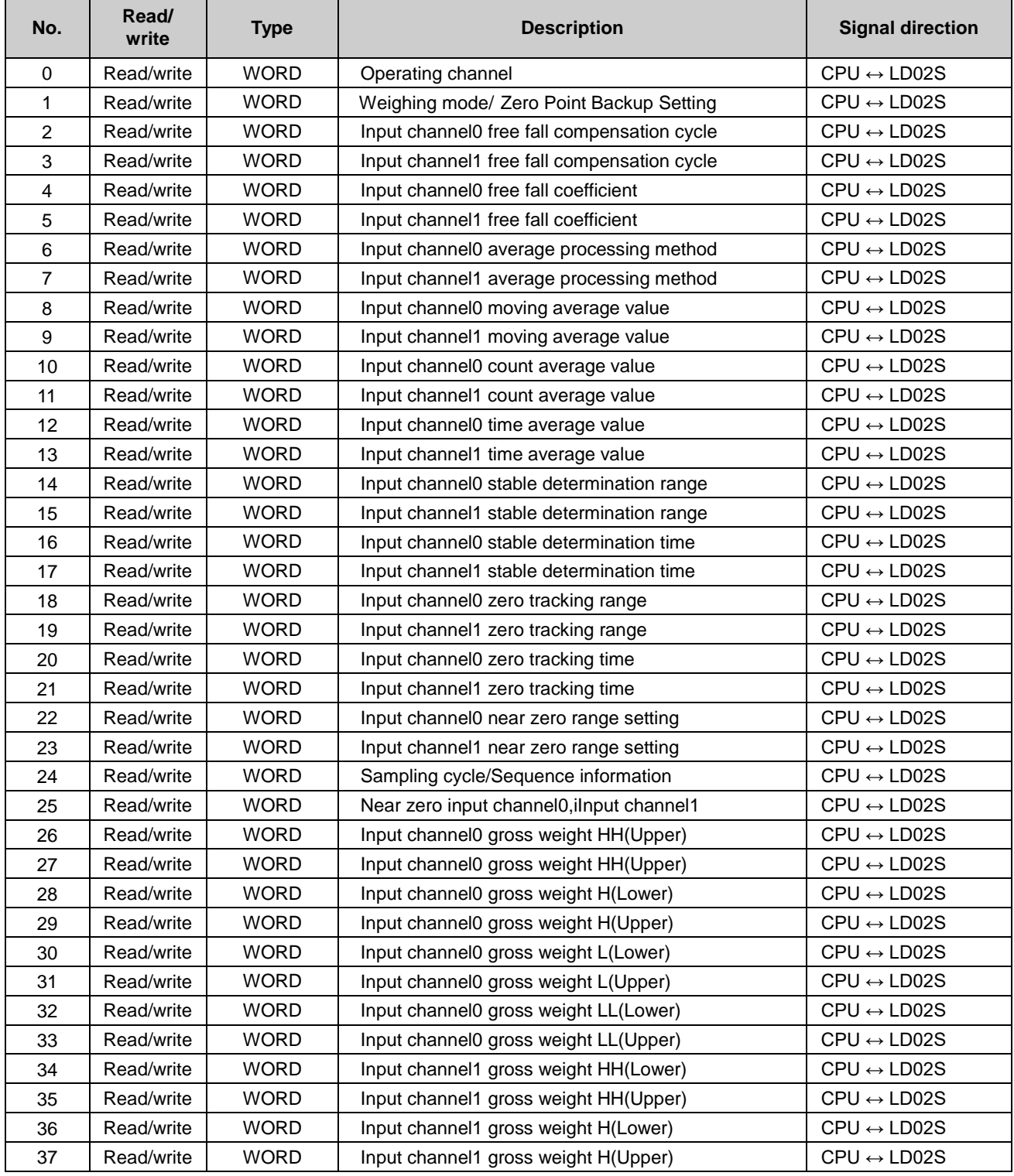

#### **4.2.1 Parameter setting area**

Notice) Read/write division is the representation of the standards for reading or writing a module in PLC.

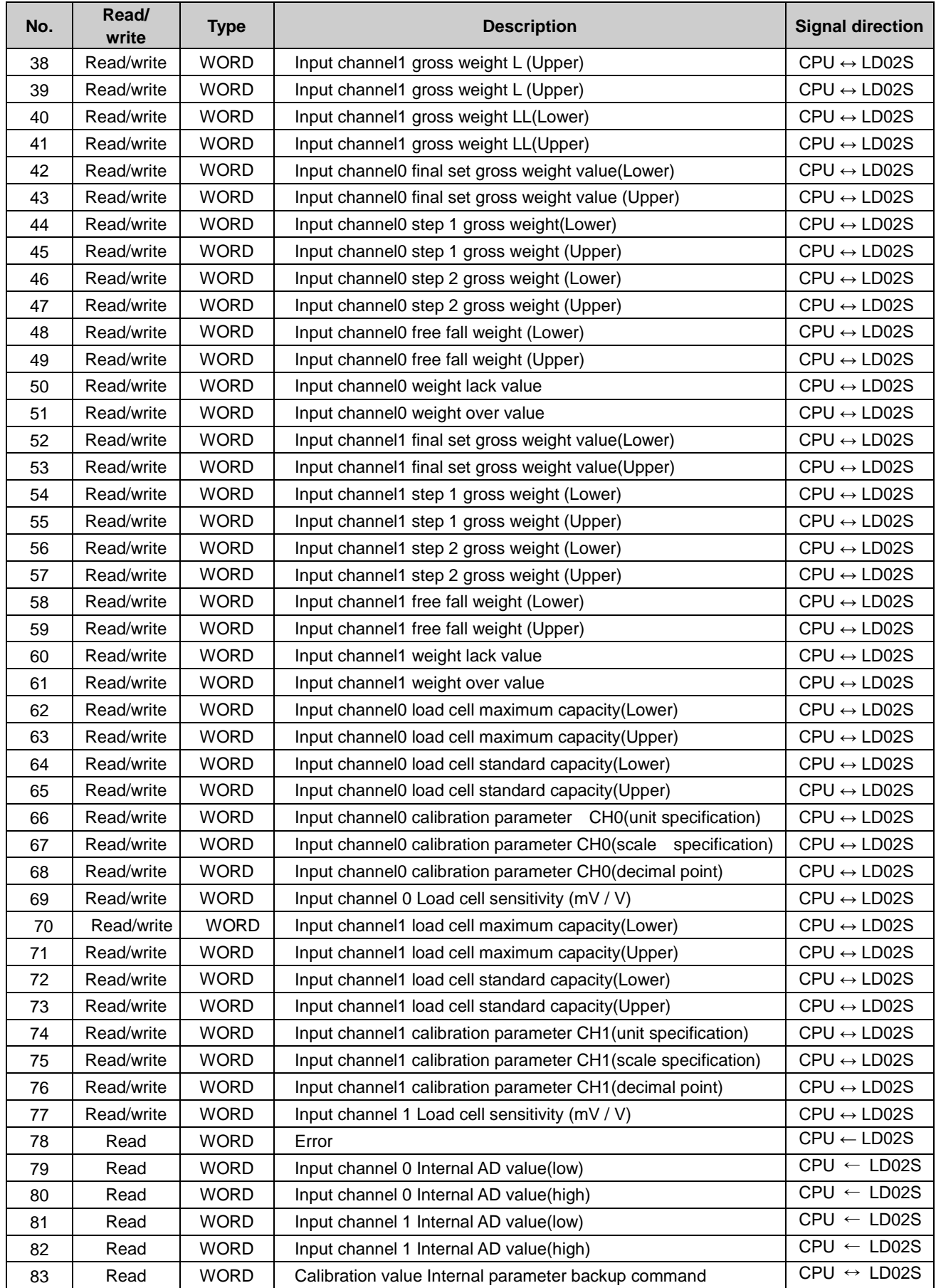

Г

Notice) Read/write division is the representation of the standards for reading or writing a module in PLC.

- 1) Operating channel
	- (1) The entire channel is in stop when the operating channel is not set.

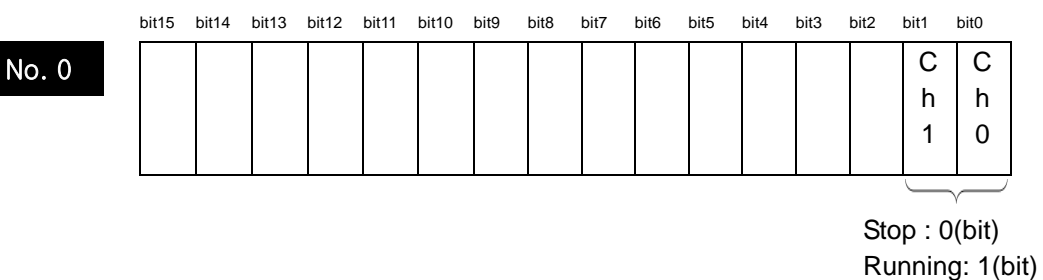

- 2) Weigh mode/ Zero Point Backup Setting
	- (1) Weigh mode is divided into a total of five categories, including simple weighing(0), supply(simple comparison)(1),supply(sequence comparison)(2), discharge(simple comparison)(3), and discharge (sequence comparison)(4).
	- (2) When weigh mode is not set, it is set to simple weighing (0).

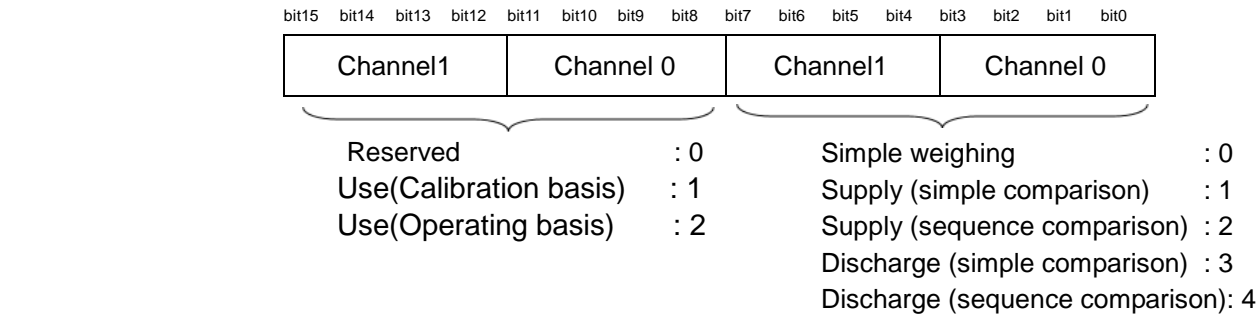

- 3) Free fall compensation cycle
	- (1) Free fall compensation cycle can be set from 0 to 9, and 0 will not execute the free fall compensation. (2) When free fall compensation cycle value is not set, it is set to 0.

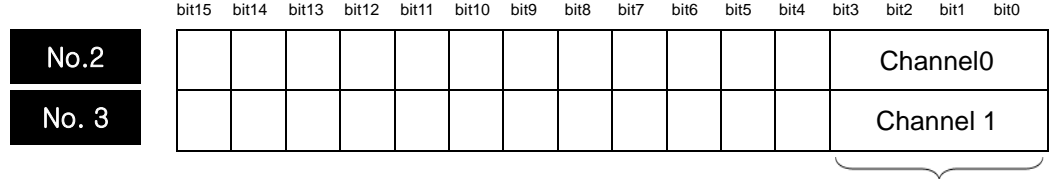

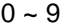

- 4) Free fall compensation coefficient
	- (1) Free fall compensation coefficients can be set to  $1(0)$ ,  $1/4(1)$ ,  $2/3(2)$ , and  $3/4(3)$ .

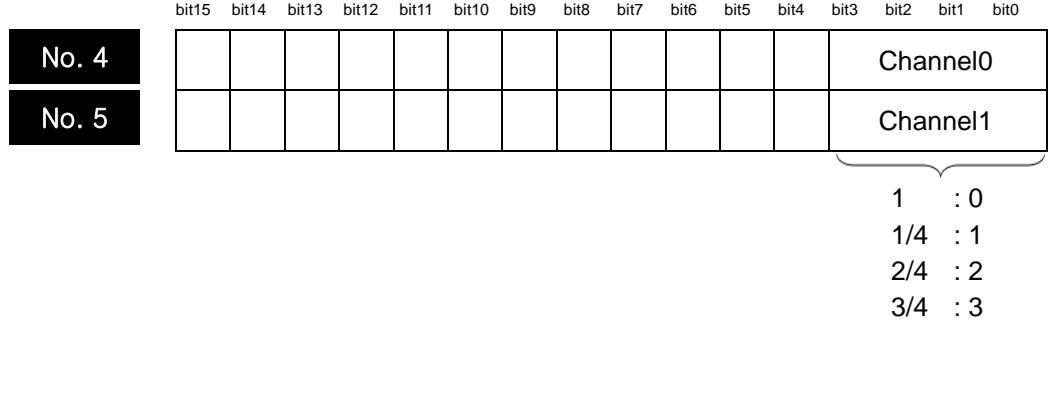

#### 5) Average processing method

(1) Average processing methods can be set for each channel.

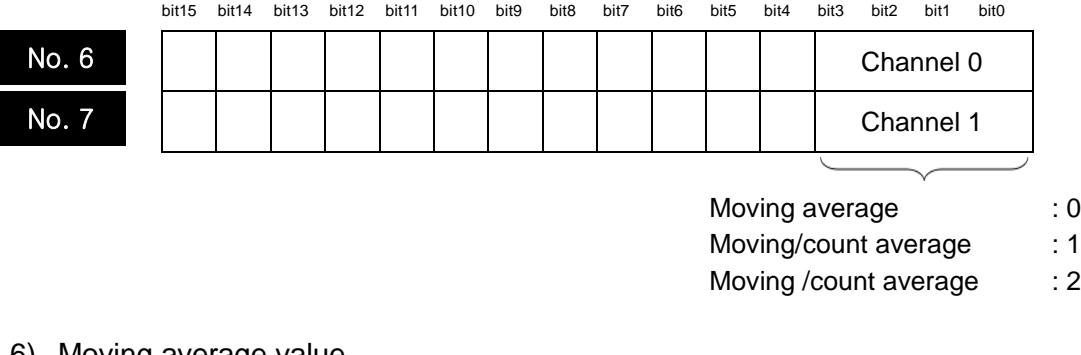

#### 6) Moving average value

- (1) The input range of the moving average value is from 0 to 9, and the actual range is 2^0 to 2^9.
- (2) When the moving average value is not set, 5 is set.

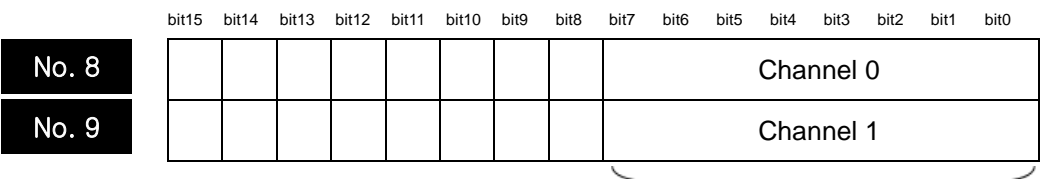

Input range:  $0 \sim 9$ Actual range: 2^3 ~ 2^9

#### 7) Count average value

- (1) The input range of the count average value is from 1 to 999.
- (2) When the count average value is not set, 10 is set.

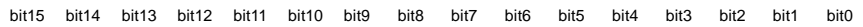

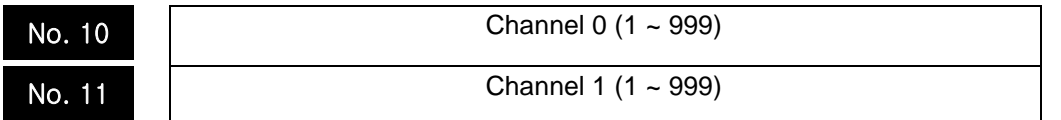

#### 8) Time average value

(1) The input range of the time average value is from 1 to 99, and setting unit is 100ms. (2) When the time average value is not set, 1 is set.

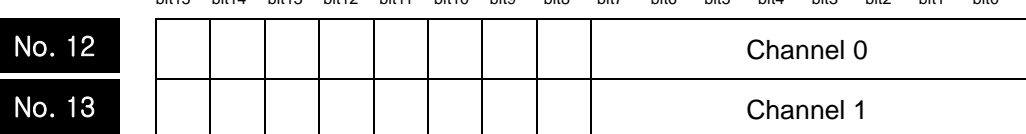

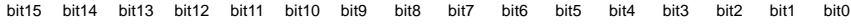

Input range: 1 ~ 99 (100ms)

 $L5$ ELECTRIC **4-8**
## 9) Stable determination range

- (1) The input range of the stable determination range is from 0 to 999.
- (2) When the stable determination range is not set, 5 is set.

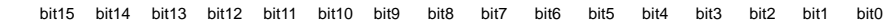

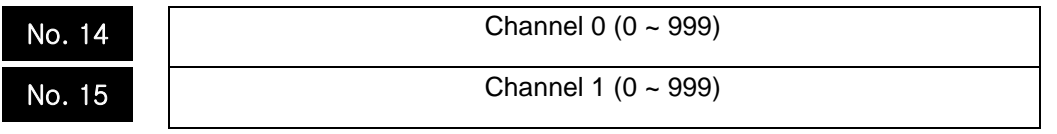

#### 10) Stable determination time

(1) The input range of the stable determination time is from 0 to 99, and setting unit is 100ms.

(2) When the stable determination range is not set, 10(1 sec) is set.

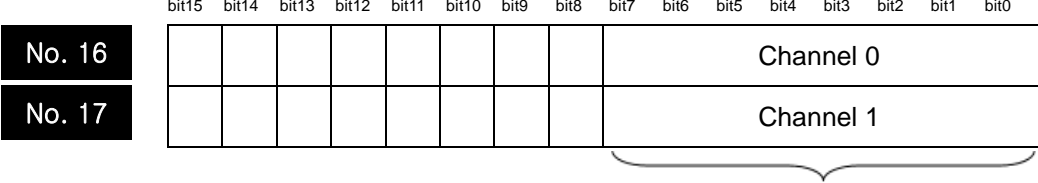

Input range:  $0 \sim 99$  (100ms)

## 11) Zero tracking range

- (1) Zero tracking range is from 0,1 to 99.
- (2) When zero tracking range is not set, it is set to 3.

|        | bit15 | bit14 | bit13 | bit12 | bit11 | bit10 | bit9 | bit8 | bit7 | bit <sub>6</sub> | bit <sub>5</sub> | bit4      | bit3 | bit2 | bit1 | bit0 |
|--------|-------|-------|-------|-------|-------|-------|------|------|------|------------------|------------------|-----------|------|------|------|------|
| No. 18 |       |       |       |       |       |       |      |      |      |                  |                  | Channel 0 |      |      |      |      |
| No. 19 |       |       |       |       |       |       |      |      |      |                  |                  | Channel 1 |      |      |      |      |
|        |       |       |       |       |       |       |      |      |      |                  |                  |           |      |      |      |      |

Input range: 0, 1  $\sim$  99

- 12) Zero tracking time
	- (1) The input range of the zero tracking time is from 0 to 99, and setting unit is 100ms. (2) When the zero tracking time is not set, it is set to 30.

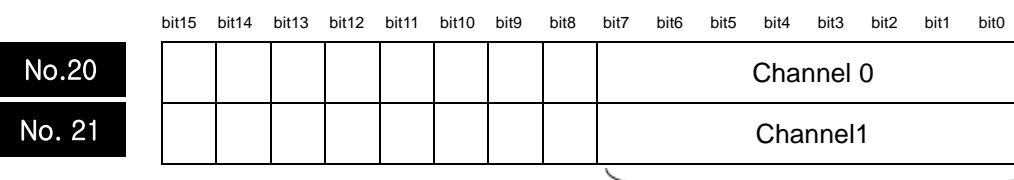

Input range :  $0 \sim 99$ 

## 13) Near zero range settings

- (1) The input range of the near zero range settings is from 1 to 99, and setting range is %.
- (2) When the near zero settings are not entered, it is set to 20.

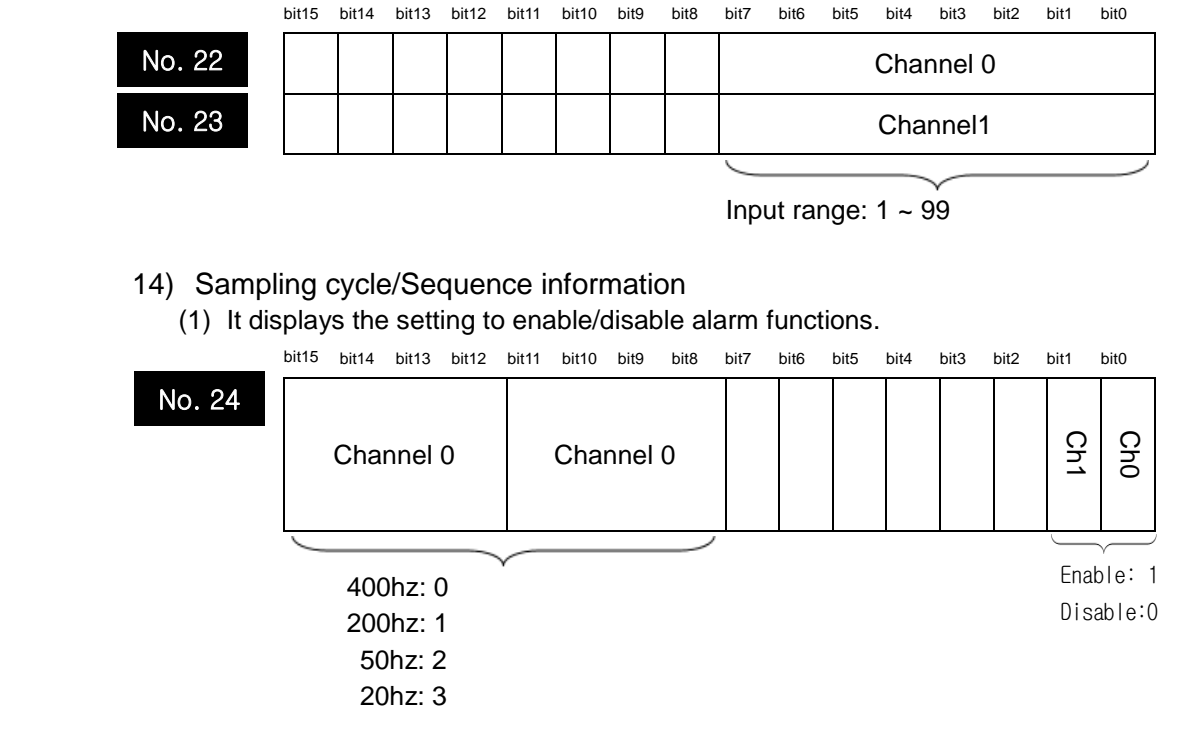

- 15) Near zero
	- (1) The setting range of near zero is from 0 to 99.
	- (2) When near zero is not set, it is set to 0.

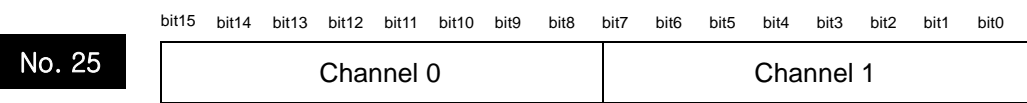

## Input range:  $0 \sim 99$

- 16) Gross weight LL
	- (1) The setting range of gross weight LL is from 0 to 999999.
	- (2) When gross weight LL is not set, it is set to 0.

bit15 bit14 bit13 bit12 bit11 bit10 bit9 bit8 bit7 bit6 bit5 bit4 bit3 bit2 bit1 bit0

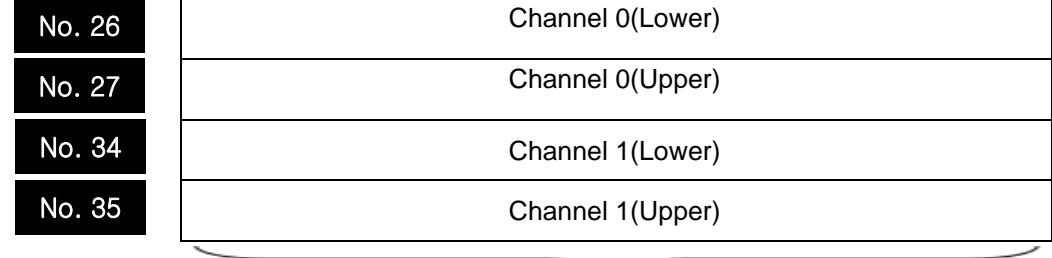

#### Input range: 0 ~ 999999

## 17) Gross weight H

- (1) The setting range of gross weight H is from gross weight L to gross weight HH.
- (2) When gross weight H is not set, it is set to 0.

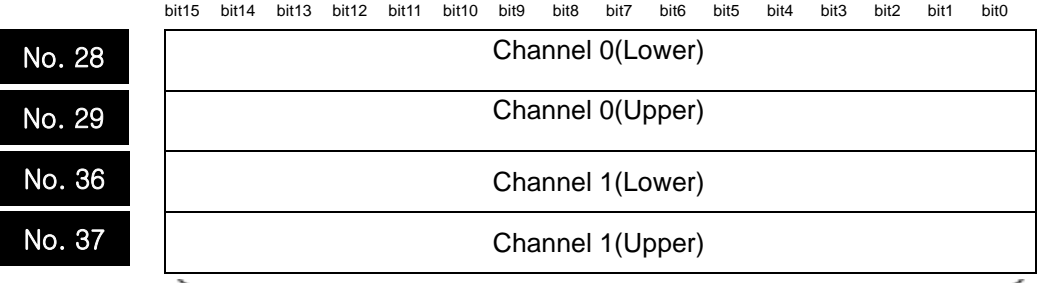

Input range: Gross weight L – gross weight HH

#### 18) Gross weight L

(1) The setting range of gross weight L is from gross weight LL to gross weight H. (2)When gross weight Lo is not set, it is set to 0.

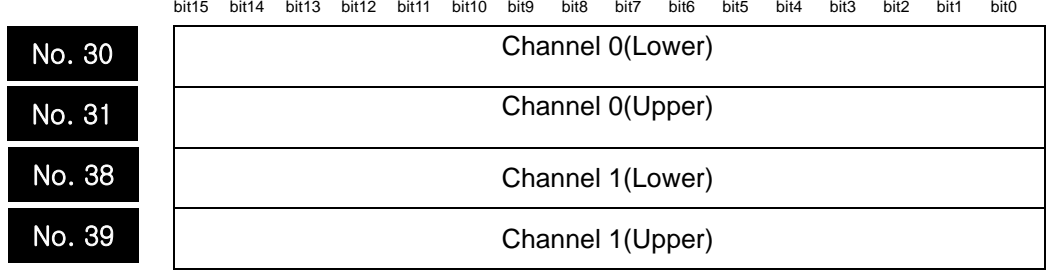

Input range: Gross weight L – gross weight H

- 19) Gross weight LL
	- (1) The setting range of gross weight LL is from 0 to gross weight L.
	- (2) When gross weight LL is not set, it is set to 0.

bit15 bit14 bit13 bit12 bit11 bit10 bit9 bit8 bit7 bit6 bit5 bit4 bit3 bit2 bit1 bit0

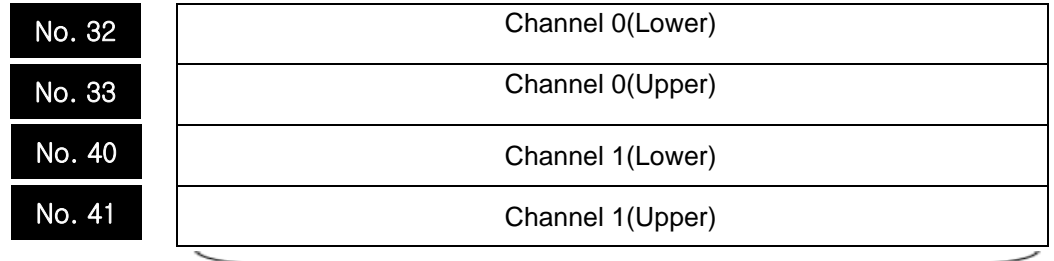

Input range: 0 – gross weight L

20) Final set gross weight

Л

- (1) The setting range of final set gross weight is from 0 to 999999.
- (2) When final set gross weight is not set, it is set to 0.

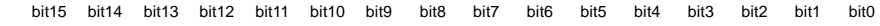

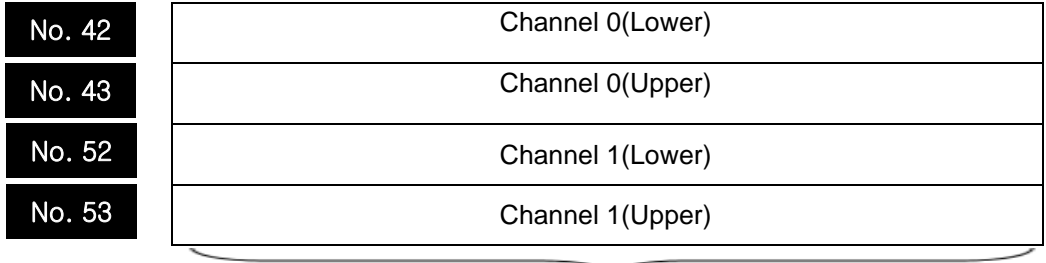

Input range : 0 - 999999

## 21) Step 1 gross weight

- (1) The setting range of step 1 gross weight is from 0 to 999999
- (2) When step 1 gross weight is not set, it is set to 0.

bit15 bit14 bit13 bit12 bit11 bit10 bit9 bit8 bit7 bit6 bit5 bit4 bit3 bit2 bit1 bit0

| No. 44 | Channel 0(Lower)  |
|--------|-------------------|
| No. 45 | Channel 0 (Upper) |
| No. 54 | Channel 1(Lower)  |
| No. 55 | Channel 1(Upper)  |
|        |                   |

Input range: 0 ~ 999999

- 22) Step 2 gross weight
	- (1) The setting range of step 2 gross weight is from 0 to 999999.
	- (2) When step 2 gross weight is not set, it is set to 0.

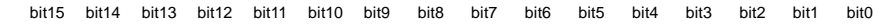

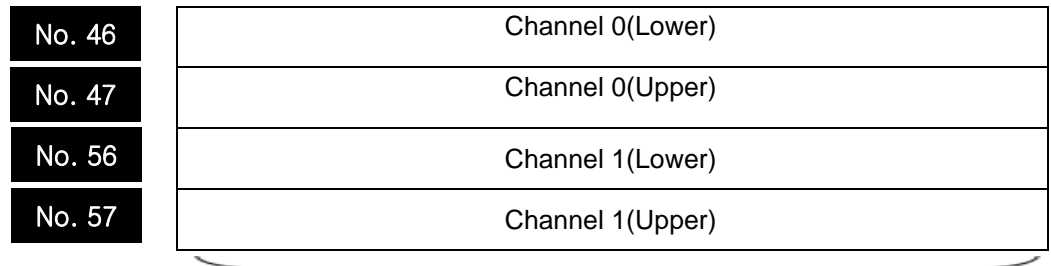

Input range: 0- 999999

## 23) Free fall weight

- (1) The setting range of free fall gross weight is from 0 to 999999.
- (2) When free fall weight is not set, it is set to 0.

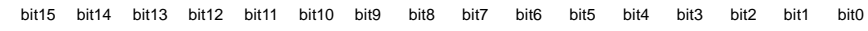

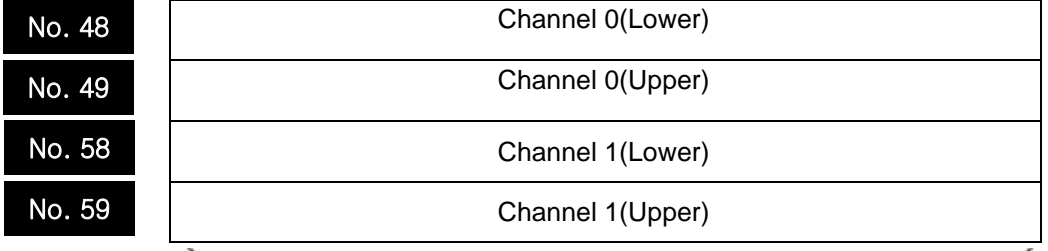

Input range: 0 - 999999

## 24) Weight lack value

- (1) The setting range of weight lack value is from 0 to 9999.
- (2) When weight lack value is not set, it is set to 0.

bit15 bit14 bit13 bit12 bit11 bit10 bit9 bit8 bit7 bit6 bit5 bit4 bit3 bit2 bit1 bit0

| No. 50 | Channel 0 |
|--------|-----------|
| No. 60 | Channel 1 |
|        |           |

Input range: 0 - 9999

## 25) Weight over value

- (1) The setting range of weight lack value is from 0 to 9999.
- (2) When weight lack value is not set, it is set to 0.

bit15 bit14 bit13 bit12 bit11 bit10 bit9 bit8 bit7 bit6 bit5 bit4 bit3 bit2 bit1 bit0

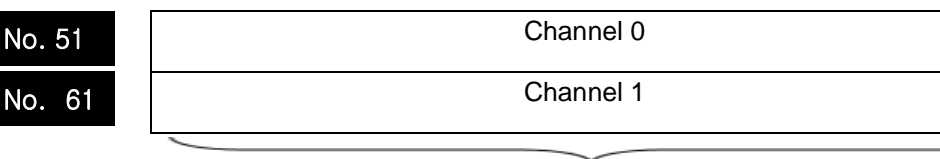

Input value: 0 - 9999

## 26) Load cell maximum weight

- (1) The setting range of load cell maximum weight is from 0 to 999999.
- (2) When load cell maximum weight is not set, it is set to 0.

bit15 bit14 bit13 bit12 bit11 bit10 bit9 bit8 bit7 bit6 bit5 bit4 bit3 bit2 bit1 bit0

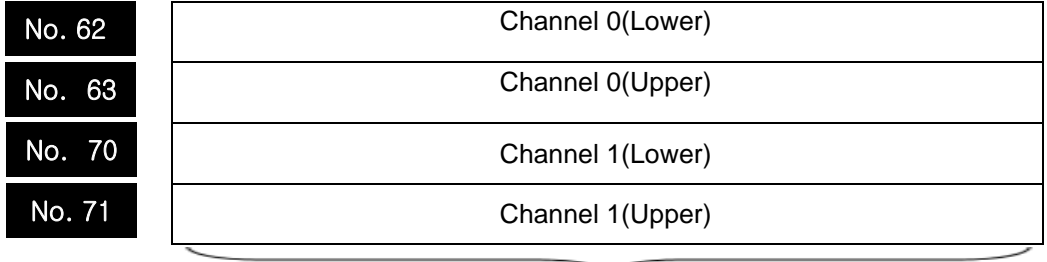

Input range: 0 - 999999

## 27) Load cell standard weight

- (1) The setting range of standard weight is from 0 to load cell standard weight.
- (2) When standard weight is not set, it is set to 0.

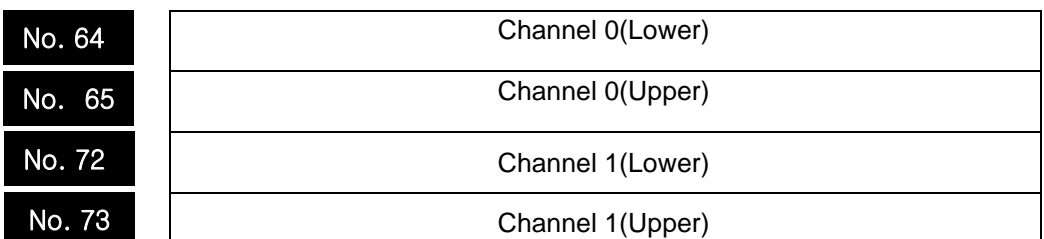

bit15 bit14 bit13 bit12 bit11 bit10 bit9 bit8 bit7 bit6 bit5 bit4 bit3 bit2 bit1 bit0

#### Input range: 0 – load cell standard weight

## 28) Calibration parameters

(1) Unit specification

The measuring unit of load cell input module can be divided into t, kg, g. The measuring unit of load cell input module is set to kg as a default value..

bit15 bit14 bit13 bit12 bit11 bit10 bit9 bit8 bit7 bit6 bit5 bit4 bit3 bit2 bit1 bit0

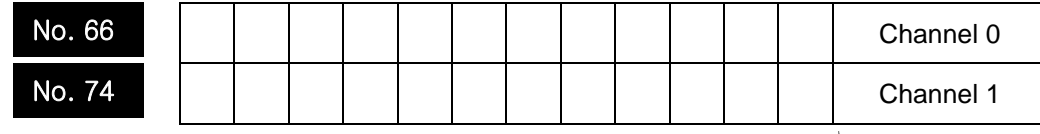

kg : 0x6B67 g : 0x0067

t : 0x0074

(2) Scale specification

The scale unit of load cell input module can be set to 1, 2, 5 and 10. When the scale unit is not specified, it is set to 1.

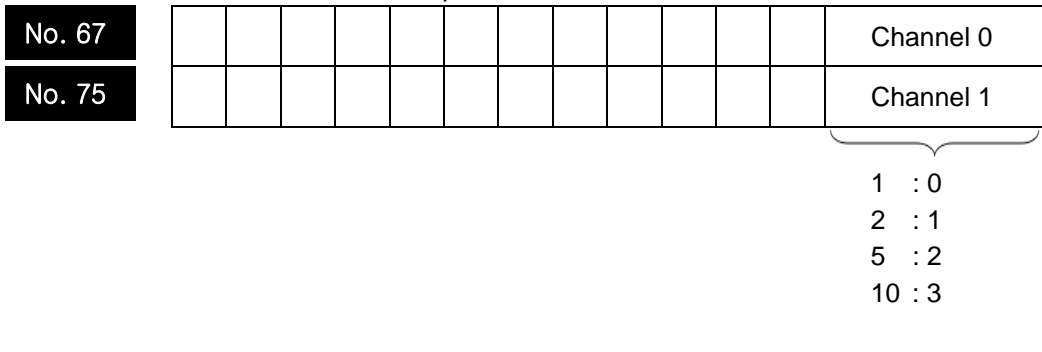

(3) Decimal point The decimal point of load cell input module can be set to 1, 0.1, 0.01, and 0.001.

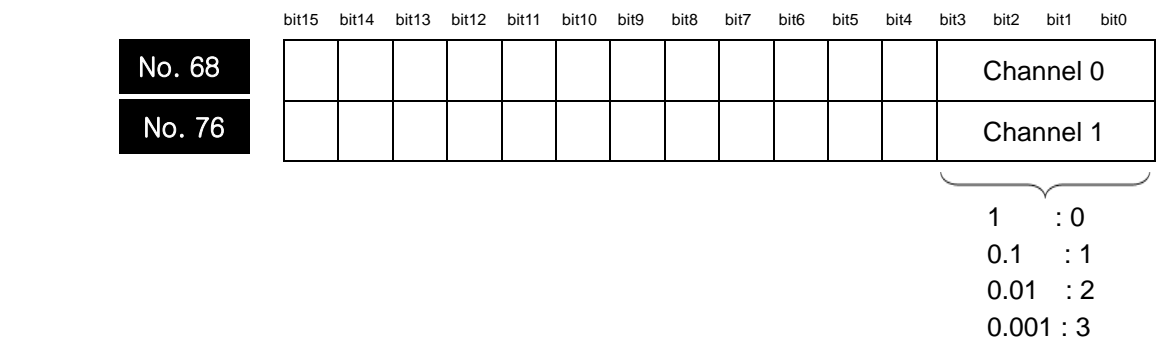

When the decimal point is not specified, it is set to 1.

- 29) Load cell Sensitivity(mV/V)
	- (1) The load cell sensitivity setting range is 0 to 60000
	- (2) If you want to input the load cell sensitivity directly into the memory with the PUT command, input it with 5 digits.

 For example, if you enter a load cell sensitivity of 2.2mV / V, enter 22000. If input value is larger than 60000, it is internally limited to 60000

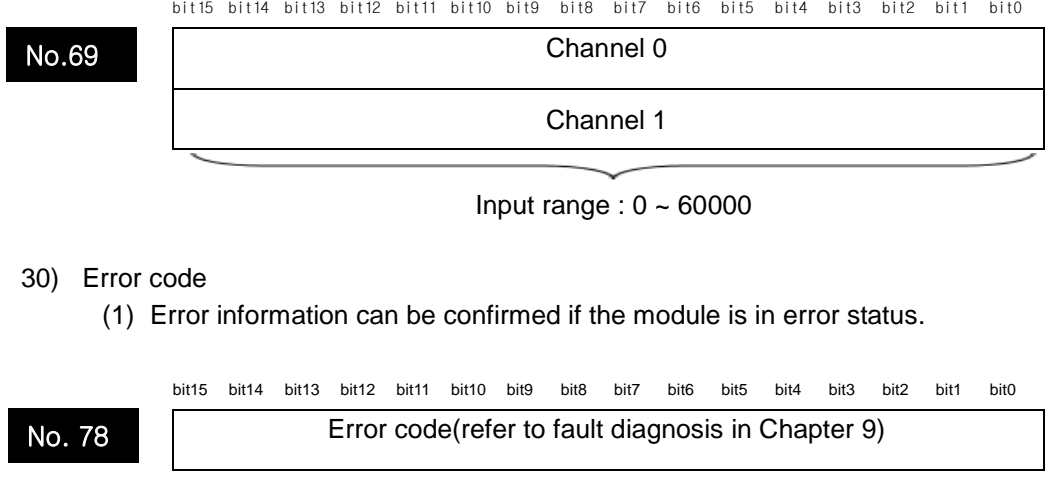

31) Input Channel internal AD value (1) Input Channel internal AD value.

Г

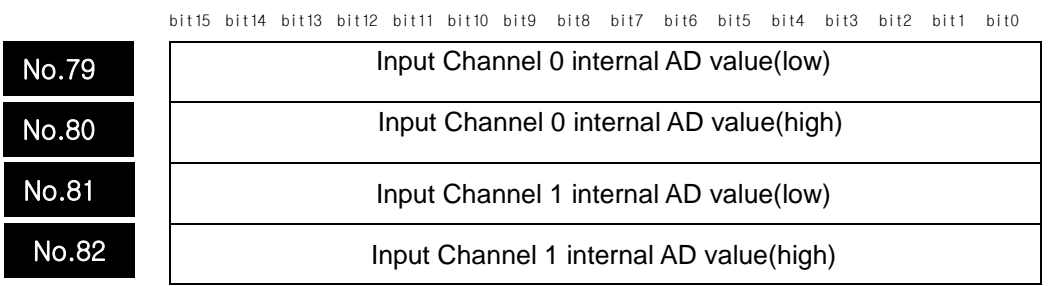

# 32) Input Channel internal AD value

 (1)You can read the stored calibration values in the module and save the calibration values to another module.

(Chapter 6 6.1.12 Calibration value Internal parameter backup function)

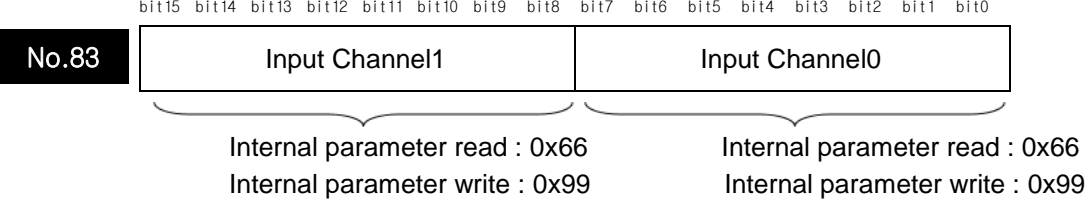

# **4.2.2 Methods on how to use PUT/GET commands**

1) PUT command

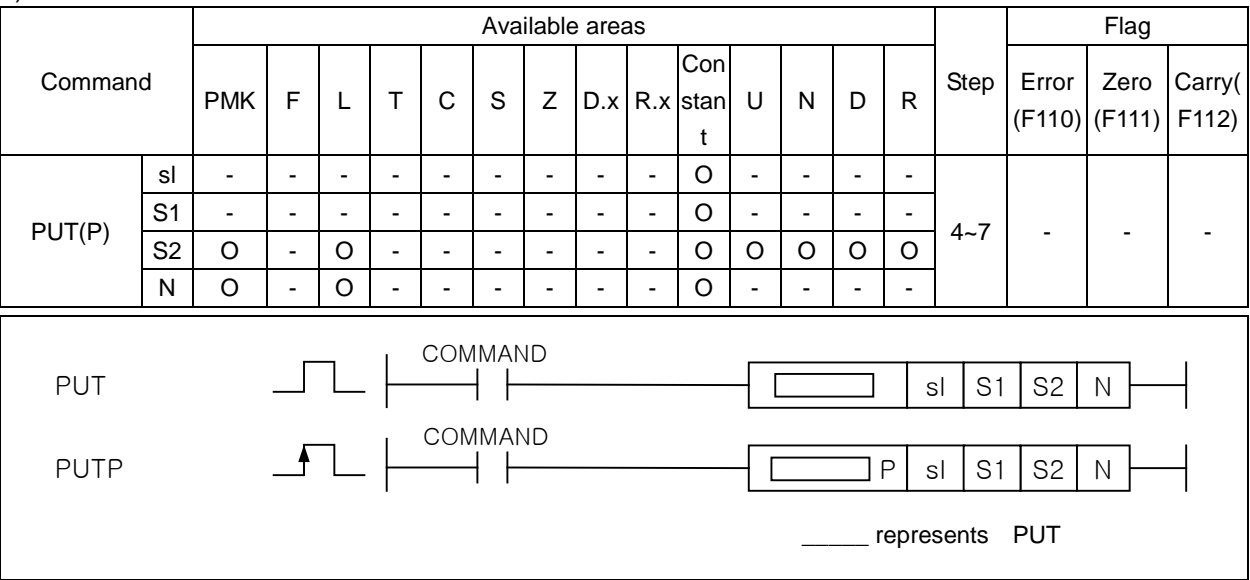

## [Area setting]

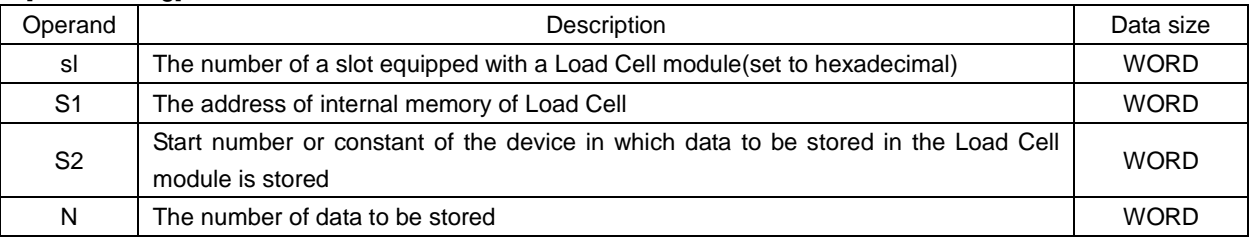

## [Flag set]

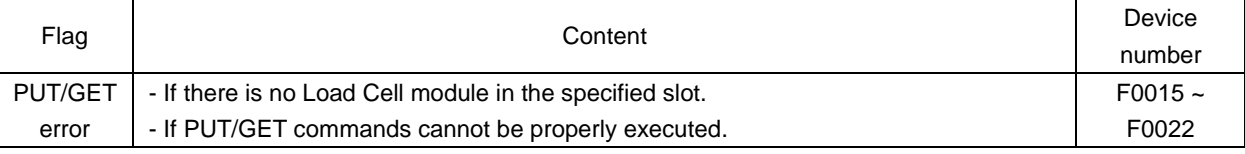

(1) This command is used in case where data is to be written in a Load Cell module that has a memory.

(2) Word data is written as much as N from the device specified as S2 in the special memory (designated as S1) specified as sl(slot number of the Load Cell module).

(3) If there is no Load Cell module in the position specified as sl(slot number of the Load Cell module), or PUT command is not normally executed, the corresponding position bit of F0015~F0022(WORD), which is PUT/GET error Flag, is set.

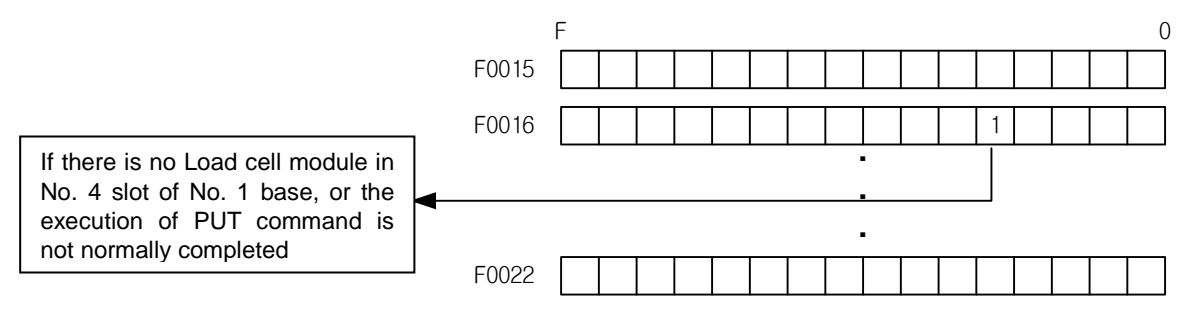

(4) As for the setting method of sl(slot number of the Load Cell module), two-digit hexadecimal number is set. As in the program below, in the case of h14, the first number '1' represents the base number, and the second '4' is the slot number.

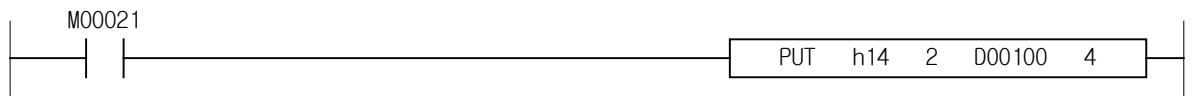

2) Example of using PUT command

Л

(1) If input signal M00000 is On, the program writes the contents of 40 words of D1000-D1039 in the memory No. 10 to No. 49 of the Load Cell module mounted on the slot number 7 of number 0 base

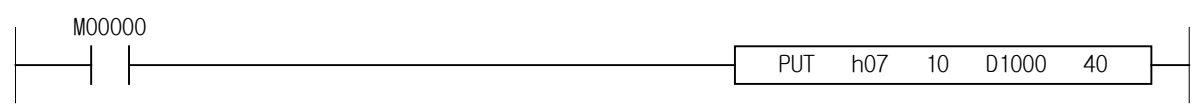

(2) The program that writes the data of 3 words of M00010-M00012 in the memory No. 5 to No. 7 of the Load Cell module mounted on the slot number 3 of number 0 base

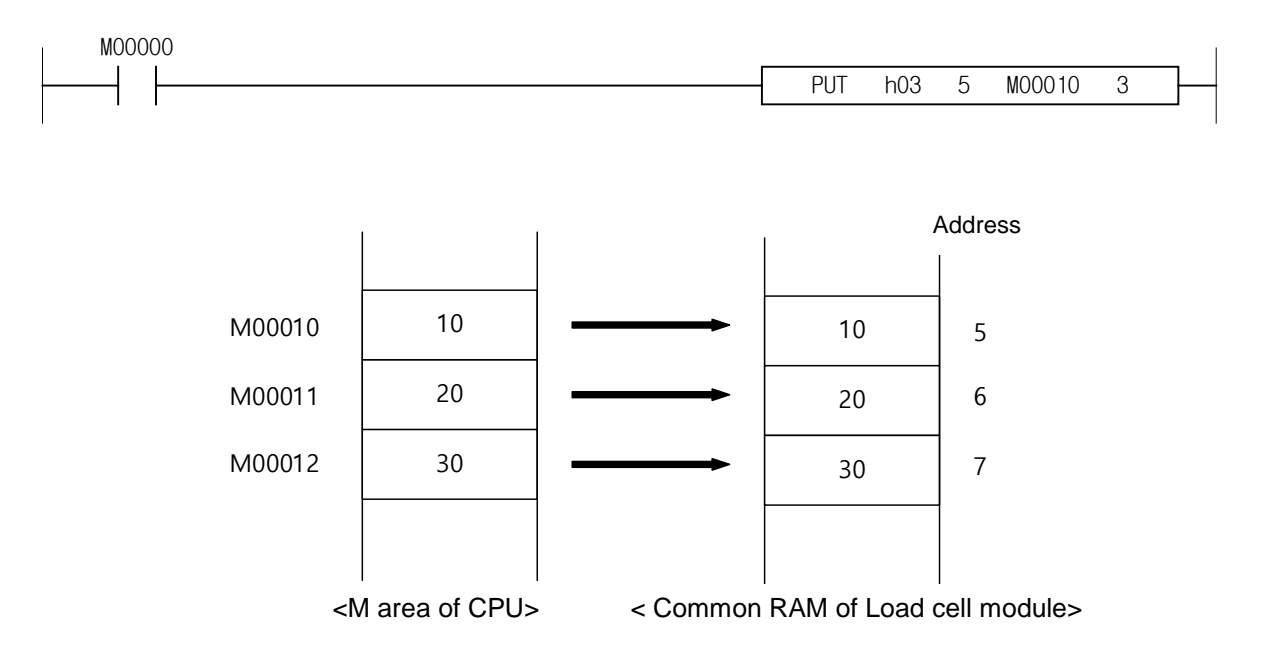

#### 3) GET command

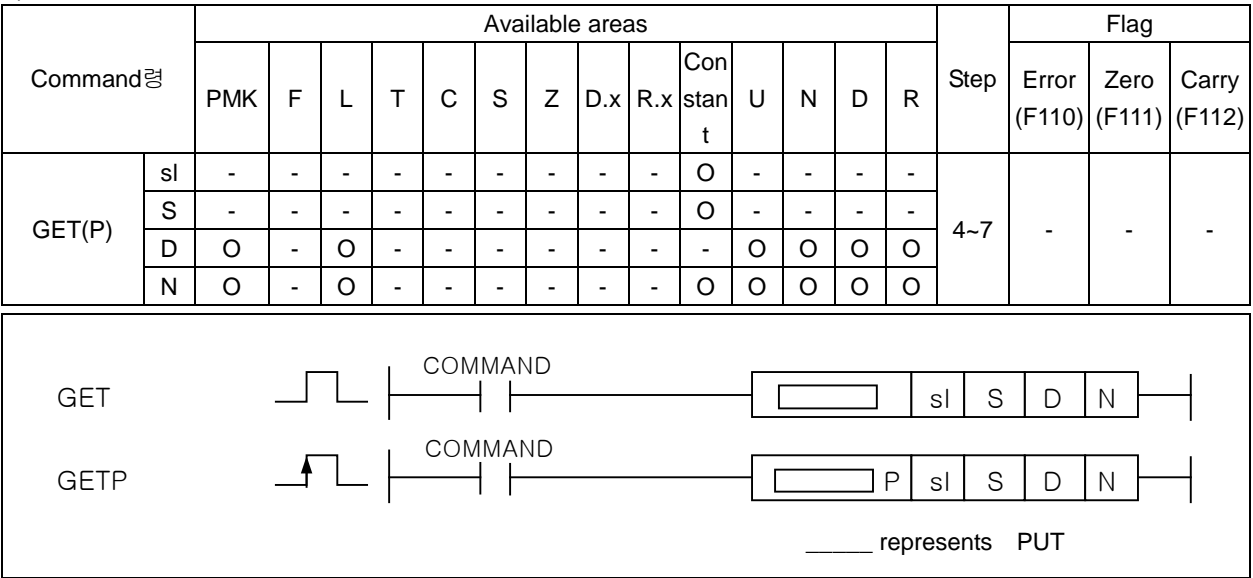

#### [Area setting]

error

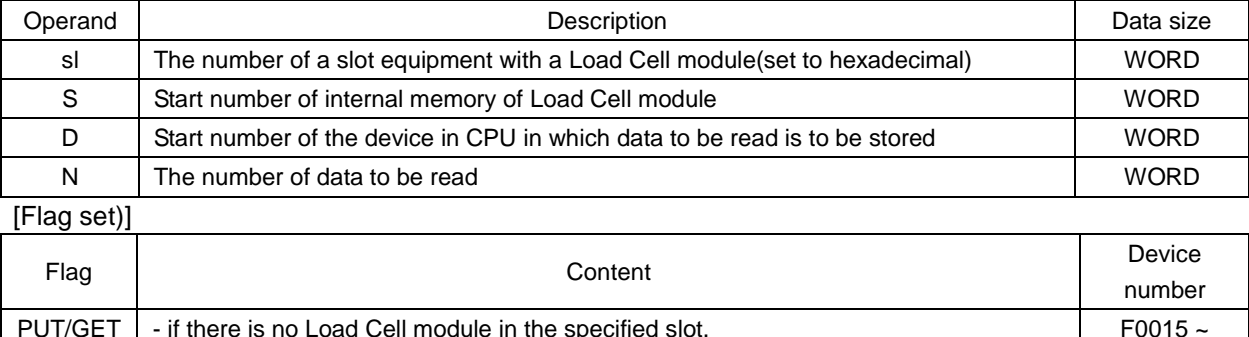

PUT/GET | - if there is no Load Cell module in the specified slot.

- If PUT/GET commands cannot be properly executed.

(1) This command is used in case where data of the Load Cell module that has a memory needs to be read.

F0022

- (2) N word data is stored in the internal device area specified as D from the memory (designated as S: address) of the Load Cell module specified as sl(slot number of the Load Cell module).
- (3) If there is no Load Cell module in the position specified as sl(slot number of the Load Cell module), or GET command is not normally executed, the corresponding position bit of F0015~F0022(WORD), which is PUT/GET error Flag, is set.

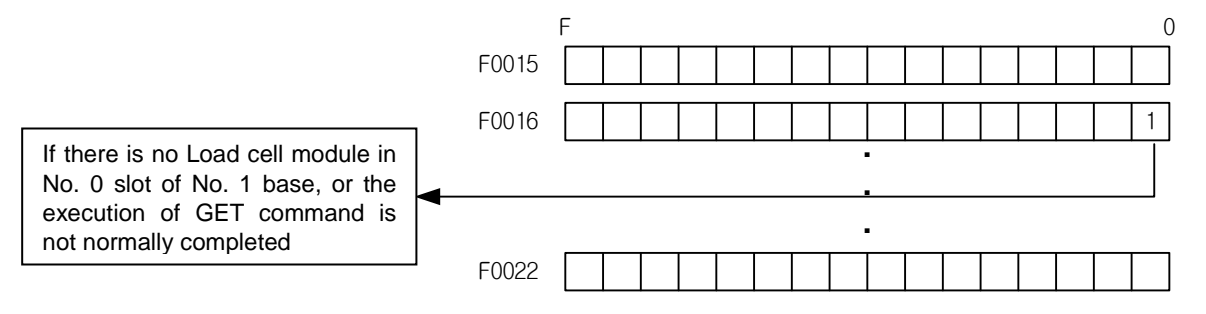

(4) As for the setting method of sl(slot number of the Load Cell module), two-digit hexadecimal number is set. As in the program below, in the case of 'h10', the first number '1' represents the base number, and the second '0' is the slot number.

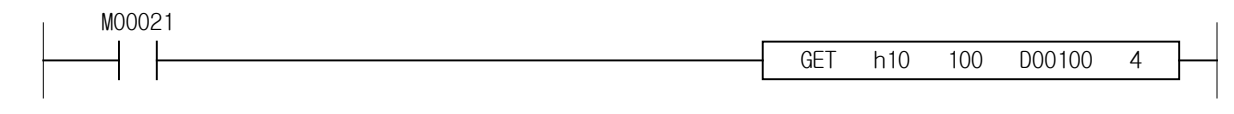

## 4) Example of using GET command

Г

(a) If input signal P00001 is On, the data of 4 words from the internal memory No. 0 of the Load Cell module mounted on the slot number 3 of number 0 base in D00010 to D00013.

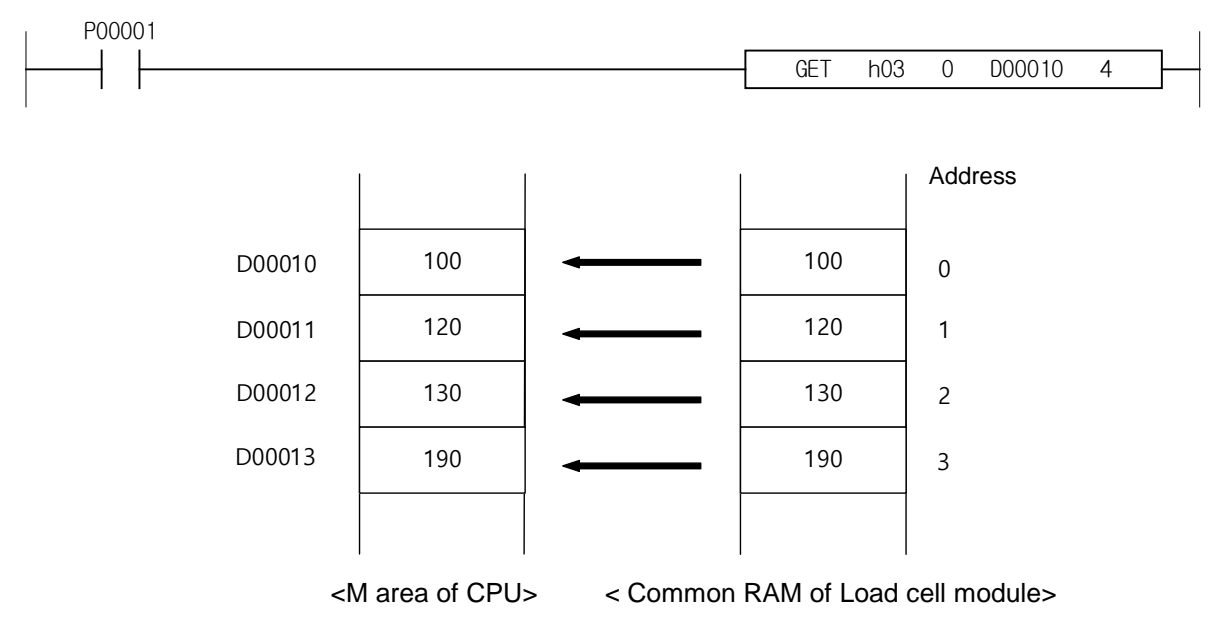

# **Chapter 5 Memory Structure(for XEC)**

# **5.1 Global variables(Data area)**

# **5.1.1 Global variables(Data area)**

U device area of the load cell input module is shown in Table 5.1.

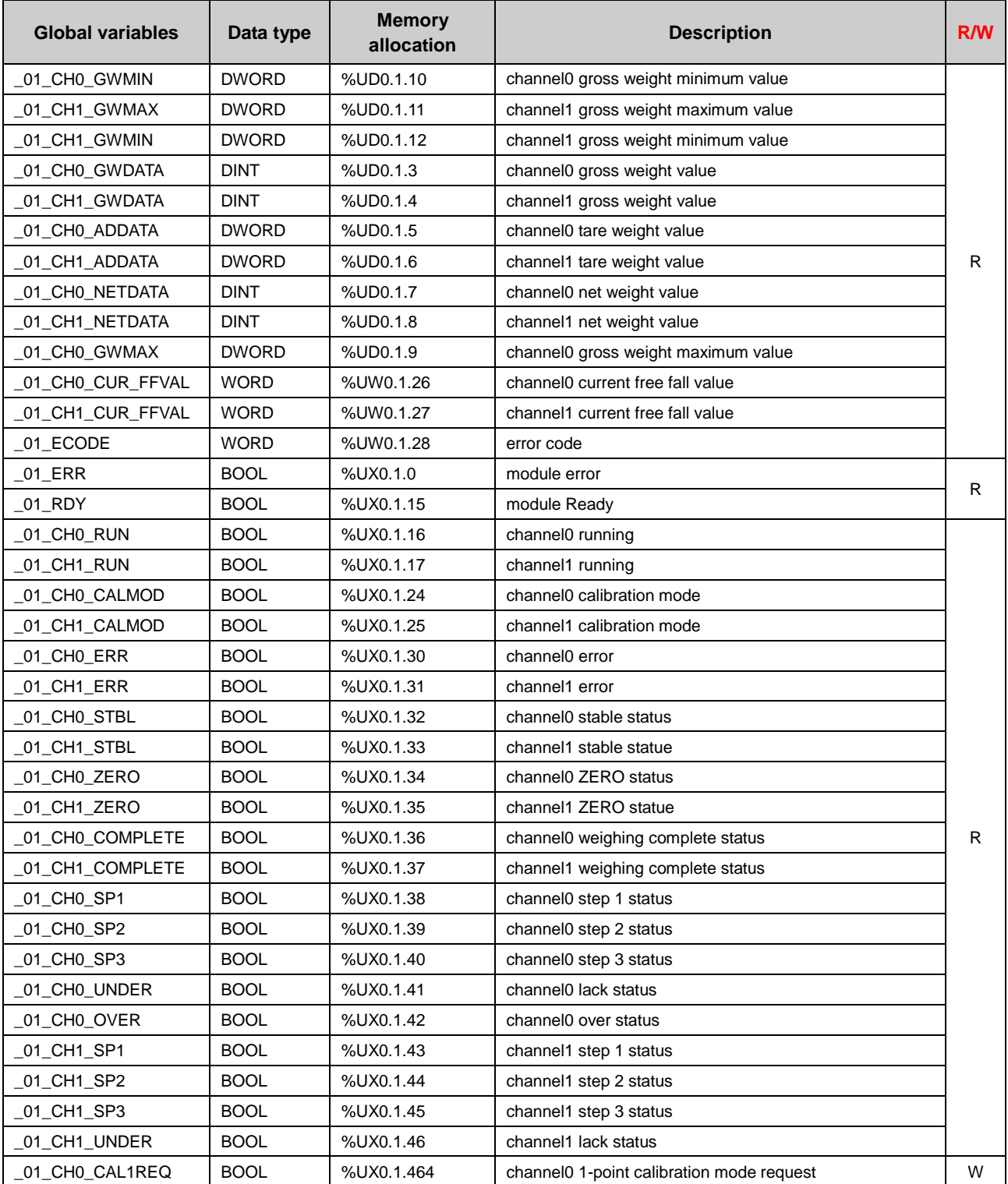

٦

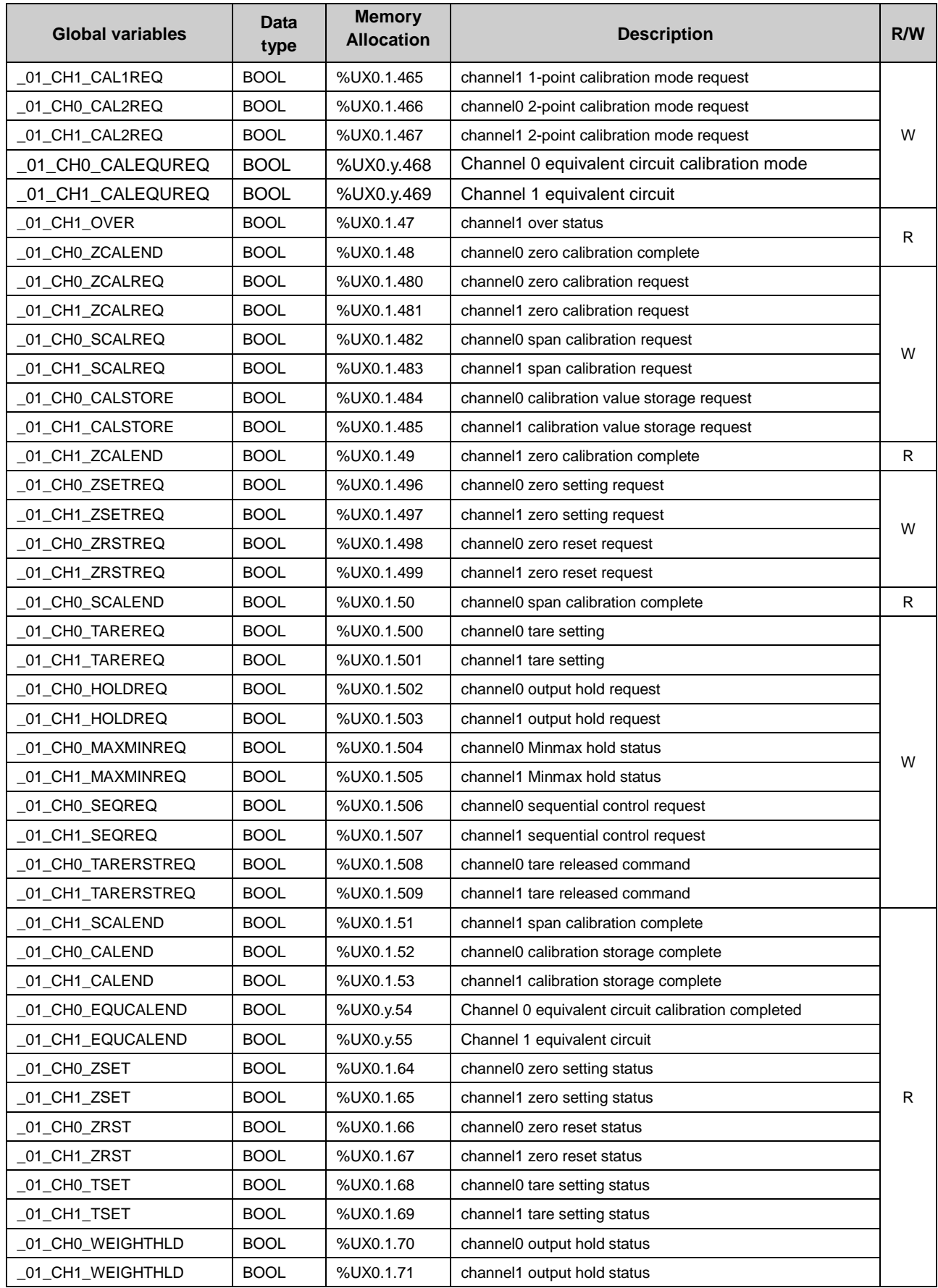

Г

| <b>Global variables</b> | Data type   | <b>Memory</b><br><b>Allocation</b> | <b>Description</b>                    | R/W |
|-------------------------|-------------|------------------------------------|---------------------------------------|-----|
| 01 CHO MINMAXHLD        | <b>BOOL</b> | %UX0.1.72                          | channel0 Minmax hold status           |     |
| 01 CH1 MINMAXHLD        | <b>BOOL</b> | %UX0.1.73                          | channel1 Minmax hold status           |     |
| 01 CH0 NEARZERO         | <b>BOOL</b> | %UX0.1.74                          | channel0 near zero status             |     |
| _01_CH1_NEARZERO        | <b>BOOL</b> | %UX0.1.75                          | channel1 near zero status             |     |
| 01 CHO GRSMINUS         | <b>BOOL</b> | %UX0.1.76                          | channel0 gross weight negative status |     |
| _01_CH1_GRSMINUS        | <b>BOOL</b> | %UX0.1.77                          | channel1 gross weight negative status |     |
| _01_CH0_NETMINUS        | <b>BOOL</b> | %UX0.1.78                          | channel0 net weight negative status   |     |
| _01_CH1_NETMINUS        | <b>BOOL</b> | %UX0.1.79                          | channel1 net weight negative status   |     |
| 01 CH0 HOOR             | <b>BOOL</b> | %UX0.1.80                          | channel0 high alarm occurrence        |     |
| 01 CH1 HOOR             | <b>BOOL</b> | %UX0.1.81                          | channel1 high alarm occurrence        | R   |
| 01_CHO_LOOR             | <b>BOOL</b> | %UX0.1.82                          | channel0 low alarm occurrence         |     |
| _01_CH1_LOOR            | <b>BOOL</b> | %UX0.1.83                          | channel1 low alarm occurrence         |     |
| _01_CH0_HHOORSTAT       | <b>BOOL</b> | %UX0.1.88                          | channel0 high high status             |     |
| _01_CH0_HOORSTAT        | <b>BOOL</b> | %UX0.1.89                          | channel0 high status                  |     |
| 01 CHO LOORSTAT         | <b>BOOL</b> | %UX0.1.90                          | channel0 low status                   |     |
| 01 CHO LLOORSTAT        | <b>BOOL</b> | %UX0.1.91                          | channel0 low low status               |     |
| _01_CH1_HHOORSTAT       | <b>BOOL</b> | %UX0.1.92                          | channel1 high high status             |     |
| _01_CH1_HOORSTAT        | <b>BOOL</b> | %UX0.1.93                          | channel1 high status                  |     |
| _01_CH1_LOORSTAT        | <b>BOOL</b> | %UX0.1.94                          | channel1 low status                   |     |
| 01 CH1 LLOORSTAT        | <b>BOOL</b> | %UX0.1.95                          | channel1 low low status               |     |

[Table 5. 1] U device area

To read "Channel 0 total weight value" of load cell input module, it is expressed as% UD0.1.3.

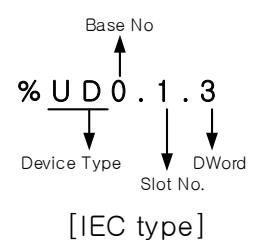

To read "channel 0 stable state" of load cell input module, it is expressed as% UX0.1.32

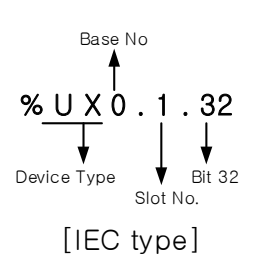

# **5.1.2Methods on how to use global variables**

## 1) I/O synchronization

Г

- Synchronize the I/O module you wish to use with XG5000.

(1) Click 'Online - Diagnosis – I/O information' in the main menu.

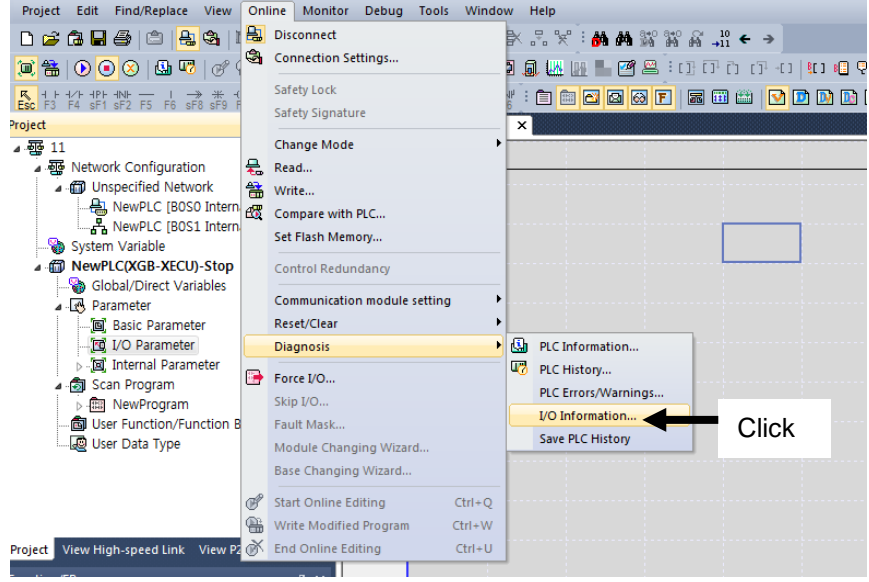

(2) Check the information of the load cell input module mounted in the I/O information window, and click I/O synchronization.

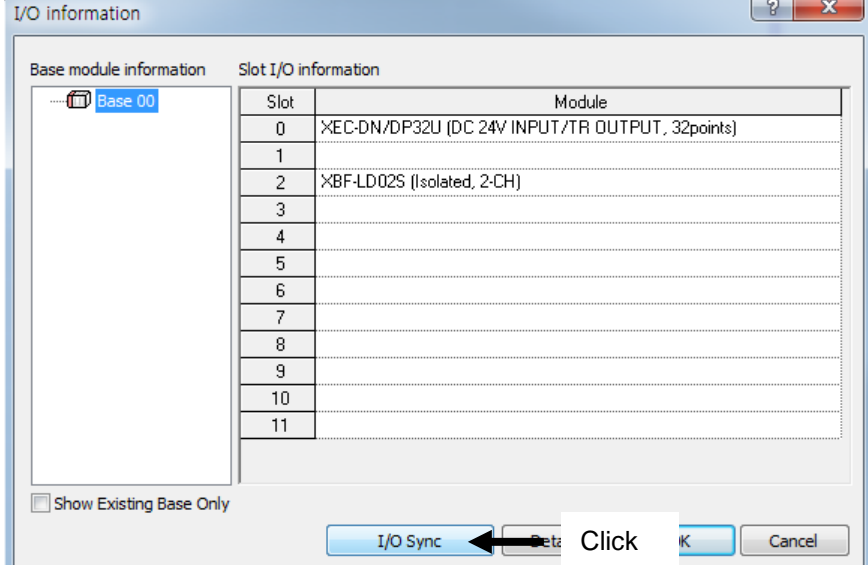

- 2) Registration of global variables
	- Register global variables of the module set in the I/O parameter.
	- (1) Select [special/communication module variable automatic registration] from the main menu [Edit].

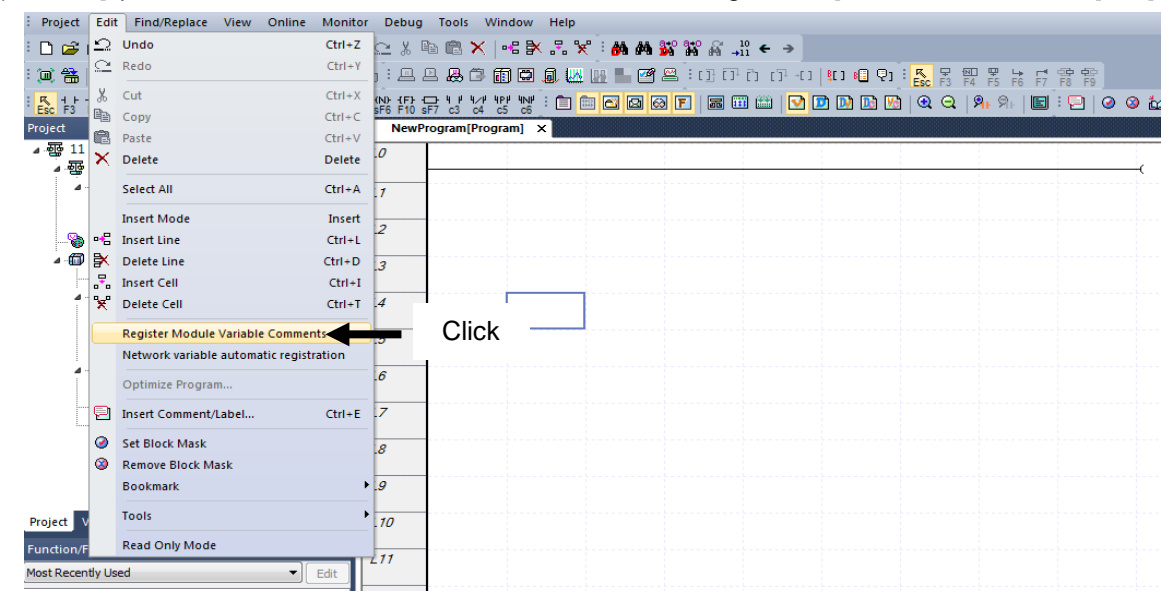

(2) Check the registered variables by double-clicking the global/direct variables of the project window.

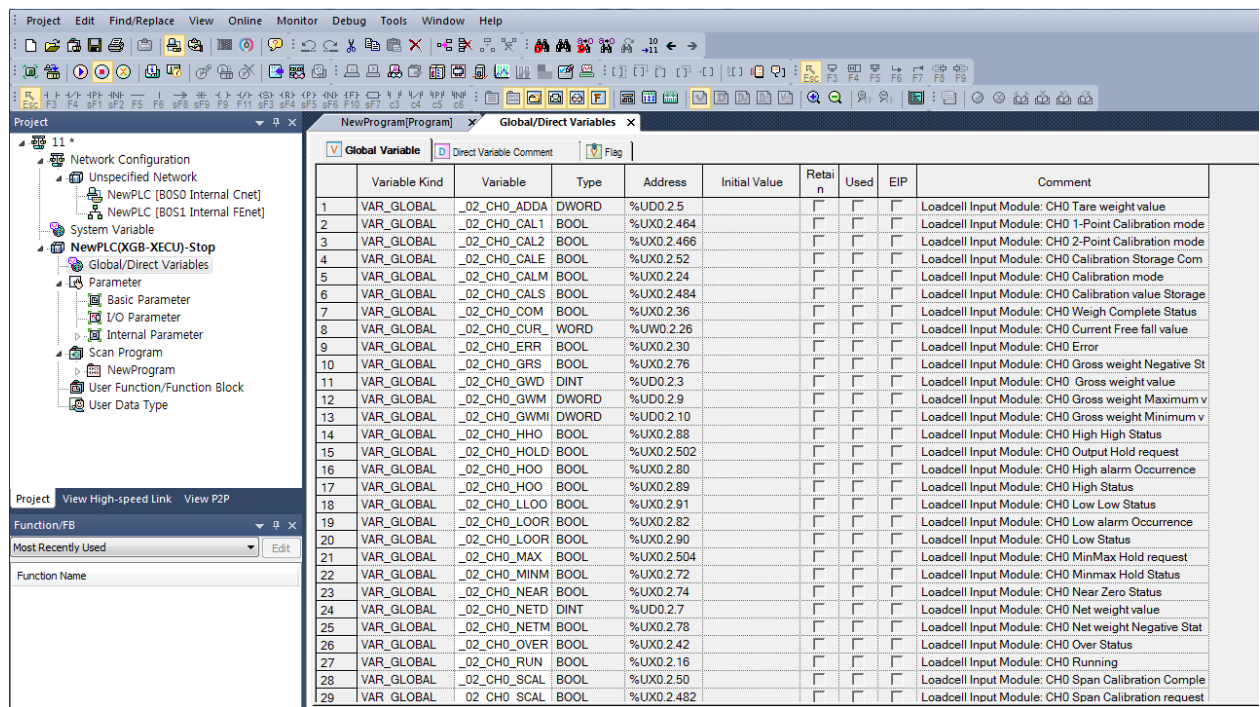

# **5.2 Parameter setting area (using PUT / GET command)**

- If you want to write (PUT instruction) or read (GET instruction) data to the parameter area of the load cell input module, you can change the parameter value using the PUT / GET instruction in the XG5000 program.

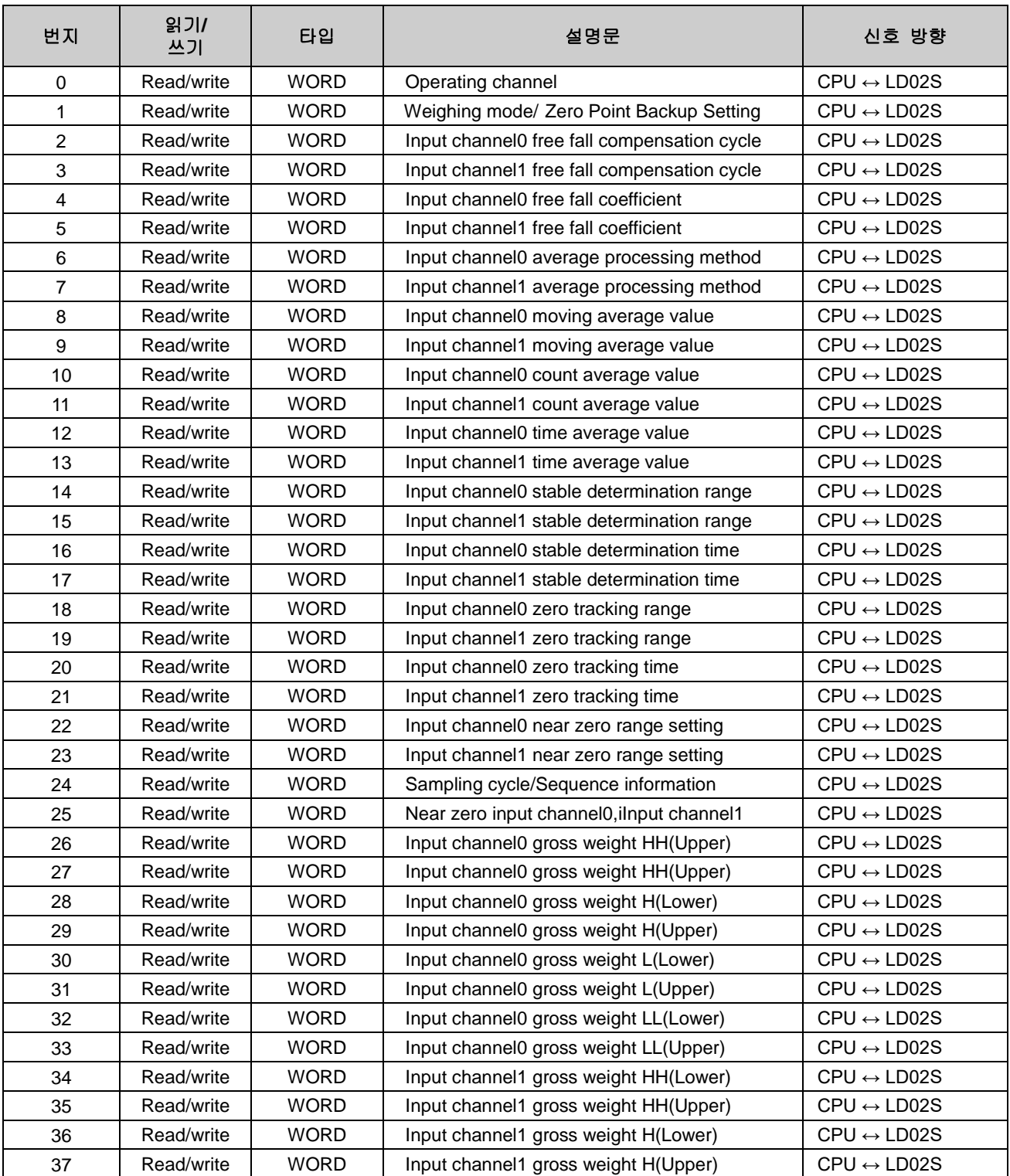

## **5.2.1 Parameter setting area**

Г

Notice) Read/write division is the representation of the standards for reading or writing a module in PLC.

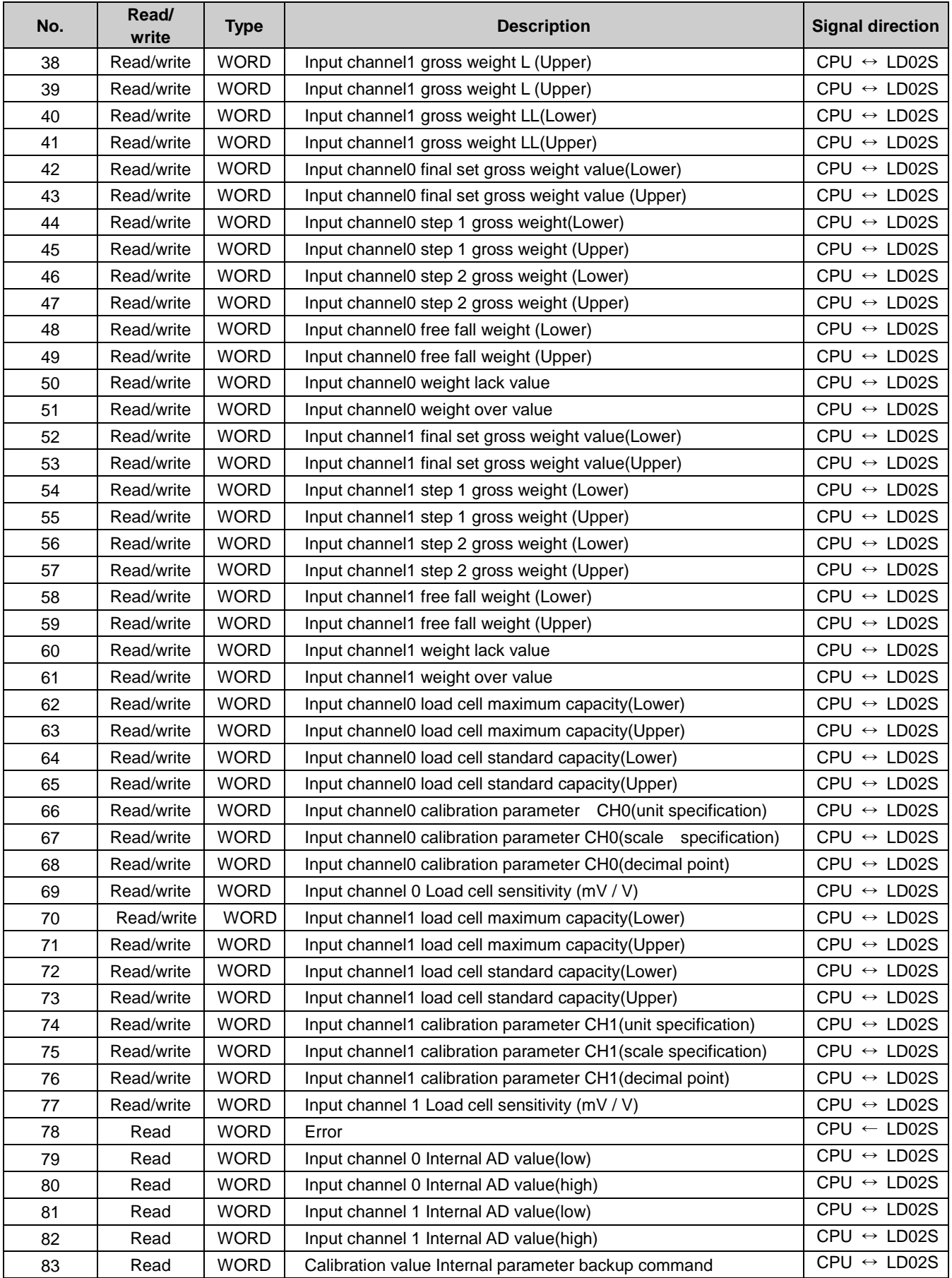

Notice) Read/write division is the representation of the standards for reading or writing a module in PLC.

# **5.2.2 PUT/GET function blocks**

1) PUT function block

Г

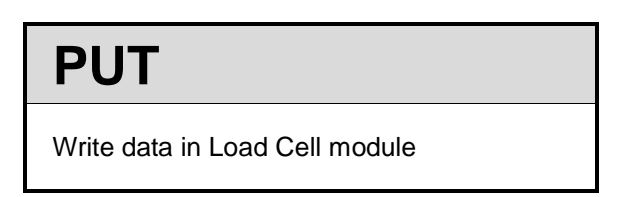

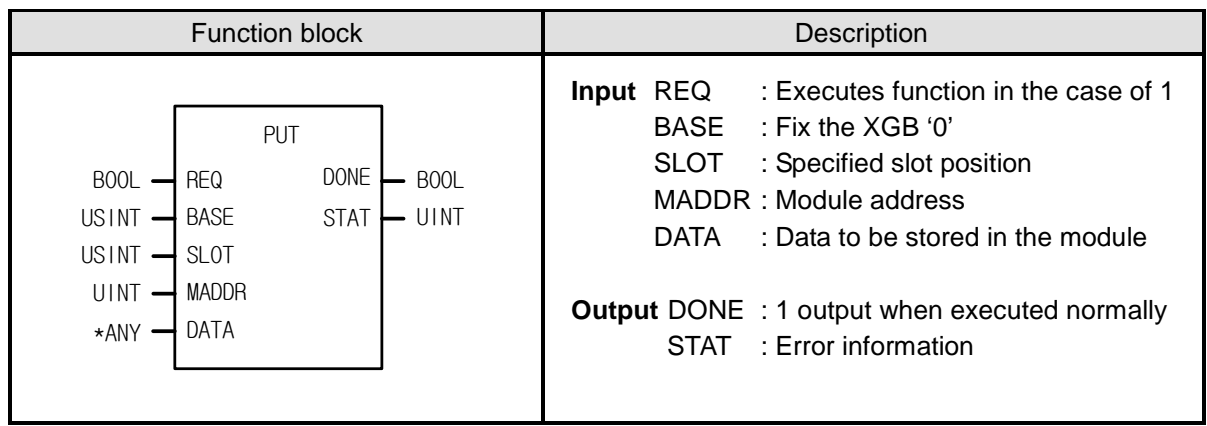

\* ANY: Among ANY types, WORD, DWORD, INT, USINT, DINT, and UDINT types are available

## **■ Functions**

Read data from the specified Load Cell module.

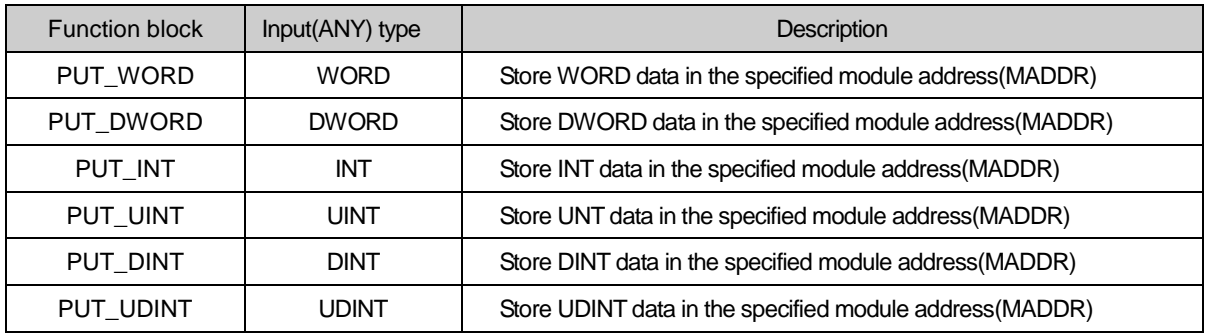

2) GET function block

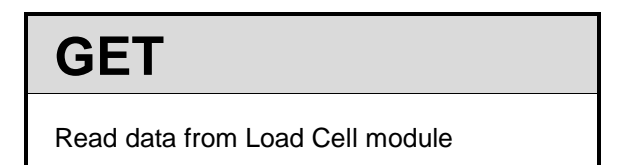

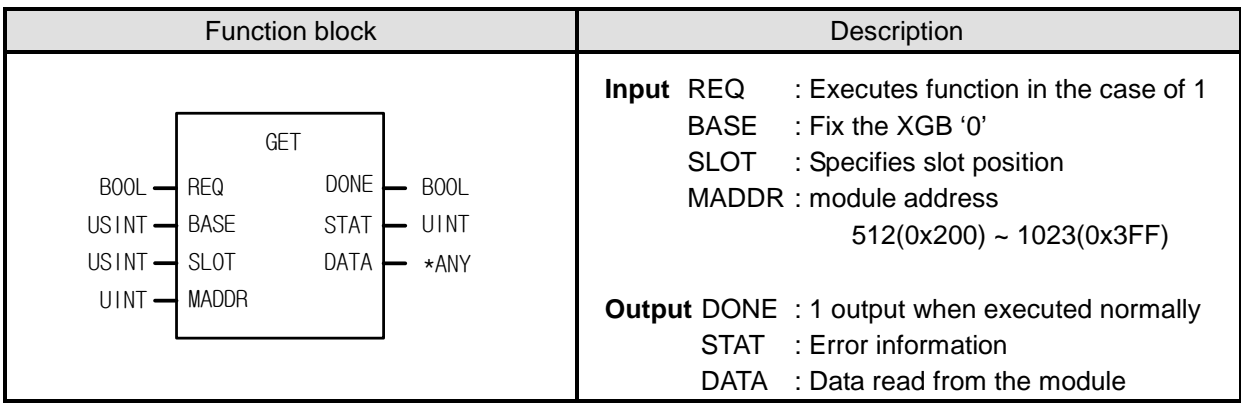

٦

\*ANY: Among ANY types, WORD, DWORD, INT, UINT, DINT, and UDINT types are available

## **■ Functions**

Read data from the specified Load Cell module..

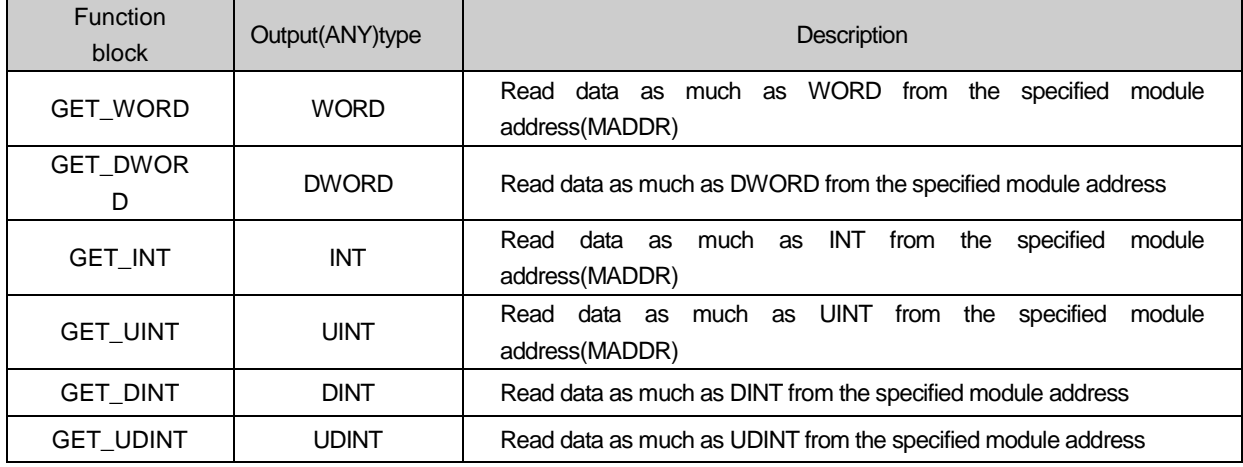

Г

# **Chapter 6 Functions**

# **6.1 Functions**

## **6.1.1 Calibration Function**

It performs calibration on the weight measurement range prior to measuring the actual gross weight. 1) 2-Point Calibration Algorithm

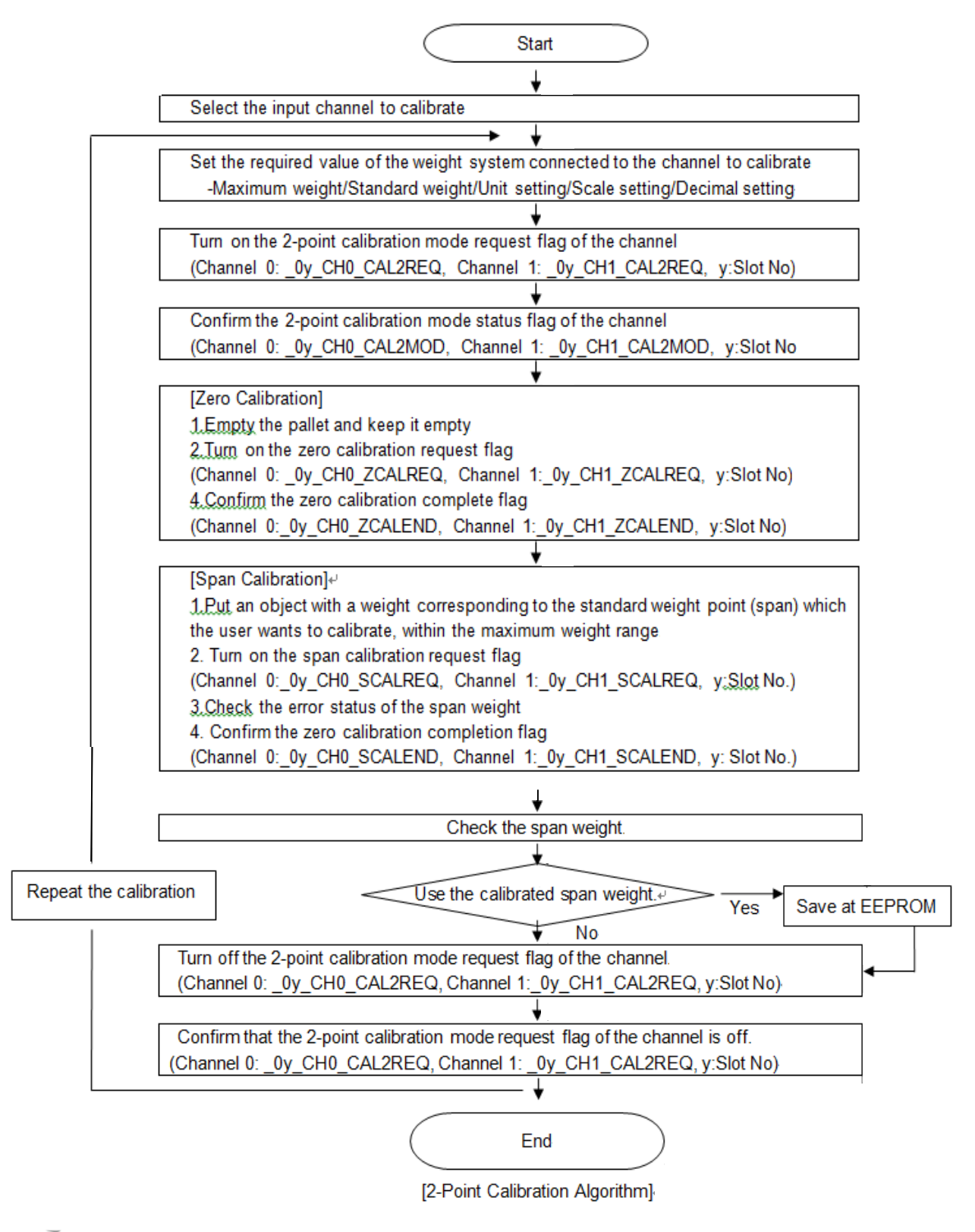

## Remark

Г

- (1) In case of measuring weight after calibration, start the measurement with the pallet empty (zero point).
- (2) For accurate measurement, the span weight needs to be no less than 10% of the maximum weight if the resolution is less than 1/10000, or no less than 20% of the maximum weight if the resolution is 1/10000 or higher. When the span weight is less than 10% of the maximum weight, a span calibration setting error occurs (error code 21#, where # is the channel number).
- (3) The maximum resolution of XGB Load Cell input module is 40000. If Maximum Weight / (decimal\*scale) > 40000, a resolution over error occurs (error code 22#, where # is the channel number).
- (4) The XGB Load Cell input module supports  $1 \text{m} / N \sim 6 \text{m} / N$  sensitivity. Using a load cell with sensitivity exceeding the said range will cause an internal resolution error (error code 23#, where # is the channel number) or a zero point setting error (error code 20#, where # is the channel number).
- (5) Two channels cannot be calibrated at the same time. Please calibrate the remaining channels after completing calibration for one channel.

## 2) 1-Point Calibration Algorithm

It only calibrates the zero point. It must be performed only after completing 2-point calibration.

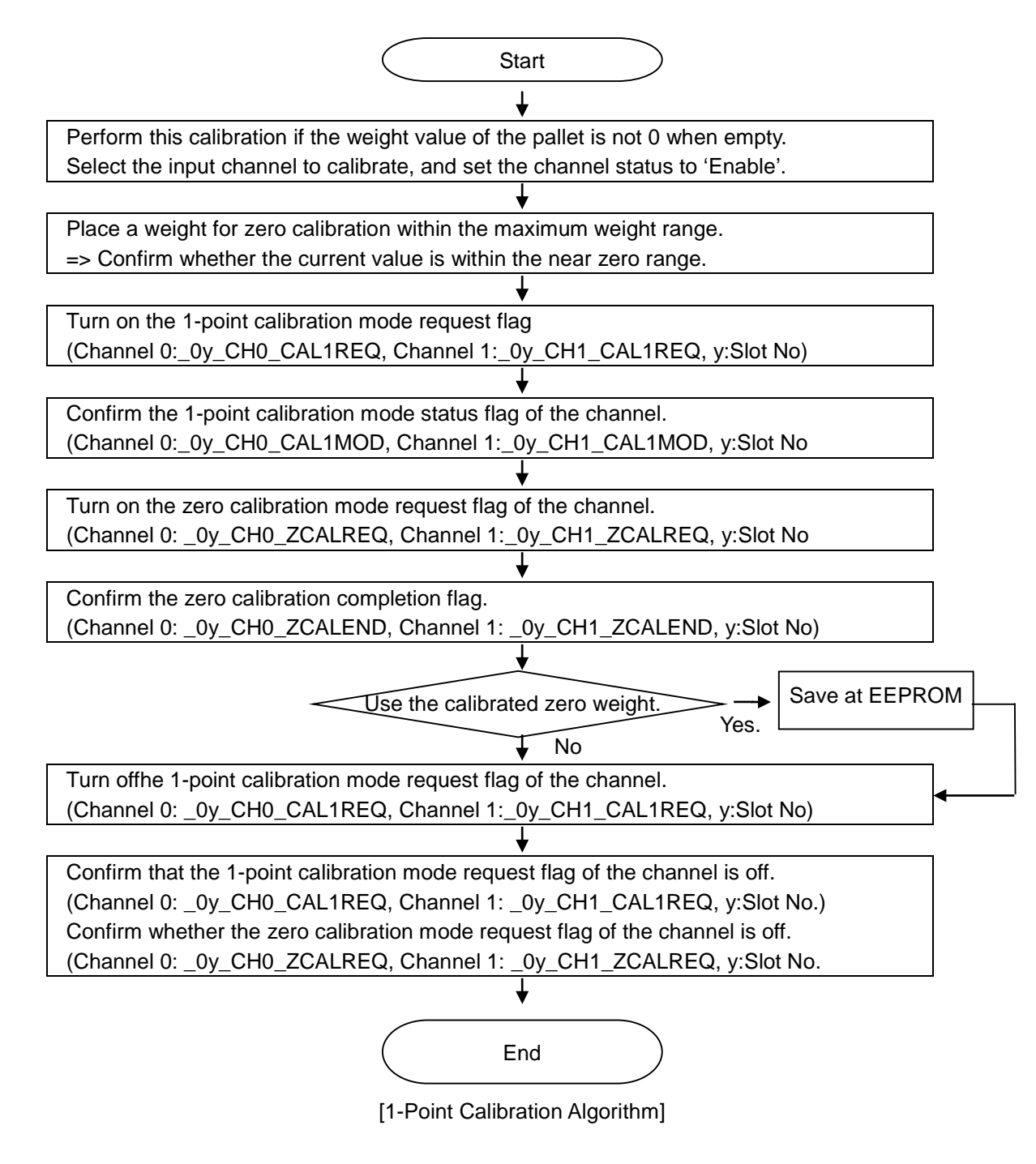

## Remark

- (1) The 1-point calibration setting range is the near zero range.
- (2) Near zero range is represented as % of the maximum weight.
- (3) If a wiring status error occurs(error code 12#, where # is the channel number), 1-point calibration will not continue. In such case, perform 2-point calibration.

**6-4**

**LSELECTRIC** 

3) Calibration on XG5000 Special Module Monitor Window (2-point calibration)

Г

2-point calibration can be performed on the calibration window of the special module monitor.

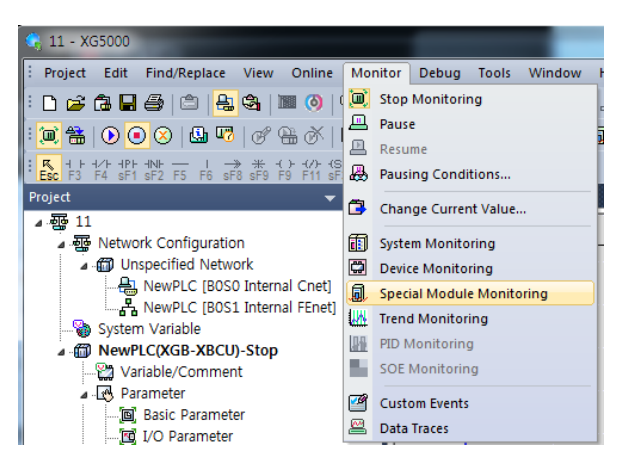

Select the load cell input module from the special module list, then click 'Calibration.'

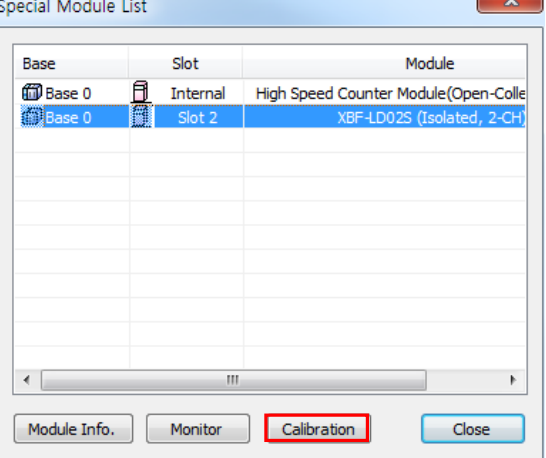

Click 'Start Monitoring' to Run calibration, then enter the calibration parts.Input Values are Max. Weight, Standard Weight, Unit Measure, Scales Measure, Point Measure.

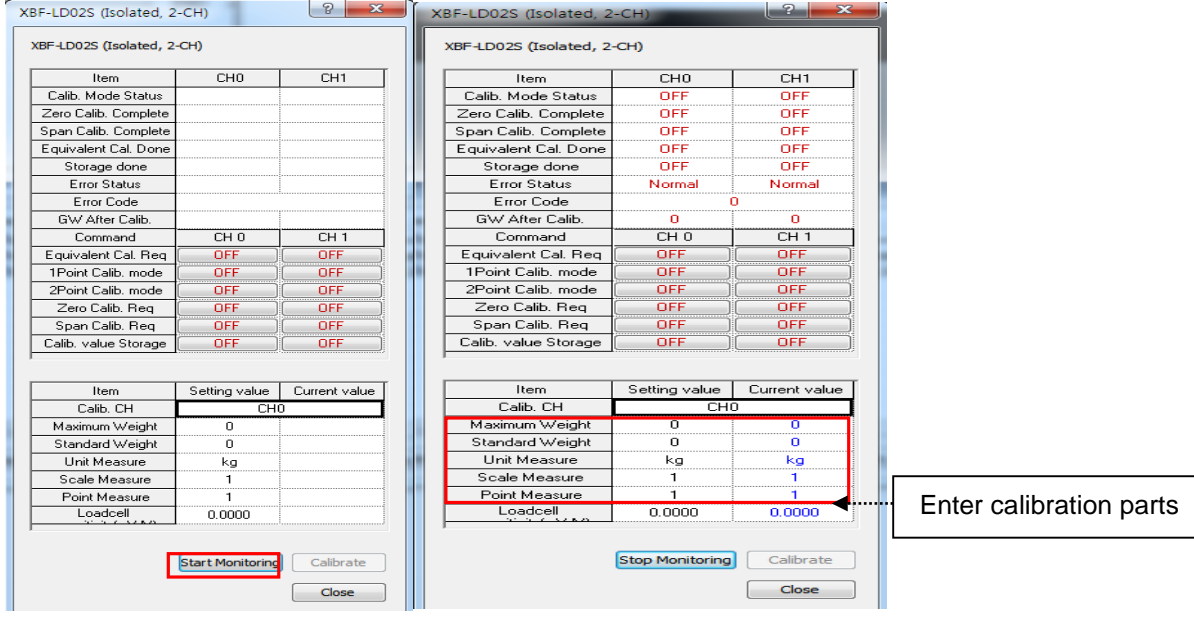

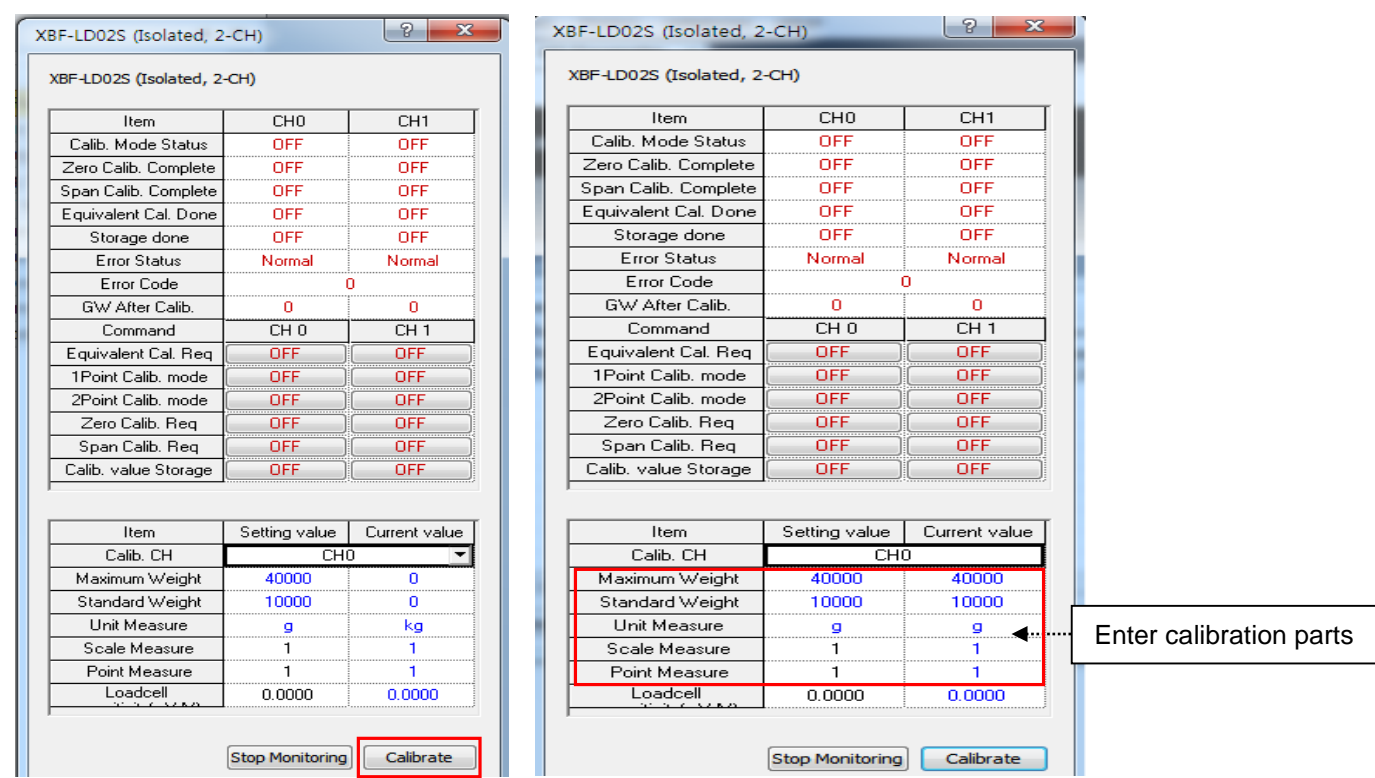

٦

After entering the calibration parts, click 'Calibrate' to display the entered values.

After entering the calibration item, click 'Request 2-point Calibration Mode' to turn it on. 'Calibration Mode Status' is turned on.

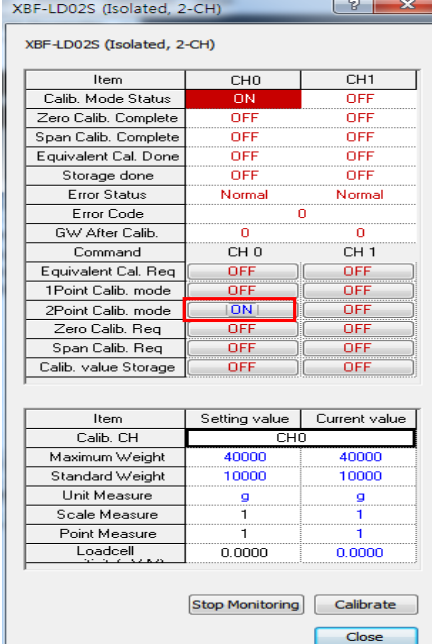

Click 'Request Zero Calibration' with the pallet empty to turn it on. 'Zero Calibration Complete' is turned on once the calibration is complete.

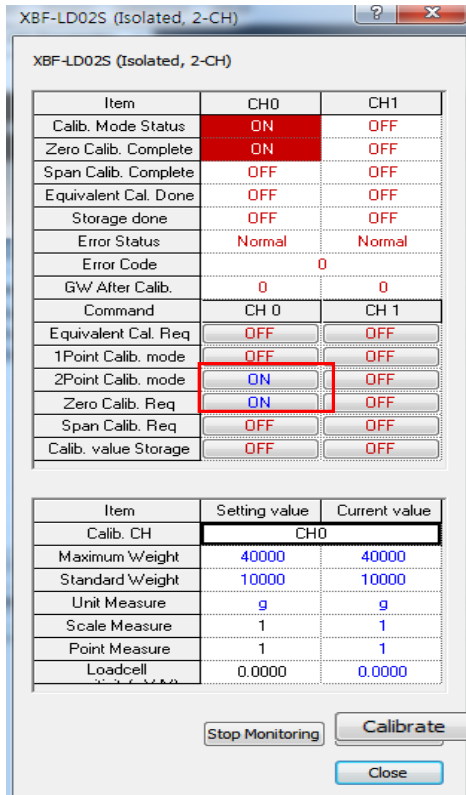

Г

Place a weight corresponding to the standard weight, then click 'Request Span Calibration' to turn it on. 'Span Calibration Complete' is turned on once the calibration is complete. Confirm the gross weight value after calibration, then click 'Calb. Value Storage.'

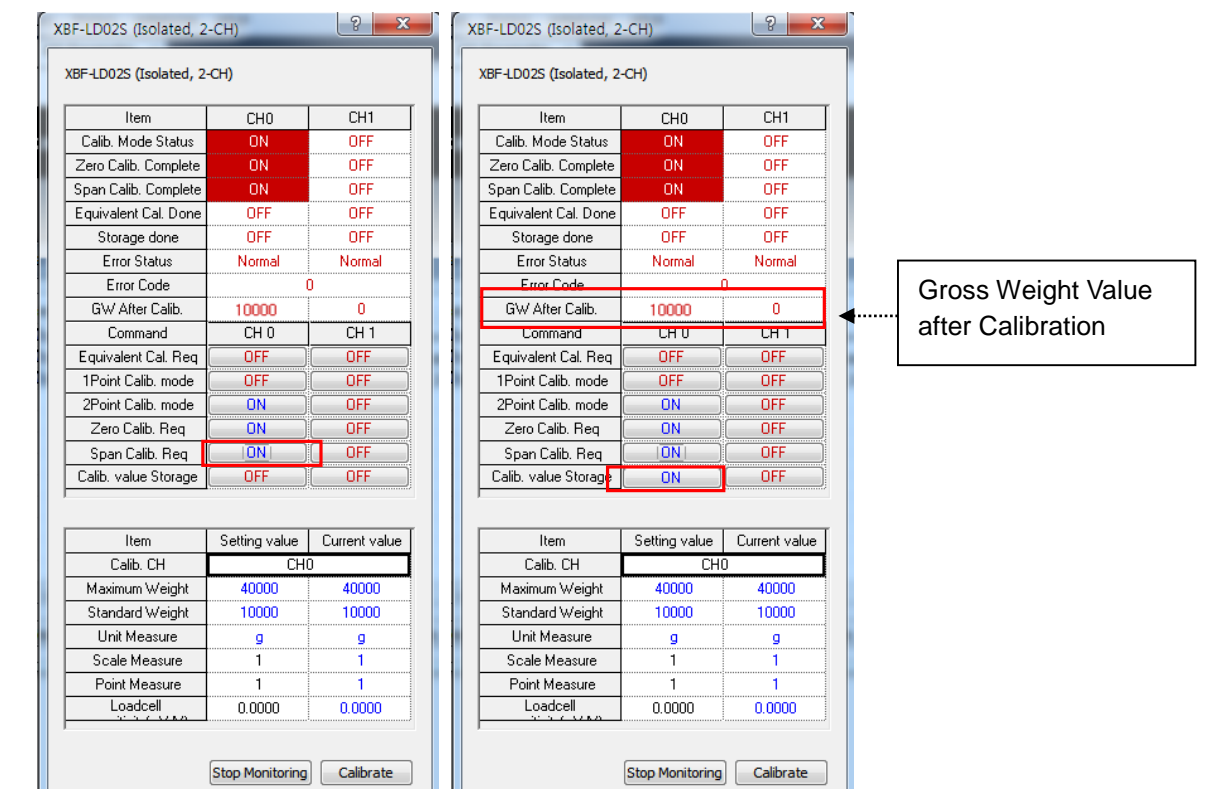

To repeat calibration, repeat the calibration after turning off 'Request 2-point Calibration Mode.' Save and close the calibration window to apply the calibrated weight values.(Before closing the calibration window, turn off 'Request 2-point Calibration')

4) Calibration on XG5000 Special Module Monitor Window (1-point calibration)

1-point calibration should be performed after completing 2-point calibration.Turn on Request 1-point Calibration Mode with Channel operating state. And Zero Calibration mode, 'Calibration Mode Status' and 'Zero Calibration Complete' are turned on.

Then, click 'Calb. Value Storage and close the calibration window to apply the calibrated weight values.(Before closing the calibration window, turn off 'Request 1-point Calibration')

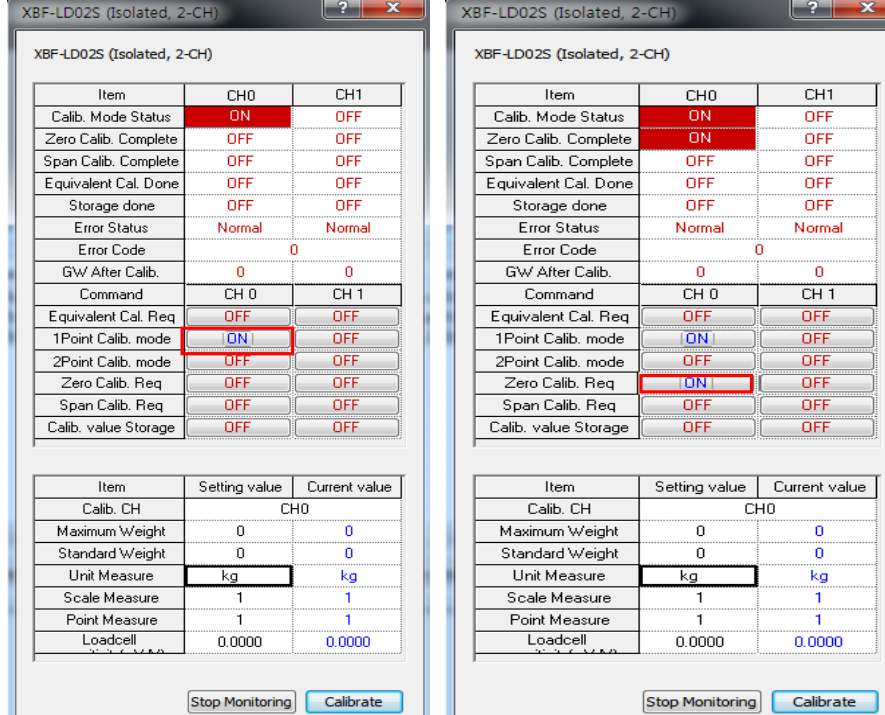

H.

Stop Monitoring Calibrate

Stop Monitoring | Calibrate

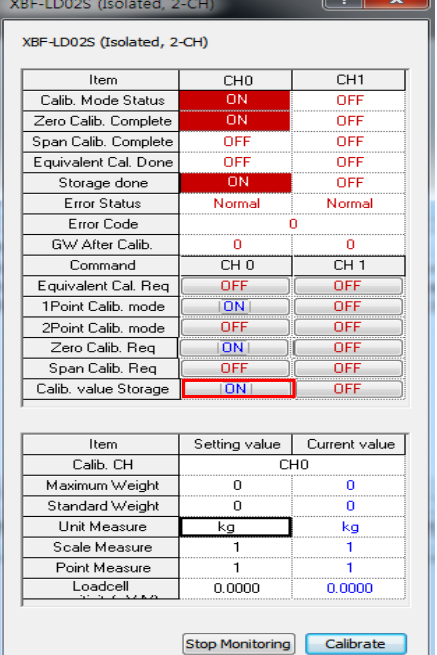

5) XG5000 Calibration method in special module monitor window (equivalent circuit calibration)

Equivalent circuit calibration is a method to calibrate by inputting the maximum weight value and the output sensitivity value of the load cell when it is difficult to perform calibration work by using actual load (weight) on the pan. Enter the maximum weight, unit designation, scale designation, decimal point designation and load cell sensitivity (mV / V) among the calibration items, and then click Execute Calibration

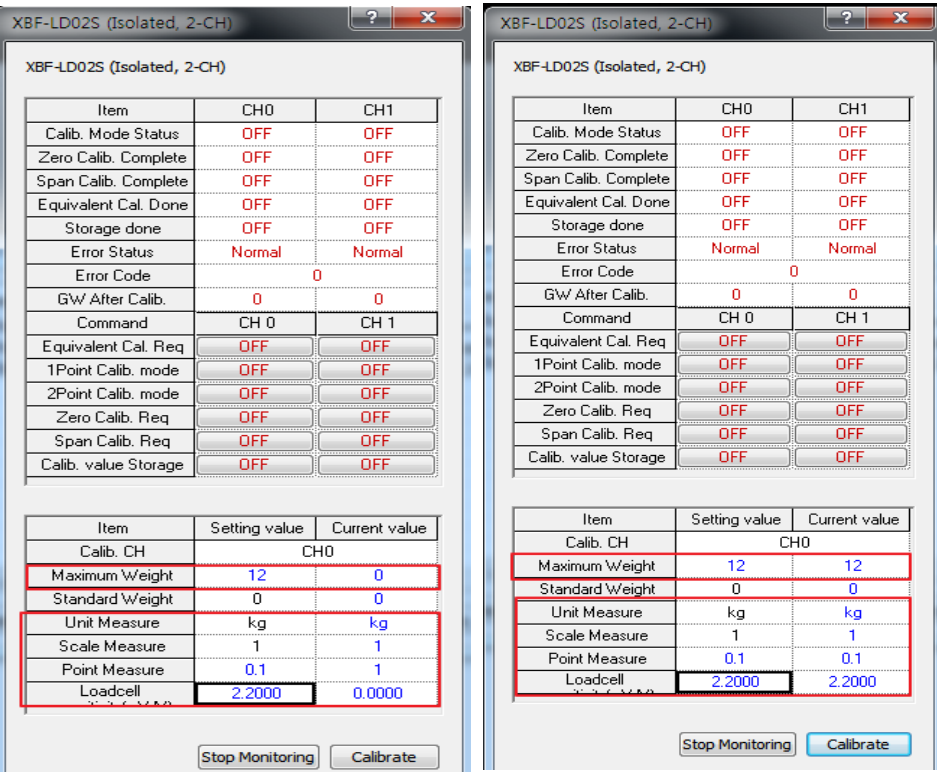

※ How to input maximum weight and load cell sensitivity value (mV / V)

 If there is a product report for the product / system configured with the load cell, enter the rated capacity of the load cell for the maximum capacity and the load cell sensitivity

(net weight rated capacity measurement ÷ load cell voltage).

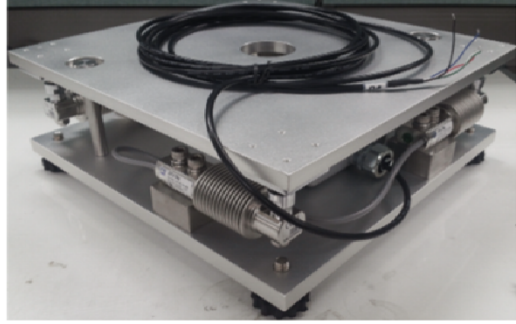

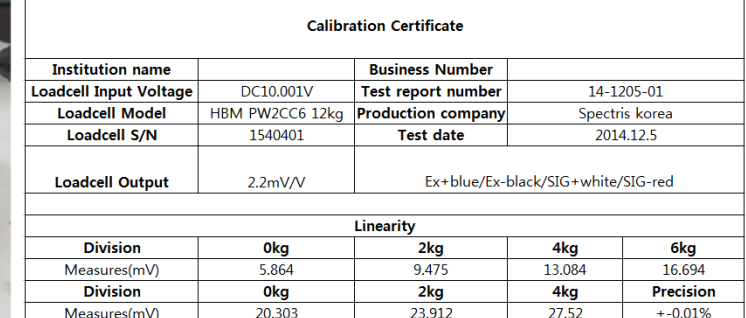

[Load cell system: flat form scale] [Test report]

- Load cell rated capacity:  $12kg \rightarrow Maximum$  weight input: 12, decimal point: 0.1
- Load cell sensitivity (mV/V) :2.1653[mV/V](= {(27.520[mV]-5.864[mV]) ÷10.001[V] }  $\rightarrow$  Load cell sensitivity of calibration window: 2.1653 input

If there is no report on the product / system configured by the load cell, enter the rated capacity and load cell sensitivity indicated on the load cell label.

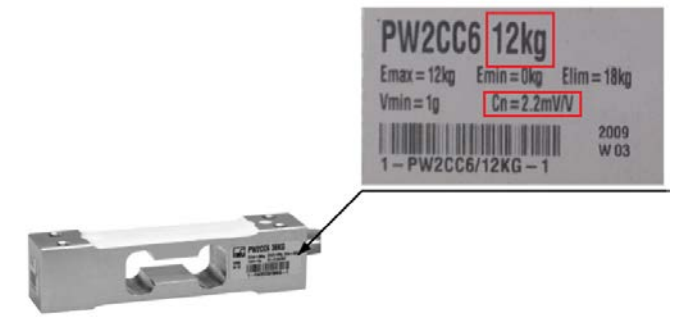

[Check Load cell label]

If you want to express 12kg to 12.0kg in 3 digits, the setting method is as follows.

- Load cell rated capacity:  $12kg \rightarrow$  Maximum weight input:12, decimal point:0.1 or Maximum weight input:120, decimal point:1
- Load cell sensitivity (mV/V) :2.2[mV/V]  $\rightarrow$  Load cell sensitivity 2.2000 input in calibration window

When the equivalent circuit calibration mode request is turned ON, the calibration mode status and the equivalent circuit calibration completion status are turned ON.

After saving the calibration value, close the calibration window(Be sure to turn off the equivalent circuit

 $\boxed{8}$   $\boxed{23}$ 

 $\overline{CH1}$ 

OFF

ncc

nee

nFF

nee

Normal

 $CH1$ 

**OFF** 

OFF

OFF

OFF

OFF

OFF

calibration mode request before closing the calibration window.)  $\mathbb{R}$  83 XBF-LD02S (Isolated, 2-CH)  $\sqrt{8}$   $\sqrt{2}$ XBF-LD02S (Isolated, 2-CH) XBF-LD02S (Isolated, 2-CH) XBF-LD02S (Isolated, 2-CH) XBF-LD02S (Isolated, 2-CH) XBF-LD02S (Isolated, 2-CH)  $\frac{1}{\sqrt{1-\frac{1}{2}}}$  $F<sub>HH</sub>$  $CH1$ **Item**  $CHO$  $THT$  $Item$  $CHO$ Calib. Mode Status  $\overline{OF}$ Calib, Mode Status OFF ON ÖŃ Calib. Mode Status  $\overline{OFE}$ Zero Calib, Complete OFF mFF Zero Calib. Complete OFF **OFF** Zero Calib. Complete ncc OFF OFF Span Calib. Complete Snan Calib, Complete **OFF** OFF Span Calib. Complete nee ON Equivalent Cal. Done OFF Equivalent Cal, Done OFF Equivalent Cal. Done nFF öÑ Storage done OFF **OFF** Storage done OFF Storage done nee Error Status Norma Normal Error Status Normal Normal Error Status Normal Frror Code Error Code Frror Code Ä ... GW After Calib. ....<br>D **GW After Calib GW After Calib**  $CHO$  $CH1$  $CHO$ Command  $CH1$ Command Command  $THO$ **OFF** Equivalent Cal. Req **DEE** Fouivalent Call Ben **ON OFF** Equivalent Cal. Reg OFF OFF 1Point Calib, mode OFF OFF 1Point Calib. mode 1Point Calib. mode OFF OFF 2Point Calib, mode OFF OFF 2Point Calib. mode OFF 2Point Calib mode OFF Zero Calib, Reg Zero Calib, Reg OFF Zero Calib. Req **OFF OFF** OFF OFF OFF OFF Span Calib, Reg **OFF** Span Calib, Reg. Span Calib. Req OFF OFF Calib. value Storage Calib. value Storage OFF OFF Calib, value Storage OFF OFF ПN Item Setting value | Current value Item Setting value | Current value **Item** Calib CH  $\overline{CH1}$ Calib, CH CH<sub>1</sub> Calib CH CHO

Setting value | Current value  $\overline{12}$  $\overline{12}$  $\overline{12}$ 12  $\overline{12}$ Maximum Weight Maximum Weight Maximum Weight  $12$ Standard Weight n ñ Standard Weight ö ö Standard Weight n. 'n Unit Measure kg kg Unit Measure  $kg$ kg **Hoit Measure**  $\mathsf{k}\mathsf{g}$ kg Scale Measure  $\overline{1}$ Scale Measure  $\mathbf{1}$ Scale Measure  $\mathbf{1}$ Point Measure  $01$  $01$ Point Measure  $0.1$  $0.1$ Point Measure  $01$  $\overline{01}$ Loadcell<br>No. Y. Y. Loadcell Loadcell 2,2000 2,2000  $200$ 2.2000 Stop Monitoring | Calibrate Stop Monitoring | Calibrate Stop Monitoring Calibrate

The method for setting the zero point after the completion of the equivalent circuit calibration is as follows.

1) After resetting the PLC, if the zero backup setting is set to "Disable" and the operation channel is set to "Run", it will be automatically set to zero. If an initial zero setting error (13 #, #: channel number) occurs, reset the PLC again, set the approximate zero setting range to a value larger than the current value, and set the operation channel to "operation".

2) After the equivalent circuit calibration is completed during PLC operation, the current weight value is displayed in the operation status. Perform "Zero Set Request" or 1 point calibration to set the zero point.

## Note

- (1) The accuracy of the measured weight value after the equivalent circuit calibration is reduced and may differ from the actual load weight. To reduce the error, reduce the maximum number of digits, and then perform the calibration again.
- (2) When the load cells are connected in parallel, input the maximum weight (load cell rated capacity x number of load cells) For load cell sensitivity, input 1 load cell sensitivity
- (3) When measuring the weight of the maximum rated capacity of the load cell after the equivalent circuit calibration, the maximum weight over error  $(32  $\#$ ,  $\#$ : channel number) may occur due to the$ difference between the measured value and the actual weight of the load.
- (4) After entering the initial operation status after resetting the PLC or resetting the power to OFF  $\rightarrow$  ON after the equivalent circuit calibration, initial zero setting error (13 #, #: channel number) may occur. In this case, after resetting the PLC or turning OFF the power, set the approximate zero point to a value larger than the current value, and then enter the initial operation state.
- (5) For tension and compression type load cells, it can be marked as zero by zero point tracking function in the vicinity of the initial zero point during tensile compression. Set the zero tracking range and time to a value smaller than the current value or 0.

5) Equivalent circuit correction algorithm

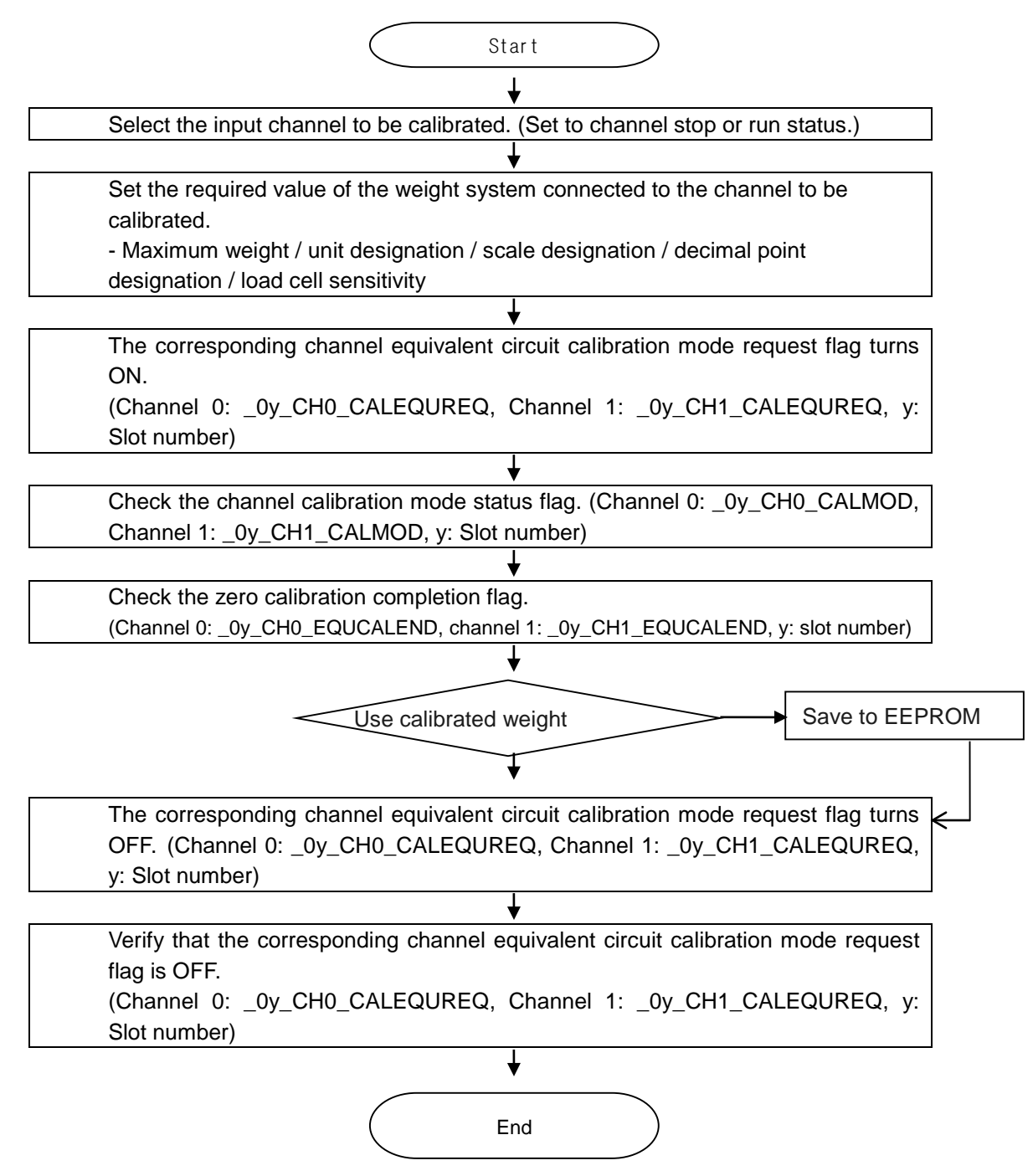

[Equivalent circuit correction algorithm]

## **6.1.2 Stable Status Determination**

Г

It determines whether the status of the gross weight values is safe. If the gross weight values are within the stability determination range, and kept within the range for longer than the stability determination time, the stable status flag is turned on. If even one of the gross weight values exceeds the stability determination range for longer than the stability determination time, the stable status flag is turned off.

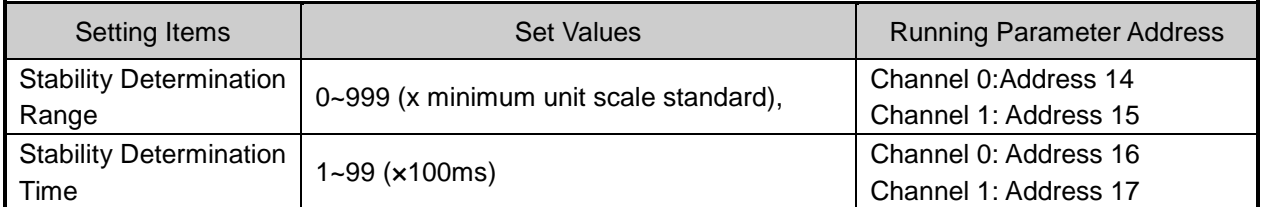

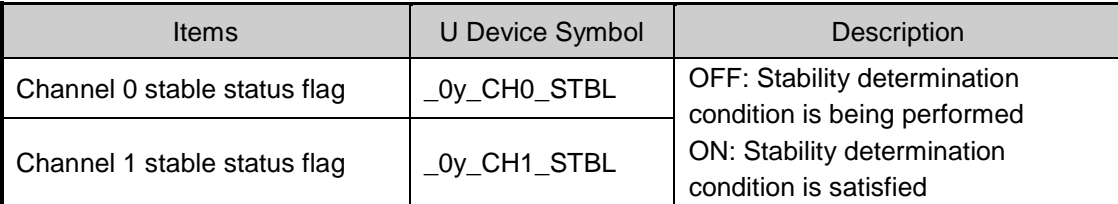

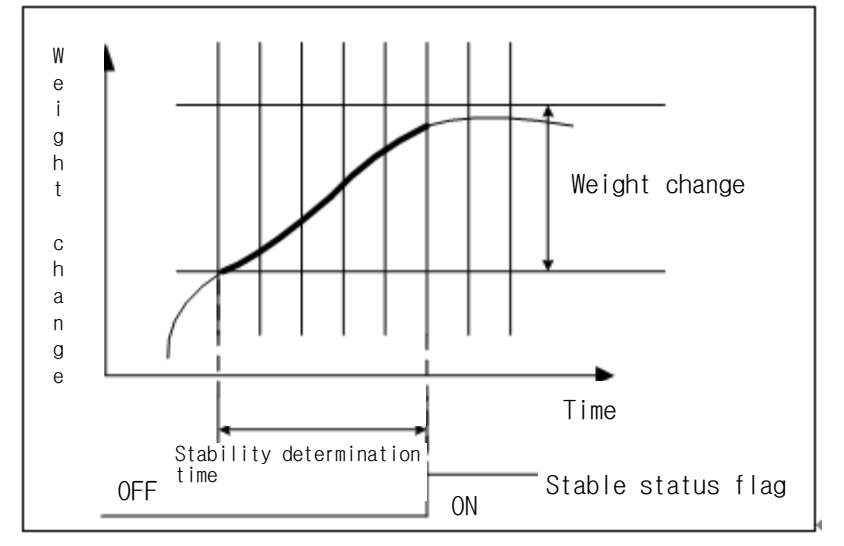

[Stable Status Determination Diagram]

## **6.1.3 Zero Tracking Function**

It adjusts zero output values in accordance with changes of the surrounding environment, such as temperature change. If the zero point slightly changes after calibration or zero setting, a weight within the zero tracking range is automatically adjusted to 0.

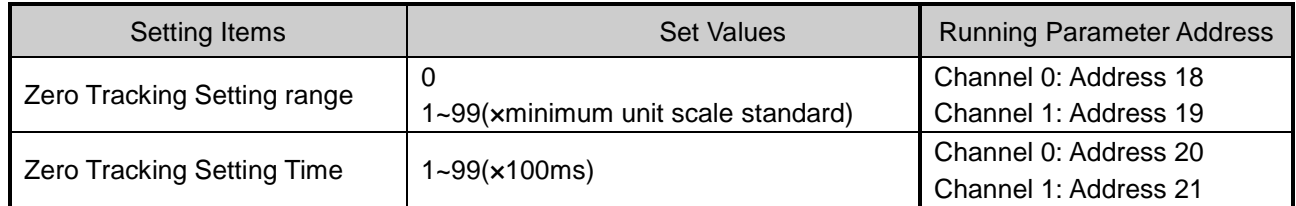

## 1) Zero Output Stop

After setting the zero tracking setting range and time, if the gross weight exceeds the zero tracking setting range or a value exceeding the zero tracking setting range is input, the output value will not be 0.

## 2) Zero Output Repeat

If the following conditions are satisfied, zero tracking is automatically repeated.

If the gross weight is within the zero tracking setting range, and satisfies both the zero tracking setting range and time, the output value is 0.

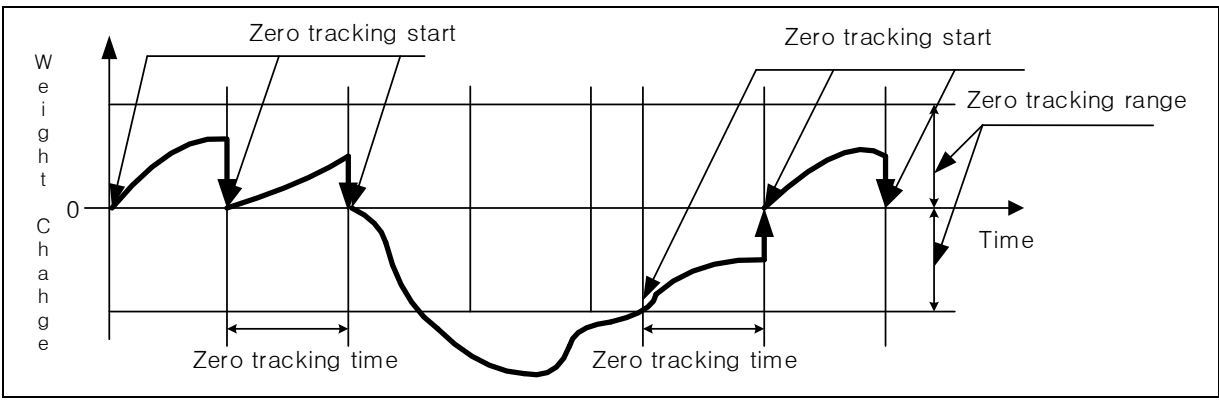

## [Zero Tracking Diagram]

## Remark

1) If an object (weight) with a weight value less than the zero tracking range is placed on the pallet, the zero tracking function will adjust the weight value to 0.When placing a light object, set the zero tracking setting range at 0 to measure the weight value of the object, then set the zero tracking setting range at a value less than the weight of the object.

Example) If the maximum weight is calibrated at 100g, and a single scale is 1g, and the zero tracking range is set at 10 and the zero tracking time is set at 30, a 5-g object on the pallet will show up as weighing 0.In such case, set the zero setting range at 3 or below.

## **6.1.4 Zero Setting, Reset**

It temporarily adjusts zero output values when 0 is not output even after 2-point calibration due to changes of the surrounding environment such as gathering of foreign matters around the pallet caused by using the load cell for a long time. When using a container (Tare), you can also use this function to remove the weight of the container.

When resetting the displayed weight to zero, you can perform the setting within the near zero setting range. Near zero can be set at 1~99% of the maximum weight. If the gross weight exceeds the near zero setting range, an error occurs when setting the zero point.

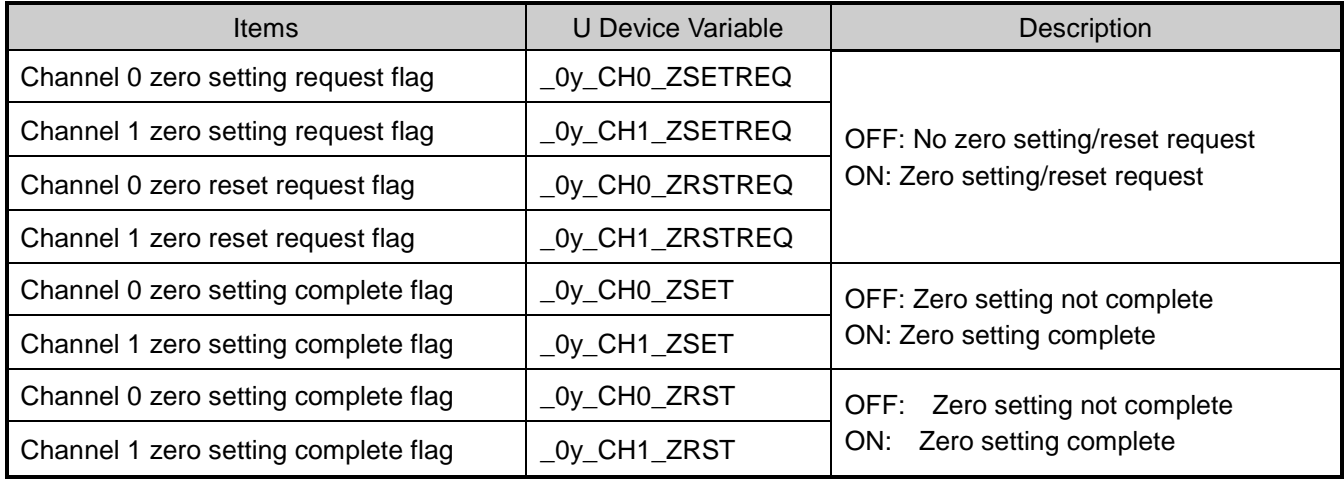

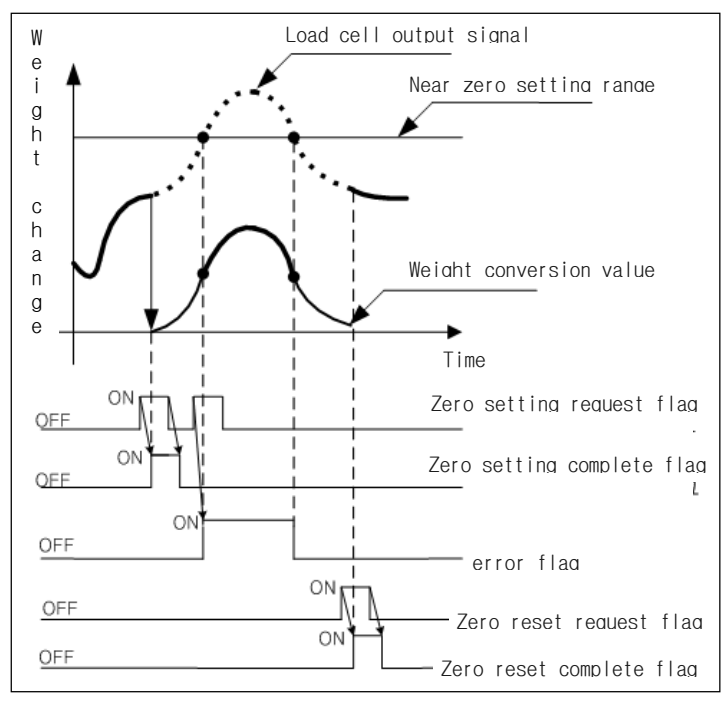

[Zero Setting Reset Function Diagram (zero tracking range: 0)]

## Remark

1) Set the zero backup setting to 'Disabled' and set the weight currently measured automatically within the approximate zero setting range to zero when the PLC is powered on (ON).
# **6.1.5 Maximum / Minimum Value Output Function**

It displays the maximum / minimum values of the gross weight measured while running the input channel. The maximum / minimum values are automatically stored into the corresponding U device. If the maximum / minimum request flag is on, the maximum / minimum values at the time of turning the flag on are displayed. If the maximum / minimum request flag is turned off, the maximum / minimum values at the time of turning the flag off are maintained.

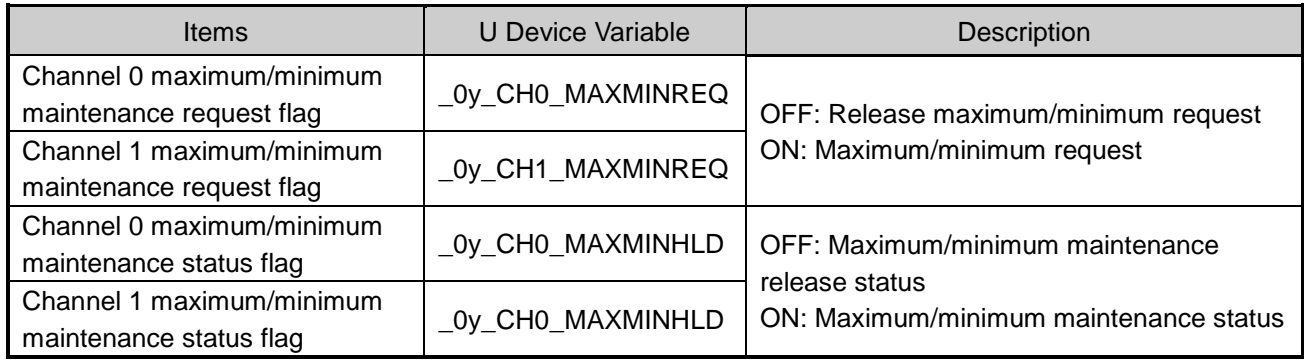

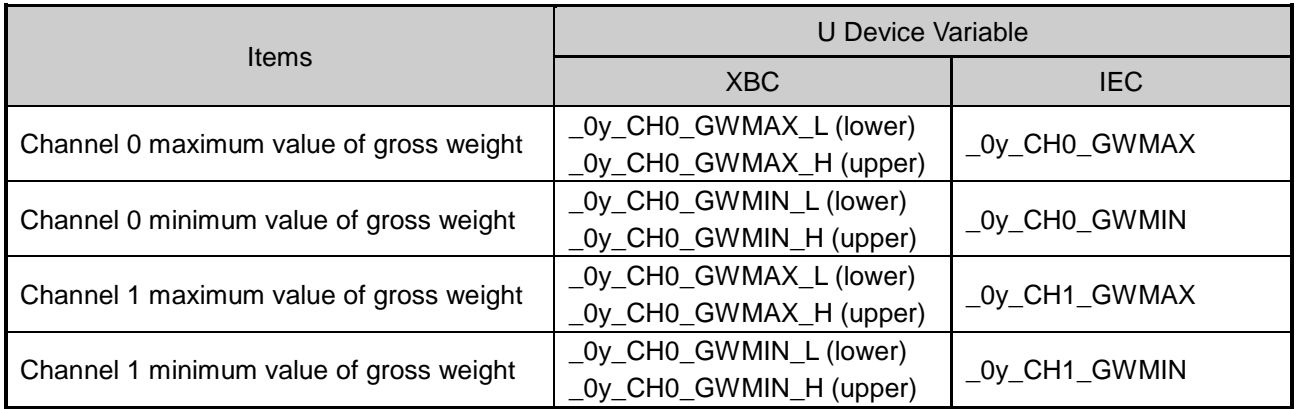

You can view the maximum/minimum maintenance request flag, status flag, and the maximum/minimum weight values on the special module monitor window.

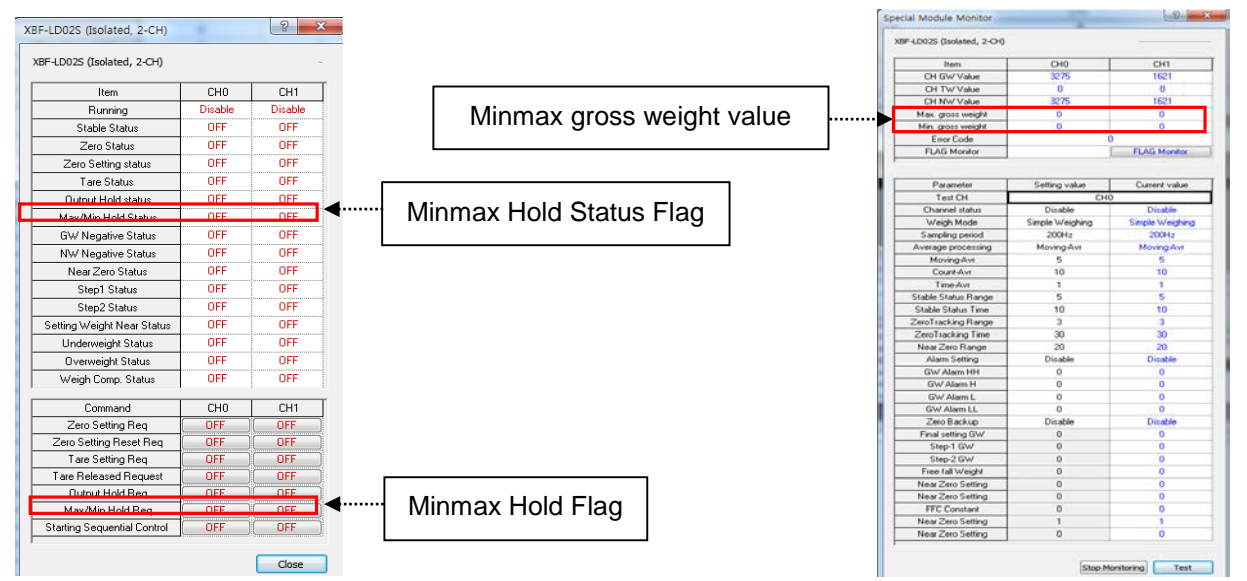

# **6.1.6 Output Value Maintenance Function**

Г

It temporarily maintains the output value of the gross weight. It is executed only when the output status request flag is turned on.

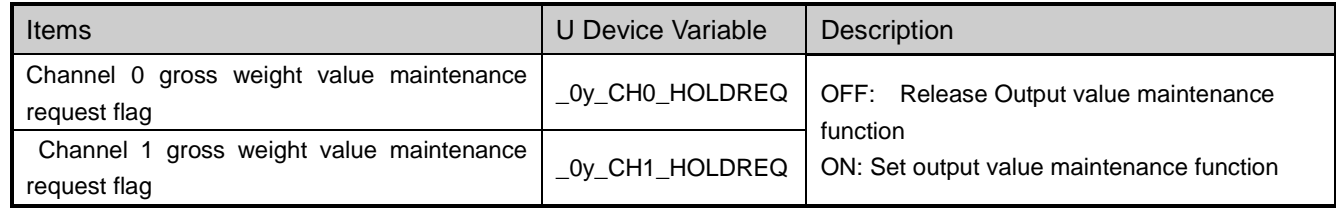

The status flags maintained when the output value hold request flag is on, and the output values are as follows.

#### 1) Output Maintenance Status Flag

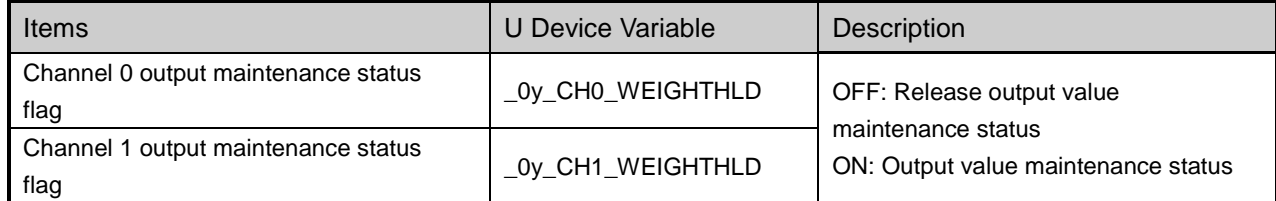

#### 2) Output maintenance gross weight value

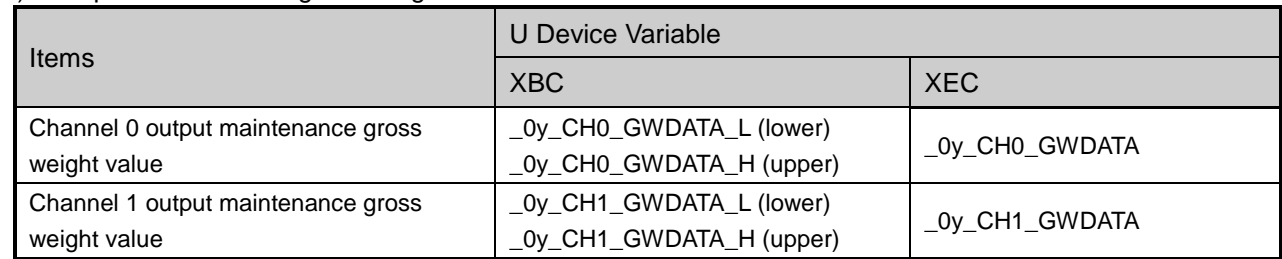

You can view the output maintenance request flag, status flag, and the gross weight values on the special module monitor window.

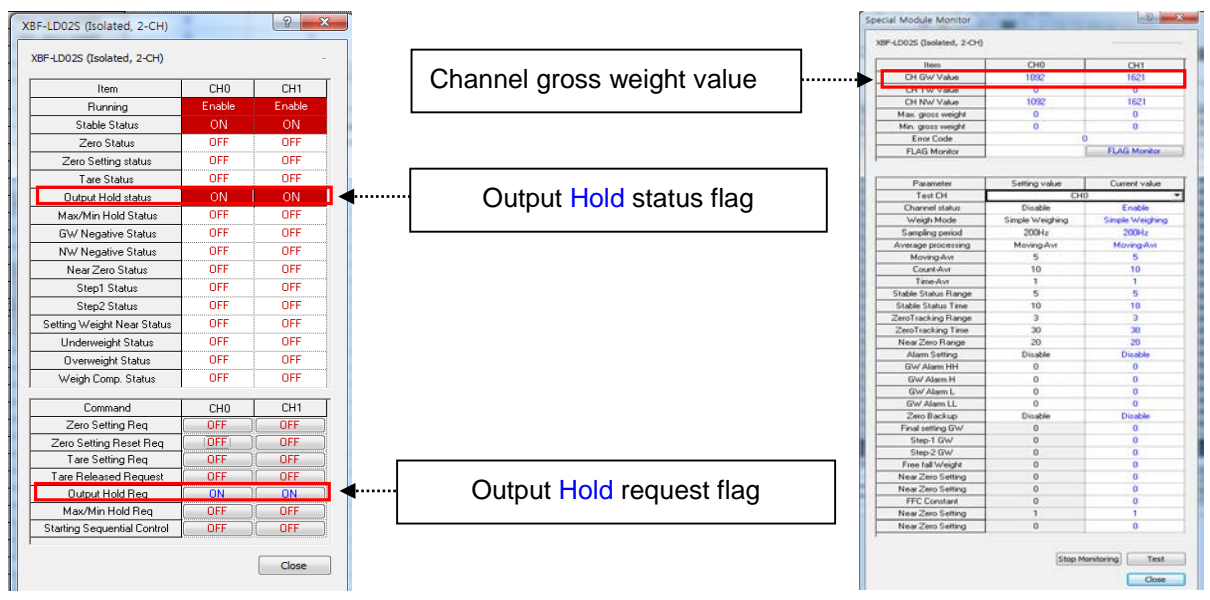

**LSELECTRIC 6-16**

# **6.1.7 Alarm Output Function**

It alerts the user when the gross weight reaches the preset alarm value range.

- 1) Alarm Condition
	- (1) Alarm L
		- Alarm L is set off if the gross weight is the same as or below the 'GW Alarm LL' value.
	- (2) Alarm H

Alarm H is set off if the gross weight is the same as or above the 'GW Alarm HH' value.

- 2) Alarm Release Condition
	- (1) Alarm L

Alarm L is released if the gross weight is higher than 'GW Alarm L.'

(2) Alarm H

Alarm H is released if the gross weight is higher than 'GW Alarm H.'

## 3) Status Flag Condition

(1) LL Status

LL status flag occurs if the gross weight is the same as or below the set 'GW Alarm LL' value.

(2) L Status

L status flag occurs if the gross weight is the same as or below the set 'GW Alarm L' value

(3) H Status

H status flag occurs if the gross weight is the same as or above the set 'GW Alarm H' value

(4) HH Status

HH status flag occurs if the gross weight is the same as or above the set 'GW Alarm HH' value

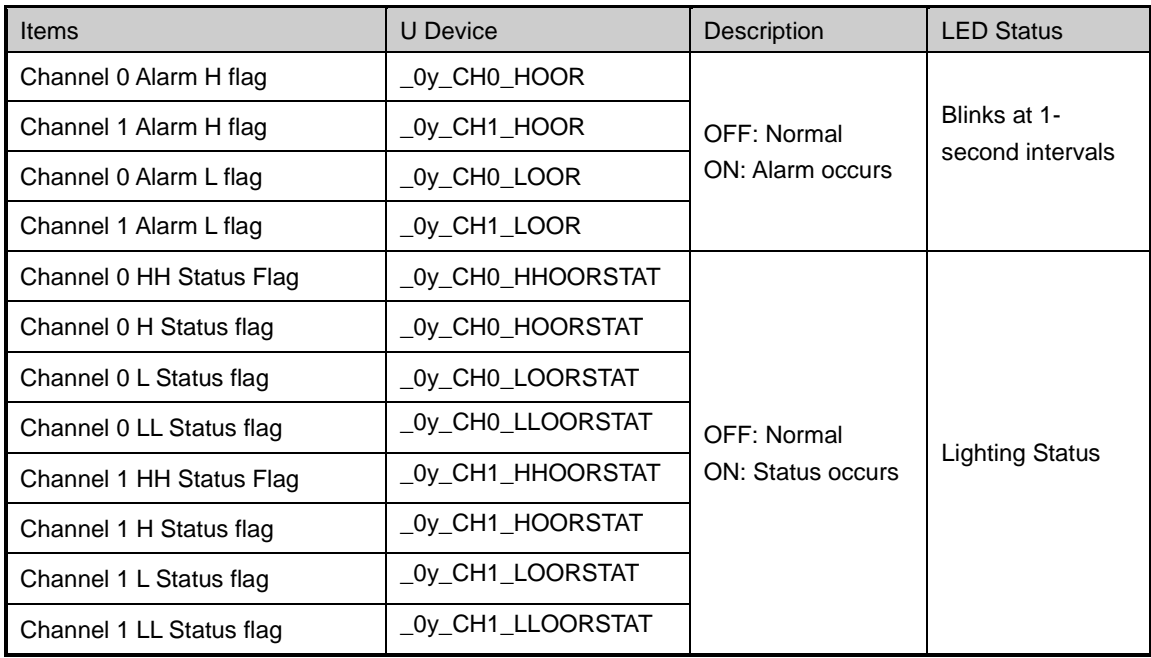

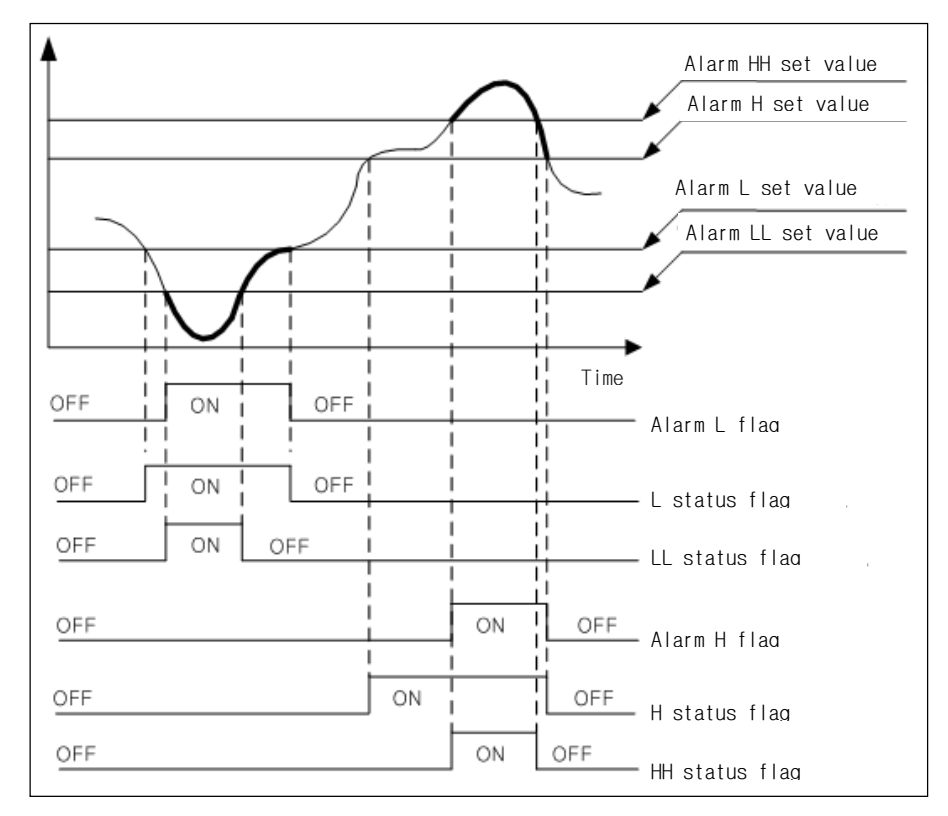

[Alarm Output Diagram]

You can set alarm values at I/O parameter, and use it when the weigh mode is set at 'simple weigh.'

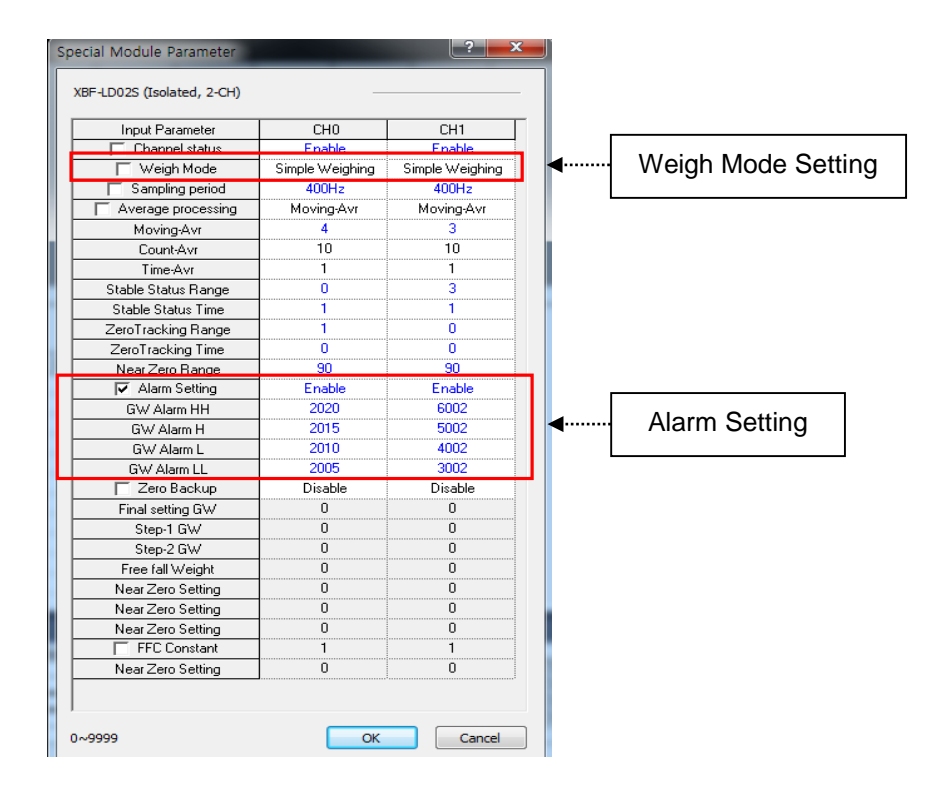

Г

# **6.1.8 Average Processing Function**

1) Count/Moving Average

It calculates the moving average of the input values of the designated channel, accumulates for the set counts, and displays the average of the sum as digital data.(Sampling cycle: 200hz)

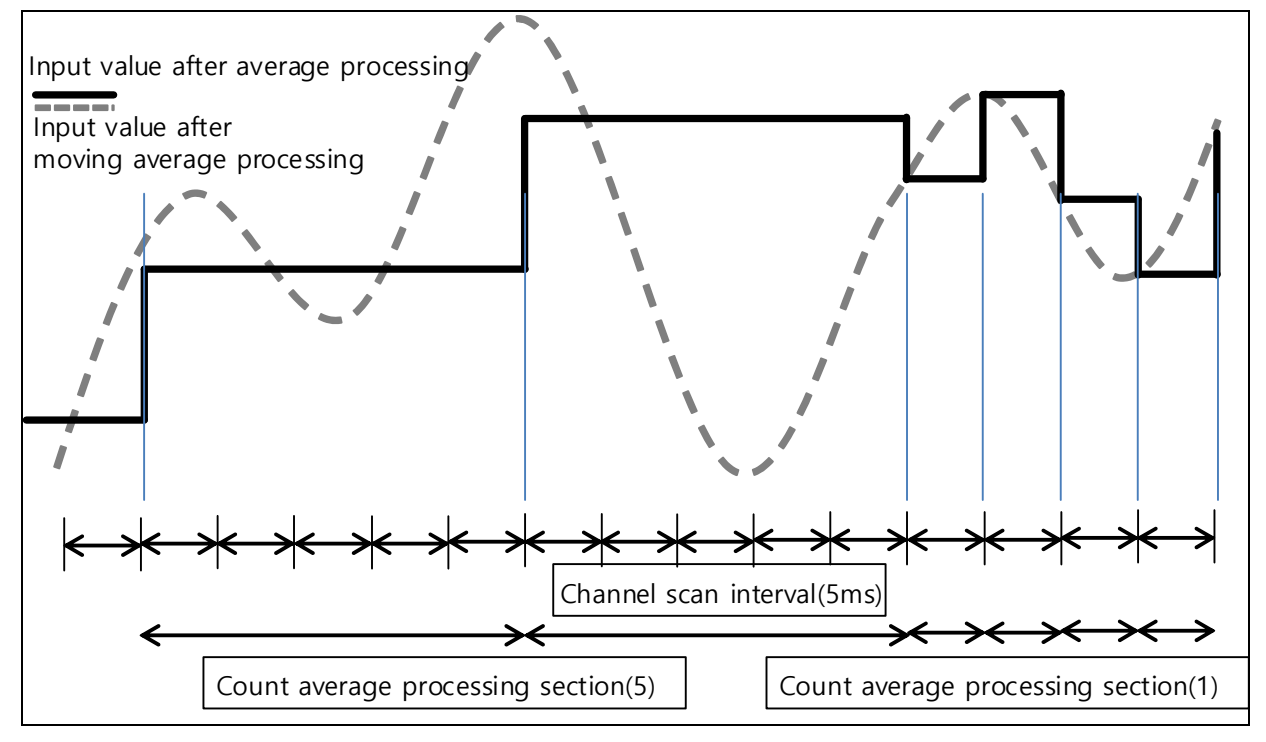

- $-$  Setting Range =  $1 \sim 999$ [counts]
- Initial Value: 10

In case of count average, the average processing interval is calculated regardless of the number of channels used.

## **Average Processing Interval [**㎳**] = average counts ×5**㎳

#### 2) Time Average

Г

It calculates the moving average of the input values of the designated channel, and accumulate for the set counts, and display the average of the sum as digital data. .(Sampling cycle: 200hz)

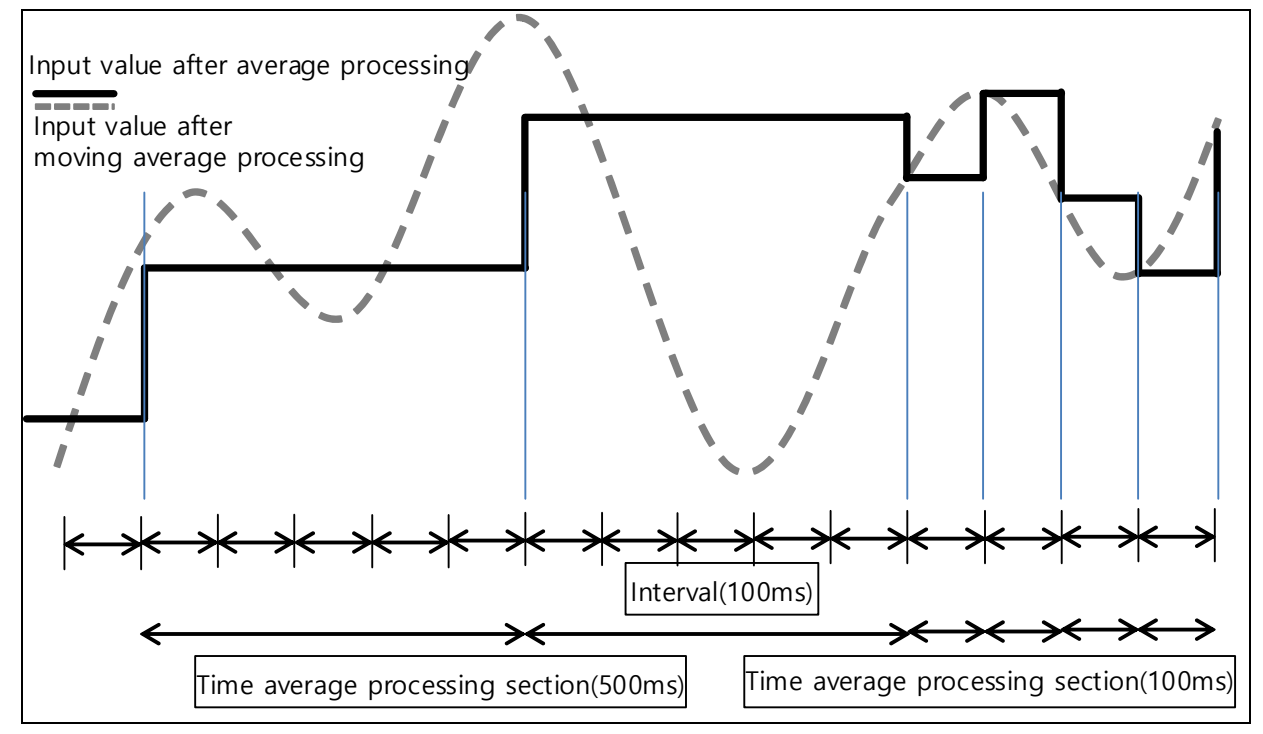

 $-$  Setting Range =  $1 \sim 999[x100m\text{s}]$ 

Initial Value: 1

The minimum unit of time average is 100ms, and the average processing interval is calculated regardless of the number of channels used. As the conversion cycle within the module is 5ms, the actual counts of average processing are as follows.

$$
Counts of average[counts] = \frac{Set average 100 [ms]}{5ms}
$$

3) Moving Average

Moving average is an average processing method of adding the difference between the current value and the previous moving average divided by 2<sup>n</sup> to the previous averaging average value. In case of moving average, average values are displayed at each scan within the module.

- set number of moving averages  $= 3 9$
- Average number of moving averages =  $2^{set}$  number of moving averages ( $\leftarrow 2^{3}$ ~ $2^{9}$ )
- Initial Value:  $5 \left( \div 2^5 \right)$

Moving average values are output in accordance with the following formula.

Moving average value (n) = moving average value(n-1) + (current value – moving average value  $(n-1)$  + remainder  $(n-1)/2^n$ Remainder  $(n)$  = current value - moving average value  $(n-1)$ 

## **6.1.9 Free Fall Compensation function**

When the weigh mode is supply (simple comparison, sequential comparison) and discharge (simple comparison, sequential comparison), it compensates the free fall value before reaching the final setting weight value. The following sections show an actual example of application.

1) System Composition Example

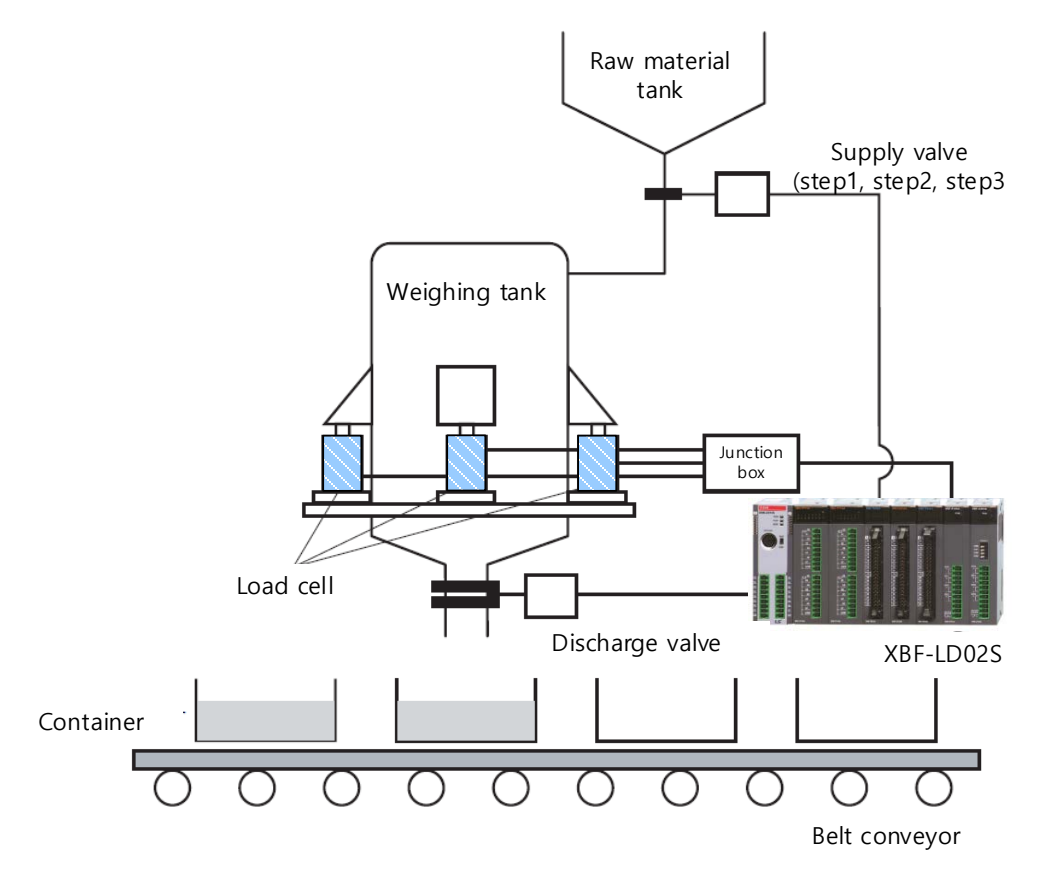

(1) If a near zero signal is detected, perform tare setting to remove the tare weight.

(2) Open the supply valve to begin raw material supply from the raw material tank to the weighing tank.

(3) When the weight reaches the final set value – step 1, the step 1 signal is output. Using this signal, the supply valve is closed by half.

(4) When the weight reaches the final set value - step 2, the step 2 signal is output. Using this signal, the supply valve is closed by more than half.

(5) When the weight reaches the final set value - free fall, the step 3 signal is output, and the supply valve is completely closed.

(6) When the supply valve is complete closed, the remaining raw material (free fall) in the raw material tank and the weighing tank flows into the weighing tank. If the final weight added with the inflow amount satisfies the stability condition, weighing is complete and the final discharge valve is open. .

(7) Close the discharge valve after discharging the raw material, confirm that the discharge is complete by detecting near zero signals, and then repeat steps (1) through (6).

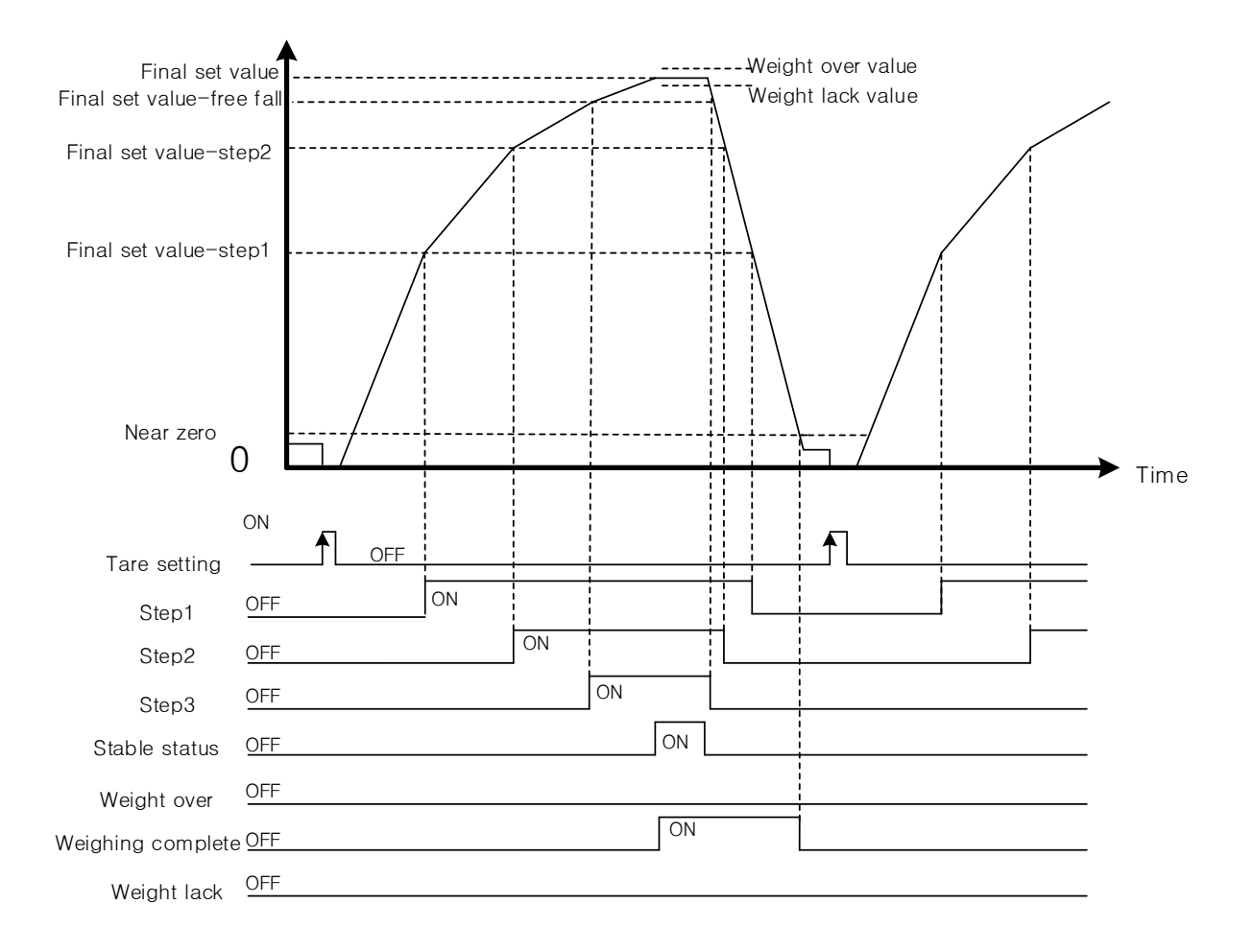

- ·Step 1 Output: Current total weight value >= final set value step 1 set value
- ·Step 2 Output: Current total weight value >= final set value step 2 set value
- ·Step 3 Output: Current total weight value >= final set value free fall
- ·Weight over output: Current total weight value > final set value + weight over value
- ·Weight lack output: Current total weight value < final set value weight over value
- ·Weighing complete: Final set value weight lack value <= current total weight value <+ final set value + weight over value

## 2) Free Fall Compensation

It compensates free fall values. The following sections show an actual example.

[Set Value]

Г

Final set values 20000, free fall compensation value (counts):4 times, free fall compensation factor:2/4, free fall initial value:500

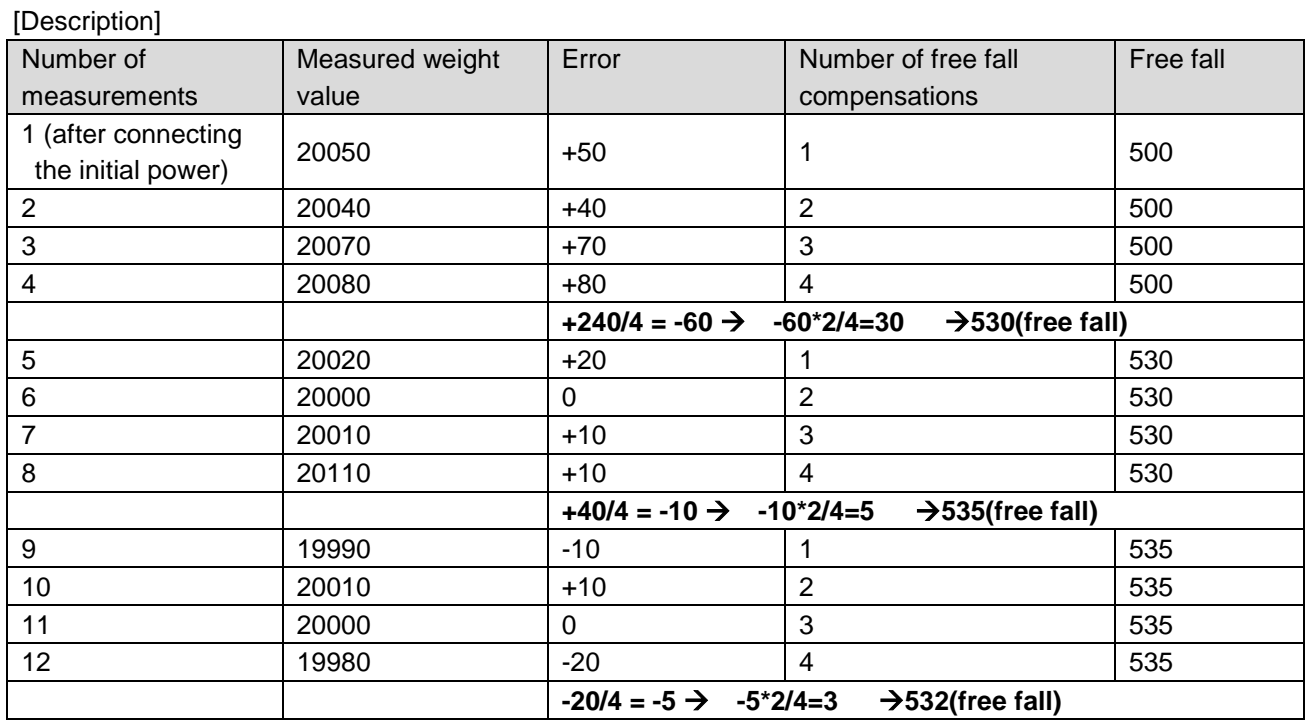

When the input free fall compensation value (count) is 4, free fall is compensated if the average value of 4 weighed values is the same as or above the final set value.

·For the first 4 measurements, the measured values are adjusted by 30 by applying a factor of 2/4, as the weight over value is 60.

·For the following 4 measurements, the measured values are adjusted by 5 by applying a factor of 2/4, as the weight over value is 10.

·For the following 4 measurements, the measured values are adjusted by -3 by applying a factor of 2/4, as the weight lack value is -5.

This function calculates the average weight corresponding to the set counts, and increases the free fall value when the weight exceeds the final set value, and decreases the free fall value when the weight is less than the target value.

## 3) Supply Mode

## (1) Simple Comparison

The starting point of simple comparison of the supply mode is when the net value is near zero or below near zero after tare setting. When the net weight gradually increases, the relevant flag is turned on depending on the set weight value. The order of progression and the relevant flags are as follows.

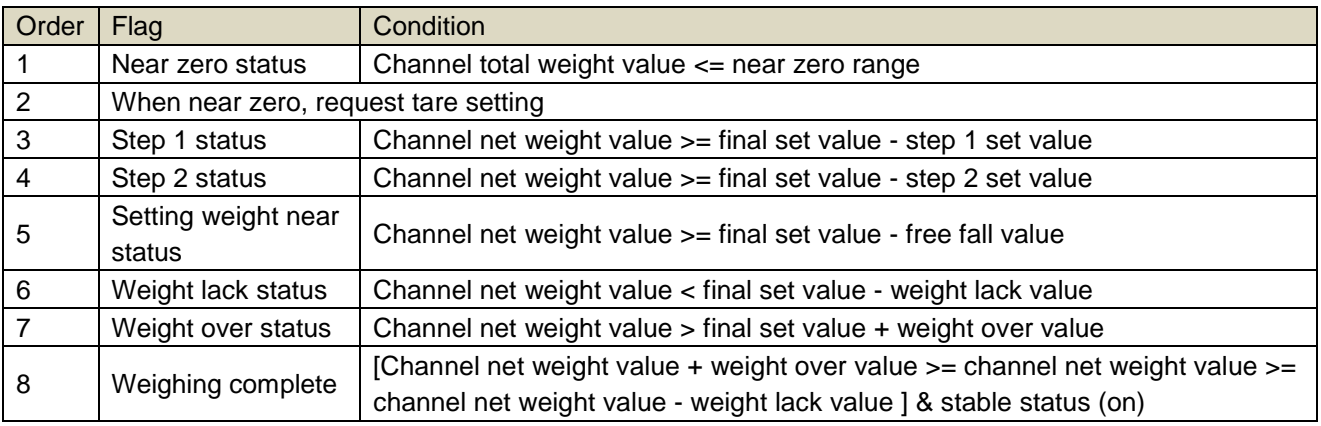

a) In case of weighing complete, the flag timing diagram is as follows.

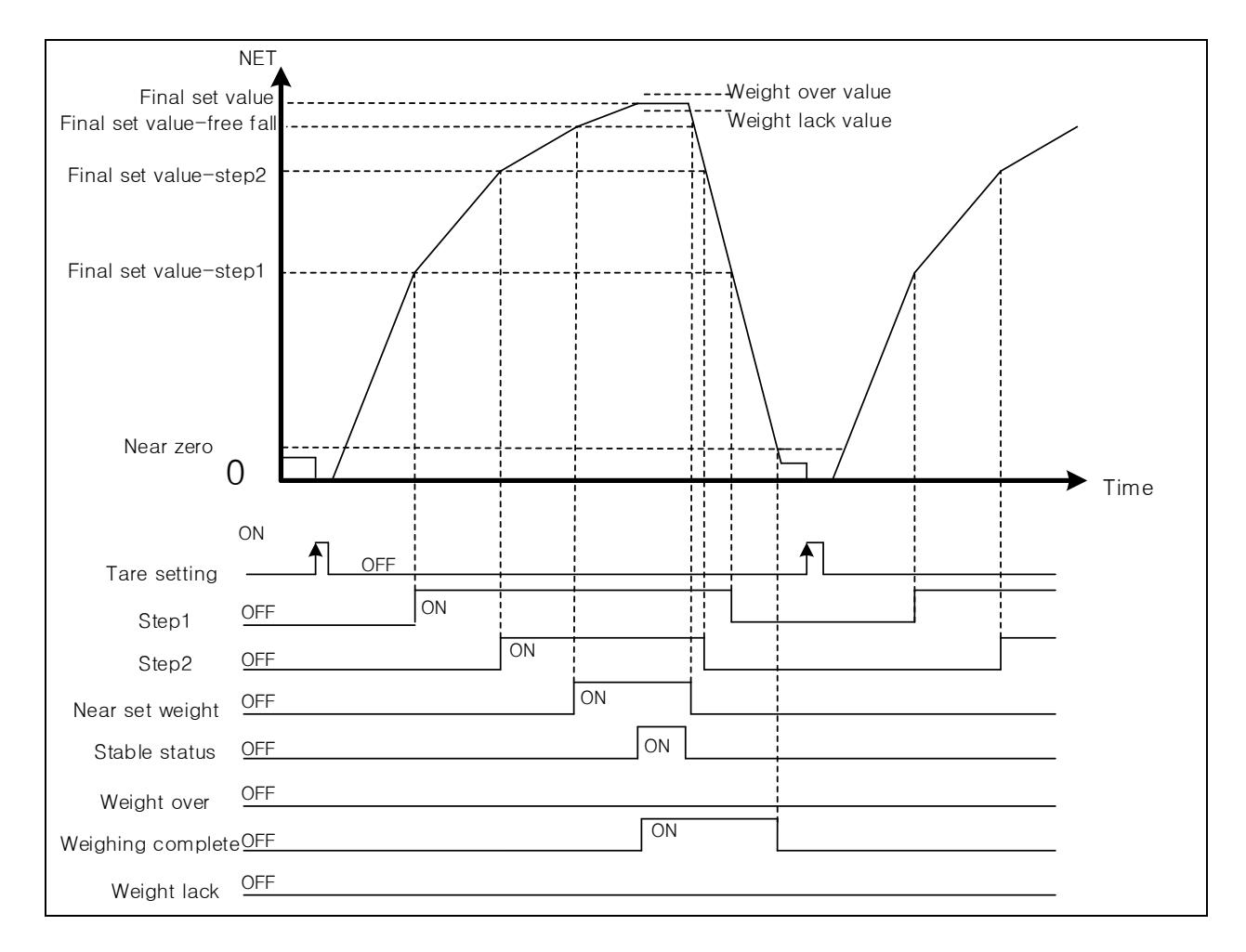

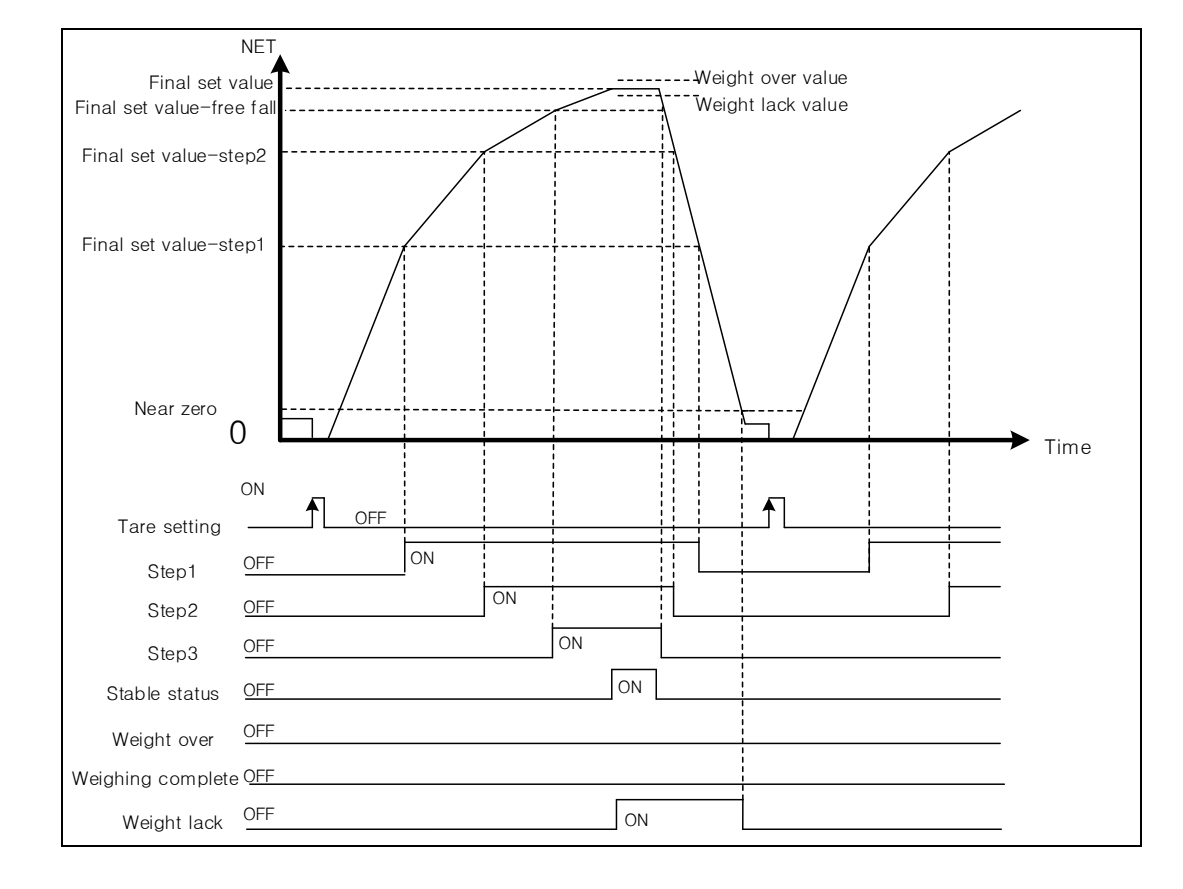

b) In case of weight lack, the flag timing diagram is as follows.

c) In case of weight over, the flag timing diagram is as follows.

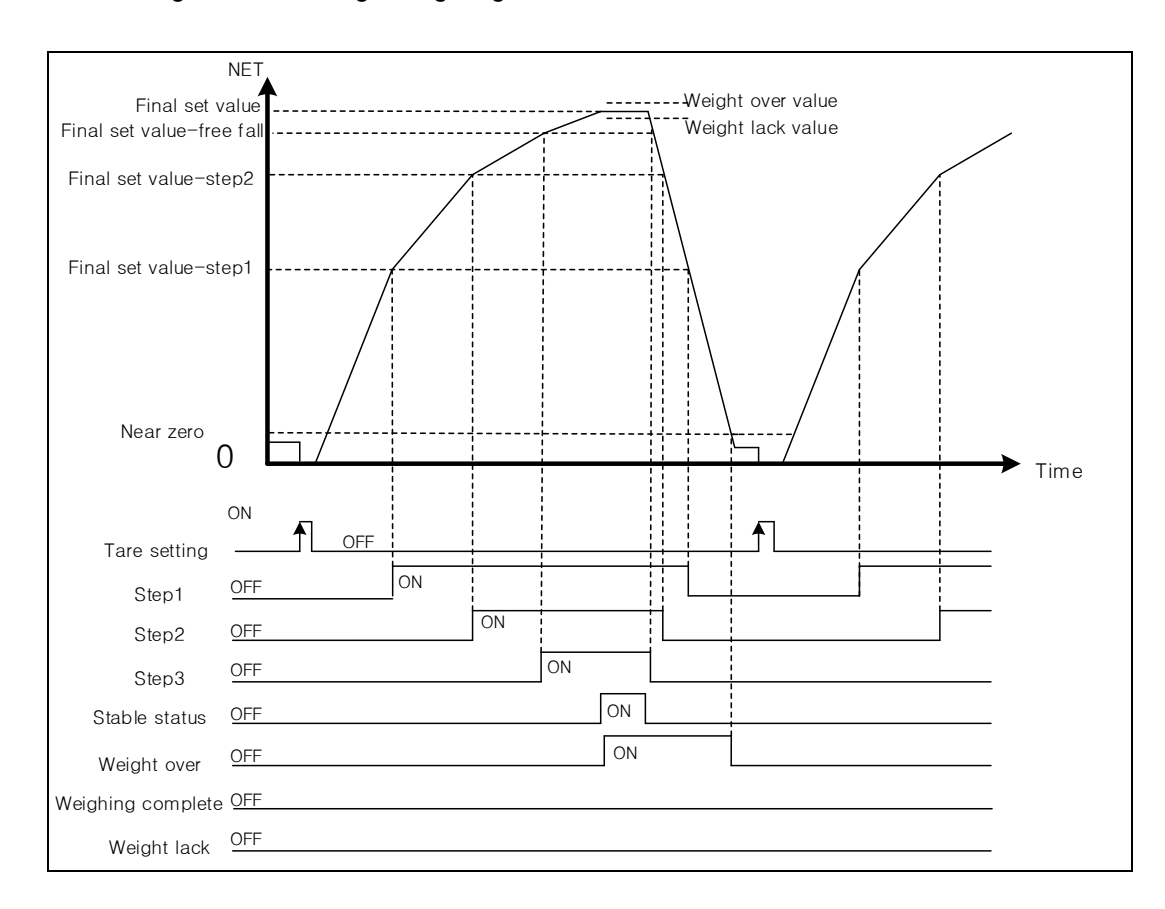

## (2) Sequential Control

The starting point of simple comparison of the supply mode is when the net value is near zero or below near zero after tare setting and the sequential control is initiated. When the net weight gradually increases, the relevant flag is turned on depending on the set weight value. The order of progression and the relevant flags are as follows

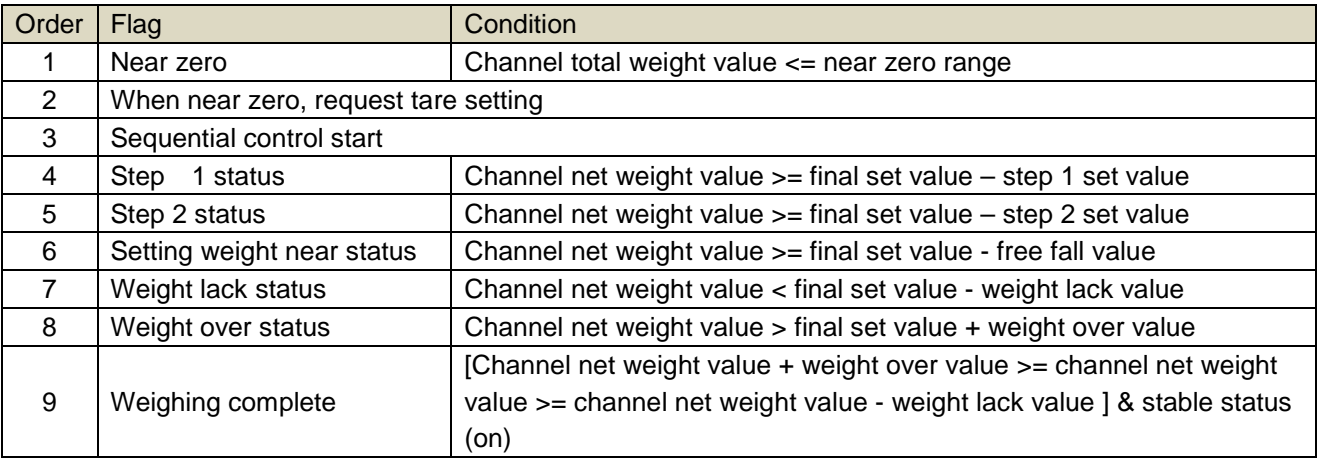

a) In case of weighing complete, the flag timing diagram is as follows.

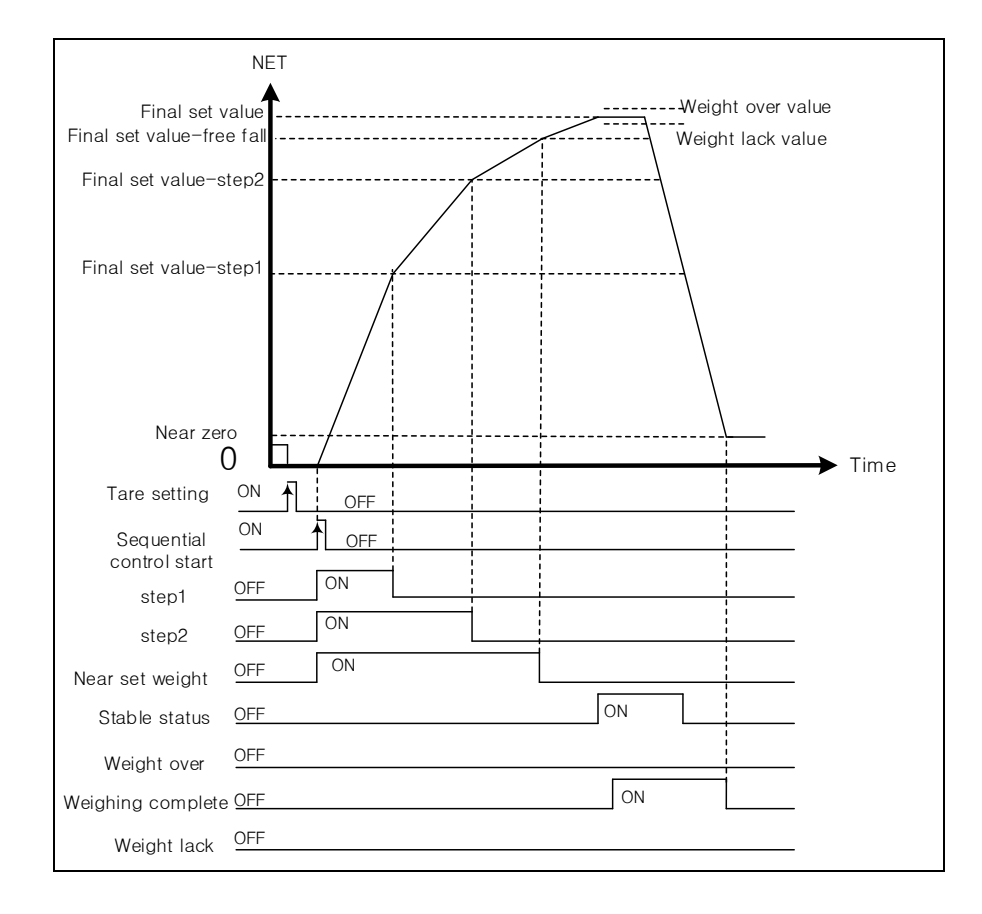

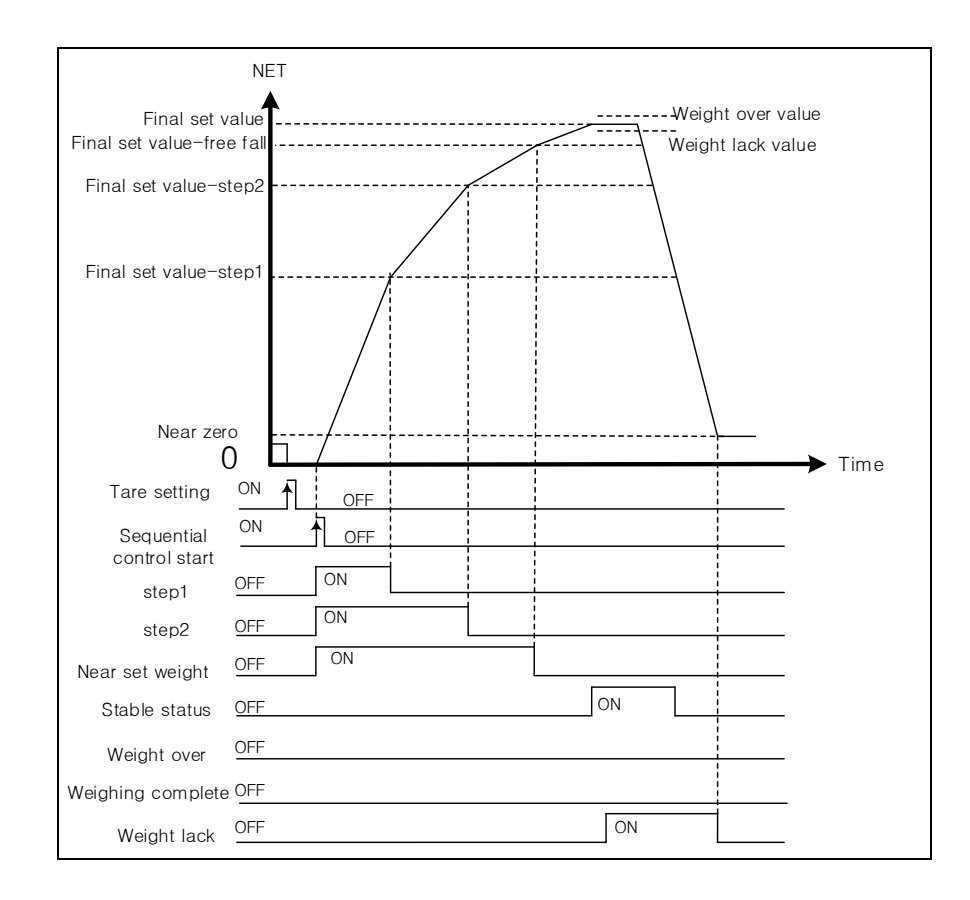

b) In case of weight lack, the flag timing diagram is as follows.

c) In case of weight over, the flag timing diagram is as follows.

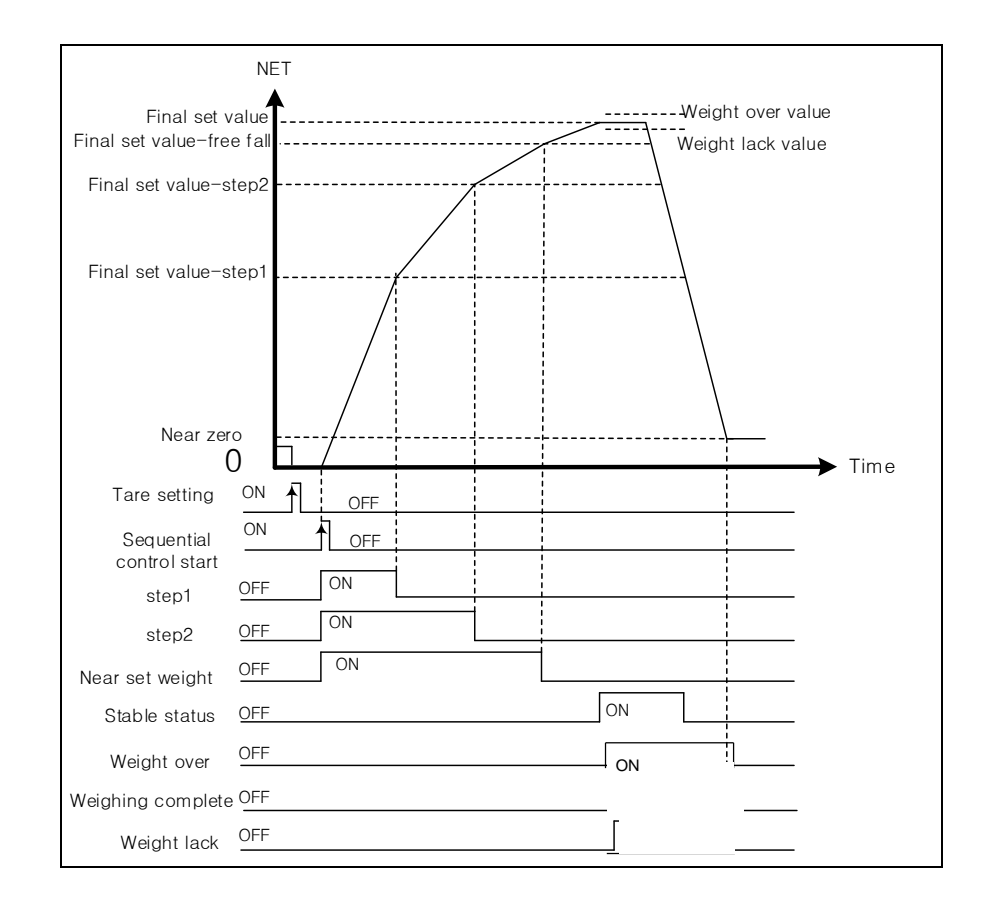

## 4) Discharge Mode

## (1) Simple Comparison

The starting point of simple comparison of the discharge mode is when the net value is near zero or below near zero after tare setting with the raw materials filled. When the net weight gradually increases in the negative direction, the relevant flag is turned on depending on the set weight value. The order of progression and the relevant flags are as follows

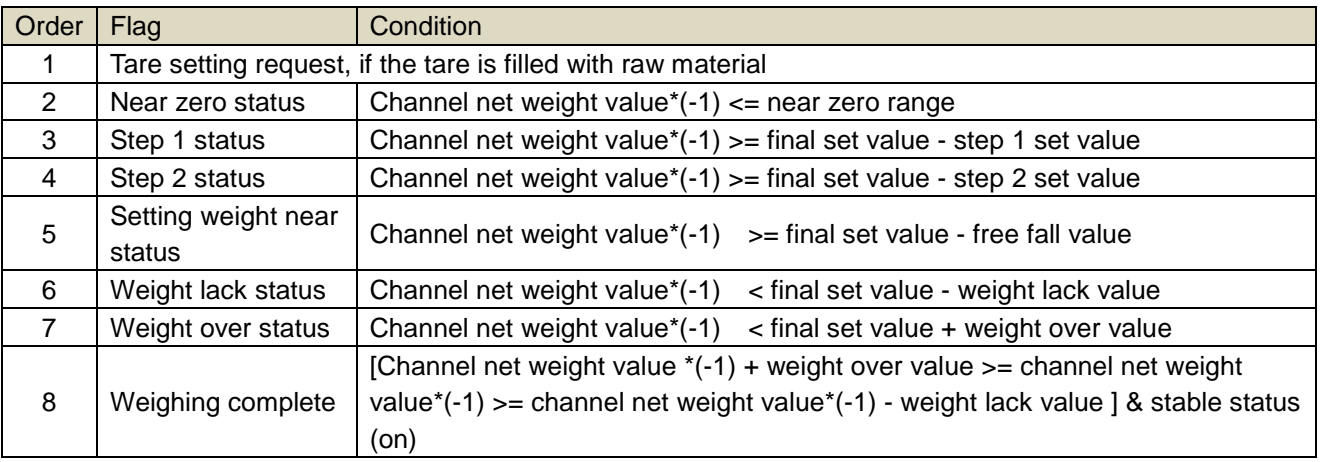

a) In case of weighing complete, the flag timing diagram is as follows.

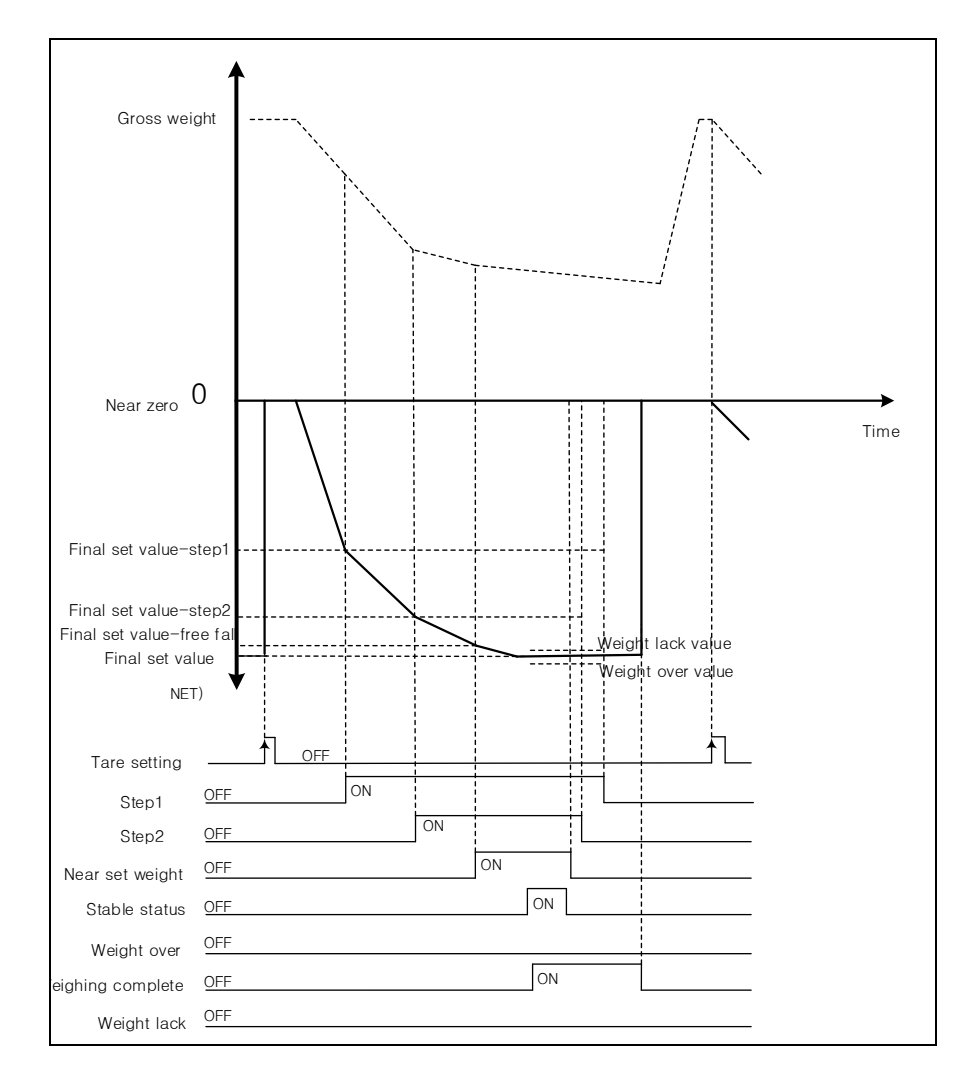

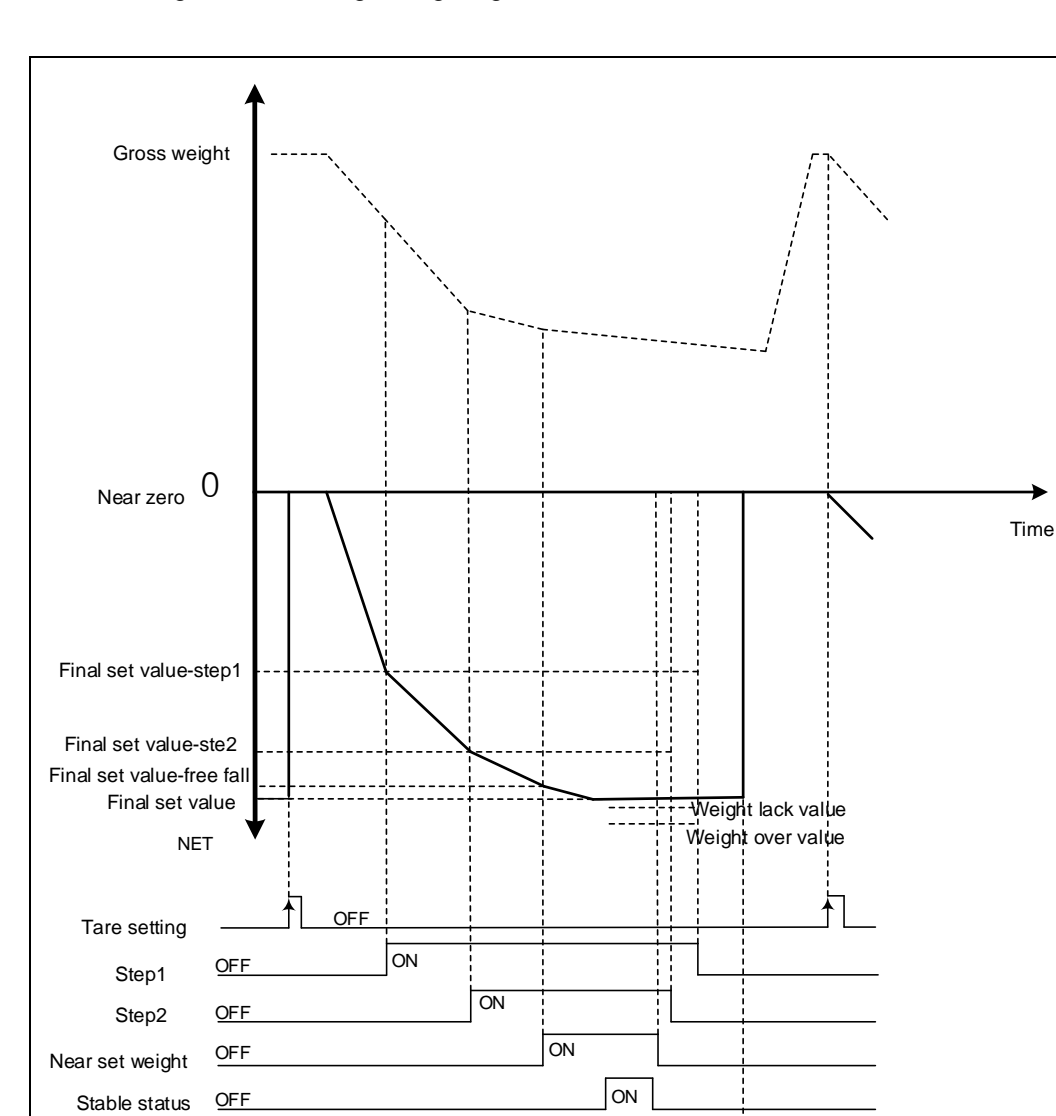

ON

b) In case of weight lack, the flag timing diagram is as follows.

Г

Weight over OFF Weight complete OFF Weight lack OFF

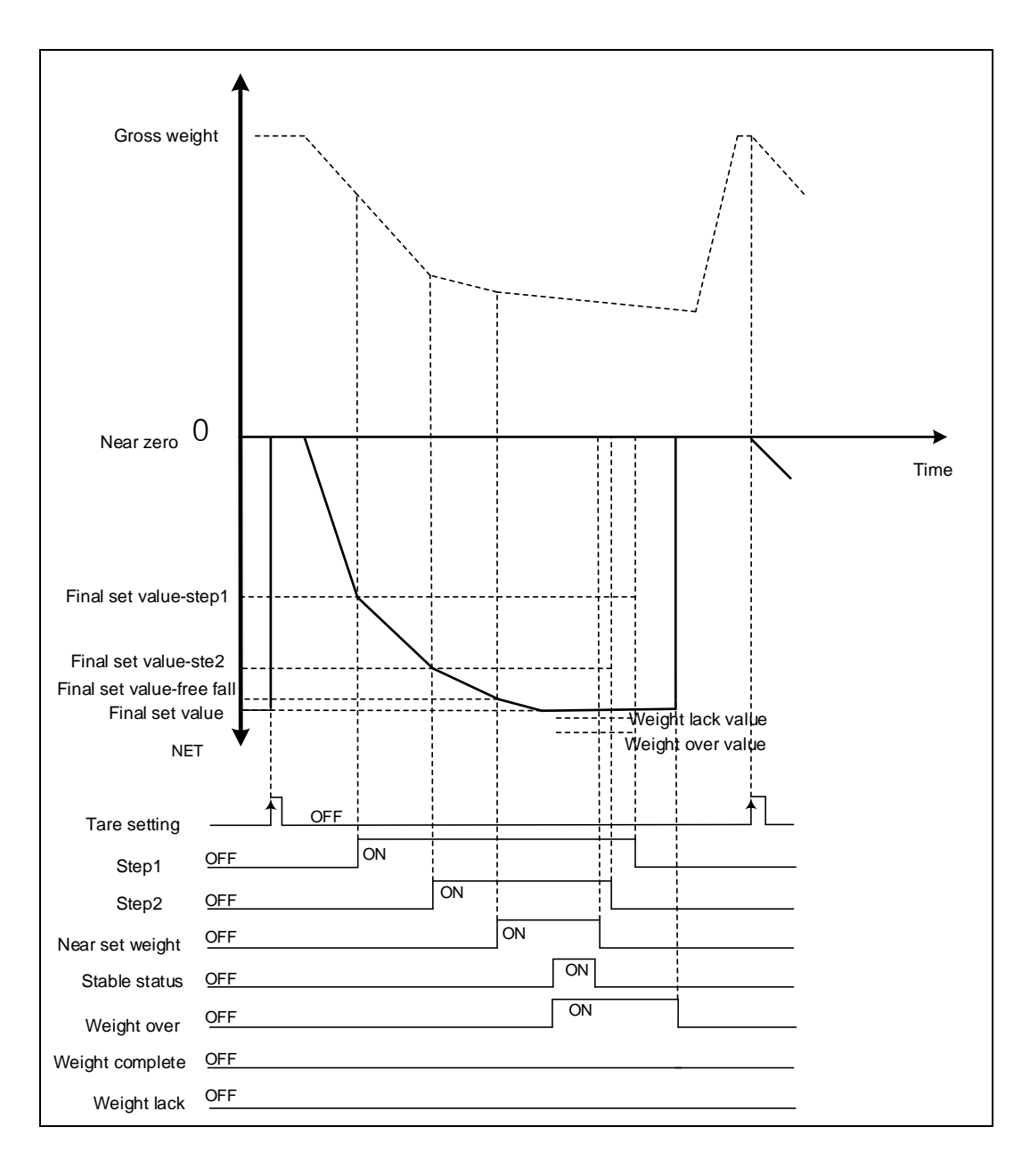

1

c) In case of weight over, the flag timing diagram is as follows.

## (2) Sequential Control

Г

The starting point of simple comparison of the discharge mode is when the sequential control is initiated near zero after tare setting with the tare filled with the raw materials. When the net weight gradually increases in the negative direction, the relevant flag is turned on depending on the set weight value. The order of progression and the relevant flags are as follows

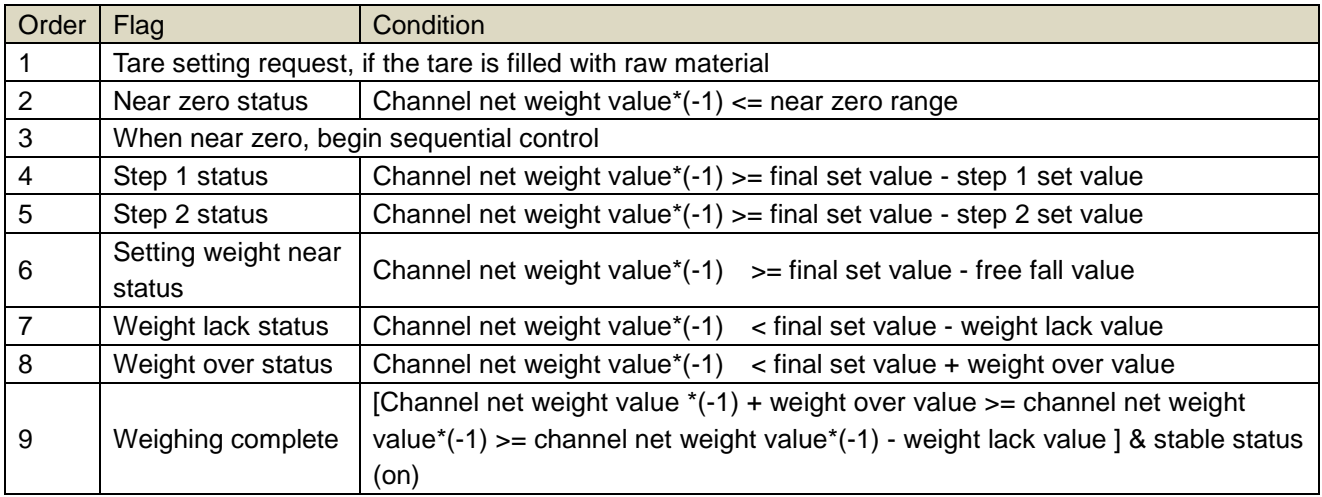

a) In case of weighing complete, the flag timing diagram is as follows.

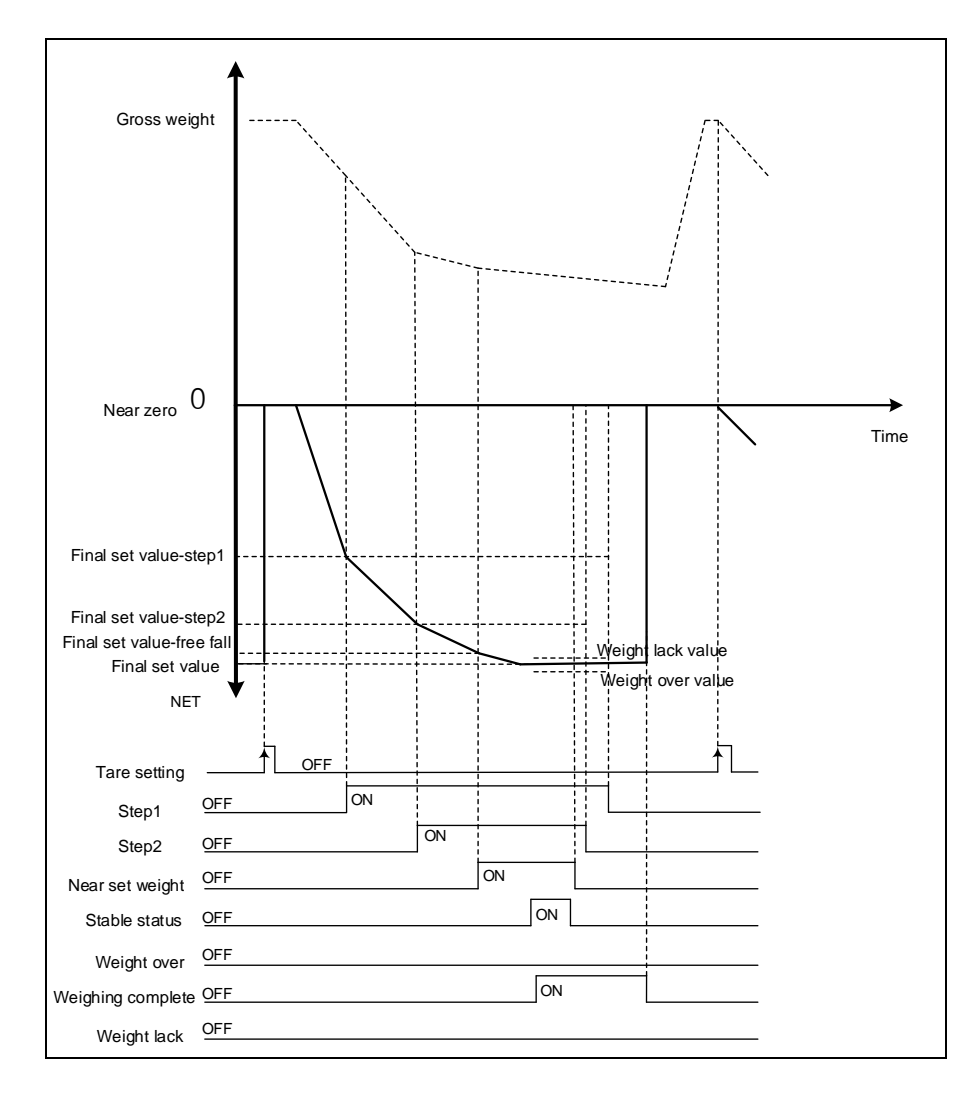

b) In case of weight lack, the flag timing diagram is as follows.

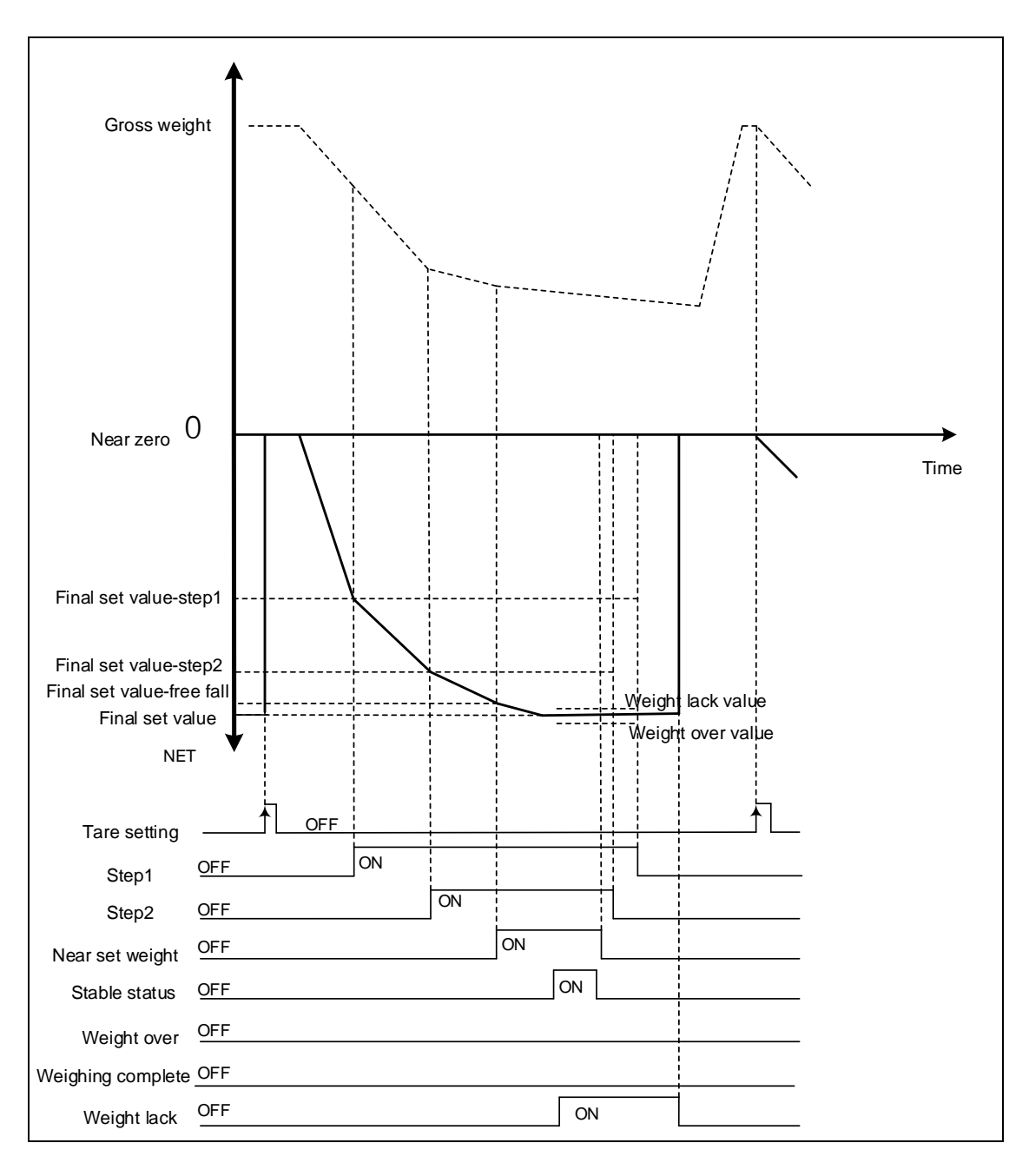

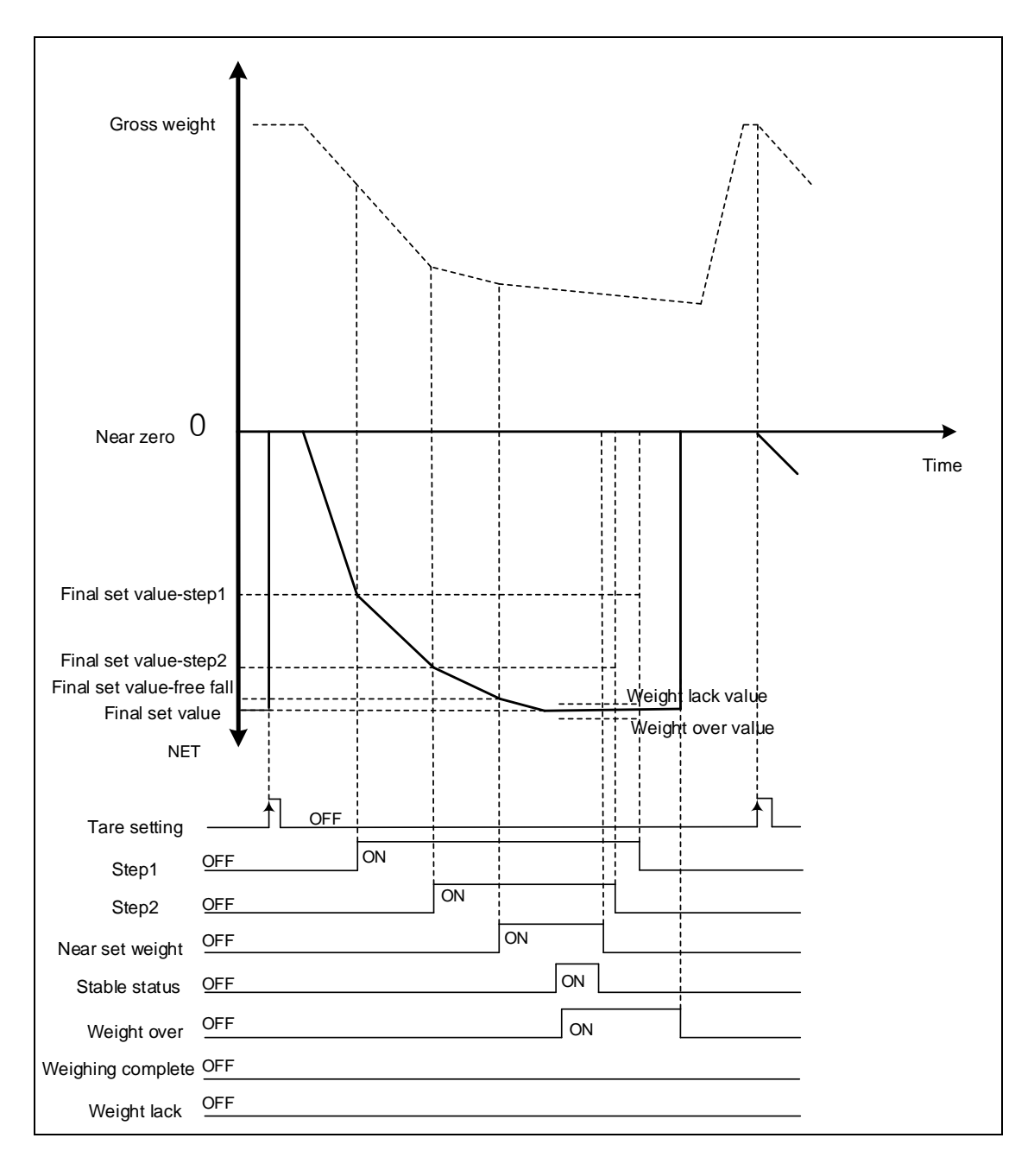

c) In case of weight over, the flag timing diagram is as follows.

Г

# **6.1.10 Special Module Monitor Function**

Functions of the special module monitor are as follows.

1) Running [Special Module Monitor]

Under [Online] -> [Connection] status, go to [Monitor] -> [Special Module Monitor]The [Special Module Monitor] menu is not enabled unless the status is [Online].

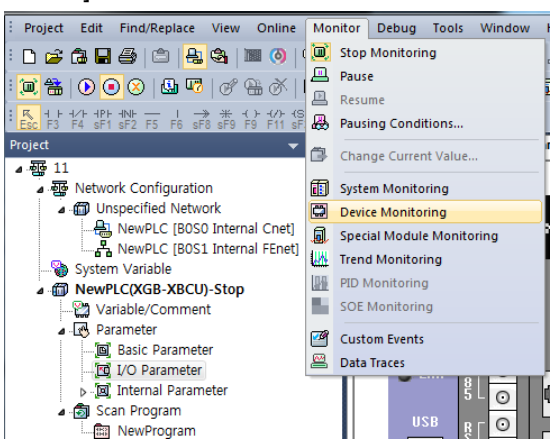

#### Remark

- 1) The screen may not be displayed normally due to insufficient system resource. In such case, close the screen, close the other applications, and run XG5000 once again.
- 2) The I/O parameters set under [Special Module Monitor] status are set only temporarily for testing. Therefore, the set I/O parameters are erased once the [Special Module Monitor] status is complete.
- 3) The test performance function of the [Special Module Monitor] allows the user to test whether the Load cell input module operates normally without writing the sequence program.
- 2) Methods on how to use [Special Module Monitor]
	- (1) With the XG5000 connected to the PLC base unit (on-line), click [Monitor] -> [Special Module Monitor]It displays the [Special Module Monitor] screen shown below, which shows the types of special modules along with the base/slot information. The list dialogue box displays the modules currently mounted on the PLC system.

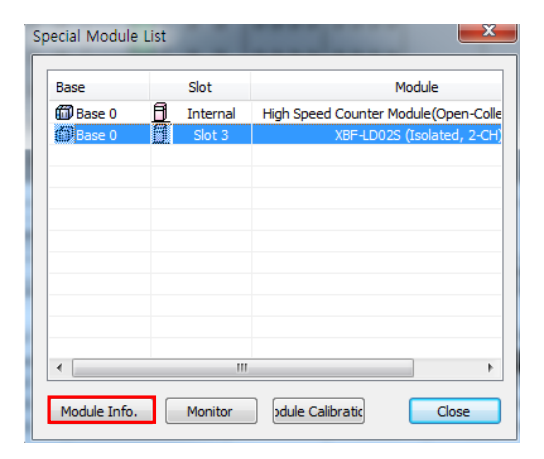

(2) Select a special module and then click [Module Information] to display the following information

Г

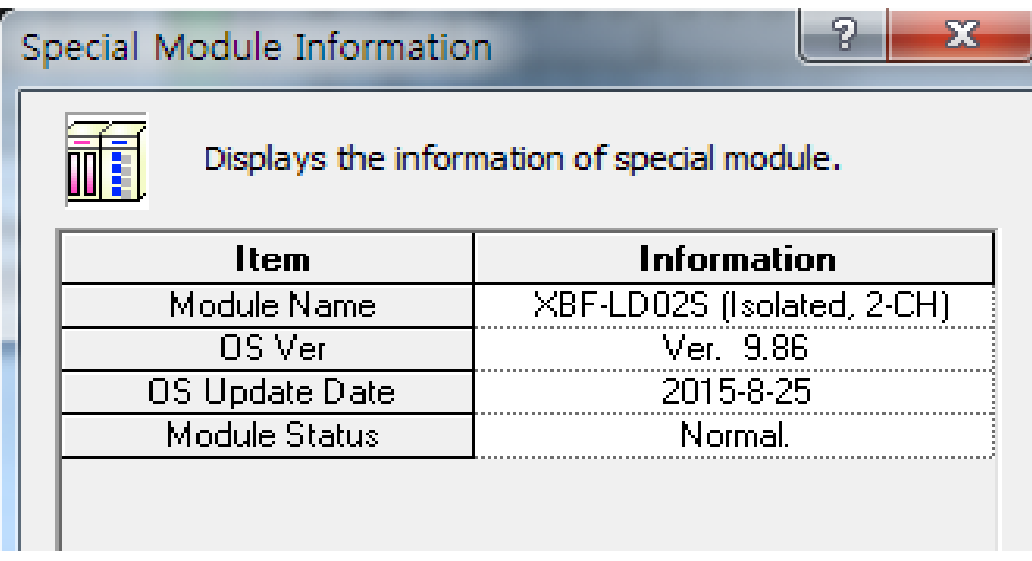

(3) Click [Monitor] on the "Special Module" screen, to display the [Special Module Monitor] screen.

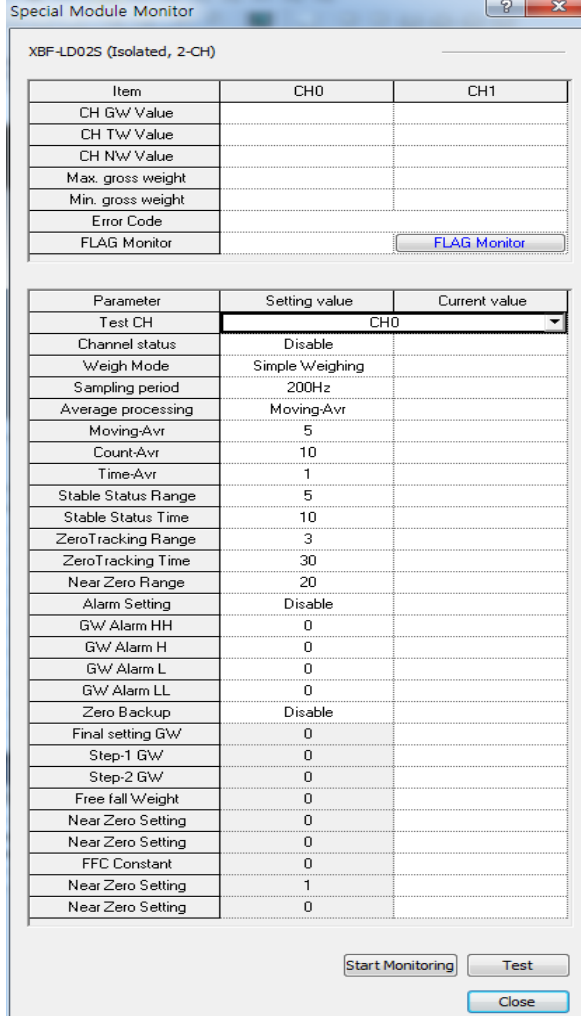

(4) [Start Monitoring]:Click [Start Monitoring] to display the input/output data of the channel currently running.

٦

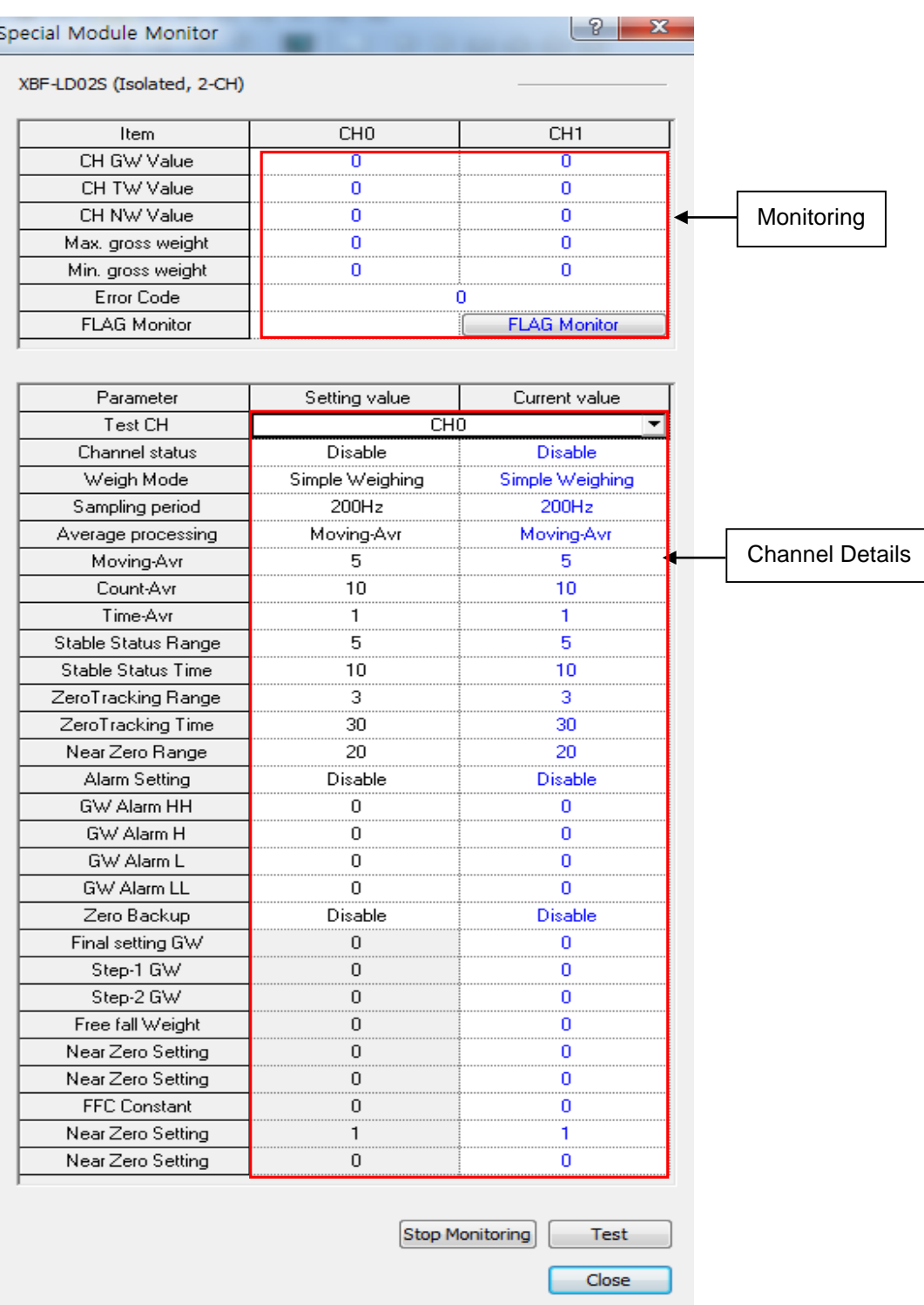

[Start Monitoring] Execution Screen

(5) [Test]:[Test] is used when changing the parameters of the currently set module. You can change parameters by clicking the set values in the fields at the bottom of the screen.[Test] can be enabled only when the PLC running status is STOP.

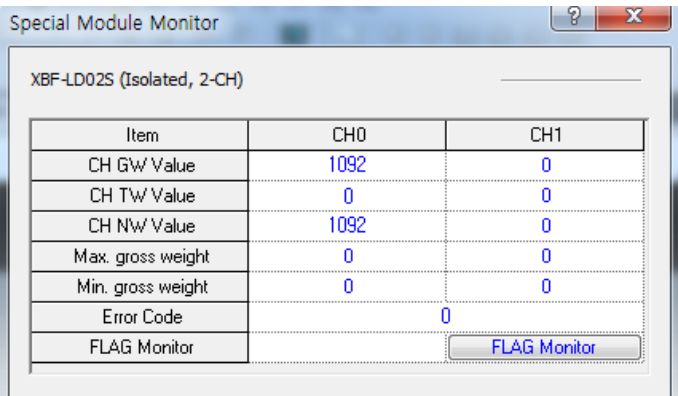

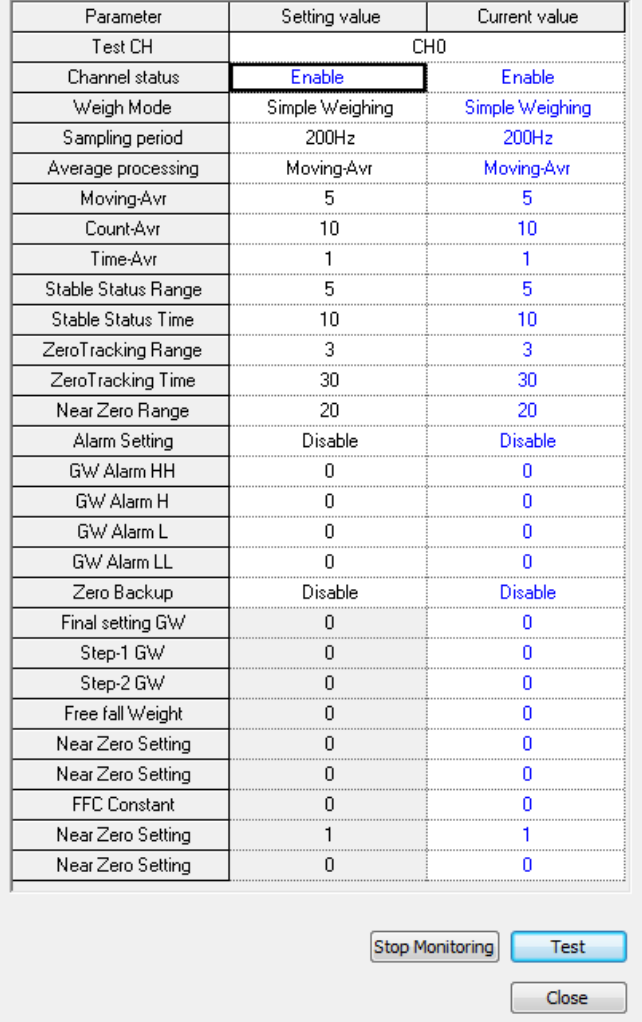

[Test] Execution Screen

(6) Close

Г

The [Close] button is used to exit the monitoring/test screen.

The maximum values, minimum values and current values are not stored when the monitoring/test screen is closed.

# **6.1.11 Zero point backup function**

Zero point backup setting function is to set weight display method of the current weight measurement on the scale, when the PLC power is turned off and then back on

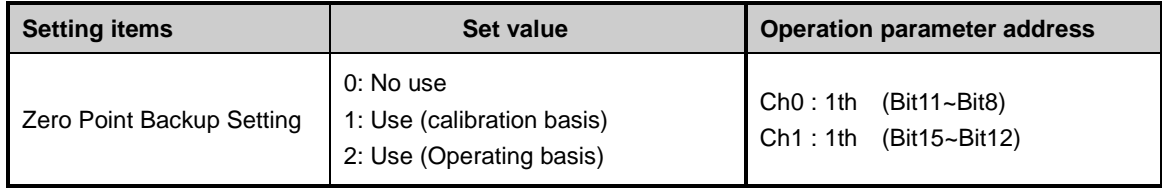

1) No use

This function automatically sets the zero point after the initial power is turned on, and the current weight, which placed on the pan is measured as zero.

# 2) Use (calibration basis)

After calibration, weight is measured based on the stored zero point.

## 3) Use (Operating basis)

If zero point is set during weighing after calibrating, the weight is measured based on the last set zero point. Since the zero point is not set during the initial use, it is measured based on the stored zero point during the calibration operation.

# **6.1.12 Calibration value Internal parameter backup function**

Calibration Internal parameter backup function is to save the calibration values when moving from pre-module to the newly replaced module load cel(XBF-LD02S).

In order to use this function, you must set the latch area of the main unit( refer to chapter 7)

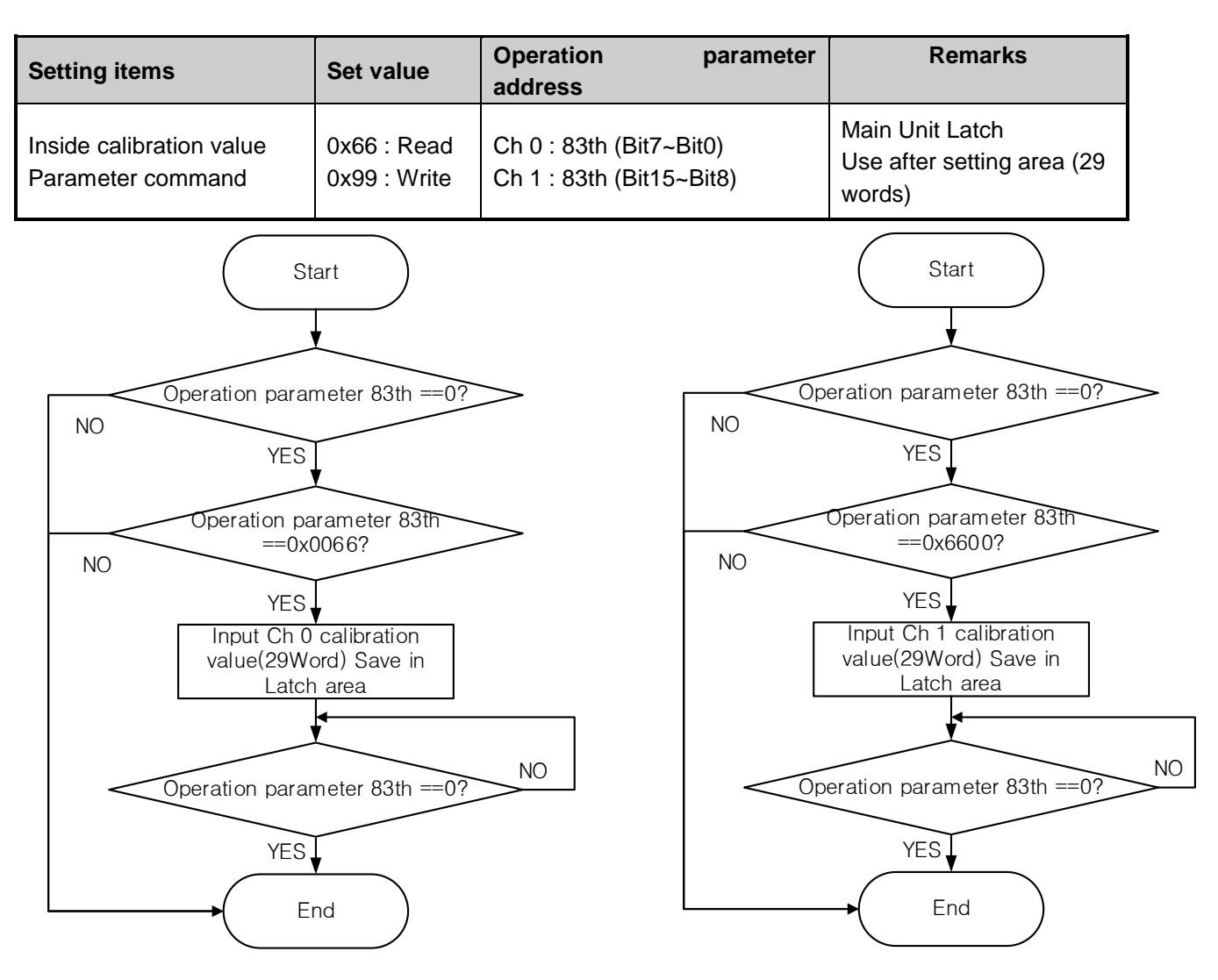

[Calibration value Internal parameter reading algorithm]

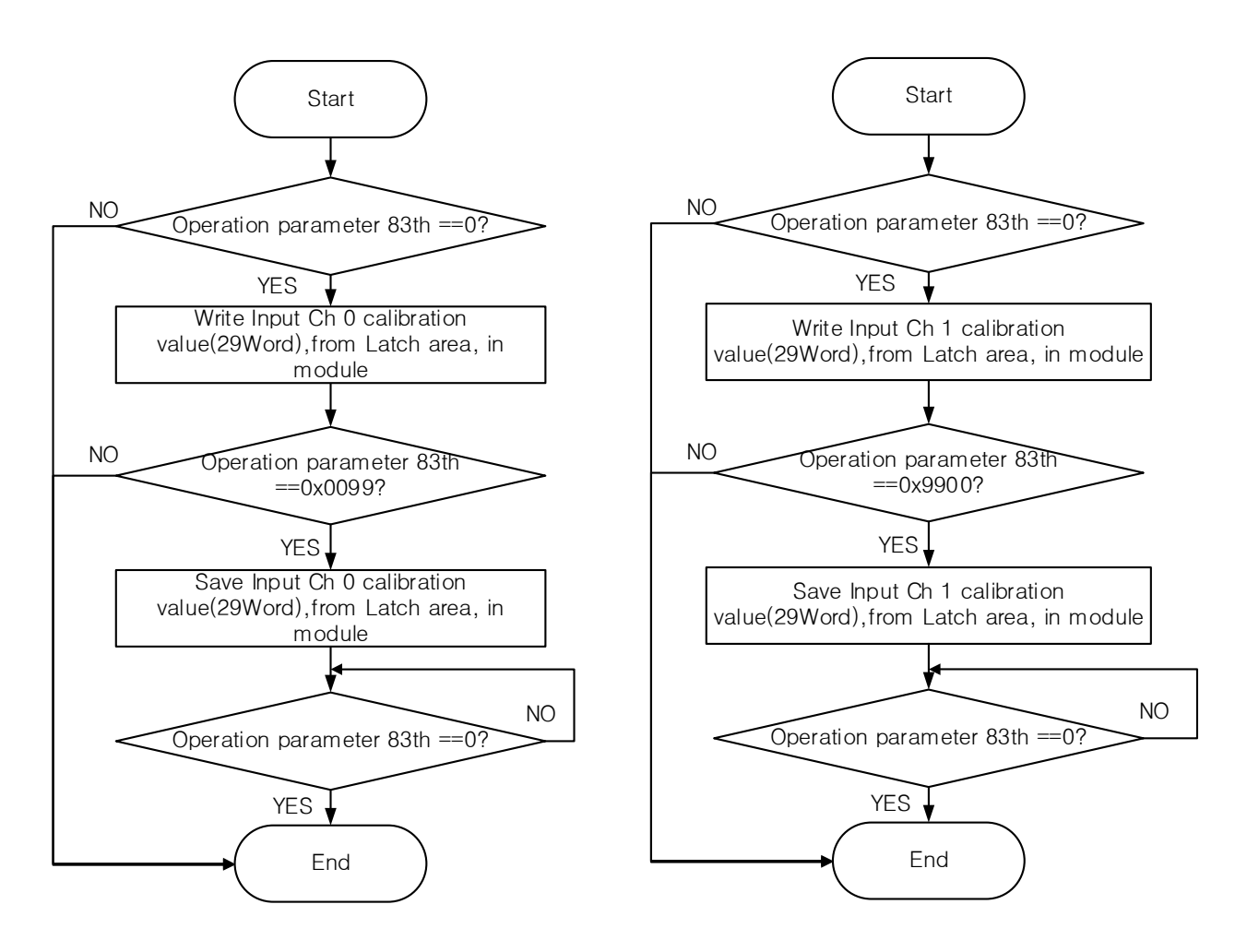

[Calibration value Internal parameter writing algorithm]

# Note

- (1) Calibration value The internal parameter read / write program is executed when the channel is stopped
- (2) Be sure to reset the PLC or turn off ->on the power after writing

(3) After saving calibration value in replaced new module, the linearity of the zero point and the maximum weight section can be slightly different compare to the previous module.

Г

# **Chapter7 Programming (for XBC)**

# **7.1 Setting procedures before running**

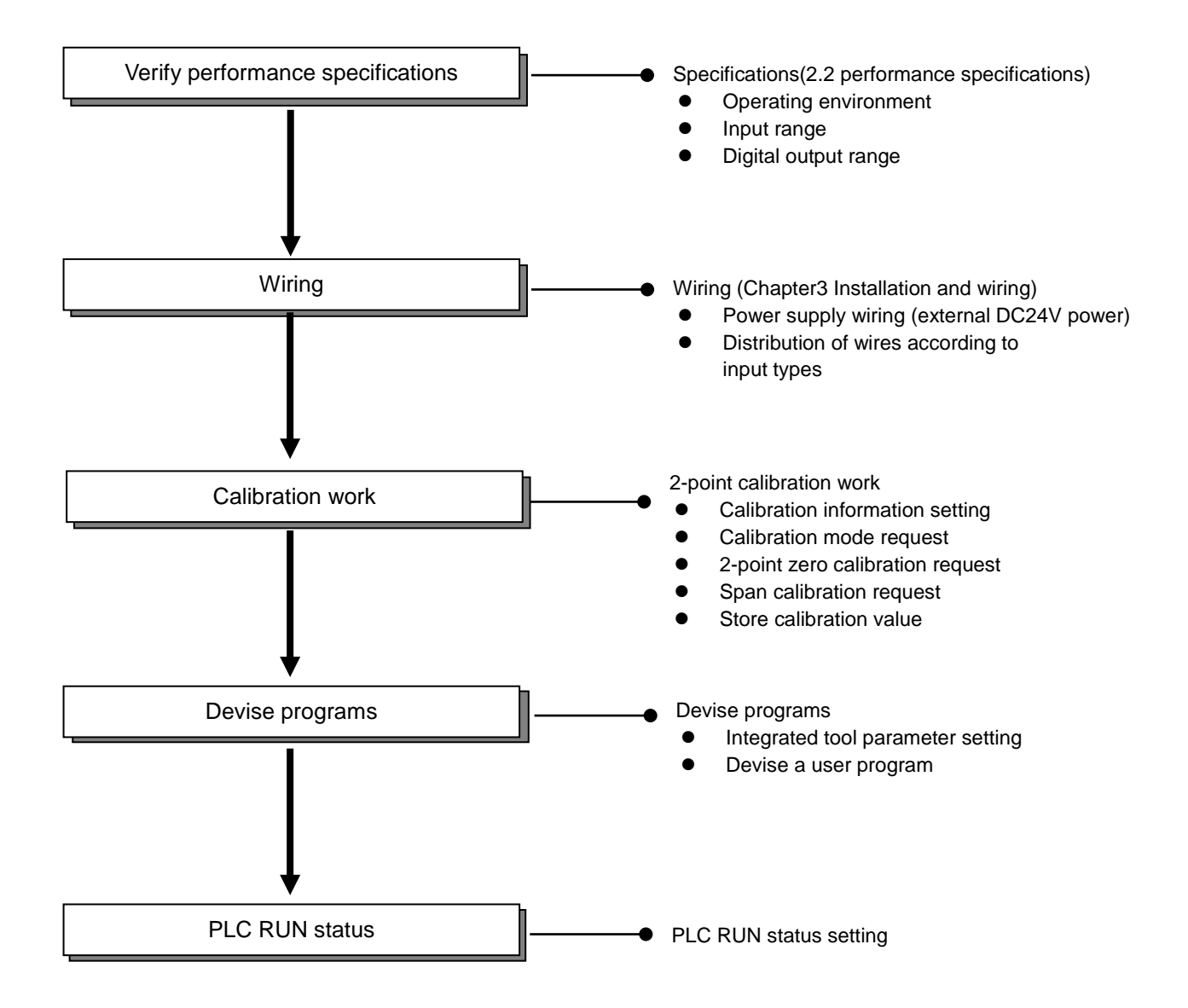

# **7.2 Program Example**

Л

- The example below shows mounting a load cell input module at Slot 1, and measuring the weight under the 2 point calibration mode through Channel 1.

# **7.2.1 Calibration Setting**

- This section describes how to perform calibration setting.
- 1) In the XG-5000 software, create a new project and then select [Connect].<br>Project Edit Find/Replace View Online Monitor Debug Tools Window Help

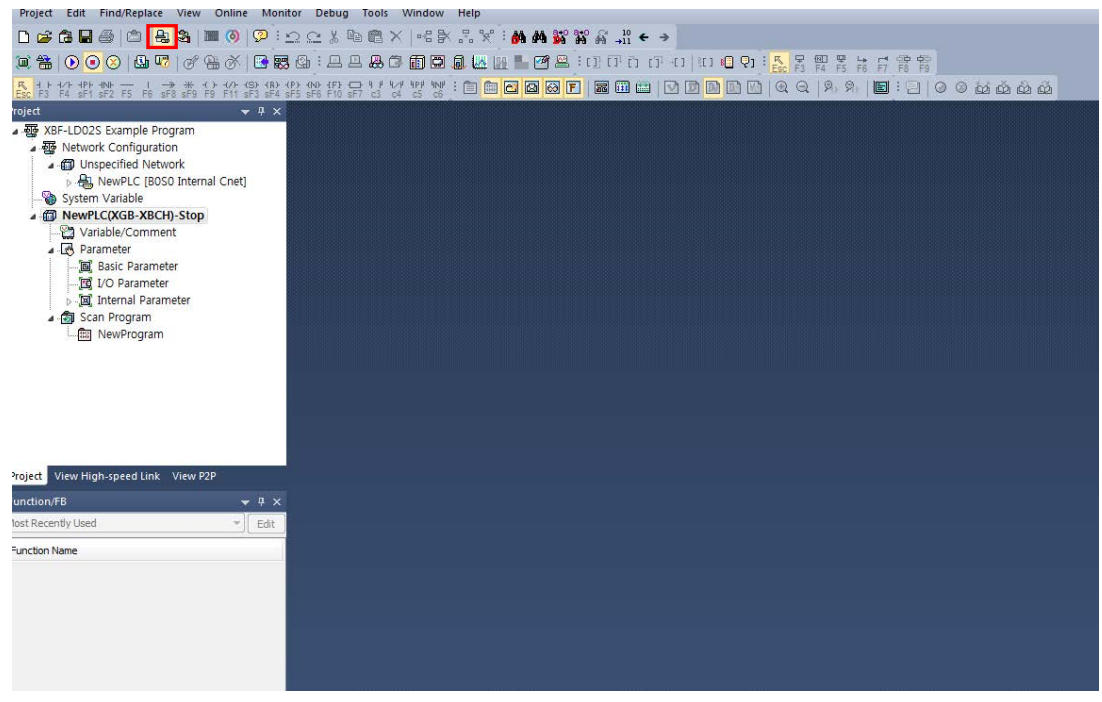

2) In the Main Menu, select [Monitor] - [Special Module Monitor].

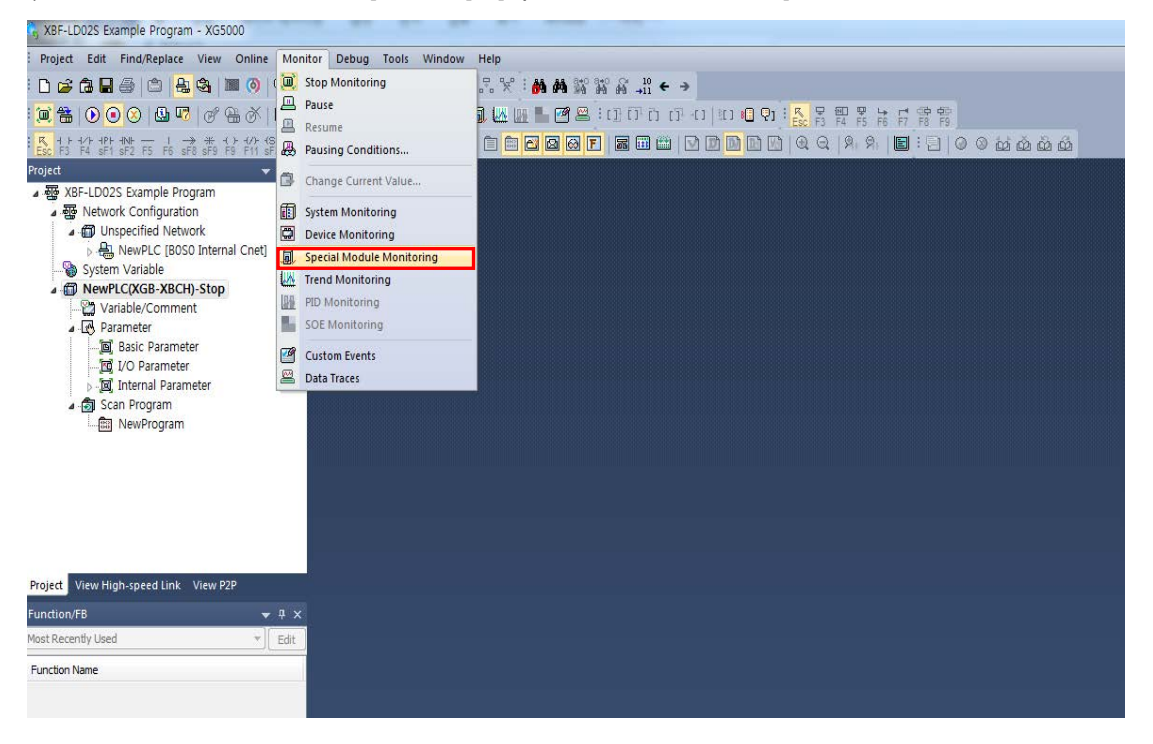

3) From the special Module List, select the Load Cell Input Module, and then select Module Calibration.

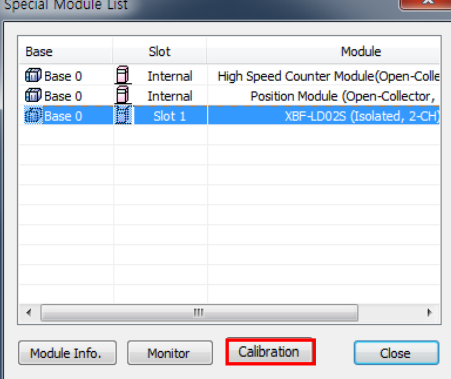

4) Run [Start Monitoring], set the maximum weight, the standard weight, the scale and the decimal point,

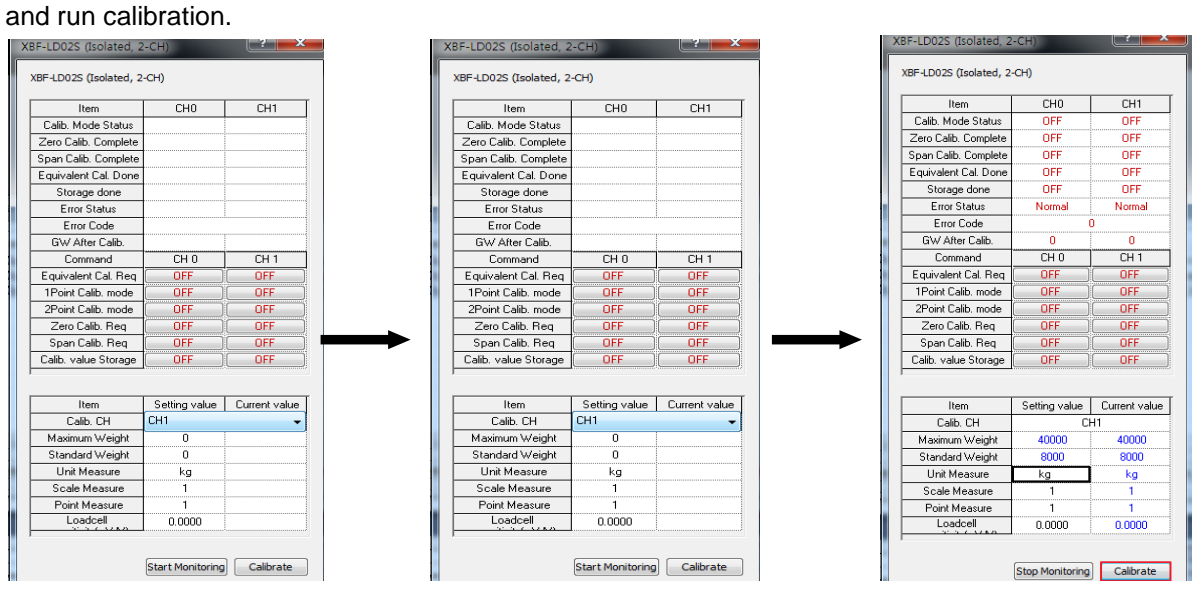

5) After the 2-point calibration mode request, perform zero calibration request.

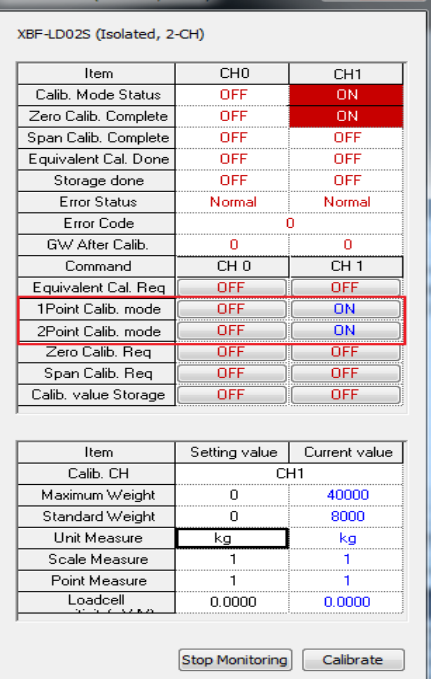

6) Load the weight(standard weight) on the load cell, execute the span calibration request, store the calibration value, and then store the gross weight value

Г

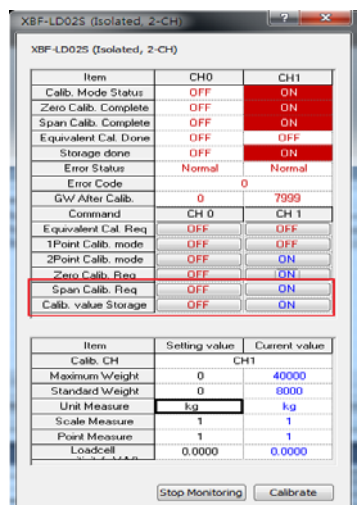

7) From the I/O Parameter on the project window, select the load cell input module, change channel 1 to running status, and then execute writing..

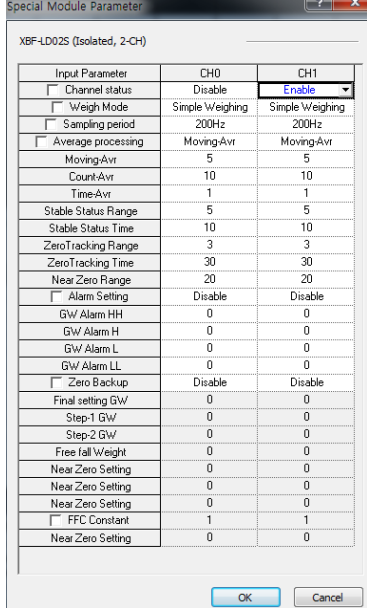

8) Change the PLC to RUN status, select the load cell input module on the special module monitor, and then execute monitoring.

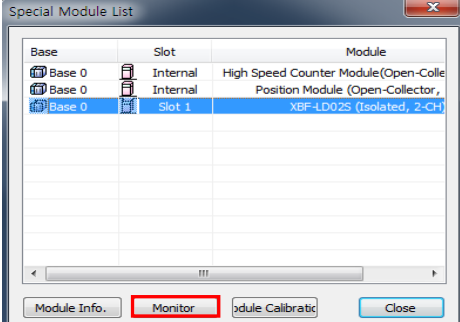

9) Select Channel 0 and begin monitoring to convert and display the weight placed on the load cell into the preset weight value.

٦

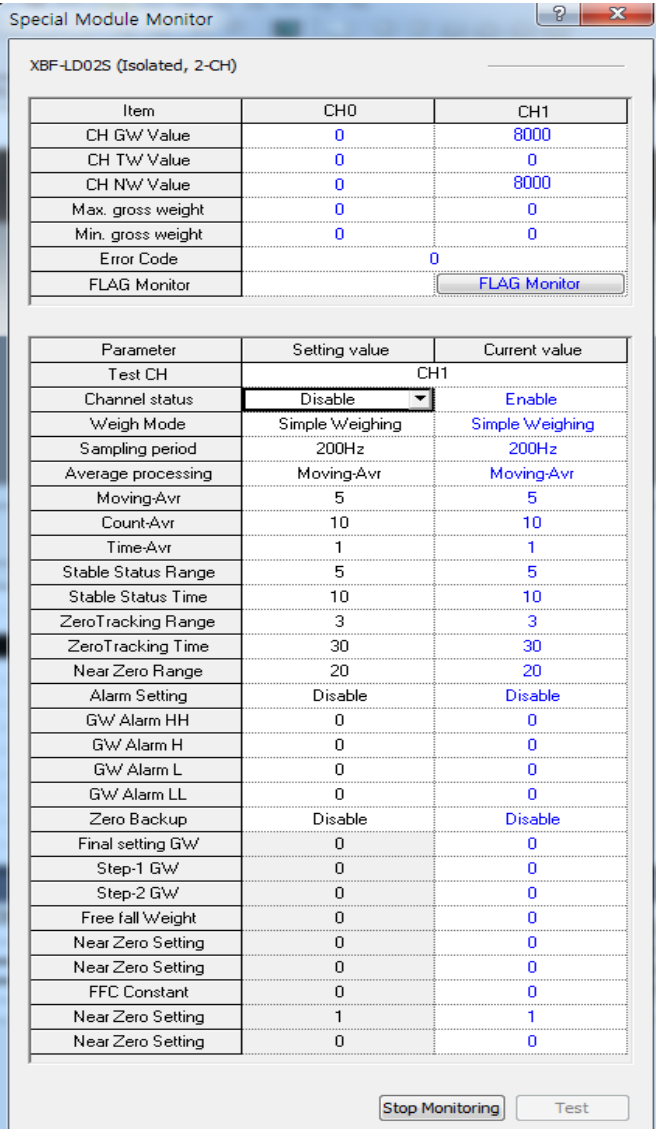

# **7.2.2 Automatic Registration of U Device (Module Variable)**

Register the variables for each module automatically by referring to the special module information set in [I/O Parameter]. A user can modify the variables or descriptions.

## 1) Order of Registration

Г

(1) In [I/O Parameter], set the Load Cell module in the slot.

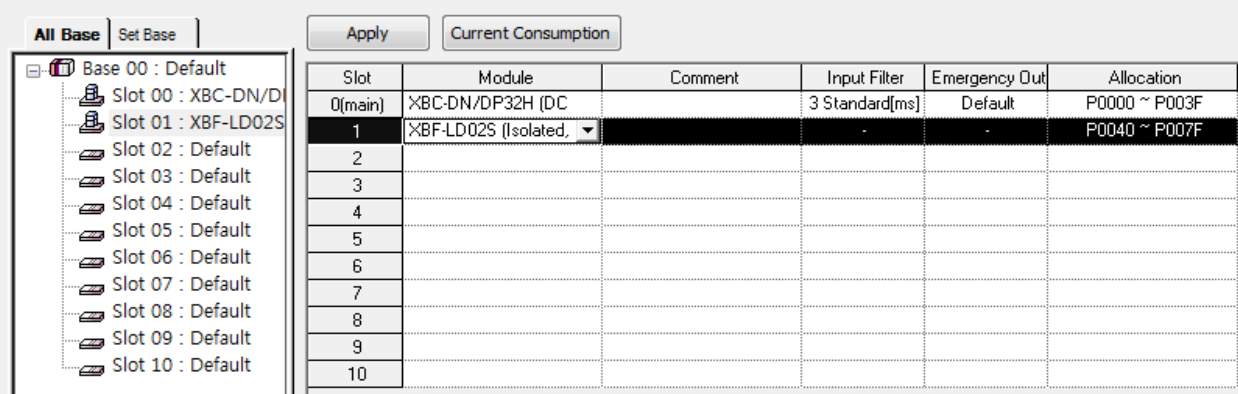

#### (2) Double-click [Variables/Comment].

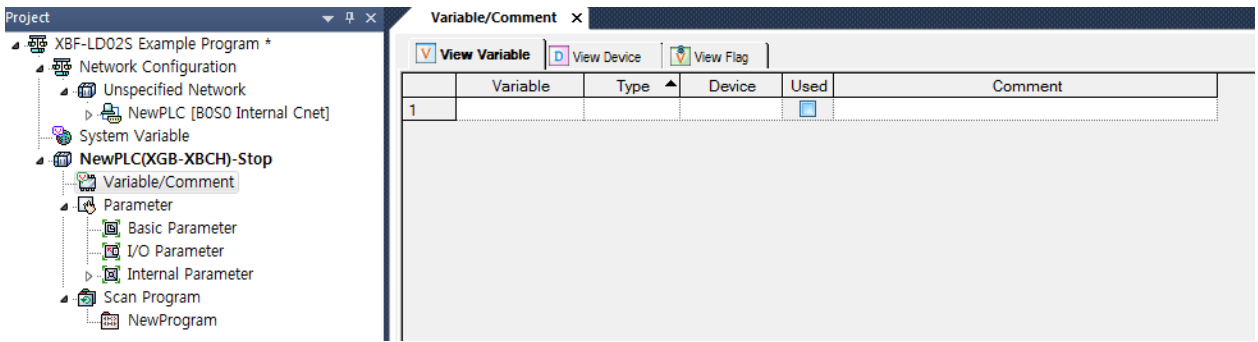

(3) In 'Edit' in the menu, select 'U Device Automatic Registration' (Register Module Variable Comments)

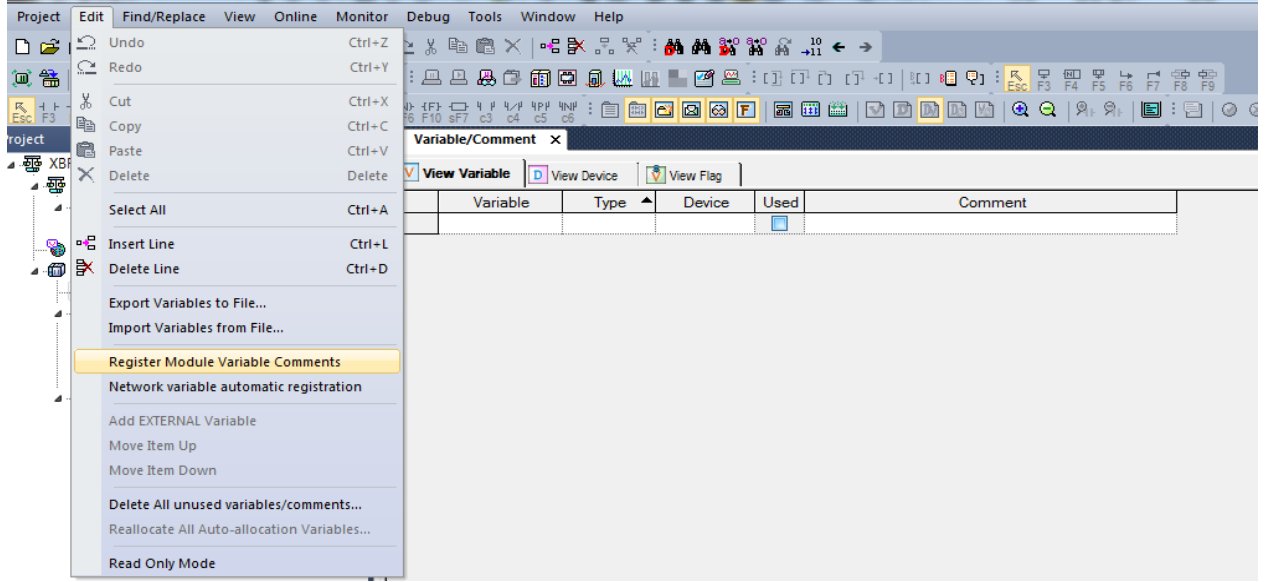

(4) Click 'Yes.'

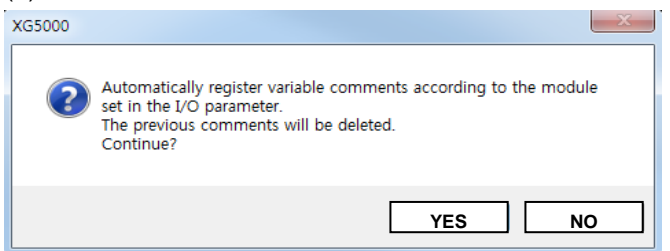

#### (5) Variables are registered as shown below.

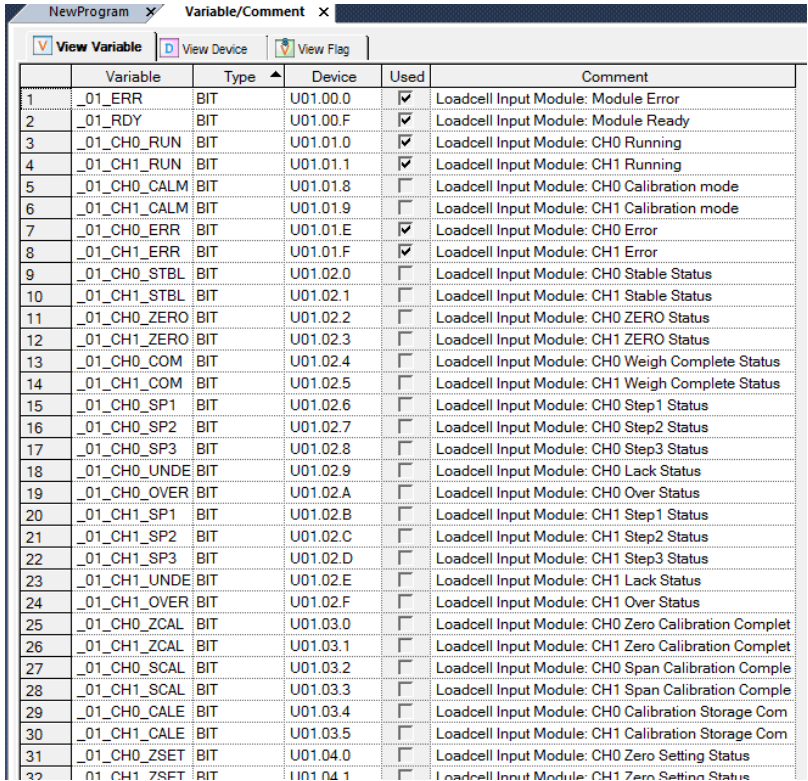

#### 2) Store variables

- (1) The texts in the 'View Variables' tab can be stored in text files.
- (2) In 'Edit' in the menu, click 'Export to Text File.'
- (3) The texts in the 'View Variables' tab are stored in text files.

## 3) View Variables in the Program

(1) The XG5000 example program is as follows.

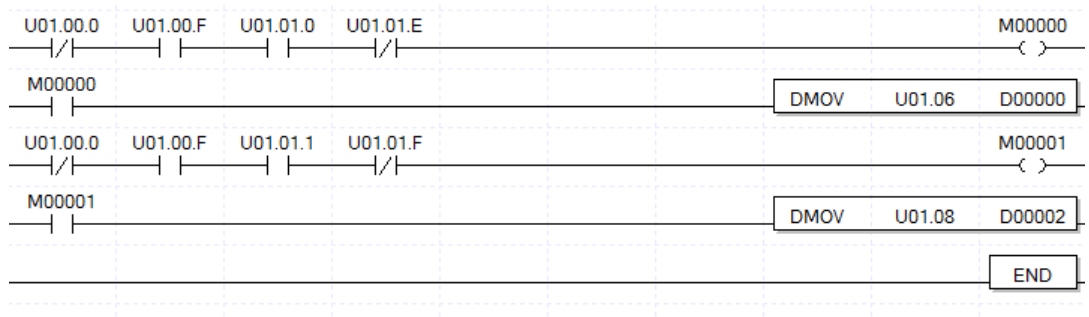

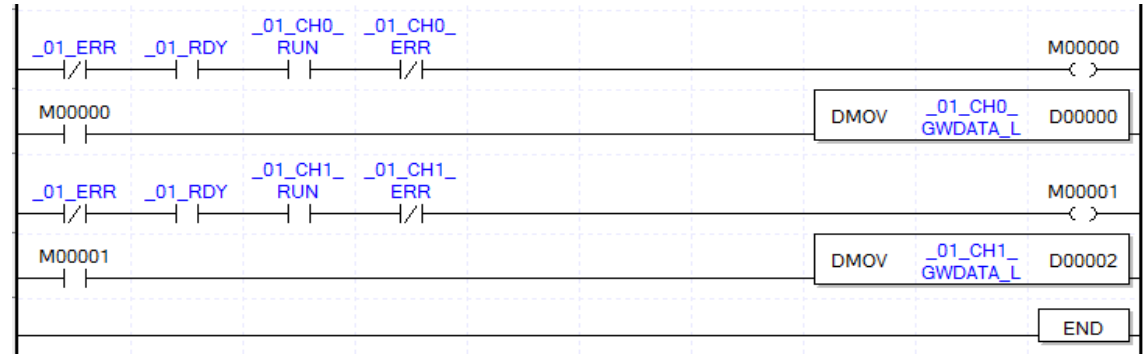

(2) At 'View' in the menu, click 'View Variables. 'The devices are changed to variables.

Г

(3) At 'View' in the menu, click 'View Devices/Variables 'You can view both devices and variables.

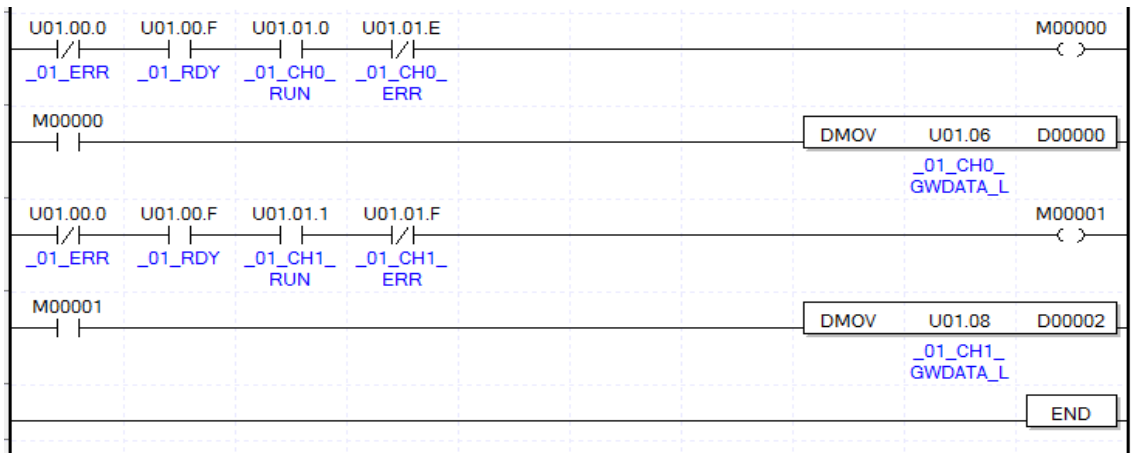

(4) At 'View' in the menu, click 'View Devices/Descriptions.' You can view both devices and descriptions.

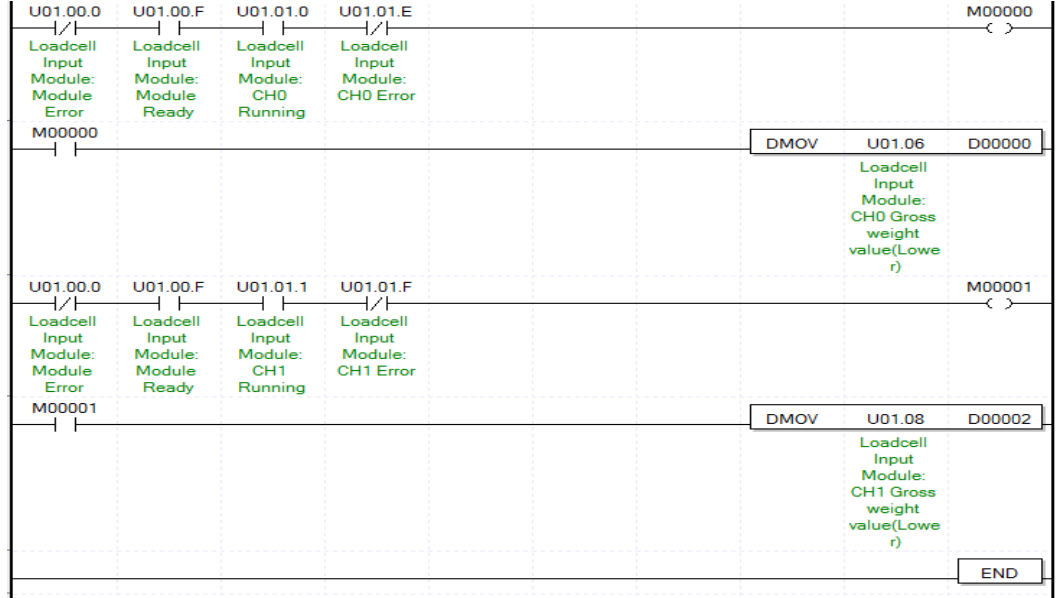
#### **7.2.3 Weight Measurement Example**

This example shows a program which reads the weight from the ladder program when maximum weight is 4,000kg and the decimal point is 0.1, this program

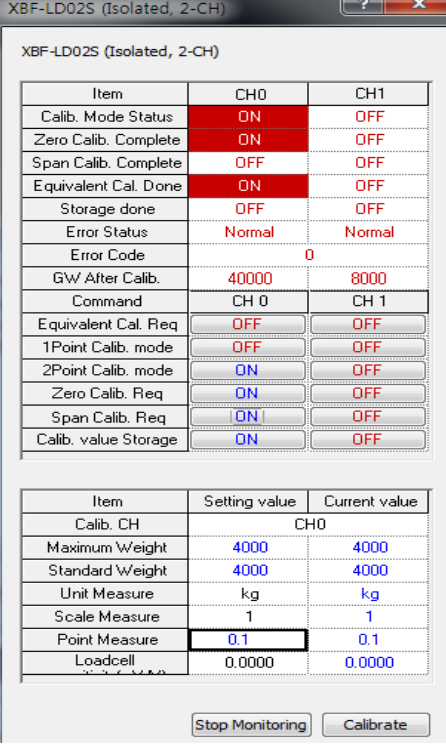

- 1) Go to [Monitor] [Special Module Monitor] of XG5000. From the special Module List, select the Load Cell Input Module, and then select Calibrate Module.
- 2) Set the maximum weight at 4,000kg, and the decimal point at 0.1 to run calibration.
- 3) At I/O Parameter, double click the module name to open the parameter setting window.

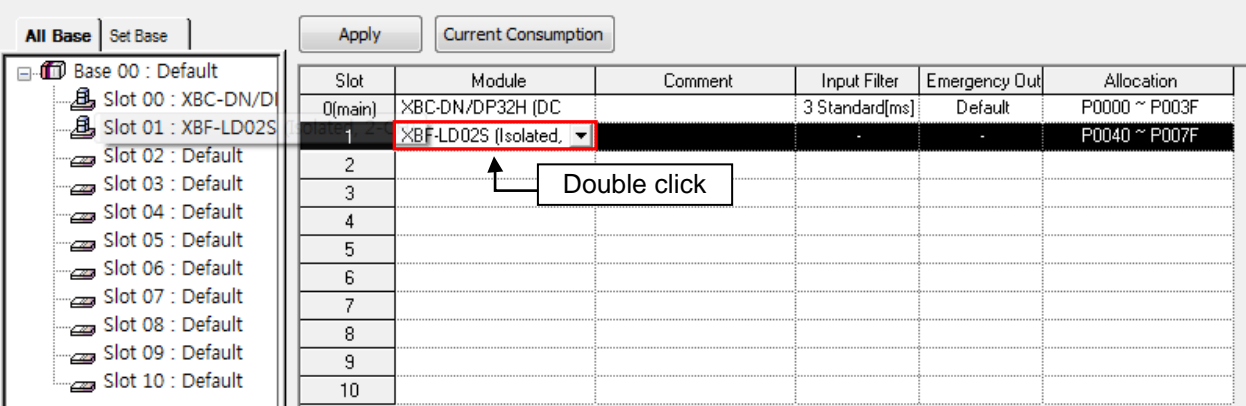

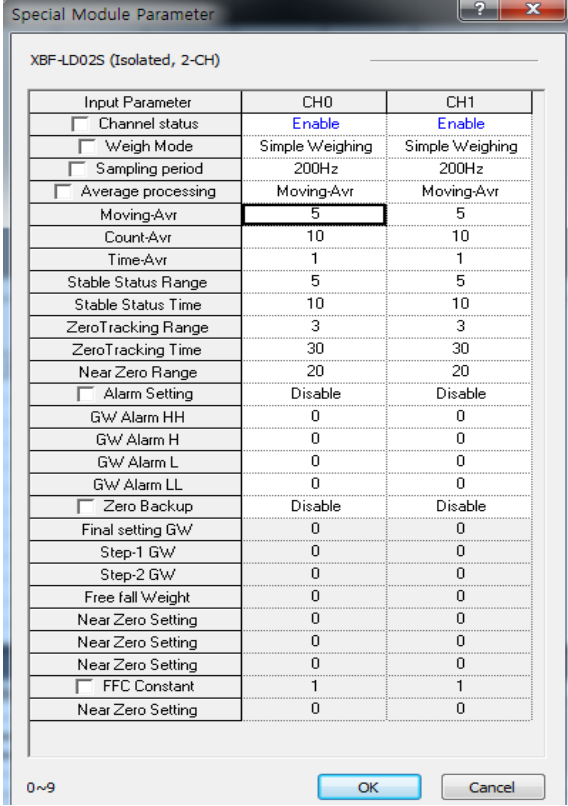

4) In the setting window, set Channel 0 as running and enable simple weighing. 5) In the setting window, set Channel 1 as running and enable simple weighing.

6) Weight Measurement Program example

Л

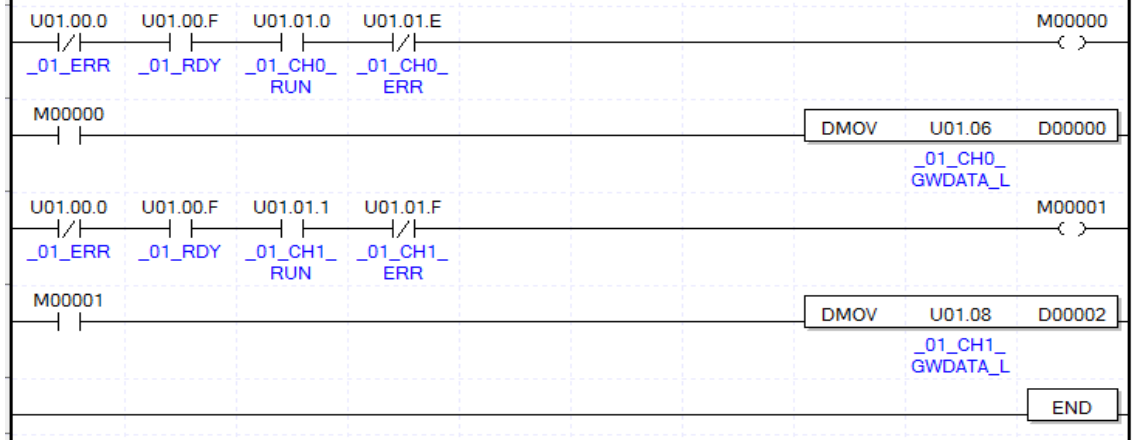

- (1) If the module is running normally and there is no error in Channel 0, M00000 is on.
	- $U01.00.0$ (Module Error) = Off
	- U01.00.F(Module Ready) = On
	- U01.01.0(Input Channel 0 in Operation) = On
	- U01.01.E(Input Channel 0 Error) = Off

(2) When M00000 is On, the weight value (U01.06) of Channel 0 is moved to D00000.

(3) If the module is running normally and there is no error in Channel 1, M00001 is on. U01.00.0(Module Error) = Off U01.00.F(Module Ready) = On U01.01.1(Input Channel 0 in Operation) = On U01.01.F(Input Channel 0 Error) = Off

٦

(4) When M00001 is on, the weight value (U01.08) of Channel 1 is moved to D00002.

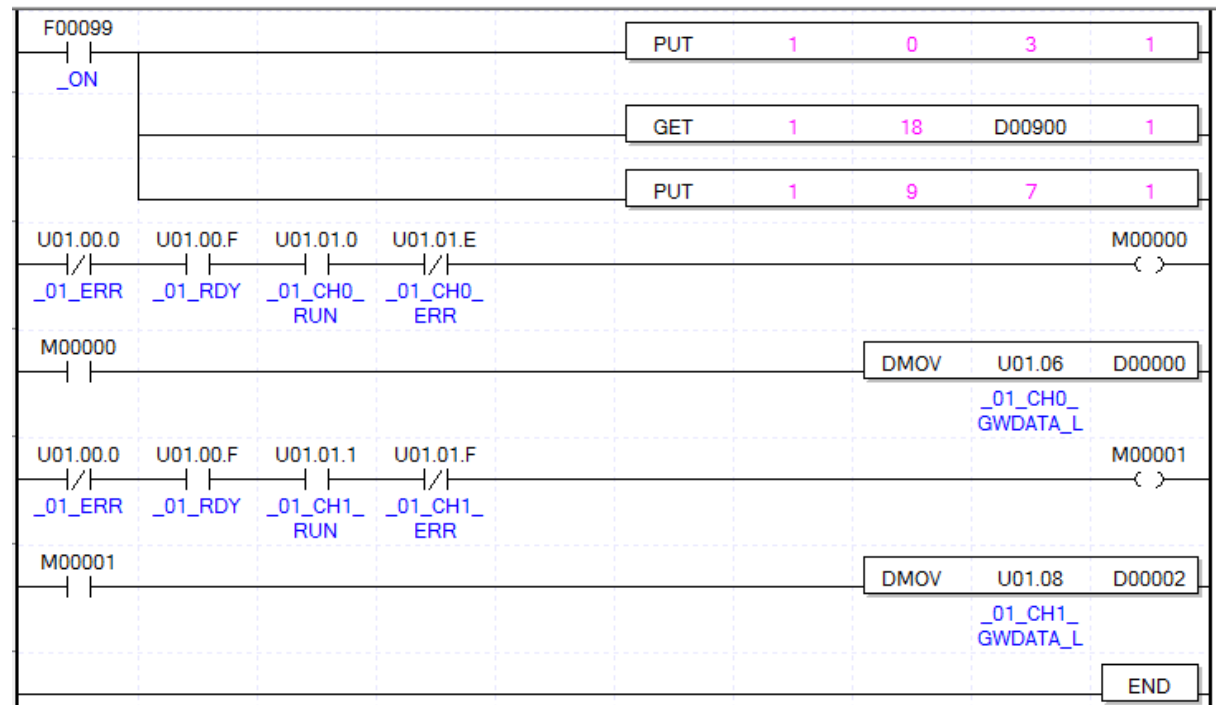

## **7.2.4. Using PUT/GET Command**

1) Input Program Example

(1) Use the PUT command to write '3' in the Address 0 of Slot 1 to operate Channel 0 and Channel1.

(2) Use the GET command to store the zero tracking range of Slot 1 to D00900.

- (3) Use the PUT command to input '7' in Address 9 of Slot 1 to set the moving average value at 7.
- (4) If the module is runing normally and there is no error in Channel 0, M00000 is on.
	- U01.00.0(Module Error) = Off
	- U01.00.F(Module Ready) = On
	- U01.01.0(Input Channel 0 in Operation) = On
	- U01.01.E(Input Channel 0 Error) = Off
- (5) When M00001 is on, the weight value (U01.06) of Channel 0 is moved to D00000.
- (6) If the module is running normally and there is no error in Channel 1, M00001 is on.  $U01.00.0$ (Module Error) = Off U01.00.F(Module Ready) = On U01.01.1(Input Channel 0 in Operation) = On U01.01.F(Input Channel 0 Error) = Off
- (7) When M00001 is On, the weight value (U01.08) of Channel 1 is moved to D000002.

## **7.2.5 Example of using two point calibration program**

## 1) Example of using two point calibration program

The 2 point calibration program for the load cell module channel 0 in slot 2 is shown below.

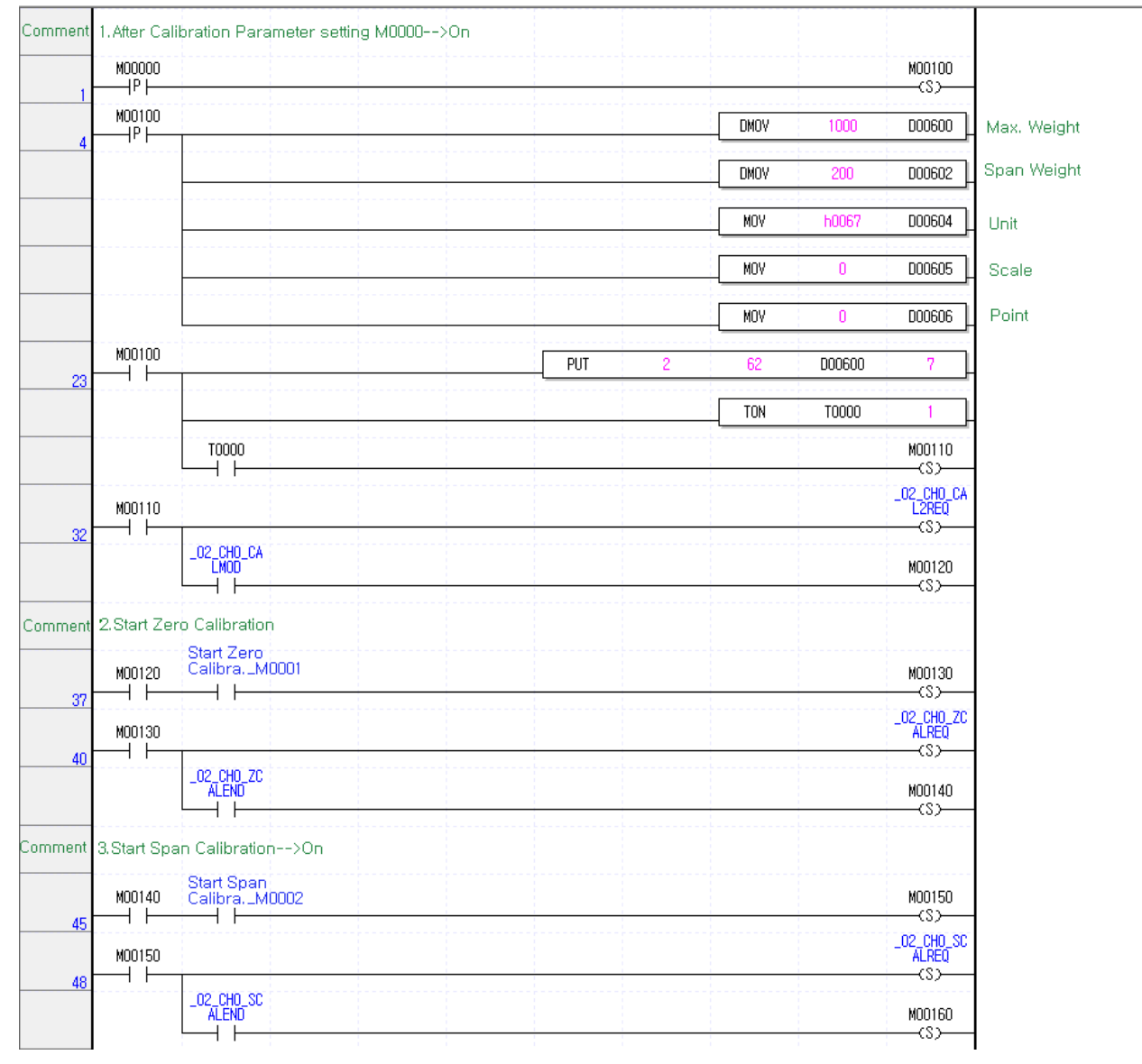

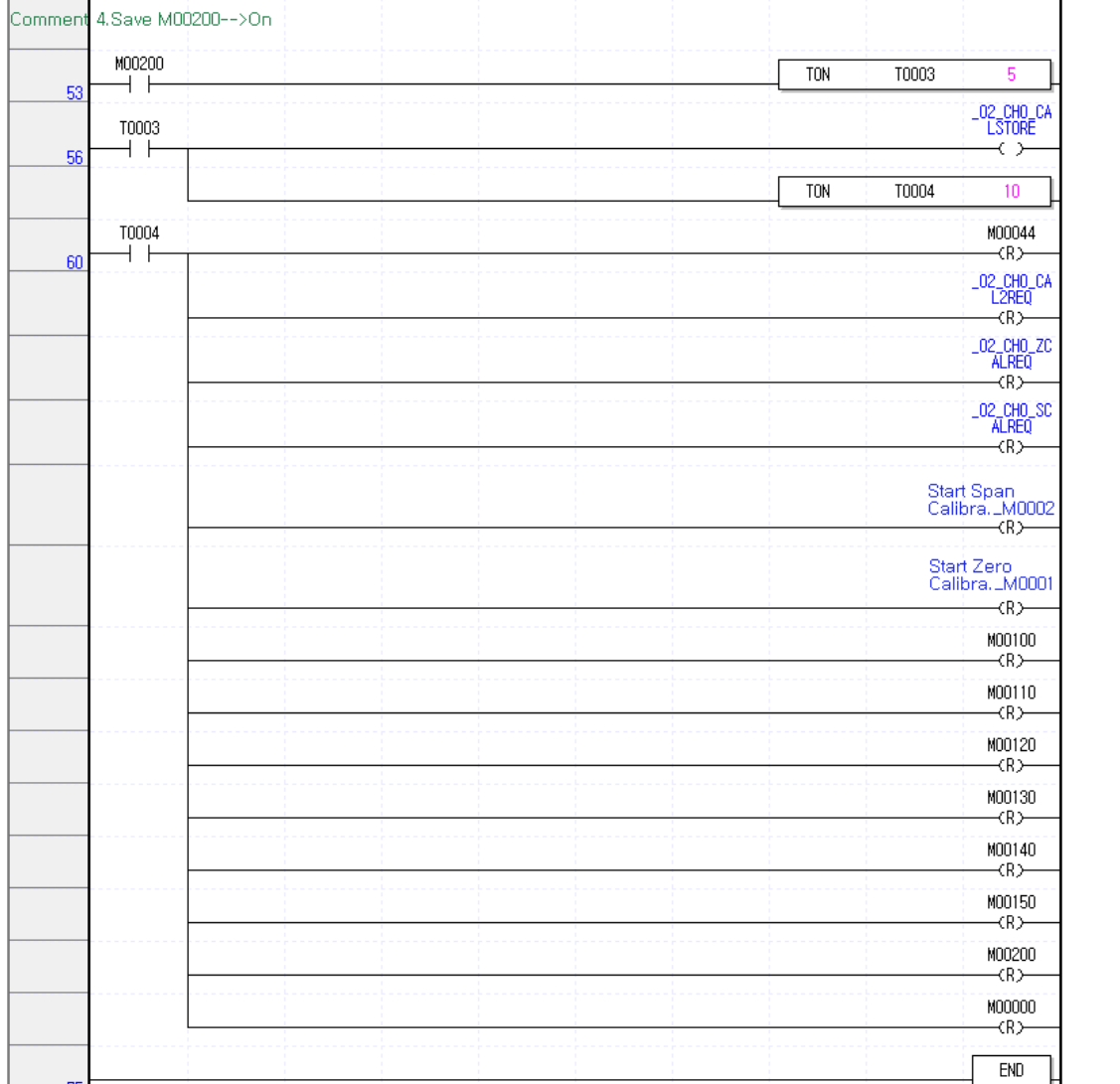

Г

(1) After setting the maximum weight (D00600), span weight (D00602), unit (D00604), scale (D00605) and decimal point (D00606), turn M00000 on.

(2) If M00120 is On, make sure that the weighing pan is empty. Then, Zero calibration start\_M00001 turns on.

(3) When M0014 is On, load the standard load corresponding to the span on the weighing pan and turn on span calibration start\_M00002

(4) When M00160 is set, the calibration value is saved by turning on M00200.

(5) After writing channel 0 to operation status in I / O parameter window, check the weight value of channel 0 with U02.06.

## **7.2.6 Calibration value Internal parameter Backup program use example**

Calibration value for load cell module in slot 2 The internal parameter read / write program is as follows (System: XBC-DN40SU + XBF-LD02S (2ea))

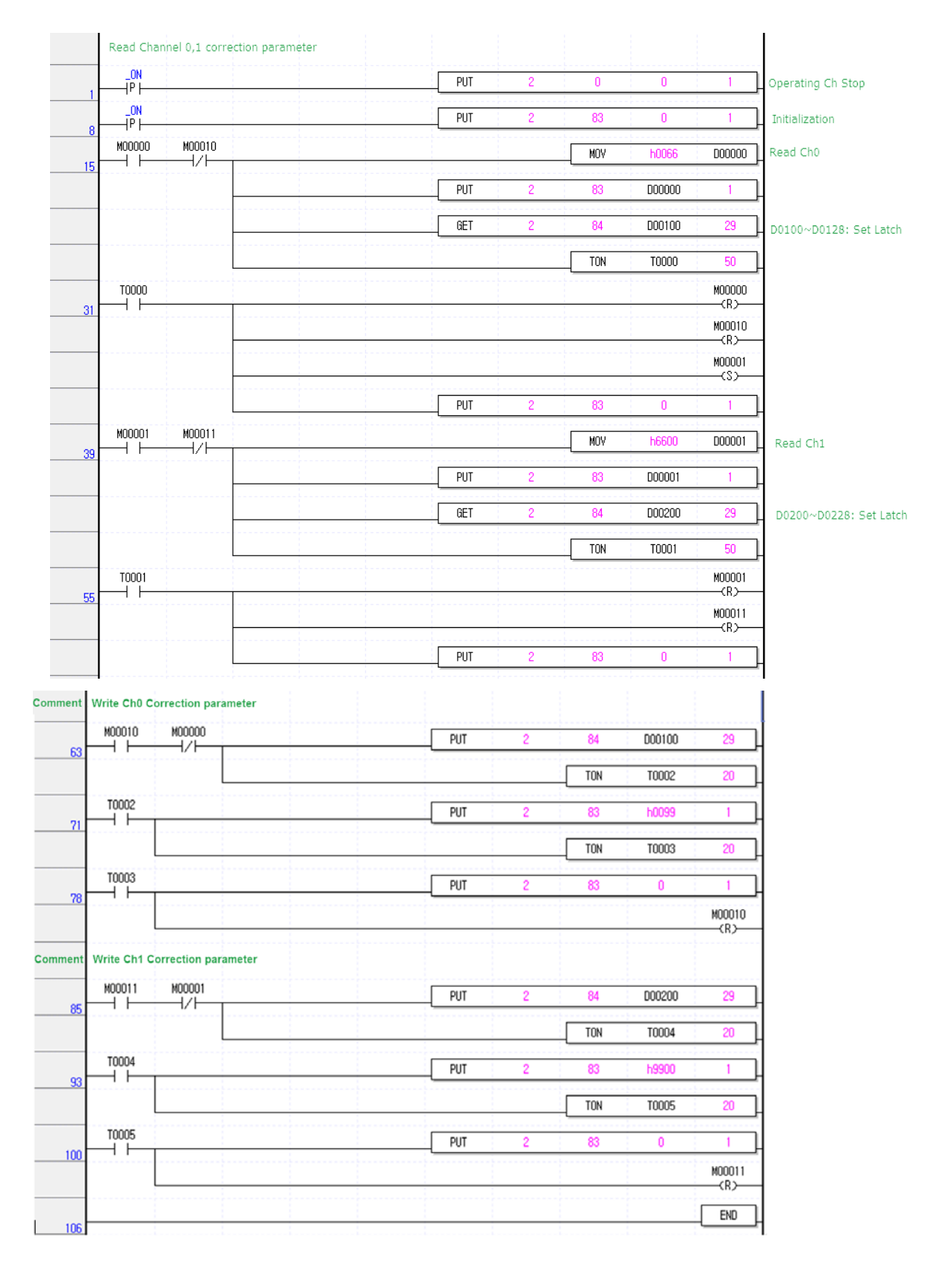

(1) When M00000 is On, the calibration value internal parameter stored in input channel 0 is stored in D00100  $\sim$  D00128 (29 words), and after the timer (T0000) starts (5 seconds), M00001 becomes On and the calibration value internal parameter Is stored in D00200 to D00228 (29 words). The latch area set to store the calibration value internal parameters is shown below.

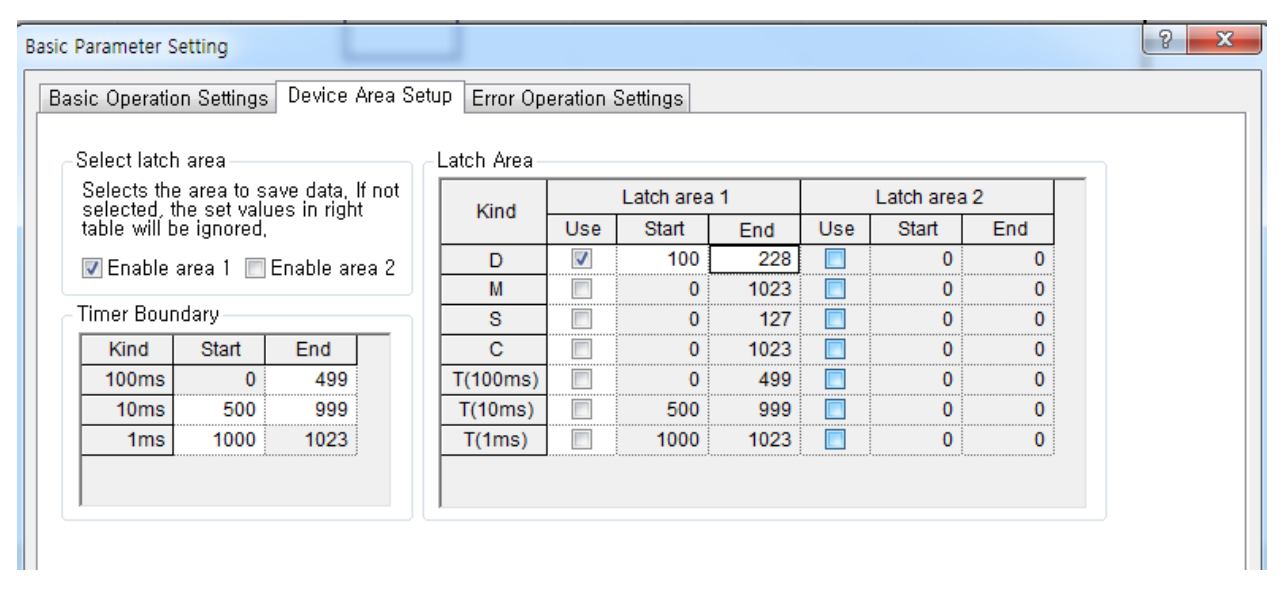

(2) When the storage is completed, the timer (T0001) starts and the parameter 83 is reset to 0. (3) After PLC power is off, install new load cell module in slot 2.

(4) After turning on the PLC power again, turn on M0010.

(5) When M0010 is On, the internal value of the calibration value of input channel 0 stored in the latch area D00100 to D00128 (29 words) is written to the module. After the timer (T0002) starts (2 seconds), the internal calibration value is stored in the module. After completion of the storage, the timer (T0003) starts, the parameter 83 is initialized to 0, and the write program for channel 0 is terminated.

(6) When M0011 is On, the internal value of the calibration value of input channel 1 stored in latch area D00200 ~ D00228 (29 words) is written to the module. After the timer (T0004) starts (2 seconds), the internal calibration value is stored in the module. After completion of the storage, the timer (T0005) starts, the parameter 83 is initialized to 0, and the writing program for channel 1 is terminated.

## **Chapter8 Programming (for XEC)**

## **8.1 Setting procedures before running**

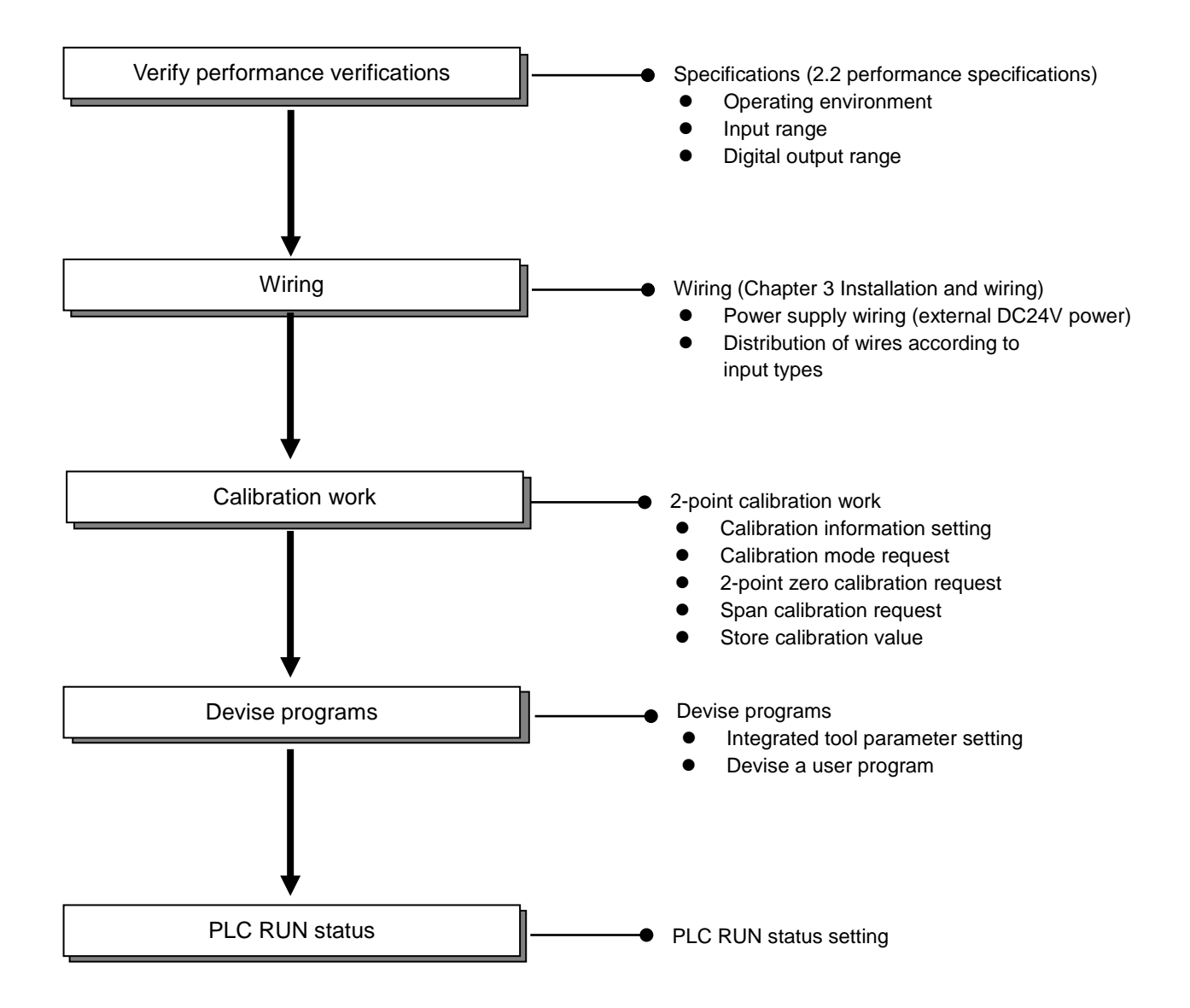

## **8.2 Program Example**

Г

- The example below shows mounting a load cell input module at Slot 1, and measuring the weight under the 2 point calibration mode through Channel 1.

## **8.2.1 Calibration Setting**

- This section describes how to perform calibration setting.

1) In the XG-5000 software, create a new project and then select [Connect].

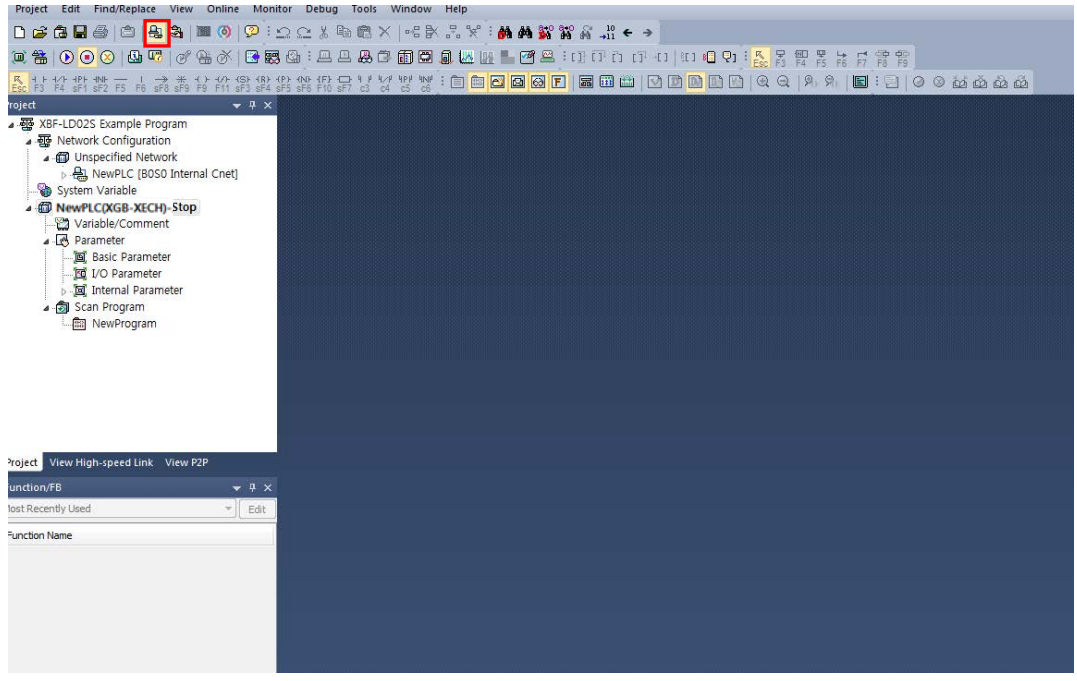

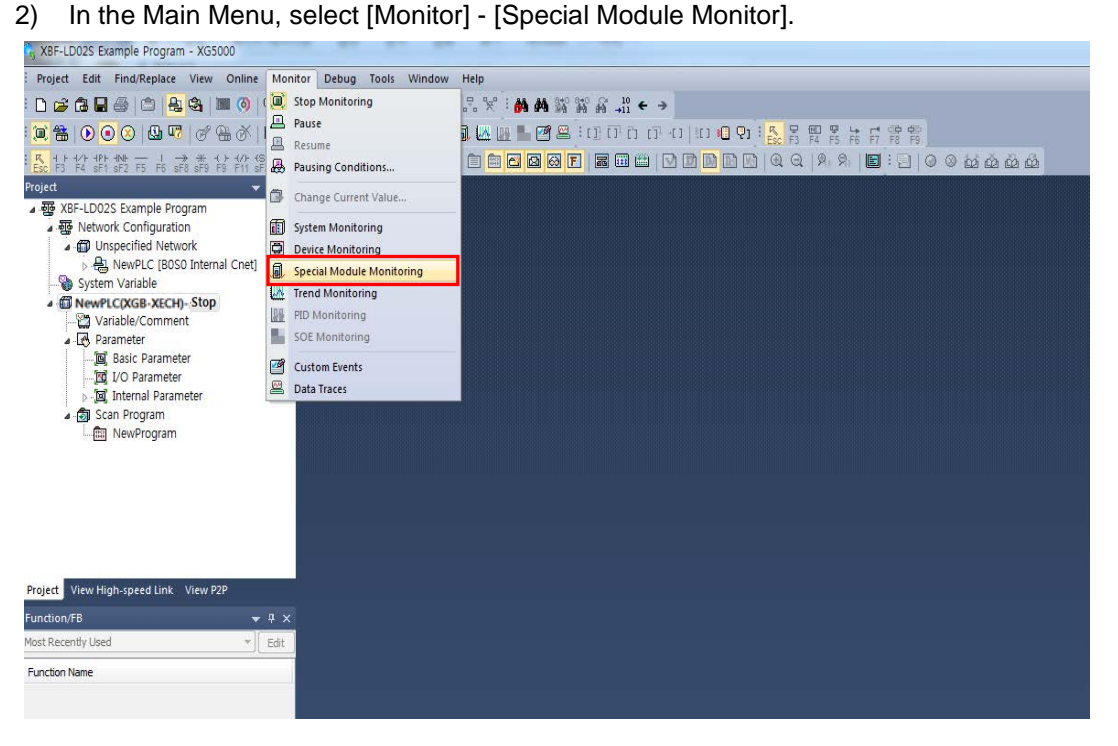

3) From the special Module List, select the Load Cell Input Module, and then select Calibration.

٦

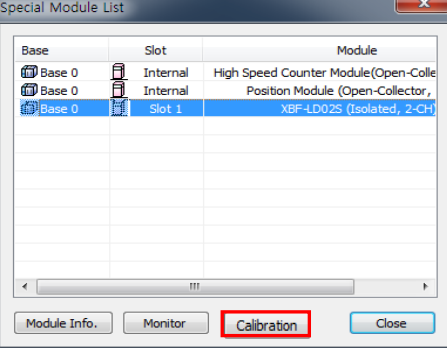

4) Run [Start Monitoring], set the maximum weight, the standard weight, the scale and the decimal point, and calibrate.

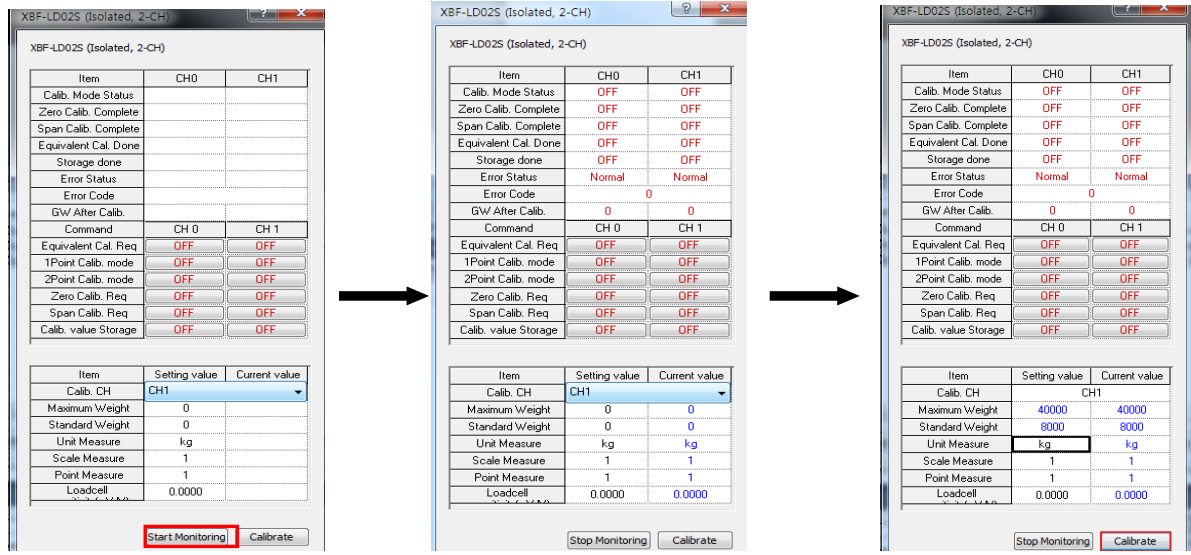

5) After the 2-point calibration mode request, perform zero calibration request.

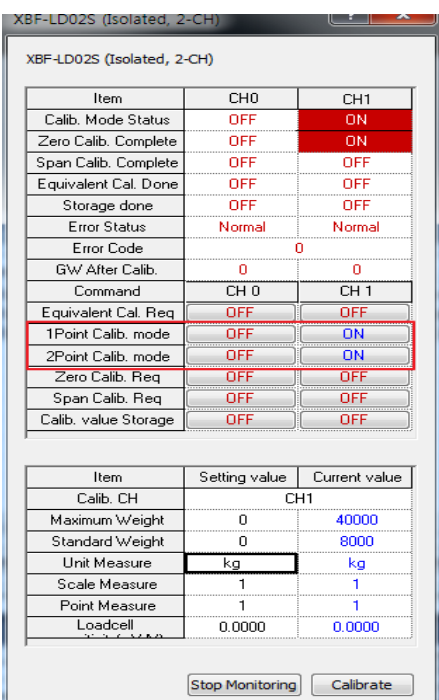

Г

6) Load the weight(standard weight) on the load cell, execute the span calibration request, store the calibration value, and then store the gross weight value

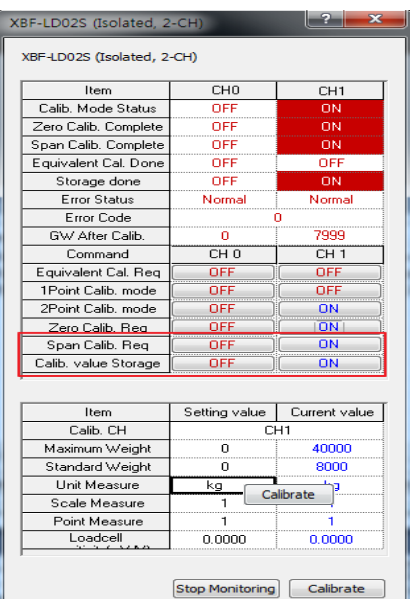

7) From the I/O Parameter on the project window, select the load cell input module, change Channel 1 to running status, and then execute writing..

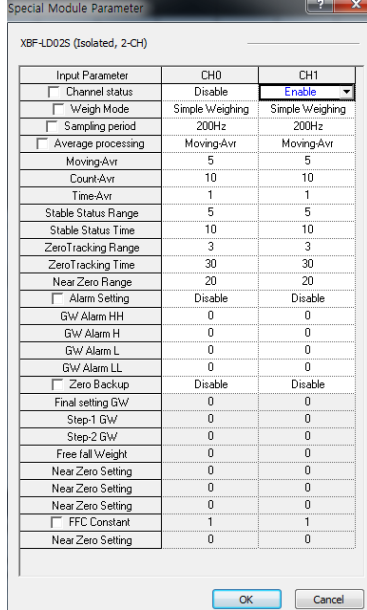

8) Change the PLC to RUN status, select the load cell input module on the special module monitor, and then execute monitoring.

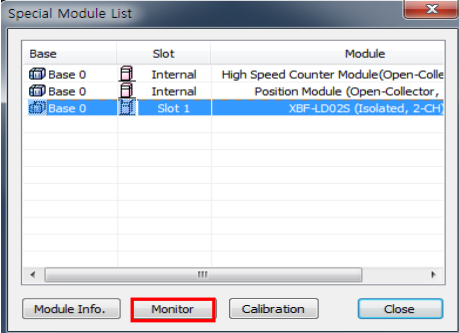

9) Select Channel 1 and begin monitoring to convert and display the weight placed on the load cell into the preset weight value.

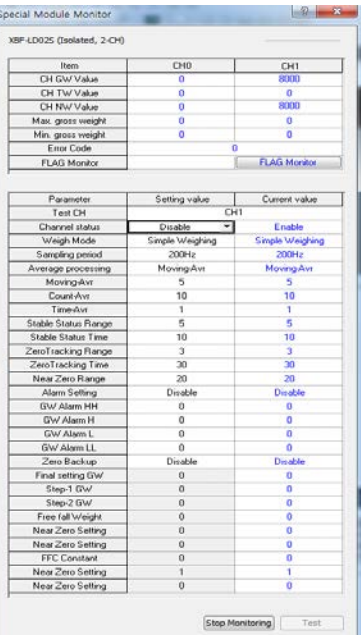

### **8.2.2 Automatic Registration of U device(Module Variable)**

Register the variables for each module automatically by referring to the special module information set in [I/O Parameter]. A user can modify the variables or descriptions.

#### 1) Order of Registration

Г

(1) In [I/O Parameter], set the Load Cell module in the slot.

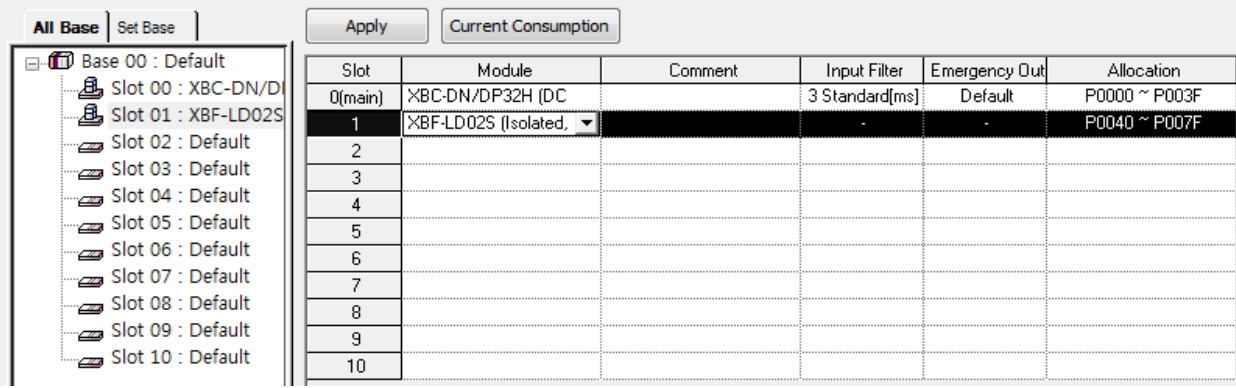

(2) Double-click [Global/Direct Variables].

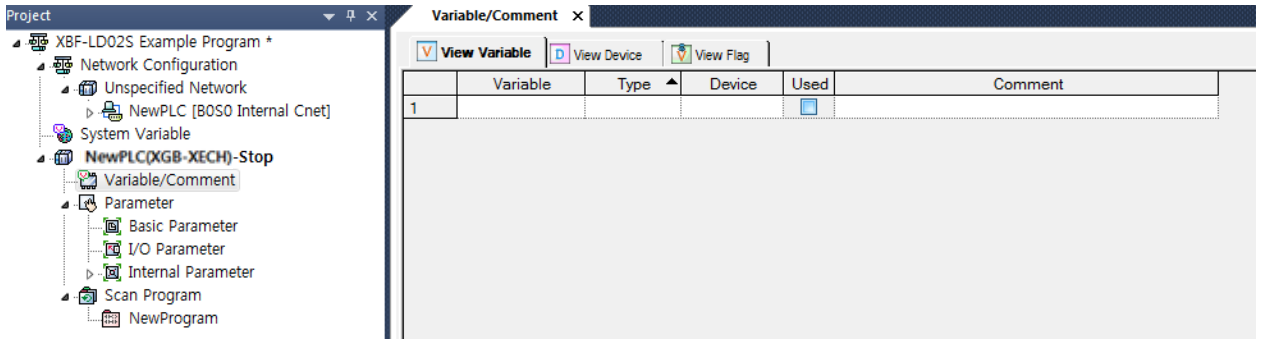

(3) In 'Edit' in the menu, select 'U Device Automatic Registration' (Special Module Variable Automatic Registration)

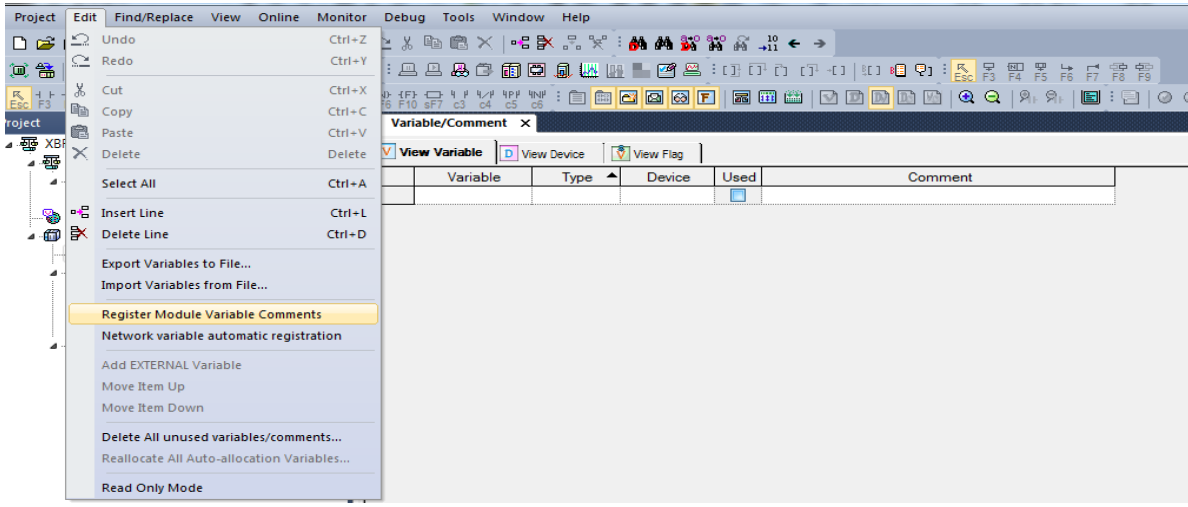

(4) Click 'Yes.'

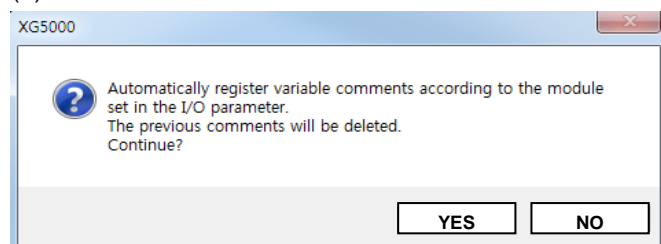

### (5) Click 'OK.'

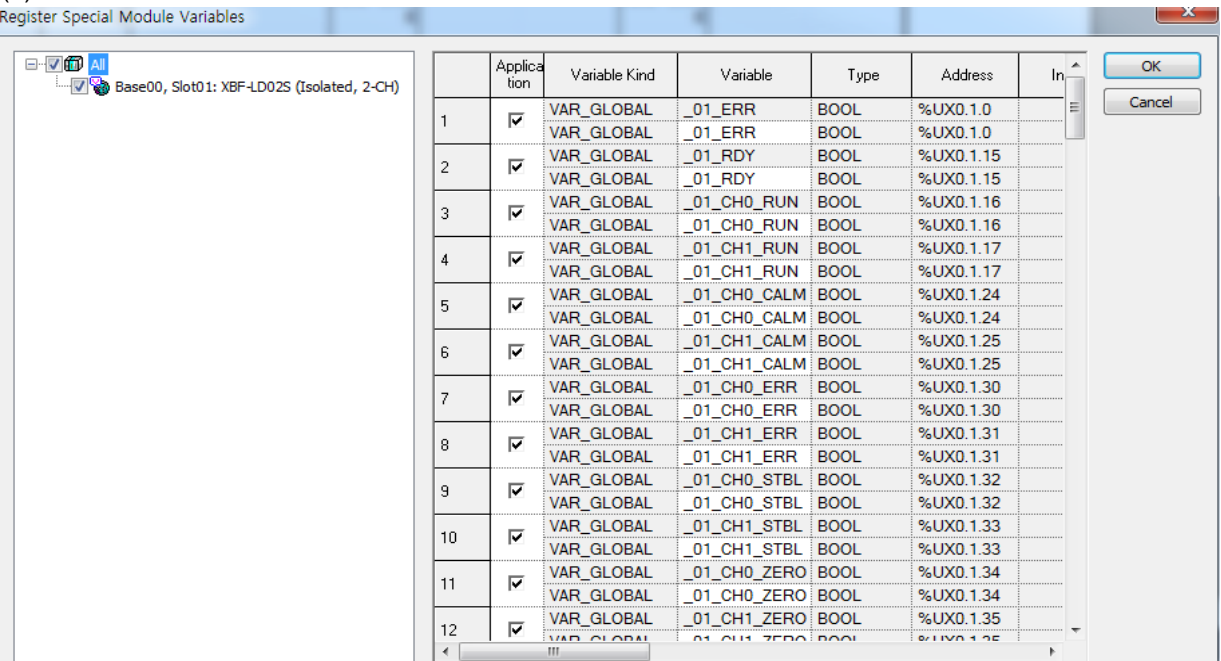

٦

#### (6) Variables are registered as shown below.

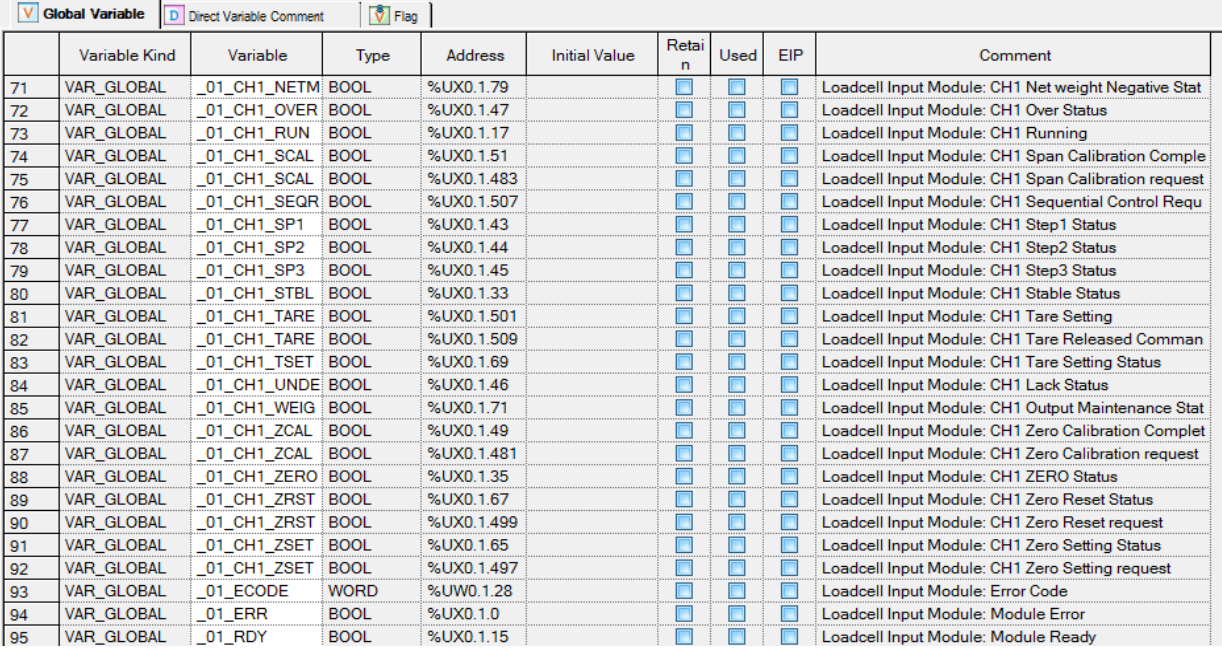

#### 2) Variables Save

Г

- (1) The texts in the 'View Variables' tab can be stored in text files.
- (2) In 'Edit' in the menu, click 'Export to Text File.'
- (3) The texts in the 'View Variables' tab are stored in text files.
- 3) View Variables in the Program
	- (1) The XG5000 example program is as follows.

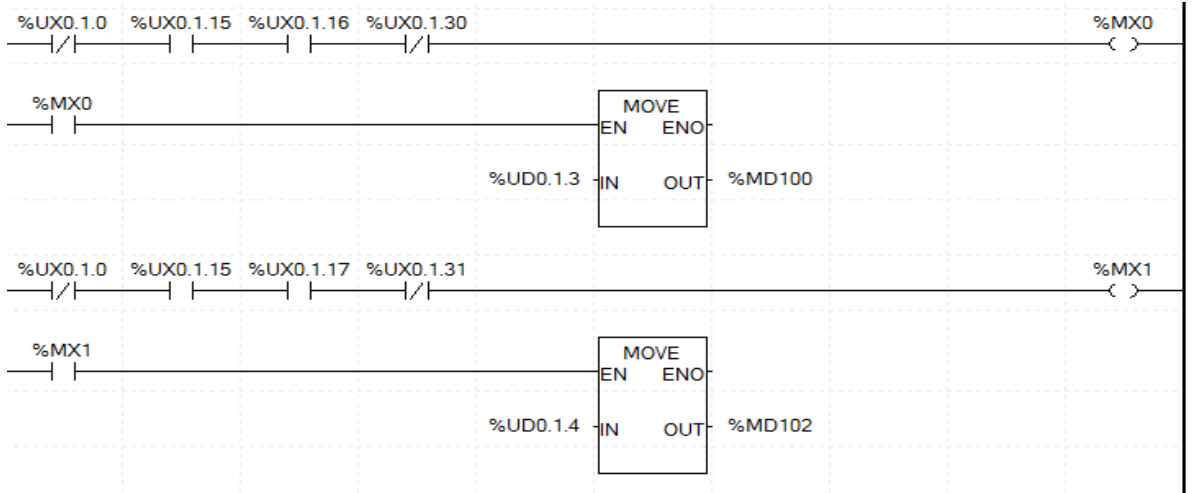

(2) At 'View' in the menu, click 'View Variables.' The devices are changed to variables.

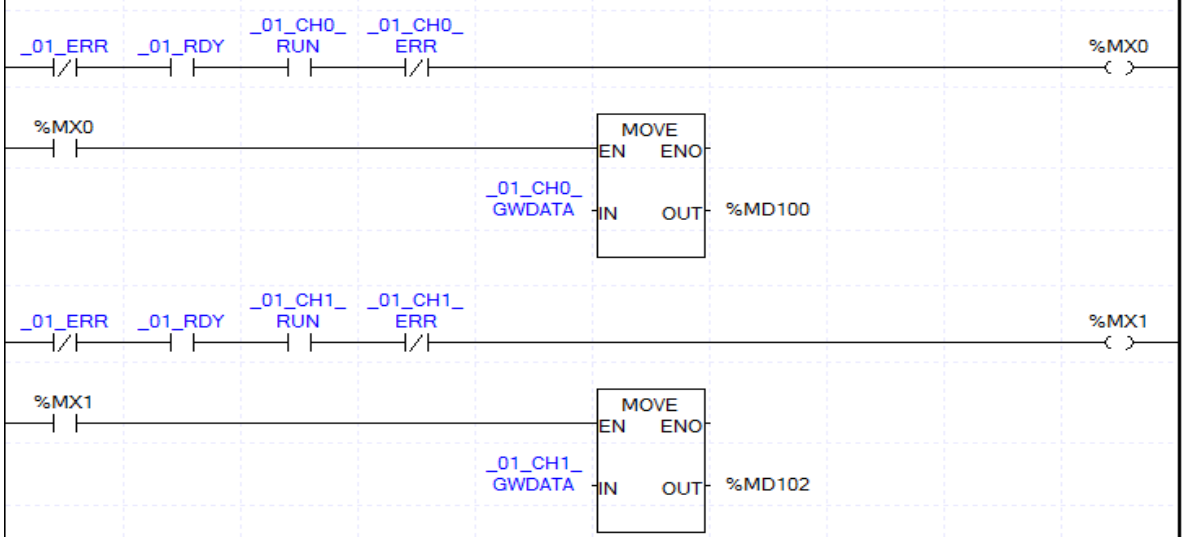

(3) At 'View' in the menu, click 'View Devices/Variables'. You can view both devices and descriptions.

٦

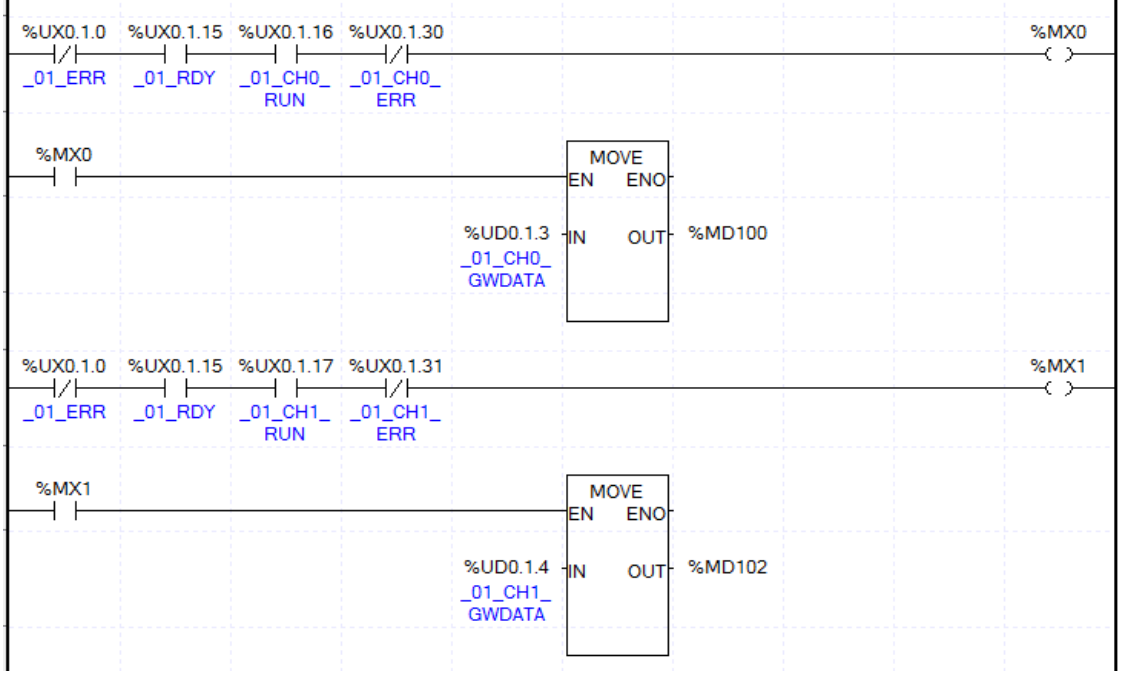

(4) At 'View' in the menu, click 'View Devices/Comments.' You can view both devices and descriptions.

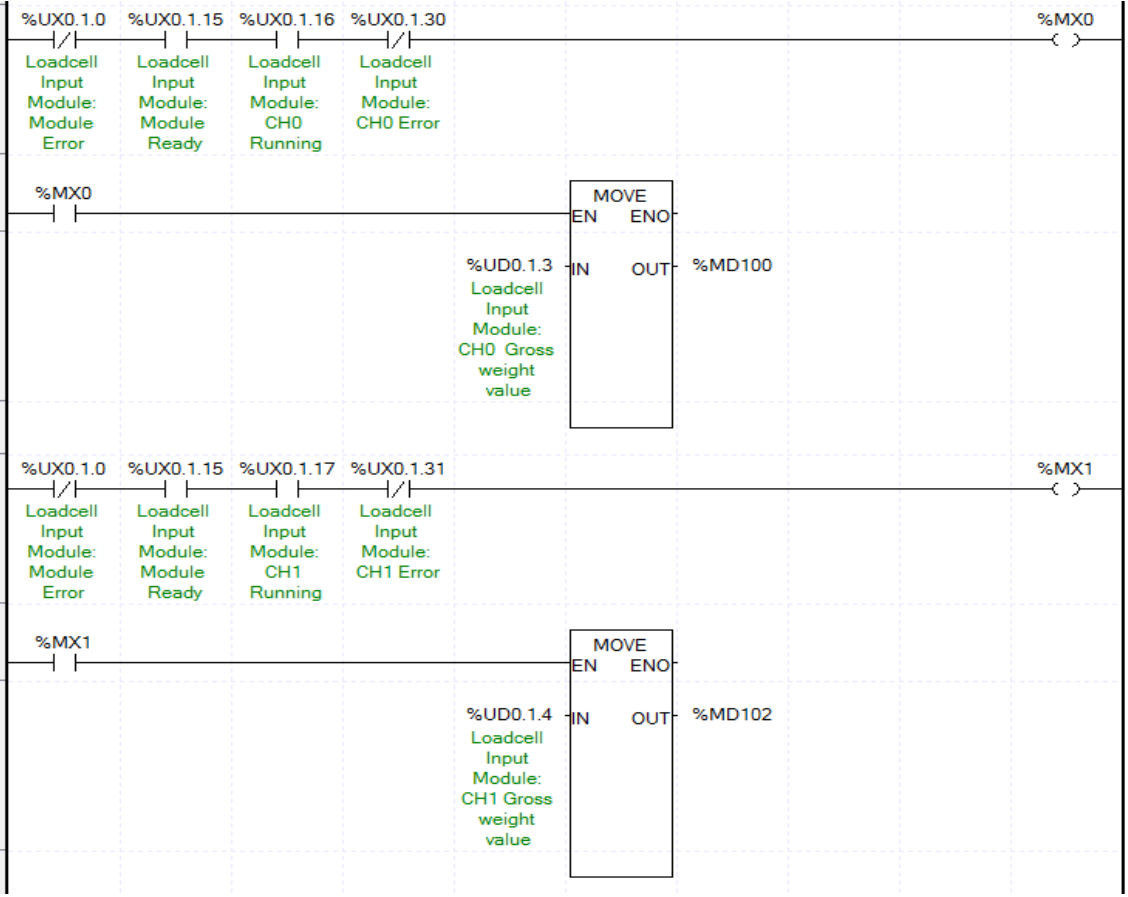

## **8.2.3 Weight Measurement Example**

Л

This example shows a program which reads the weight from the ladder program when maximum weight is 4,000kg and the decimal point is 0.1.

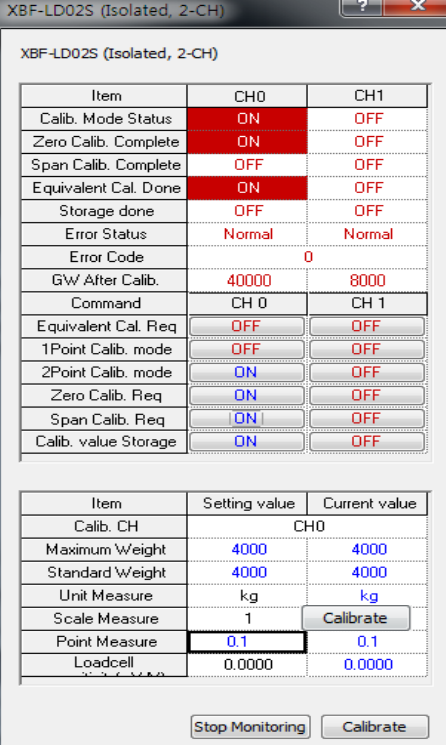

- 1) Go to [Monitor] [Special Module Monitor] of XG5000. From the special Module List, select the Load Cell Input Module, and then select Calibrate Module.
- 2) Set the maximum weight at 4,000kg, and the decimal point at 0.1 to run calibration.
- 3) At I/O Parameter, double click the module name to open the parameter setting window.

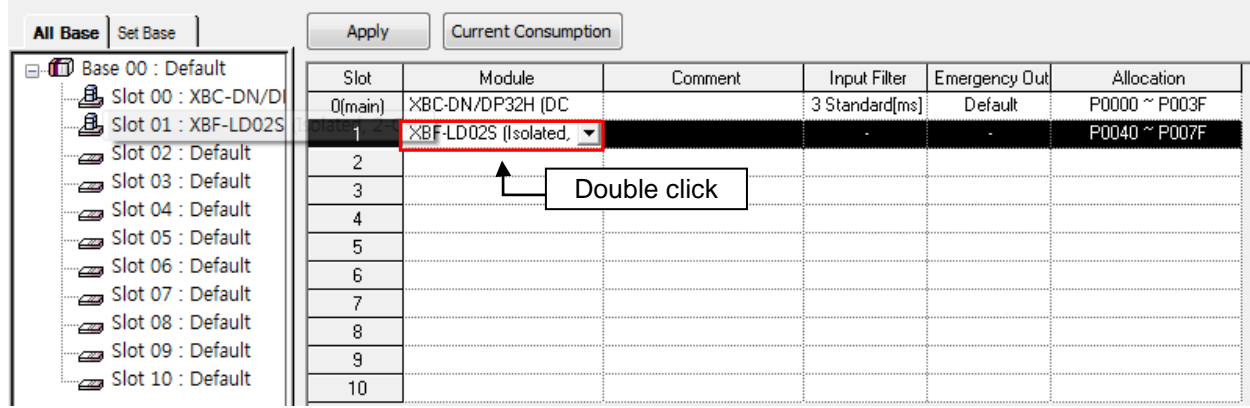

4) In the setting window, set Channel 0 as running and enable simple weighing.

5) In the setting window, set Channel 1 as running and enable simple weighing.

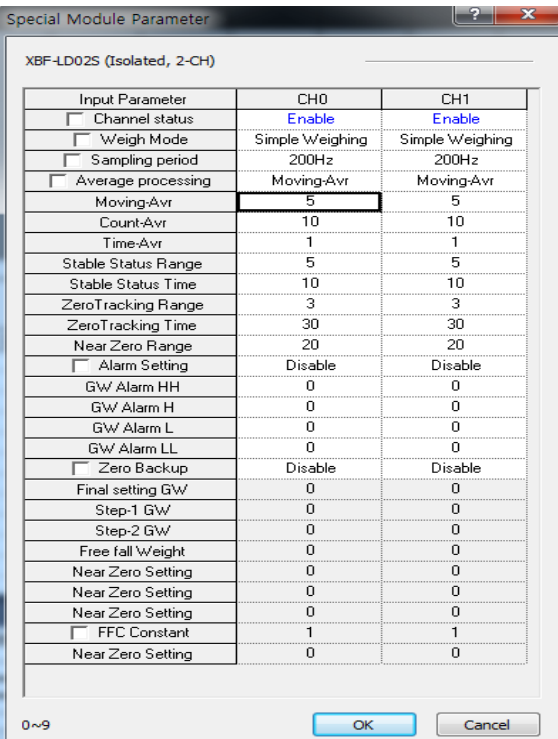

٦

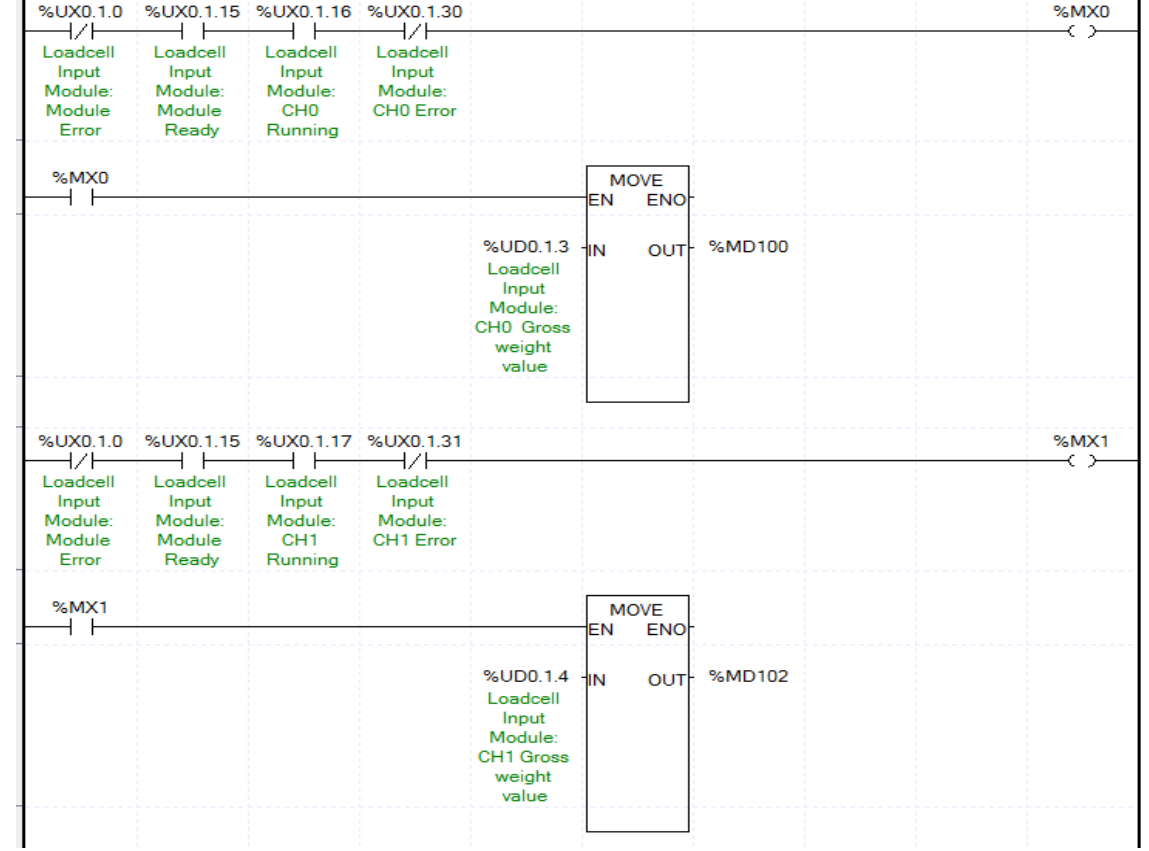

### 6) Weight Measurement Program example

(1) If the module is running normally and there is no error in Channel 0, %MX0 is on. %UX0.1.0(Module Error) = Off %UX0.1.15(Module Ready) = On %UX0.1.16(Input Channel 0 in Operation) = On %UX0.1.30 (Input Channel 0 Error) = Off

(2) When %MX0 is on, the weight value of Channel 0 (%UD01.3) is moved to %MD100.

- (3) If the module is running normally and there is no error in Channel 1, %M1 is on. %UX0.1.0(Module Error) = Off %UX0.1.15(Module Ready) = On %UX0.1.17(Input Channel 1 in Operation) = On %UX0.1.31(Input Channel 1 Error) = Off
- (4) When %MX1 is on, the weight value of Channel 0 (%UD01.4) is moved to %MD102.

## **8.2.4. Using PUT/GET Command**

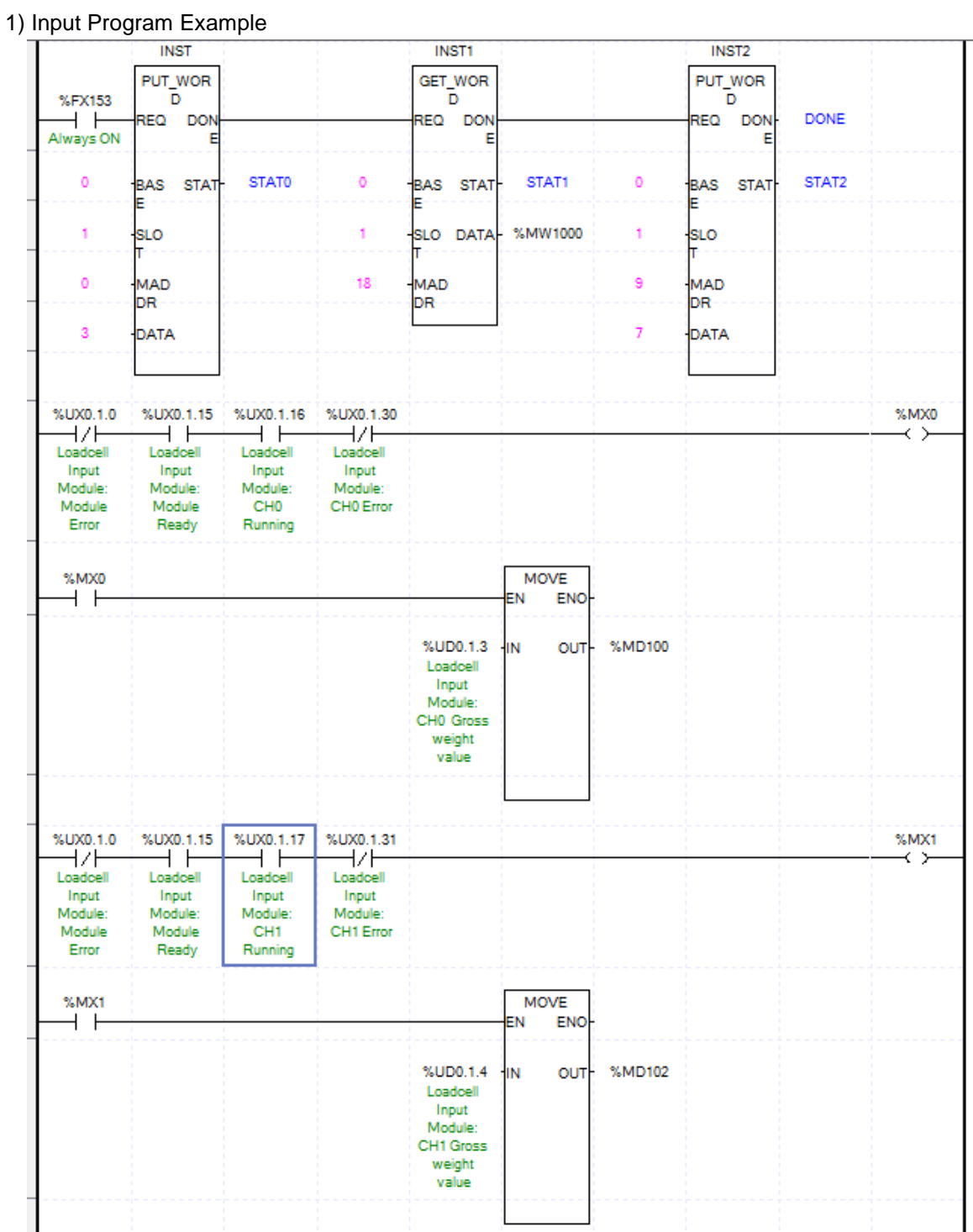

٦

(1) Use the PUT\_WORD command to write '3' in the Address 0 of Slot 1 to operate Channel 0 and Channel 1.

(2) Use the GET\_WORD command to store the zero tracking range of Slot 1 to %MW1000.

(3) Use the PUT\_WORD command to input '7' in Address 9 of Slot 1 to set the moving average value at 7.

(4) If the module is running normally and there is no error in Channel 0, %MX0 is on. %UX0.1.0(Module Error) = Off %UX0.1.15(Module Ready) = On %UX0.1.16(Input Channel 0 in Operation) = On %UX0.1.30 (Input Channel 0 Error) = Off

Г

- (5) When %MX0 is on, the weight value of Channel 0 (%UD01.3) is moved to %MD100.
- (6) If the module is running normally and there is no error in Channel 1, %M1 is on. %UX0.1.0(Module Error) = Off %UX0.1.15(Module Ready) = On %UX0.1.17(Input Channel 1 in Operation) = On %UX0.1.31(Input Channel 1 Error) = Off
- (7) When %MX1 is on, the weight value of Channel 0 (%UD01.4) is move to %MD102.

## **8.2.5 Example of using two point calibration program**

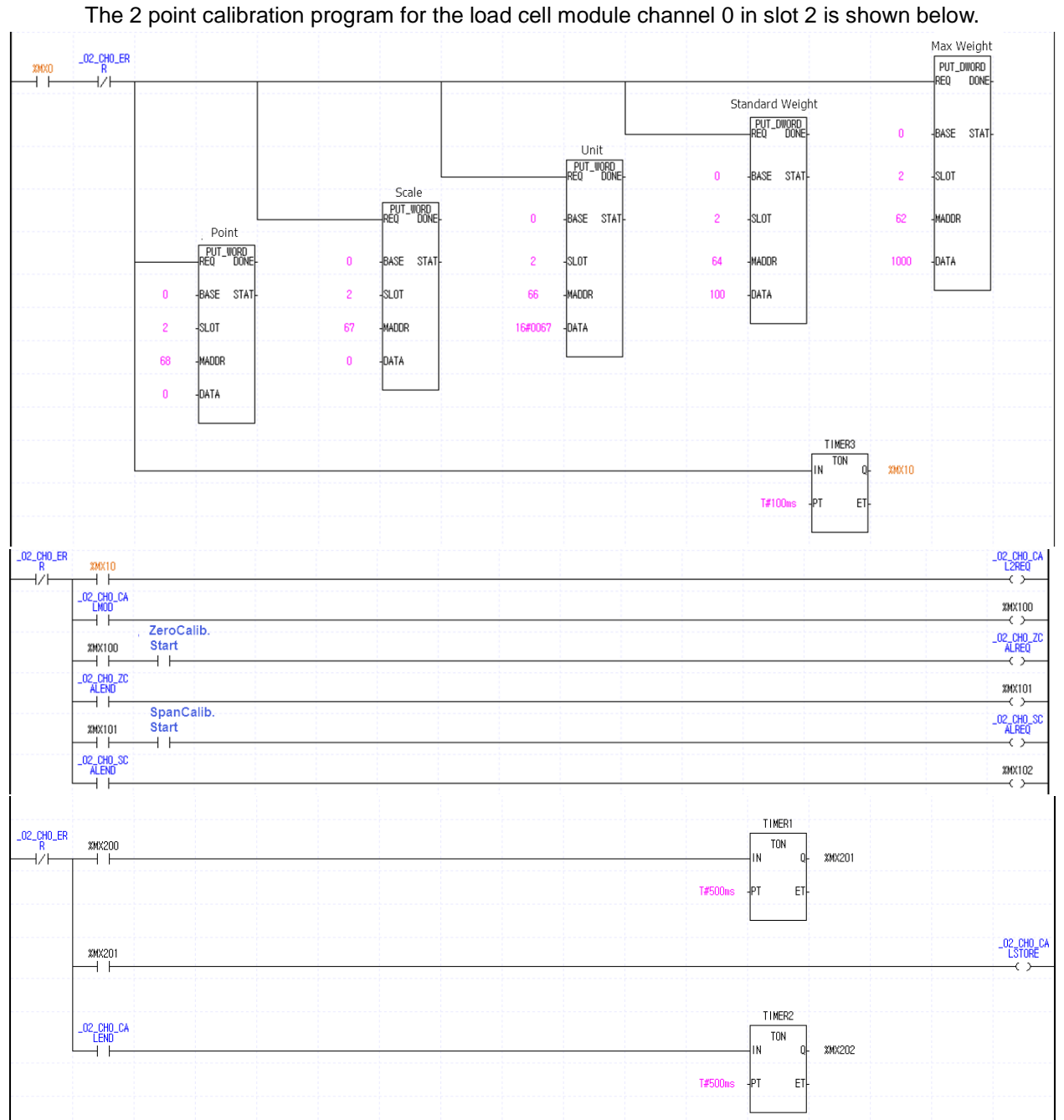

٦

## 1) Two point calibration program example

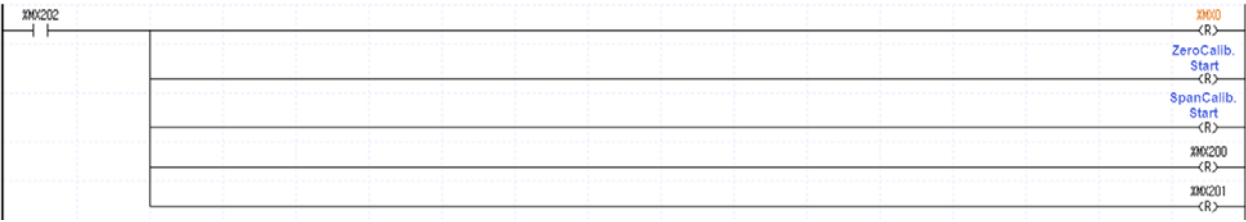

(1) Set Max. Weight(1000), Standard Weight(100), Unit(0x0067: g), Scale(0: 1), Point(0: 1), and turn %MX0 On.

(2) When %MX100 is on, check that the platter is empty and turn on zero calibration start.

(3) When the %MX101 is on, raise the standard load on the pan, then turn on the span calibration start

(4) Turn on% MX200 to save the calibration value.

Г

## **Chapter 9 Failure Diagnosis**

## **9.1 Error code**

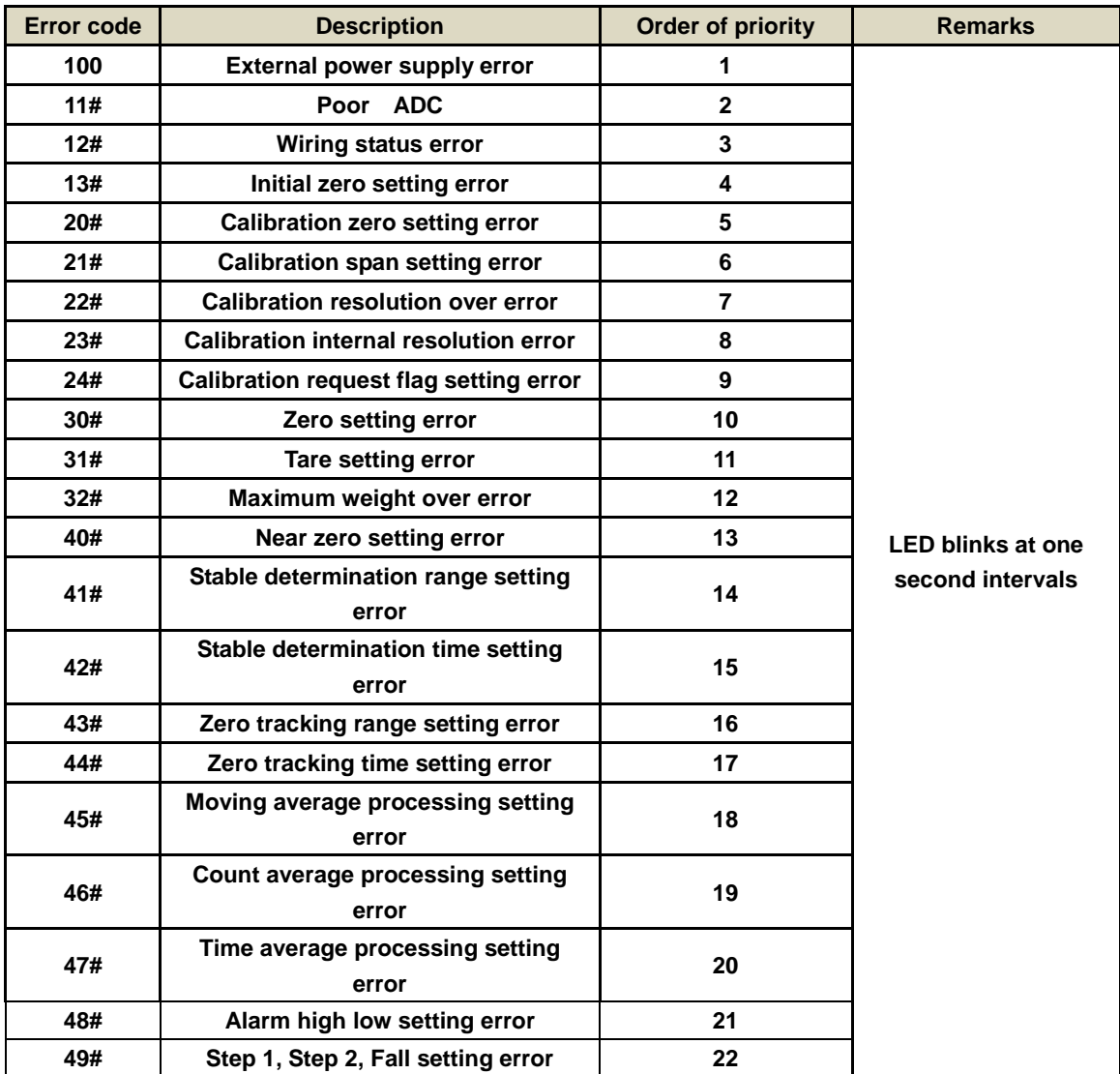

٦

[Table 9.1] Error code

※ # represents the input channel number, and displayed the error code that is a value low priority, **occurring several errors.**<br>Module Info - XBE-I D02S (Isolated 2-CH) **CONTING THE RELATION CONTING TO A LIGHT** 

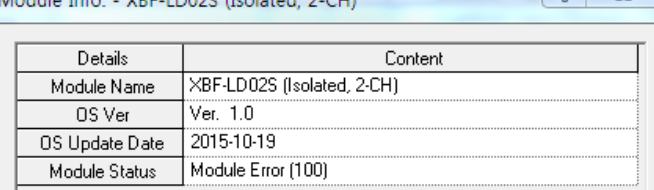

However, error code 100(external power supply error) is displayed as a module internal error (100).

-1

## **9.2 Failure diagnosis**

Г

## **9.2.1 RUN LED is turned off.**

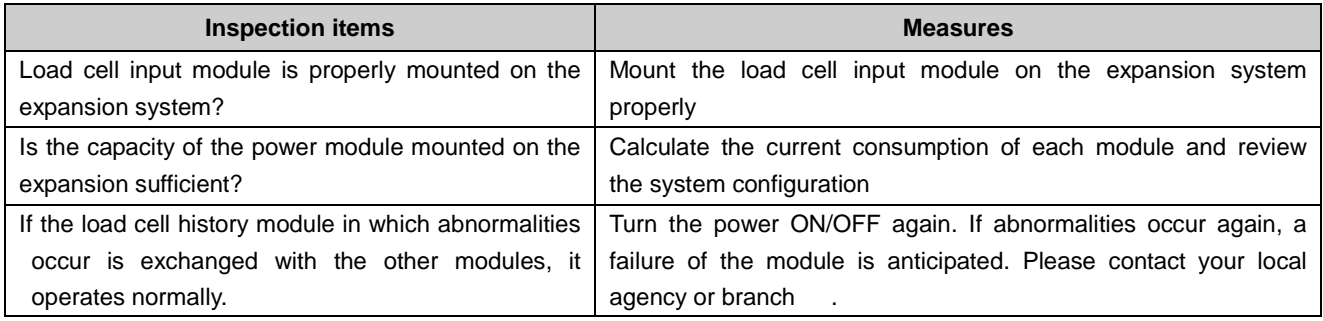

## **9.2.2 RUN LED blinks at one second intervals.**

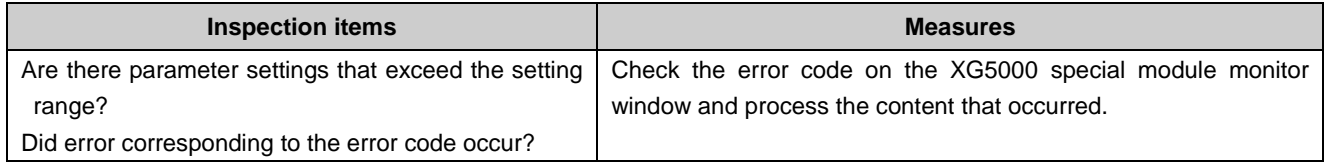

## **9.2.3 There is no change in A/D conversion values.**

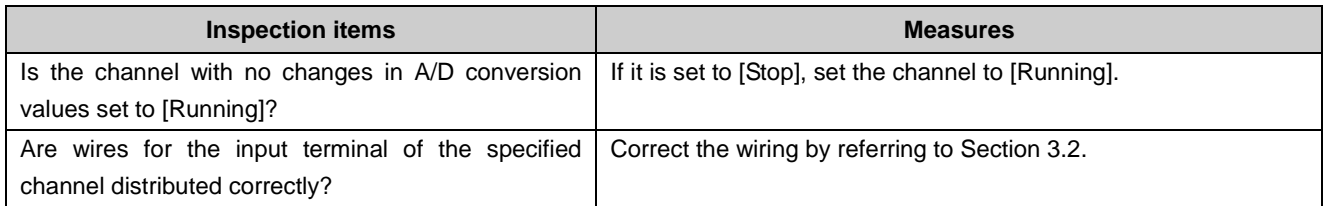

## **9.2.4 Relationship between input value and digital output value does not ensure a match.**

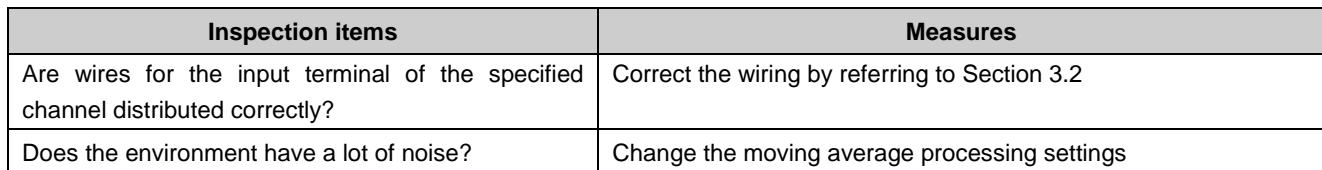

## **9.2.5 Error Code**

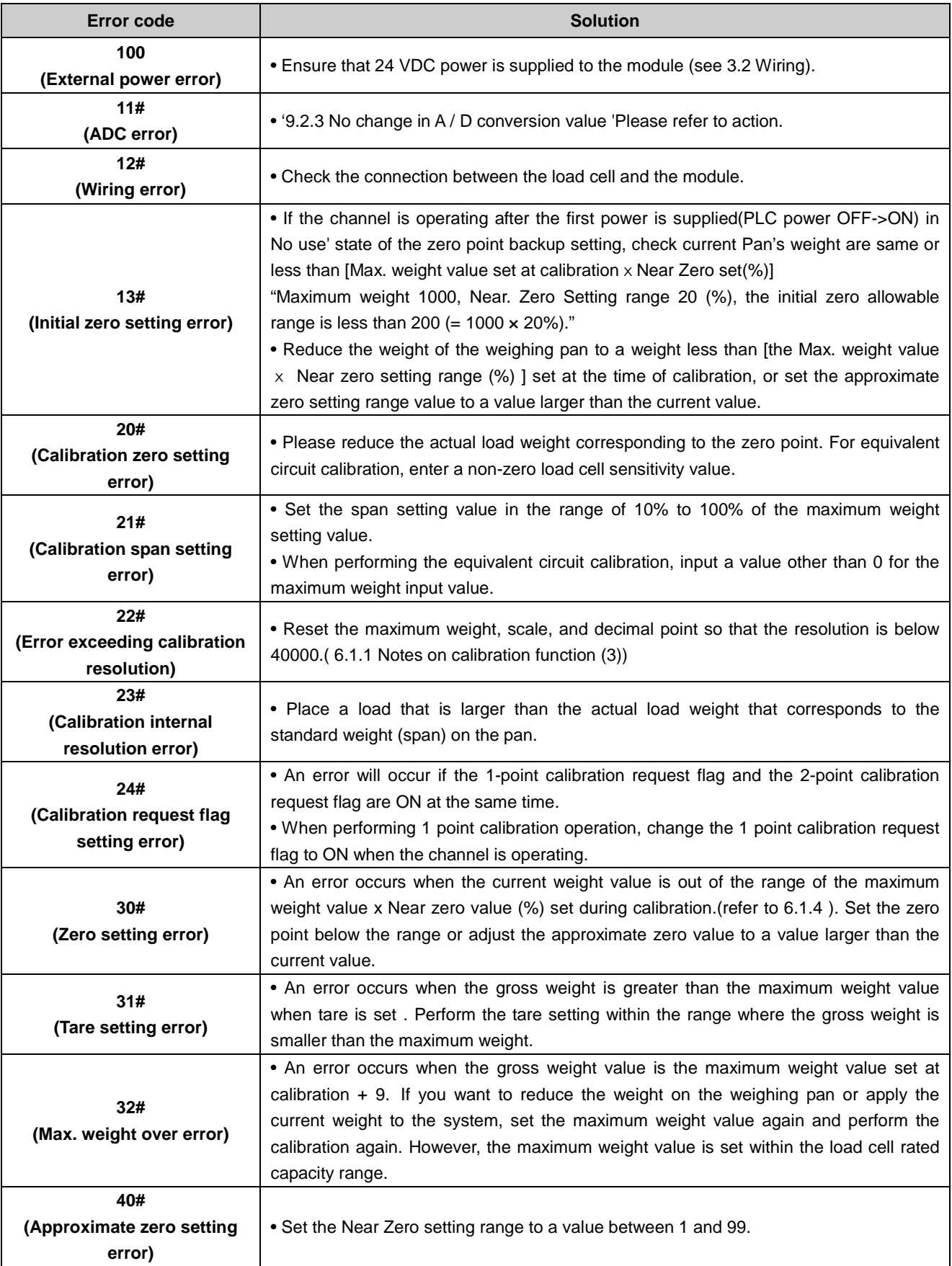

٦

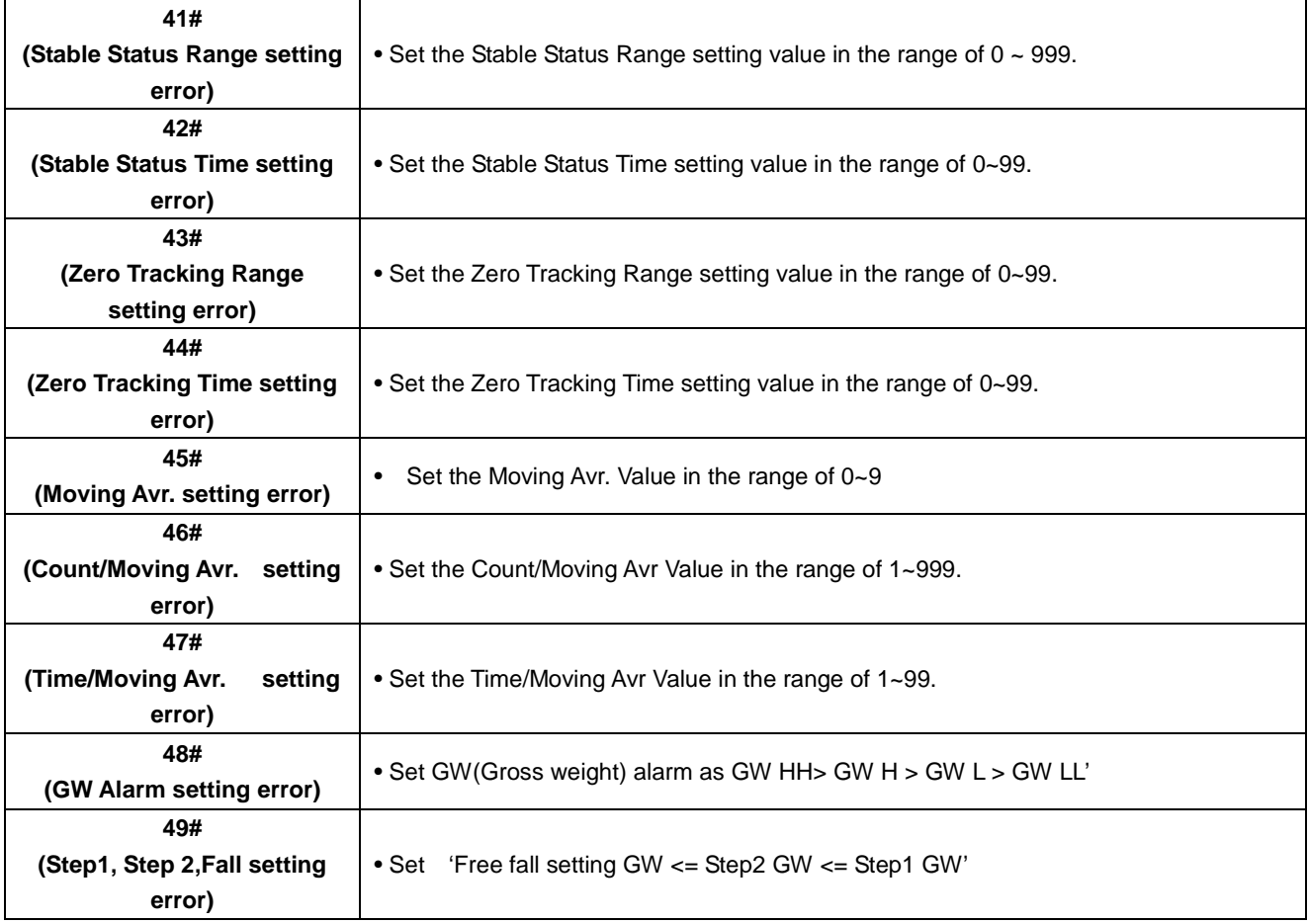

Г

## **Appendix 1 External Dimensions**

## **1) External dimensions of XBF-LD02S**

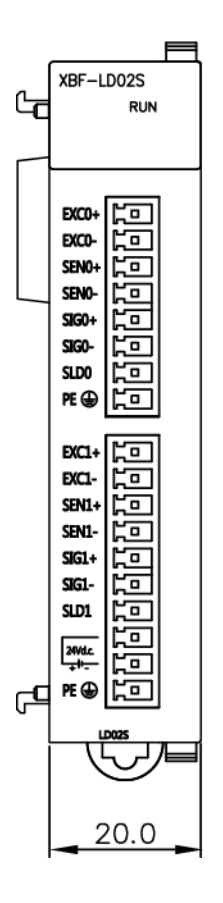

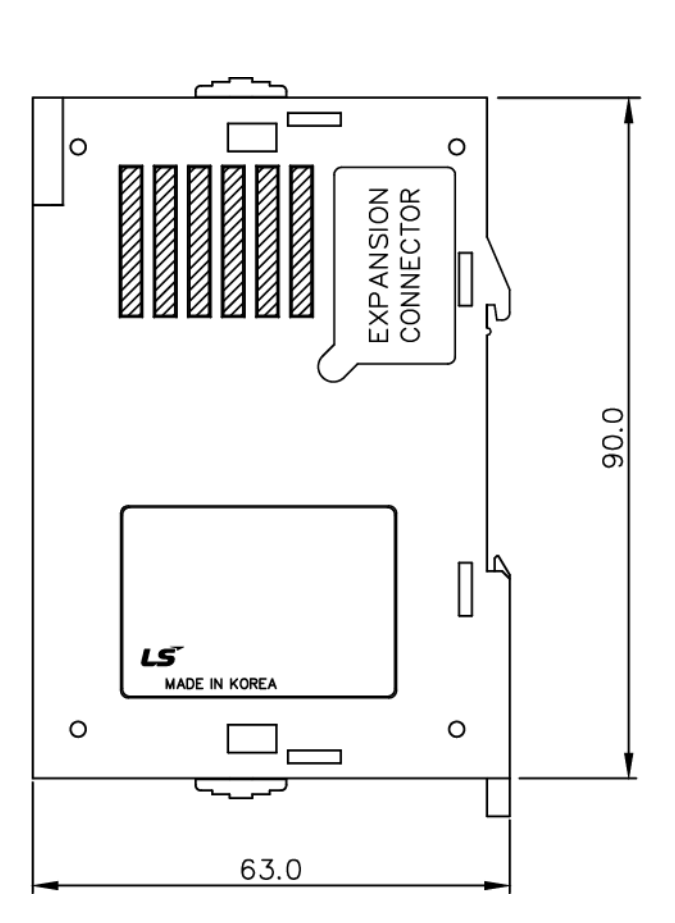

Unit: mm

٦

Г

## **Warranty**

#### 1. Warranty Period

The product you purchased will be guaranteed for 18 months from the date of manufacturing.

#### 2. Scope of Warranty

 Any trouble or defect occurring for the above-mentioned period will be partially replaced or repaired. However, please note the following cases will be excluded from the scope of warranty.

- 1) Any trouble attributable to unreasonable condition, environment or handling otherwise specified in the manual,
- 2) Any trouble attributable to others' products,
- 3) If the product is modified or repaired in any other place not designated by the company,
- 4) Due to unintended purposes
- 5) Owing to the reasons unexpected at the level of the contemporary science and technology when delivered.
- 6) Not attributable to the company; for instance, natural disasters or fire
- 3. Since the above warranty is limited to PLC unit only, make sure to use the product considering the safety for system configuration or applications.

## **Environmental Policy**

LSELECTRIC Co., Ltd supports and observes the environmental policy as below.

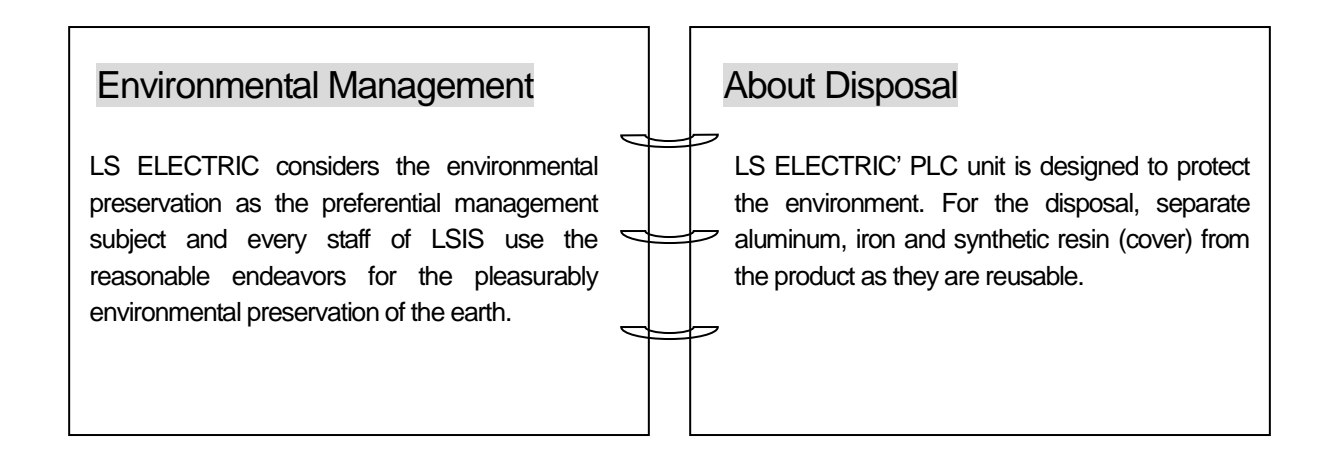

**1**

Г

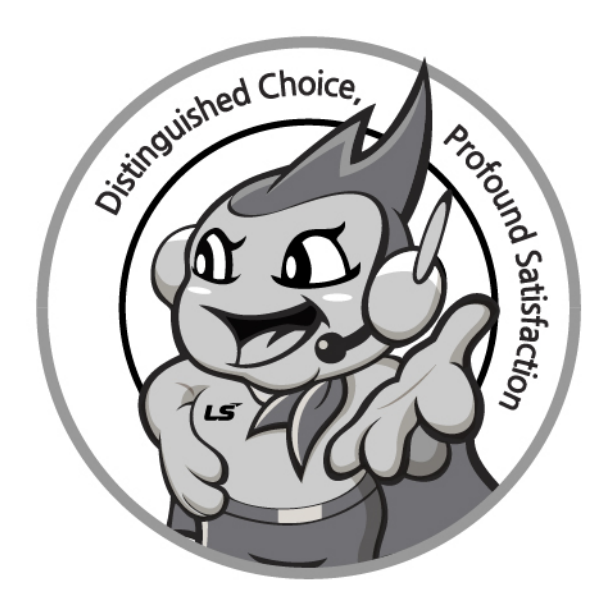

## **www.ls-electric.com**

# **LS ELECTRIC Co., Ltd.**

**■ Headquarter**

- **LS-ro 127(Hogye-dong) Dongan-gu, Anyang-si, Gyeonggi-Do, 14119, Korea ■ Seoul Office**
- **LS Yongsan Tower, 92, Hangang-daero, Yongsan-gu, Seoul, 04386, Korea Tel: 82-2-2034-4033, 4888, 4703 Fax: 82-2-2034-4588 E-mail: automation@ls-electric.com**
- **Overseas Subsidiaries**
- **LS ELECTRIC Japan Co., Ltd. (Tokyo, Japan) Tel: 81-3-6268-8241 E-Mail: japan@ls-electric.com**
- **LS ELECTRIC (Dalian) Co., Ltd. (Dalian, China) Tel: 86-411-8730-6495 E-Mail: china.dalian@lselectric.com.cn**
- **LS ELECTRIC (Wuxi) Co., Ltd. (Wuxi, China) Tel: 86-510-6851-6666 E-Mail: china.wuxi@lselectric.com.cn**
- **LS ELECTRIC Middle East FZE (Dubai, U.A.E.)**
- **Tel: 971-4-886-5360 E-Mail: middleeast@ls-electric.com • LS ELECTRIC Europe B.V. (Hoofddorp, Netherlands)**
- **Tel: 31-20-654-1424 E-Mail: europartner@ls-electric.com • LS ELECTRIC America Inc. (Chicago, USA)**
- **Tel: 1-800-891-2941 E-Mail: sales.us@lselectricamerica.com • LS ELECTRIC Turkey Co., Ltd.**
	- **Tel: 90-212-806-1225 E-Mail: turkey@ls-electric.com**
- **Overseas Branches**
- **LS ELECTRIC Tokyo Office (Japan) Tel: 81-3-6268-8241 E-Mail: tokyo@ls-electric.com**
- **LS ELECTRIC Beijing Office (China)**
- **Tel: 86-10-5095-1631 E-Mail: china.auto@lselectric.com.cn • LS ELECTRIC Shanghai Office (China)**
- **Tel: 86-21-5237-9977 E-Mail: china.auto@lselectric.com.cn • LS ELECTRIC Guangzhou Office (China)**
- **Tel: 86-20-3818-2883 E-Mail: china.auto@lselectric.com.cn**
- **LS ELECTRIC Chengdu Office (China) Tel: 86-28-8670-3201 E-Mail: china.auto@lselectric.com.cn • LS ELECTRIC Qingdao Office (China)**
- **Tel: 86-532-8501-2065 E-Mail: china.auto@lselectric.com.cn**
- **LS ELECTRIC Nanjing Office (China) Tel: 86-25-8467-0005 E-Mail: china.auto@lselectric.com.cn**
- **LS ELECTRIC Bangkok Office (Thailand) Tel: 66-90-950-9683 E-Mail: thailand@ls-electric.com**
- **LS ELECTRIC Jakarta Office (Indonesia) Tel: 62-21-2933-7614 E-Mail: indonesia@ls-electric.com**
- **LS ELECTRIC Moscow Office (Russia)**
- **Tel: 7-499-682-6130 E-Mail: info@lselectric-ru.com • LS ELECTRIC America Western Office (Irvine, USA)**
- **Tel: 1-949-333-3140 E-Mail: america@ls-electric.com**

#### Disclaimer of Liability

LS ELECTRIC has reviewed the information in this publication to ensure consistency with the hardware and software described. However, LS ELECTRIC cannot guarantee full consistency, nor be responsible for any damages or compensation, since variance<br>cannot be precluded entirely. Please check again the version of this publication before you use the ⓒ LS ELECTRIC Co., Ltd 2015 All Right Reserved. 2022.09